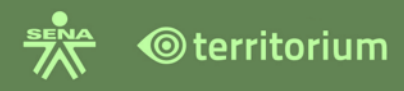

## MANUAL<br>USUARIO<br>APRENDIZ

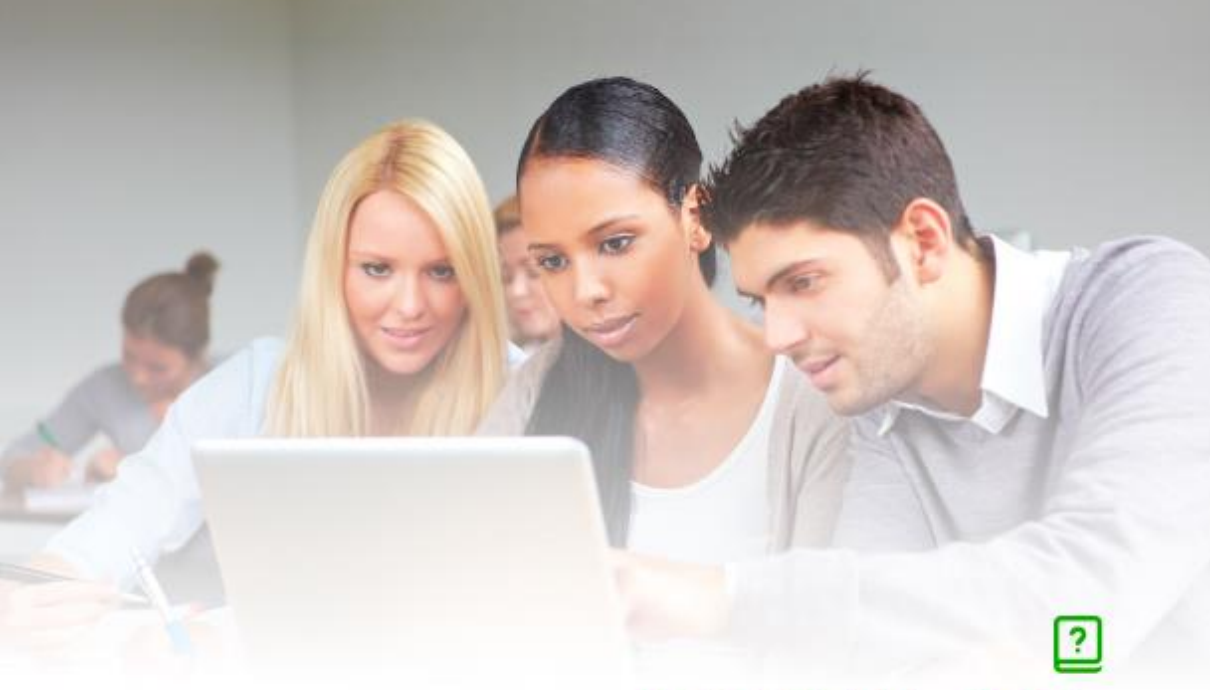

## **MANUAL ROL APRENDIZ**

NUEVA PLATAFORMA TERRITORIUM VERSIÓN 6.8

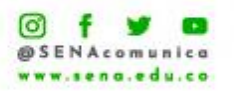

**CONTRACTOR** 

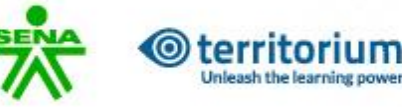

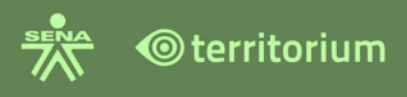

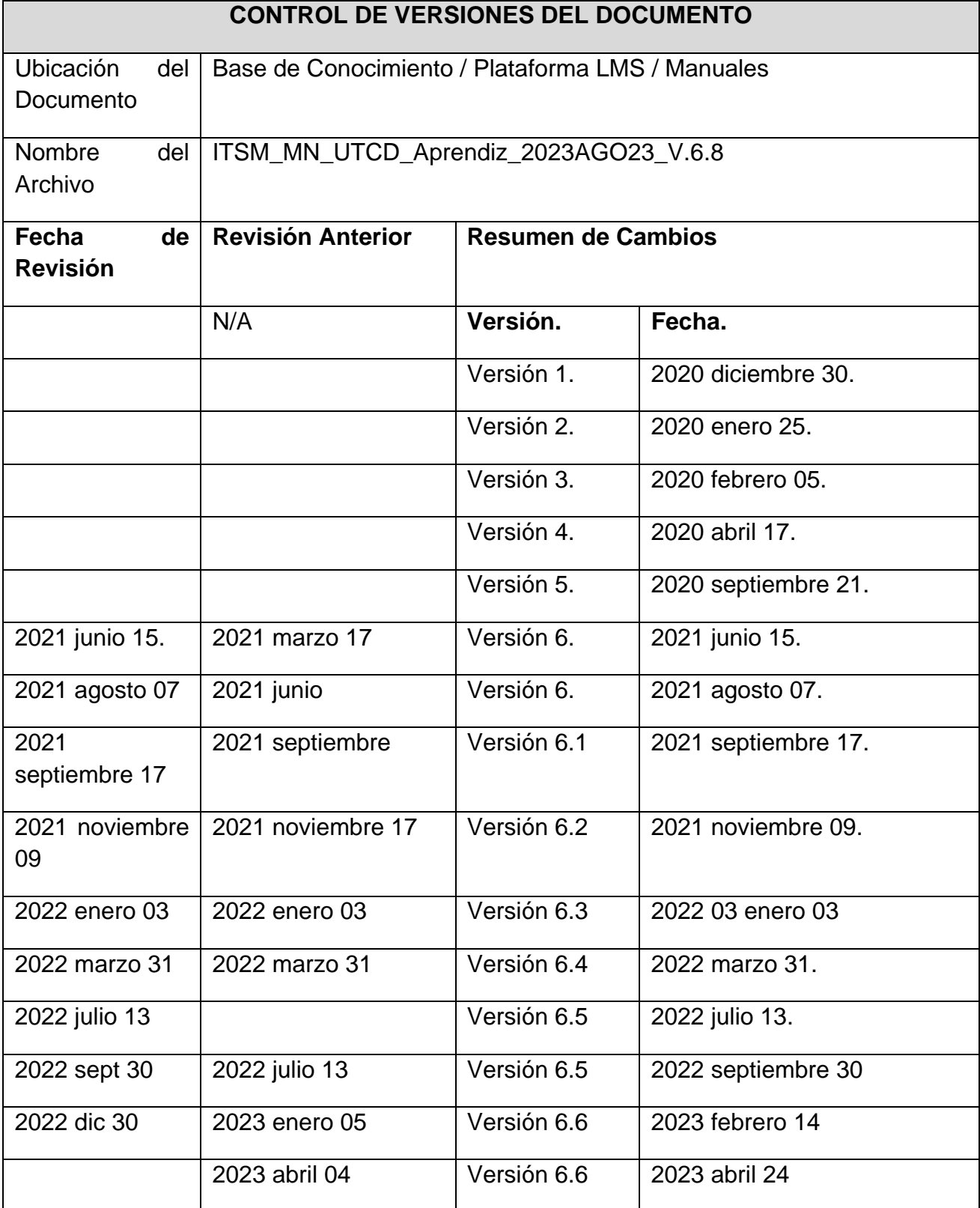

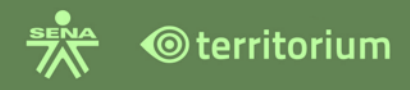

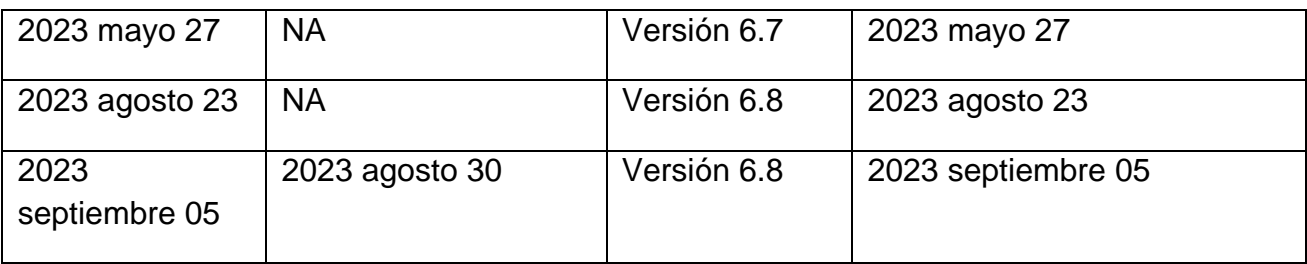

### Tabla de Contenido

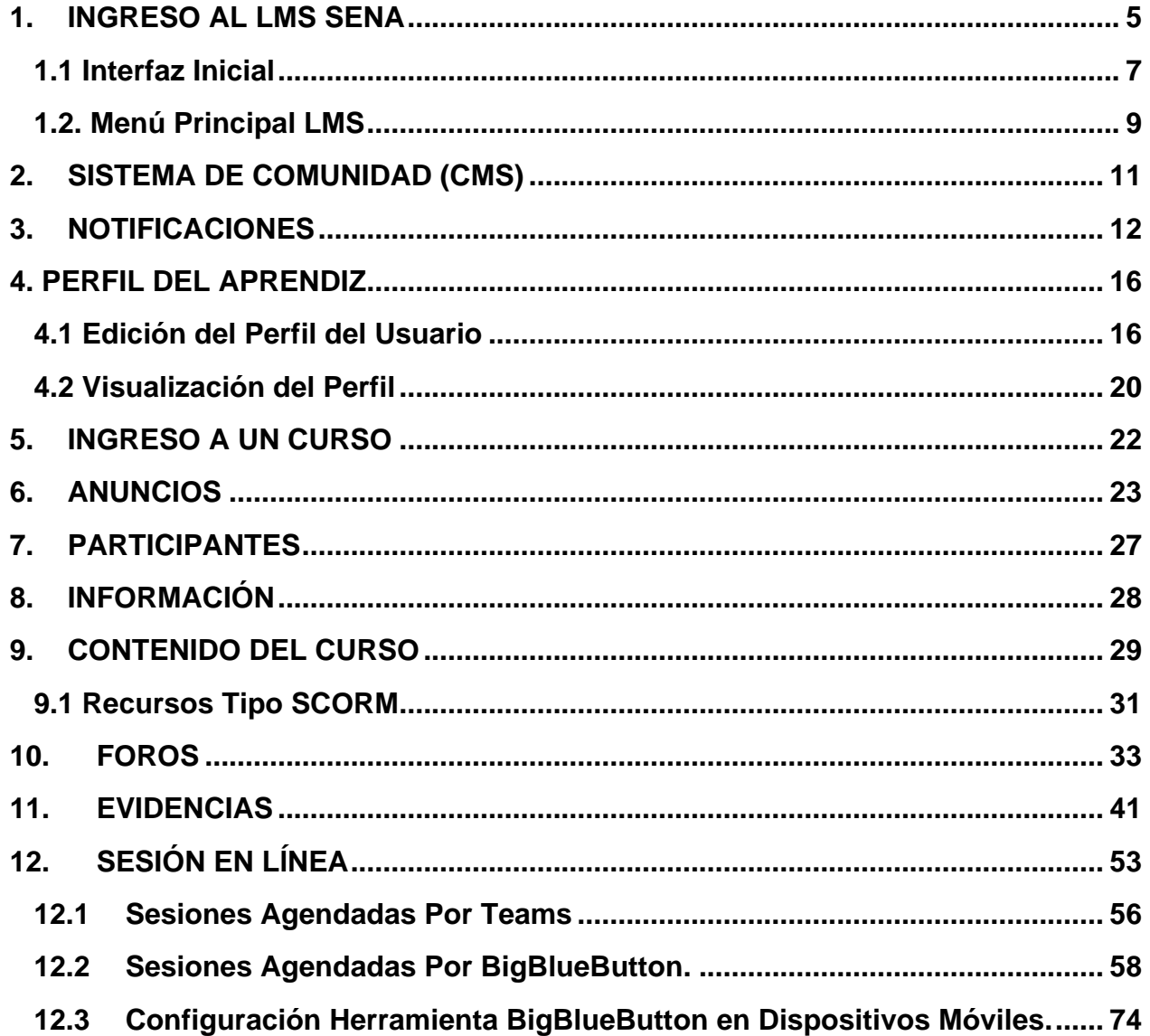

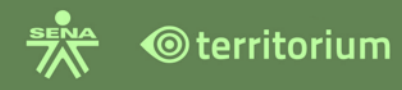

# MANUAL<br>USUARIO<br>APRENDIZ

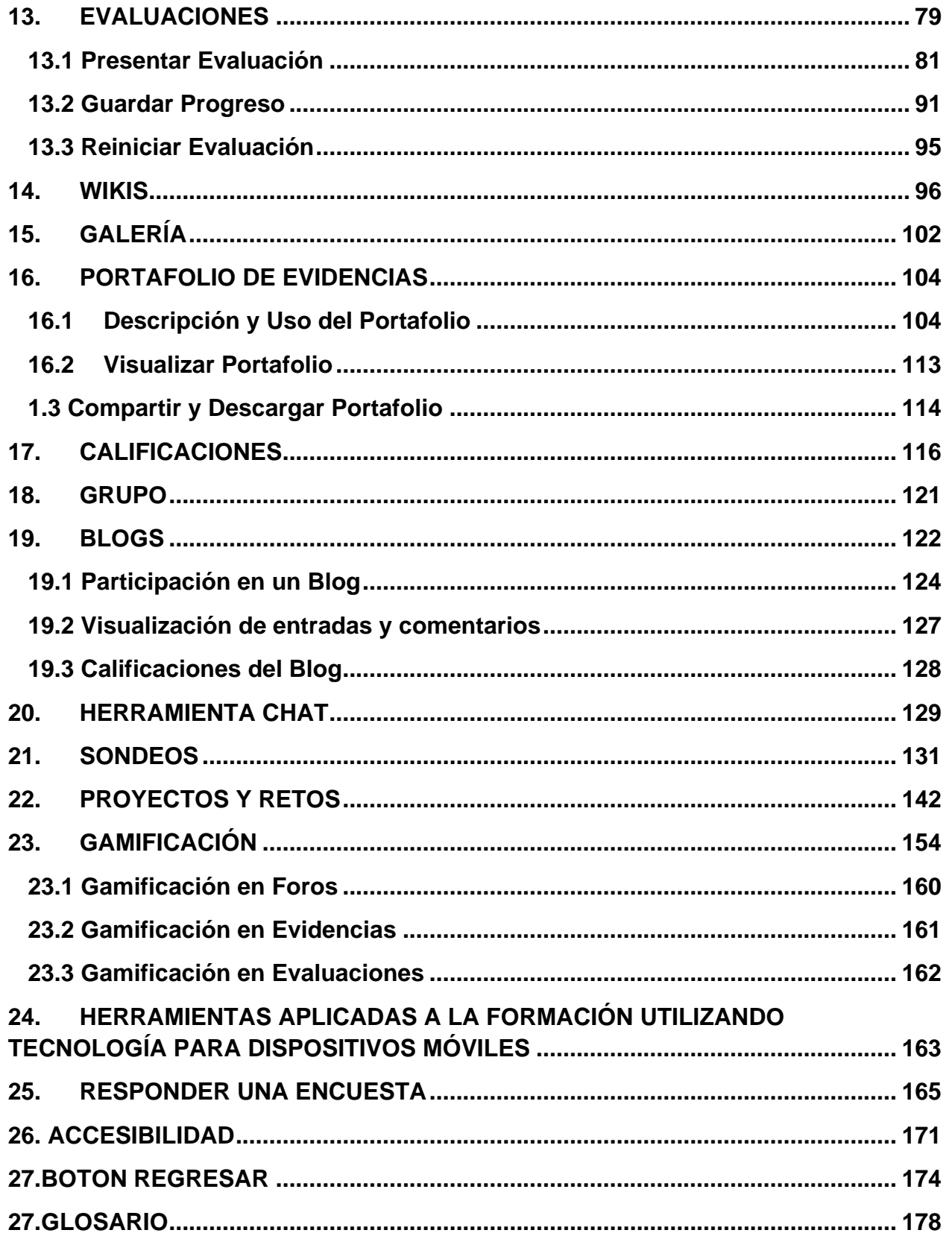

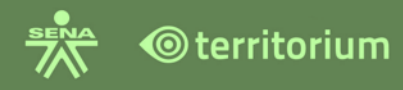

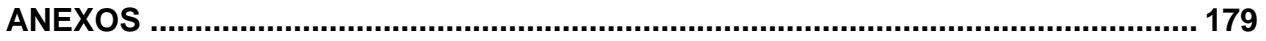

#### **PRESENTACIÓN**

Este manual describe el uso de las funcionalidades desde el rol del aprendiz en el LMS SENA para garantizar el desarrollo de las actividades de aprendizaje propuestas en el entorno virtual de aprendizaje.

#### <span id="page-4-0"></span>**1. INGRESO AL LMS SENA**

Ingrese a través de **[www.senavirtual.edu.co](http://www.senavirtual.edu.co/)** haciendo clic en el botón "**Ingreso a Cursos LMS SENA**".

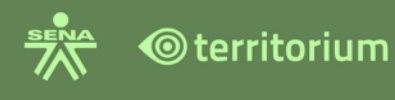

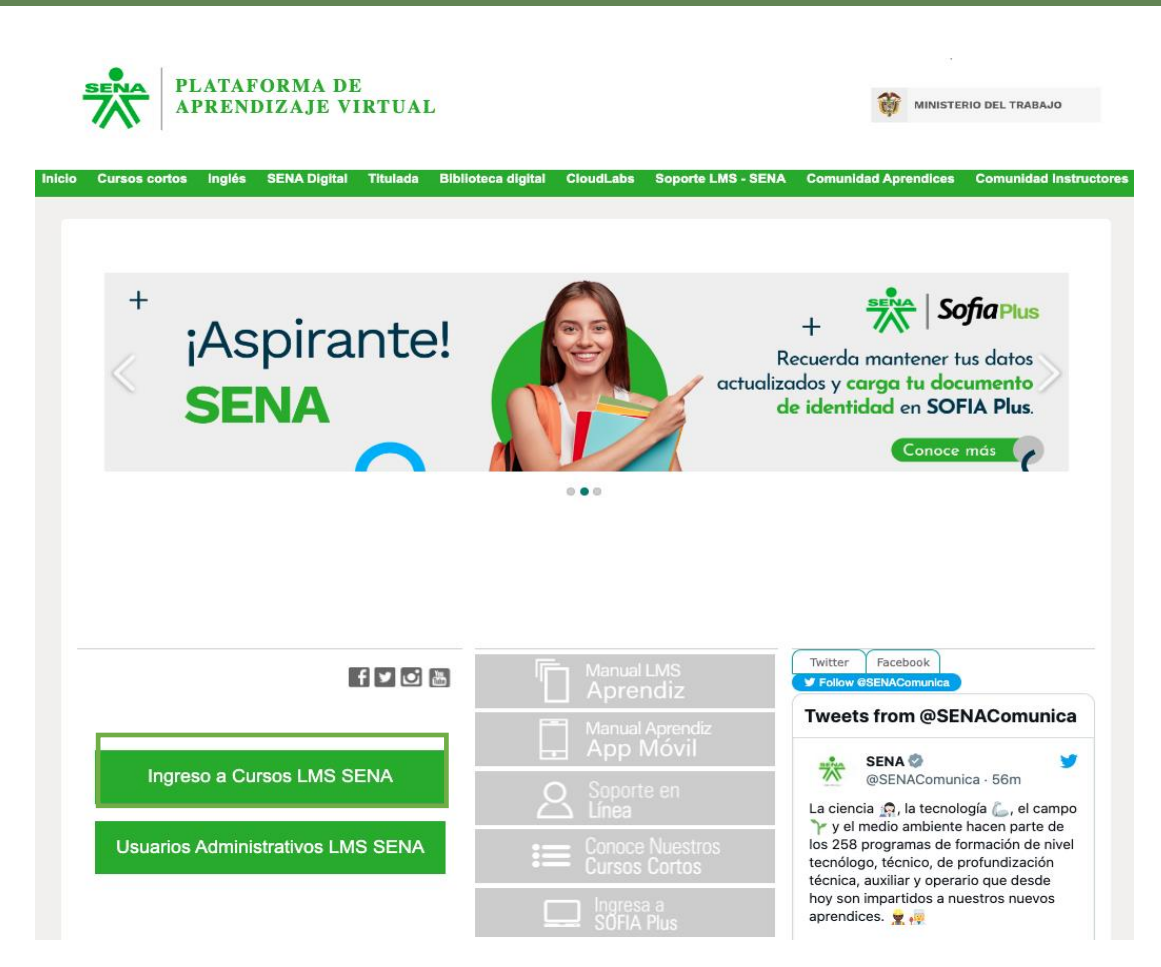

Ingrese al LMS SENA con los datos de usuario y contraseña que tiene registrados en SOFIA Plus. (Tipo de documento de identidad, Número de documento y Contraseña). Haga clic en el botón "**Ingresar**".

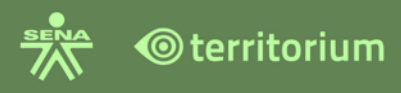

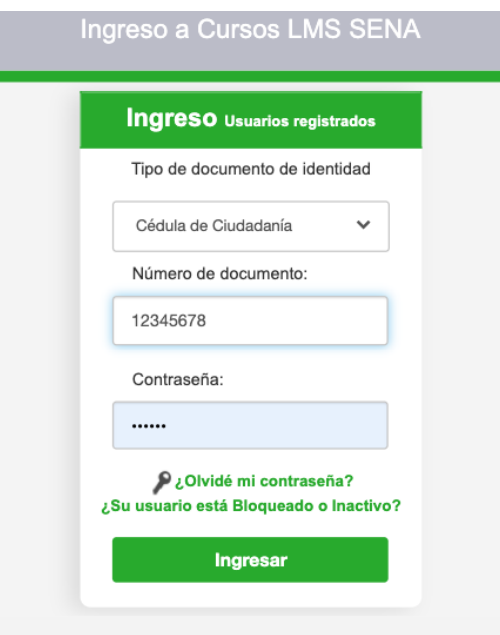

Luego de validar sus datos personales, podrá ingresar al LMS SENA y visualizará la interfaz inicial, la cual se describe a continuación.

#### <span id="page-6-0"></span>**1.1 Interfaz Inicial**

Ventana informativa: este este tipo de recurso se visualiza como una primera ventana al ingresar al LMS el SENA lo implementa en algunas ocasiones para informar al aprendiz sobre noticias o beneficios que tiene la comunidad educativa. Haga clic en el ícono X para salir de la "Ventana informativa".

Una vez haya cerrado la "Ventana informativa" (si hay ventanas), visualizara la Interfaz inicial con los cursos en los cuales se encuentra matriculados; de igual forma encontrará un Menú con los iconos de Inicio, Mi perfil, Bandeja de Entrada, Editar perfil y Salir en la parte superior derecha, como se muestra en la siguiente imagen:

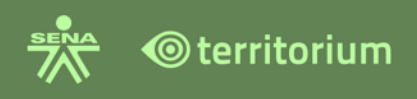

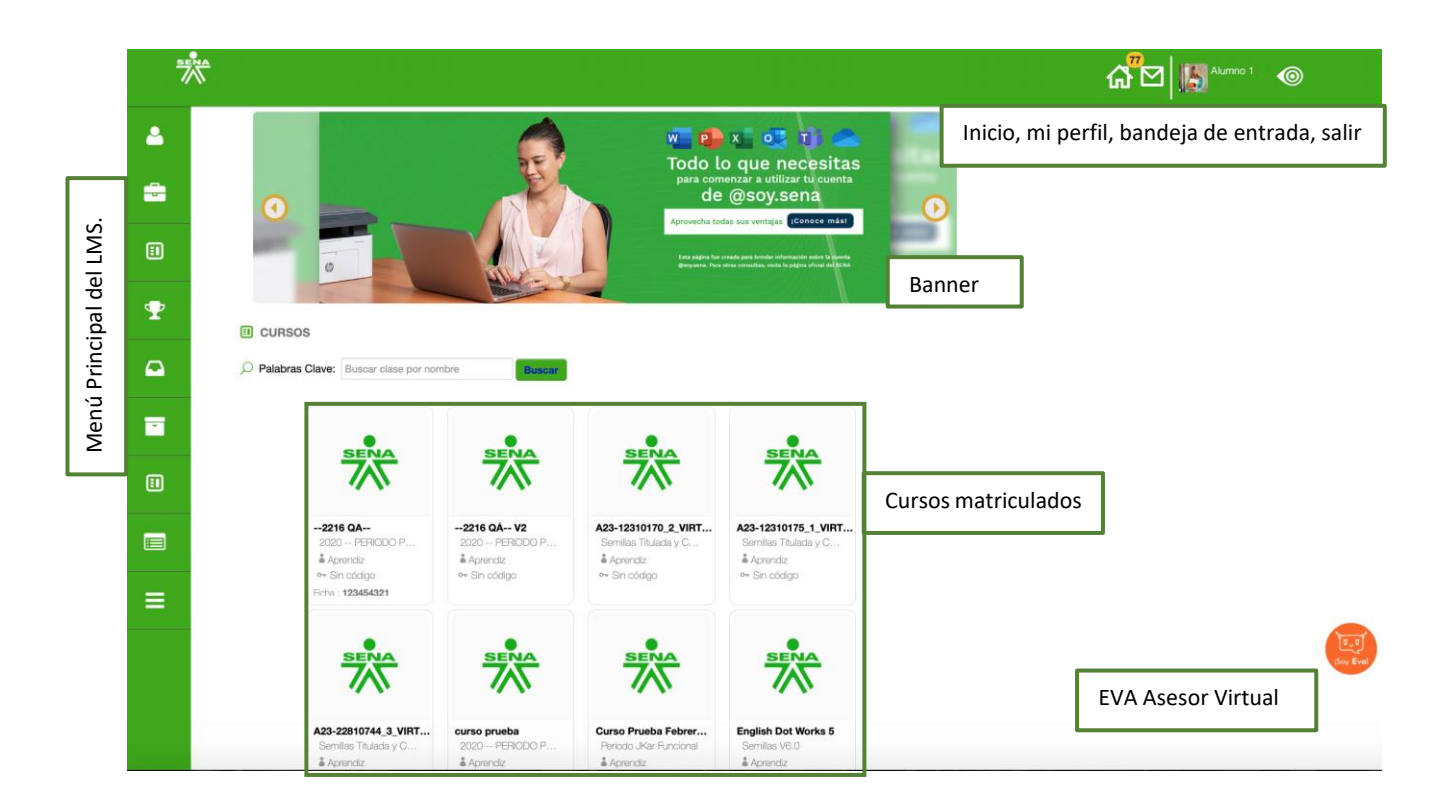

**Ícono de casa o Inicio: indegente utiliza para volver siempre al inicio del LMS.** 

**Mi perfil**: en la parte superior derecha, encontrará la fotografía y el nombre del usuario y haga clic en el nombre para visualizar las competencias, información personal, actividad reciente, cursos compañeros, puntaje y medallero del aprendiz.

**Bandeja de entrada**: ícono en forma de sobre, ubicado en la parte superior derecha, dispuesto para consultar las **notificaciones** recibidas, enviadas o para crear una nueva notificación.

**Ícono de Territorium: <sup>@</sup> al hacer clic en este, se desplegarán las opciones de Editar** perfil y Salir.

**Editar perfil**: esta es otra forma de editar y consultar la información registrada en el perfil del usuario junto con las competencias realizadas.

**Salir:** opción para salir del LMS de forma correcta y segura.

**Banner:** el banner que se encuentra en el LMS funciona como un rotabaner (razón por la cual presenta dos flechas a cada lado), el SENA publica en este espacio información de interés para la comunidad educativa.

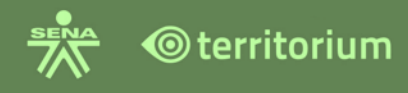

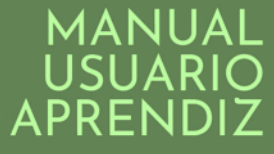

Cursos: **ED** están representados por el logo del SENA o por un logo que representa la formación correspondiente, en ellos se puede visualizar la denominación de la ficha, y el rol asignado (Aprendiz).

**EVA Asesor Virtual**: Es el chatbot (asistente que se comunica con los usuarios a través de mensajes de texto) del SENA, en el cual los aprendices pueden hacer diferentes consultas en torno a su programa de formación.

La interfaz de EVA es la siguiente:

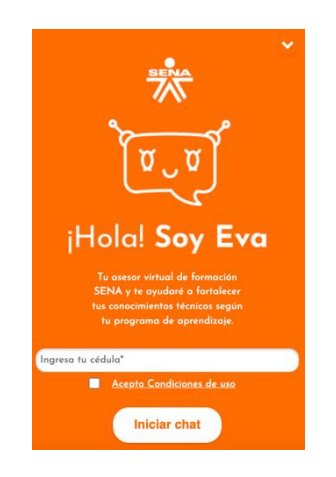

El menú lateral izquierdo, o menú principal se describe a continuación.

#### <span id="page-8-0"></span>**1.2. Menú Principal LMS**

Ubicado en la parte izquierda el LMS, contiene:

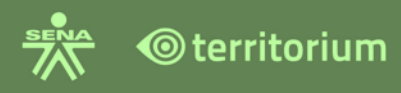

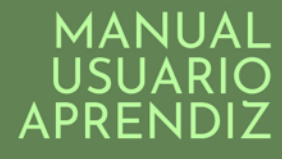

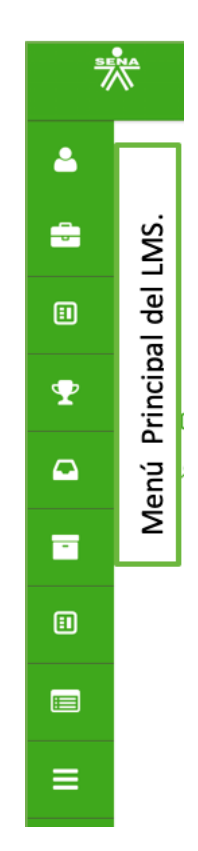

Mi perfil: <sup>otra manera de ver el perfil de usuario. Allí encontrará el nombre del usuario</sup> y dando clic en él, se puede editar la información del perfil junto con las competencias realizadas.

Mi Portafolio: **permite que el aprendiz pueda consultar el portafolio de las evidencias** presentadas durante el proceso de formación por cada curso matriculado.

Mis Cursos: **de** direcciona al aprendiz a los cursos en los cuales está matriculado.

**Puntaje y Medallero:** Permite visualizar los puntos y medallas obtenidas durante el desarrollo de los cursos.

**Bandeja de Entrada: C** tiene la misma función que el sobre ubicado en la parte superior derecha y permite consultar las notificaciones recibidas, enviadas o crear una nueva notificación.

Repositorio: **E** en esta sección se podrá administrar el repositorio de contenidos institucionales, de grupos y personales. Se puede cargar, eliminar y compartir dichos contenidos, estos quedan almacenados en la nube, por lo tanto, se pueden acceder y administrar desde cualquier lugar y momento.

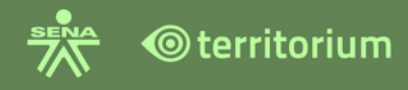

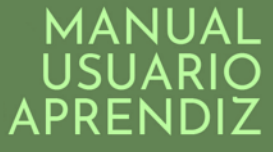

**CMS**: direcciona al sistema de comunidad [http://www.senavirtual.edu.co/.](http://www.senavirtual.edu.co/)

Encuestas:**E** espacio donde aparecerán encuestas asignadas que deben ser respondidas por el aprendiz. Se disponen de acuerdo con los lineamientos del SENA.

**Muro:** enlace que direcciona al espacio de **Noticias relevantes**.

#### <span id="page-10-0"></span>**2. SISTEMA DE COMUNIDAD (CMS)**

El SENA ha dispuesto la página: <http://www.senavirtual.edu.co/> en este espacio se pueden consultar noticias de interés para la comunidad educativa, manuales, instructivos, enlace al correo @soy.sena.edu.co, enlace a SOFIA Plus, entre otros.

Para acceder al sistema de comunidad (CMS) desde el LMS, haga clic en el botón **CMS** que se encuentra en la parte inferior izquierda del menú lateral.

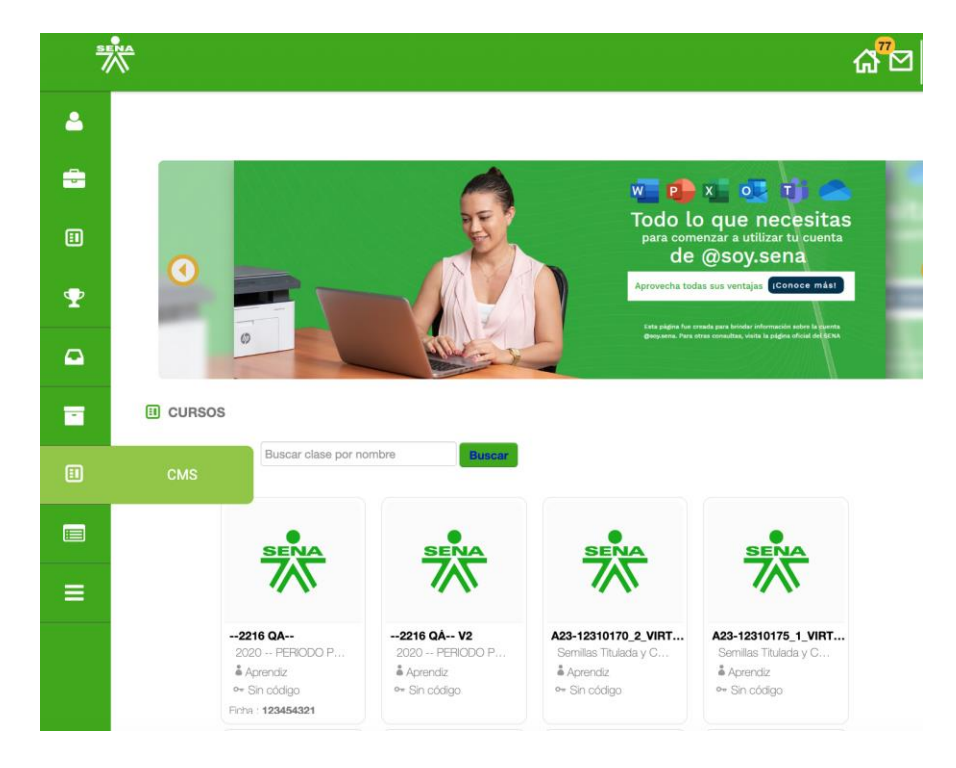

Esta acción mostrará la página principal del CMS con información dispuestas para el rol aprendiz la plataforma, como se puede ver en la siguiente imagen:

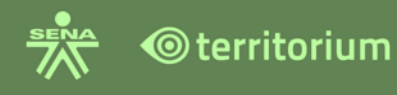

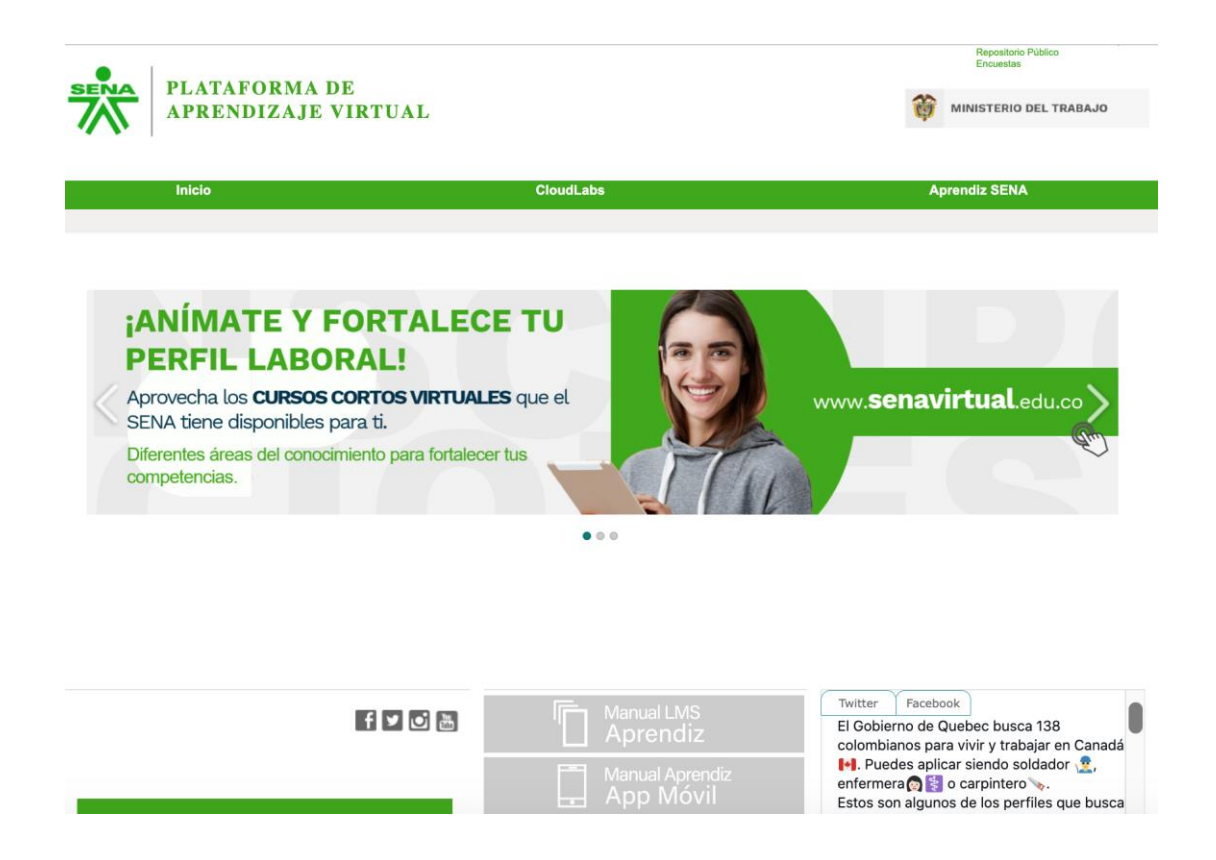

#### <span id="page-11-0"></span>**3. NOTIFICACIONES**

A la funcionalidad de **Notificaciones** de la plataforma se puede acceder de dos formas; por el ícono de sobre, ubicado en la franja verde ubicada en la parte superior derecha de ventana de la interfaz inicial o por la opción "Bandeja de entrada", ubicada en la franja vertical verde, ubicada al lado izquierdo de los iconos de los cursos y que corresponde al menú principal del LMS, en ambos casos esta funcionalidad permite la comunicación con instructores y miembros del curso y funcionan de igual forma.

Para consultar el buzón de notificaciones, use cualquiera de las dos formas antes mencionadas: por el ícono de sobre o por la opción "Bandeja de entrada".

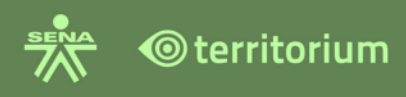

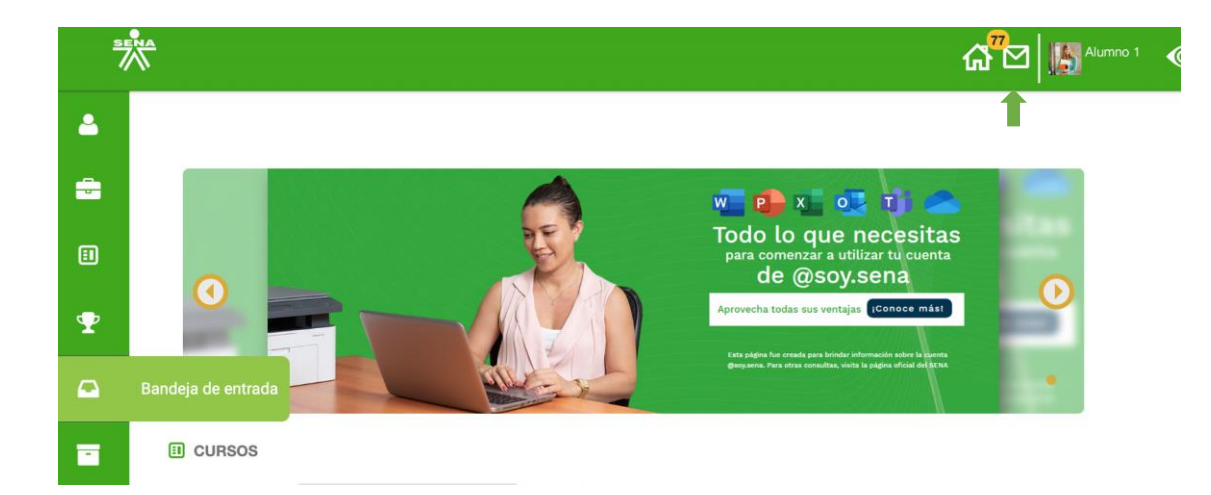

Al hacer clic en la opción elegida de notificaciones, se abrirá una nueva ventana la cual se posicionará en la pestaña; **Recibidos**, allí encontrará todos los mensajes recibidos.

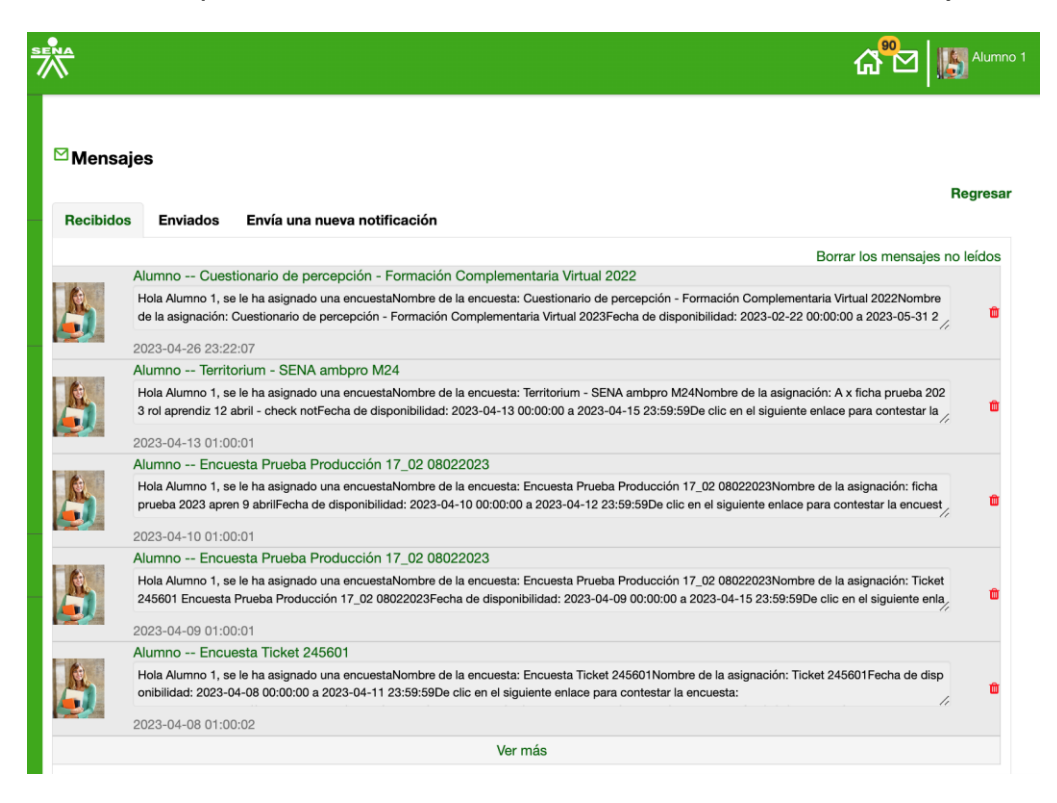

Al hacer clic en **Regresar** direcciona a la interfaz de inicio de curso.

En la pestaña de "Enviados" visualizara los mensajes que el aprendiz ha enviado.

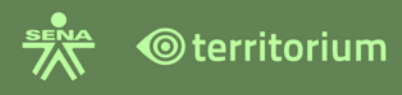

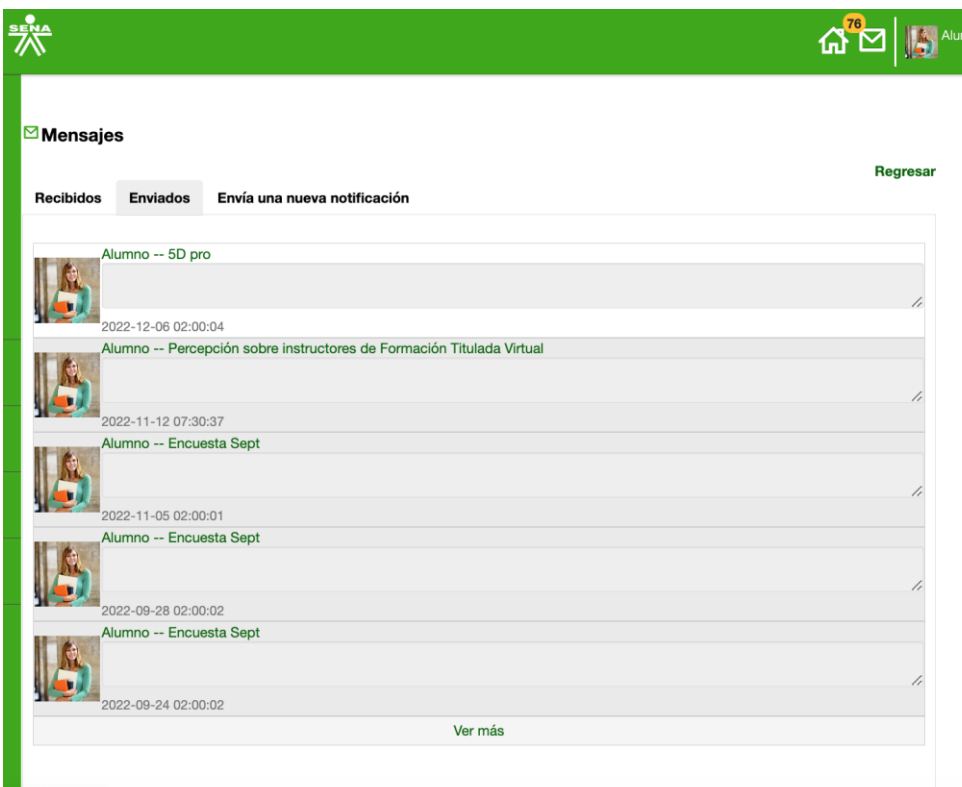

**Enviar notificación**: en esta pestaña el aprendiz podrá enviar un mensaje. Para realizar el envío, el aprendiz debe diligenciar el formulario con los datos del destinatario: **Asunto**, **Mensaje**, seleccionar el curso(s) al cual enviará el mensaje, o miembro(s) de un curso También podrá de adjuntar archivos si es requerido. Finalizar haciendo clic en el botón **Enviar**.

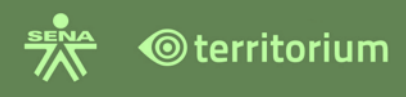

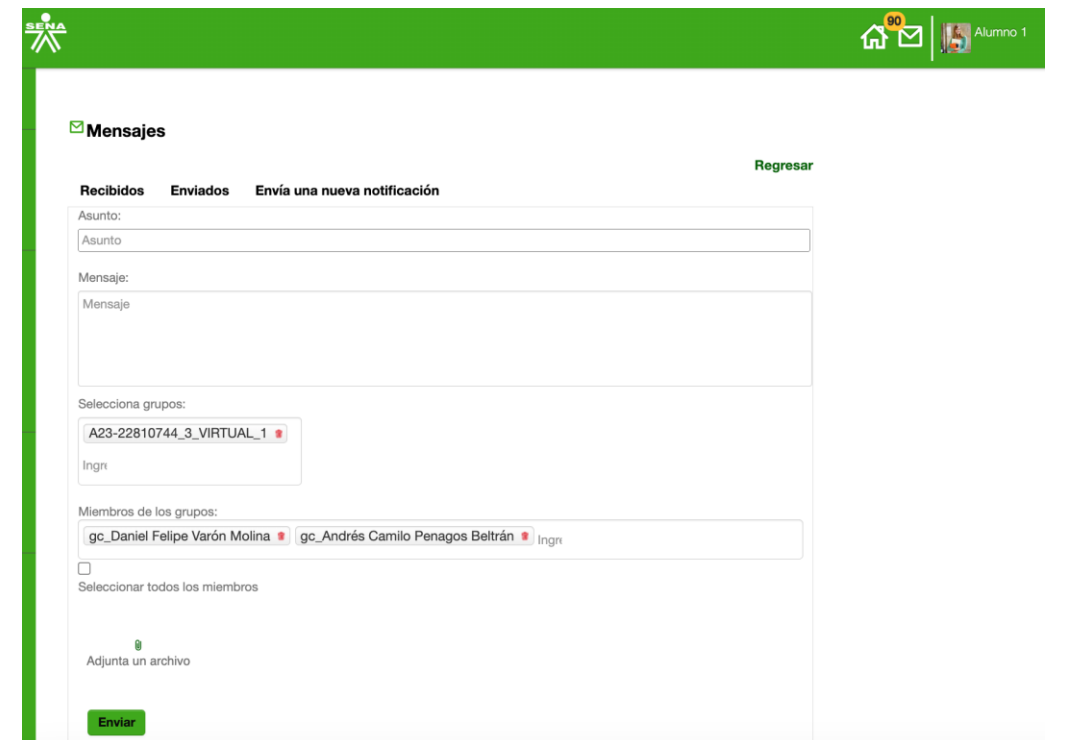

Cuando se envía satisfactoriamente la notificación, la plataforma envía el siguiente mensaje:

### sena.territorio.la dice

La notificación fue enviada exitosamente

Aceptar

Al hacer clic en el botón **Aceptar**, la plataforma redireccionará a la ventana de mensajes "Recibidos" como se aprecia en la siguiente imagen.

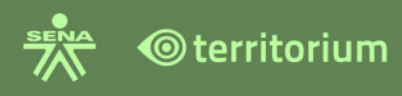

#### $\square$  Mensajes

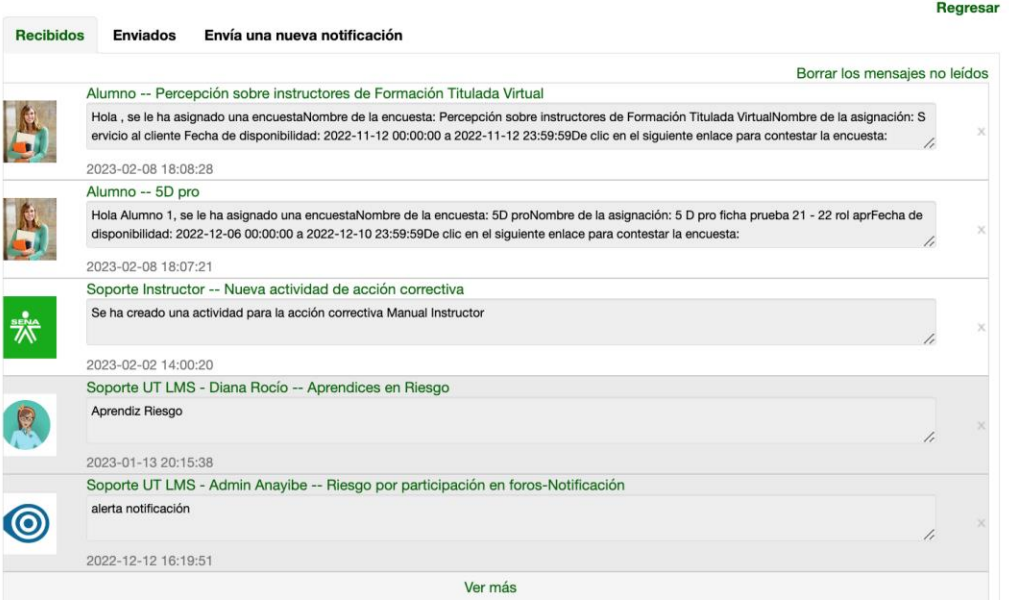

#### <span id="page-15-0"></span>**4. PERFIL DEL APRENDIZ**

#### <span id="page-15-1"></span>**4.1 Edición del Perfil del Usuario**

Para editar el Perfil del usuario seleccione en el ícono de Territorium, ubicado en la parte superior derecha, en esta opción se puede editar, consultar o personalizar la información allí diligenciada.

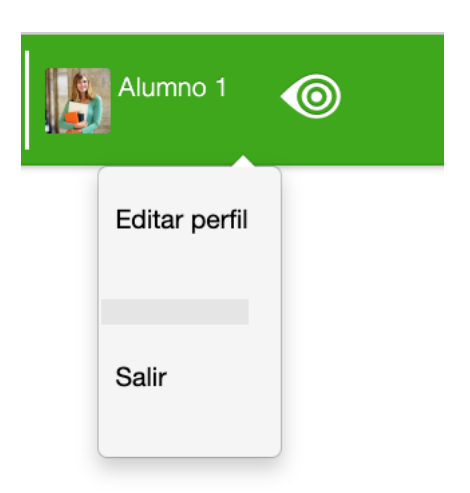

Al hacer clic en la opción **Editar perfil** de se desplegará la siguiente ventana con los siguientes campos para diligenciar.

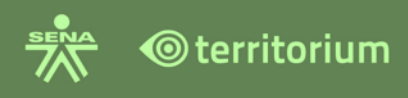

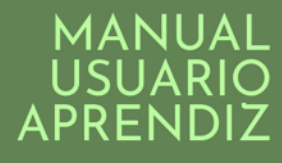

 $\bullet$ 

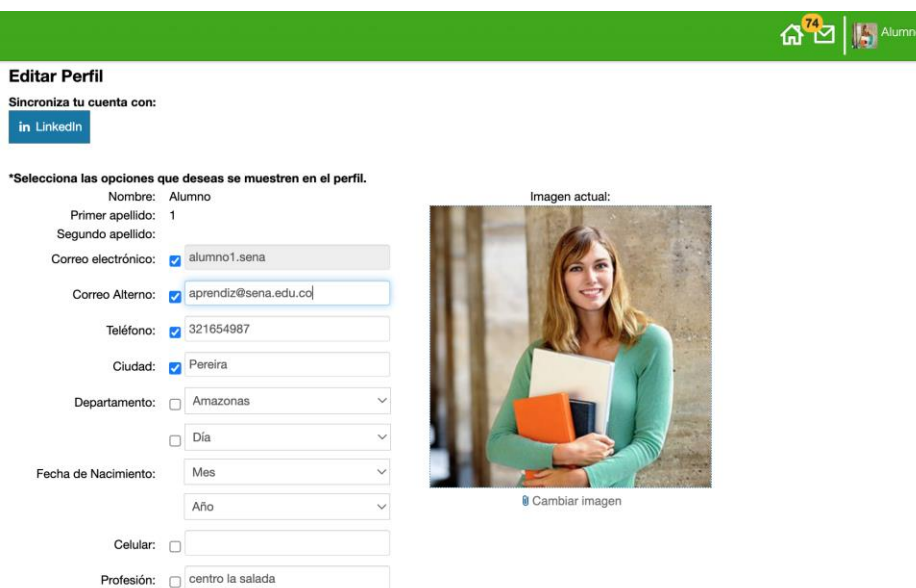

Diligencie los campos y seleccione las opciones que desea que se muestren en el perfil. Como se indica en la parte superior de la edición.

Acerca de la imagen, encontrará un campo para subir su fotografía con la opción **Cambiar imagen**, seleccione la imagen de su perfil en los archivos de su computador, una vez seleccione la imagen, haga clic en el botón **Guarda**r para que el sistema guarde los cambios. Tenga en cuenta que la plataforma acepta únicamente imágenes con formatos .png, .jpg, .jpeg y .svg.

A continuación, registre el resumen profesional, experiencia y otras notas para agregar información que considere relevante para su proceso formativo.

Los campos a diligenciar cuentan con texto enriquecido para agregar, imágenes, insertar un vínculo, etc. Al final de la edición hay un texto con asterisco (\*) que indica "Aquello que hayas seleccionado será público para los demás usuarios cuando busquen tu perfil".

**Nota:** Para insertar un código HTML en un texto enriquecido, se sugiere consultar el anexo 2. Guía de uso "Practicas para elementos HTML y requerimientos para el LMS.

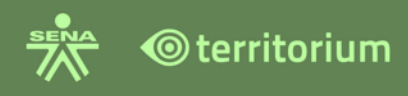

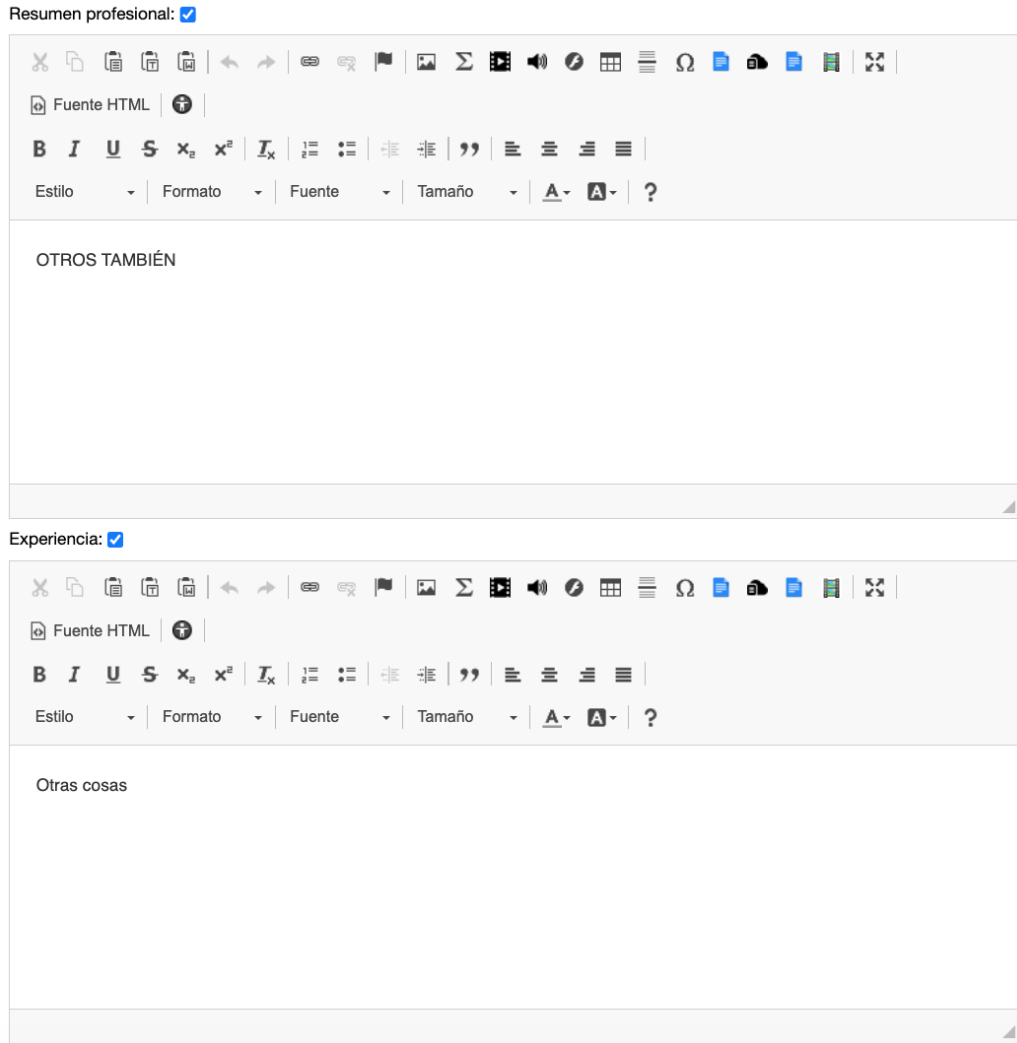

Recuerde seleccionar los campos para recibir notificaciones por:

**Publicaciones en muro**: recibirá notificaciones por las publicaciones o anuncios del curso.

**Tareas en curso**: nuevas evidencias publicadas en un curso y confirmación de recepción de respuesta a evidencias.

**Mensajes privados**: notificaciones recibidas en la mensajería del LMS.

**Creación de evaluaciones**: notifica nuevas evaluaciones publicadas.

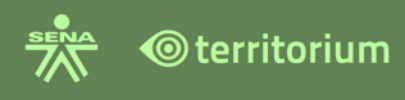

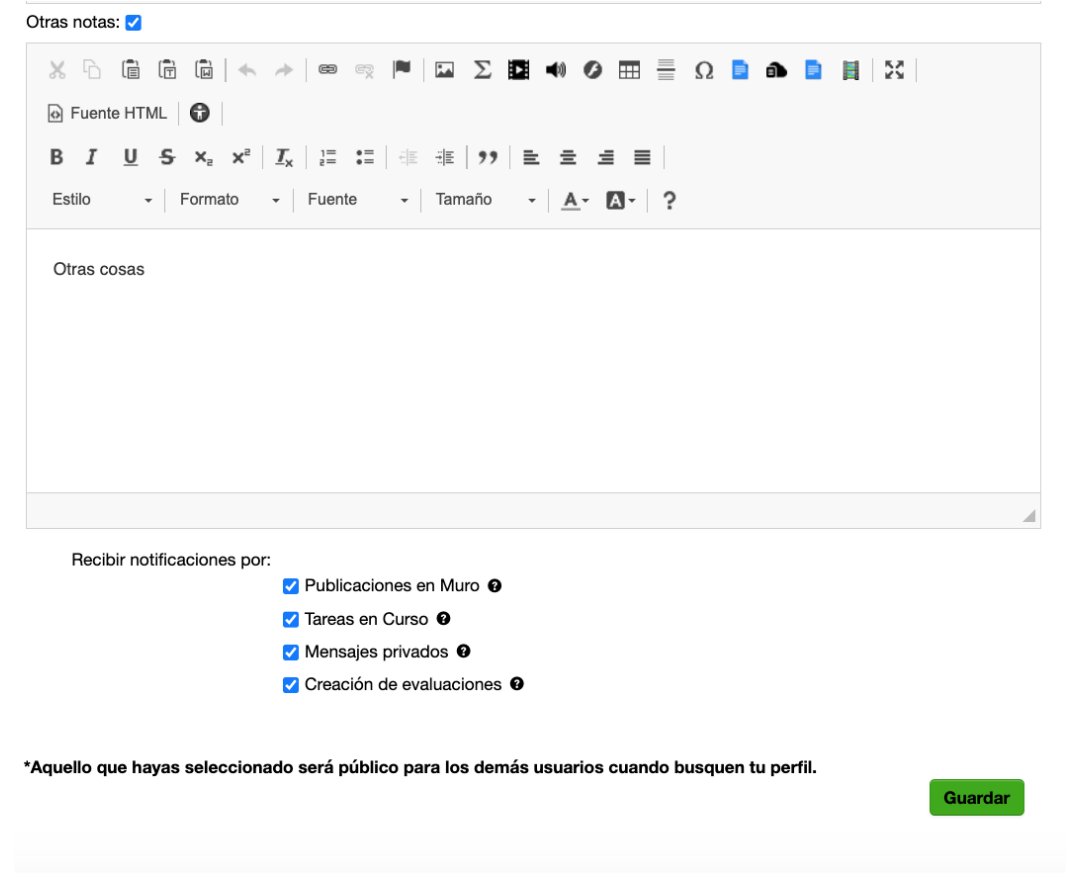

Finalice haciendo clic en el botón **Guardar**. El sistema mostrará en la parte superior el siguiente mensaje:

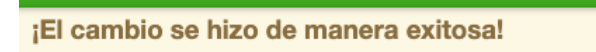

Nota: cuando registre información en los campos: Resumen profesional, Experiencia y Otras notas, el sistema permite ingresar hasta 3000 caracteres en cada campo, incluyendo entidades HTML para dar formato al texto.

Si se excede de los 3000 caracteres, al hacer clic en el botón Guardar, el sistema alerta al usuario a través de un mensaje en una ventana emergente, indicándole que ha superado el máximo de caracteres establecidos según el parámetro que este editando, como se muestra en la siguiente imagen:

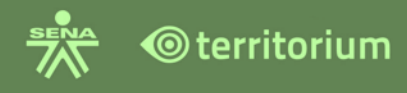

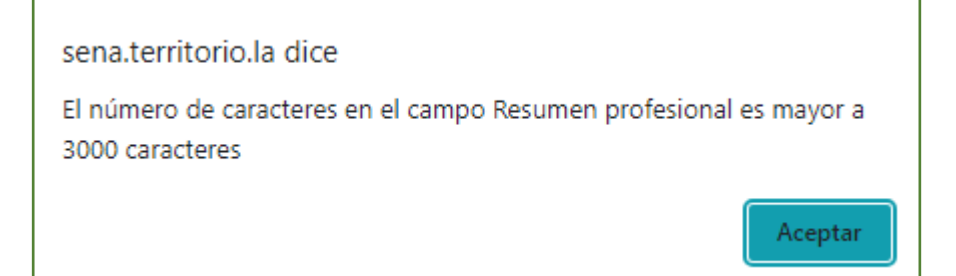

#### <span id="page-19-0"></span>**4.2 Visualización del Perfil**

De acuerdo con los ítems seleccionados y registrados como visibles durante la edición del perfil, el aprendiz verá el resultado haciendo clic en el nombre del usuario del menú superior o en el menú lateral izquierdo en la opción **Mi Perfil**. Para visualizar la información del perfil seleccione la opción información, como se muestra en la siguiente imagen.

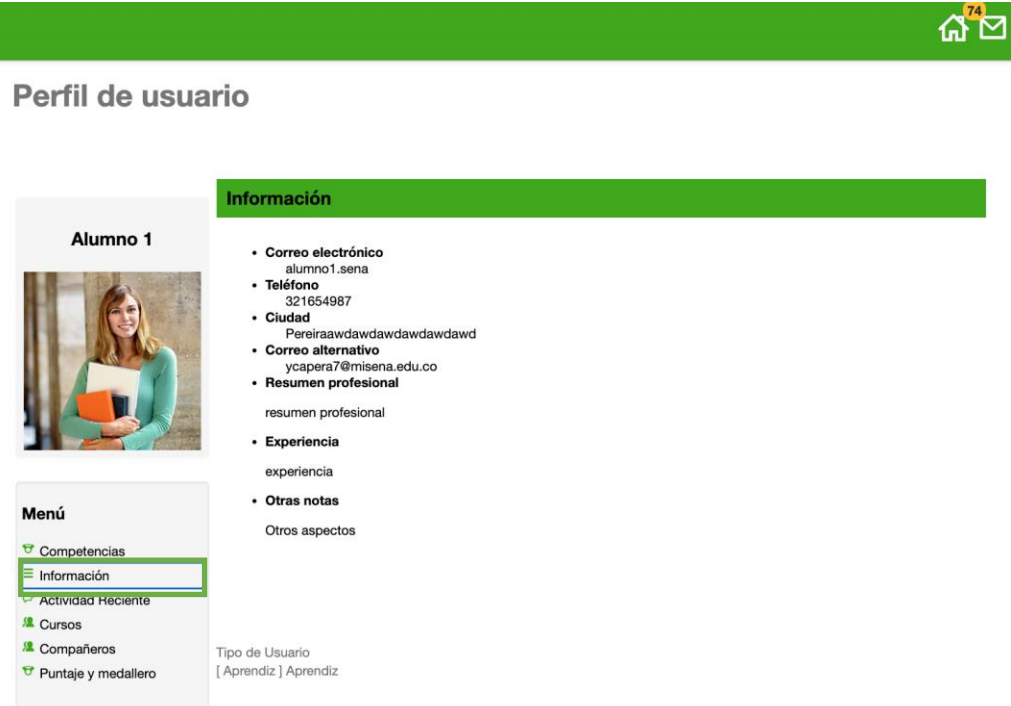

Estos son los elementos del menú del Perfil de usuario:

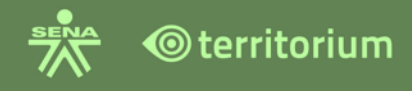

**Competencias**: de acuerdo con las rutas creadas desde la funcionalidad competencias en los cursos, en el perfil del usuario se visualizarán las rutas asignadas y el avance de estas de acuerdo con la configuración asignada desde la funcionalidad.

**Información**: muestra los datos registrados en la creación o edición del perfil.

**Actividad Reciente**: muestra todas las actividades recientes realizadas, nombre de la persona, fecha y acción que realizó.

**Cursos**: presenta los cursos en los que está matriculado.

**Compañeros**: muestra los participantes del curso (Aprendices e Instructores).

**Puntaje y Medallero**: aparecen las insignias creadas por el instructor.

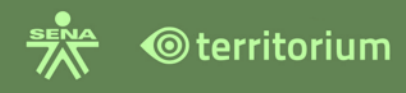

### <span id="page-21-0"></span>**5. INGRESO A UN CURSO**

Seleccione uno de los cursos en los cuales se encuentra matriculado para ingresar.

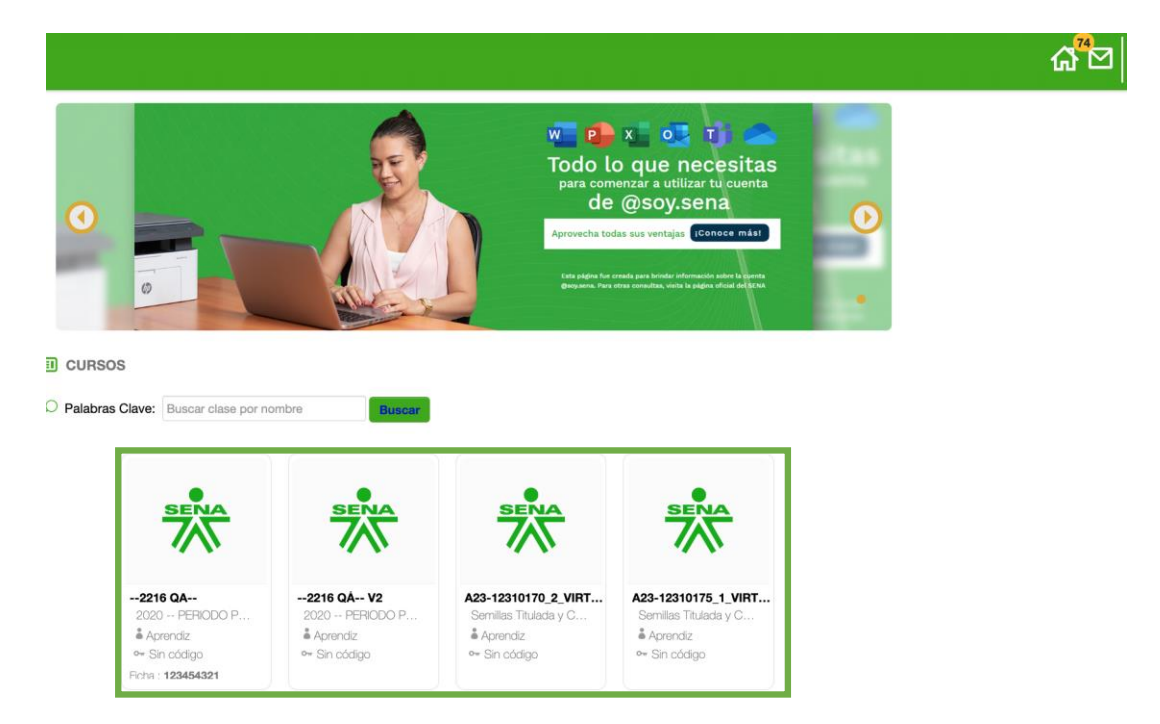

Para ingresar a un curso, existen dos formas de hacerlo; por el ícono del ojo haciendo clic en "ir al curso" o haciendo clic en el nombre del curso. Al hacer clic sobre el ícono del ojo, esta acción desplegará una ventana donde podrá ver; el nombre del curso, el número de ficha del mismo, datos informativos y una breve descripción del curso, si hace clic en el botón "Cerrar", le regresará al inicio.

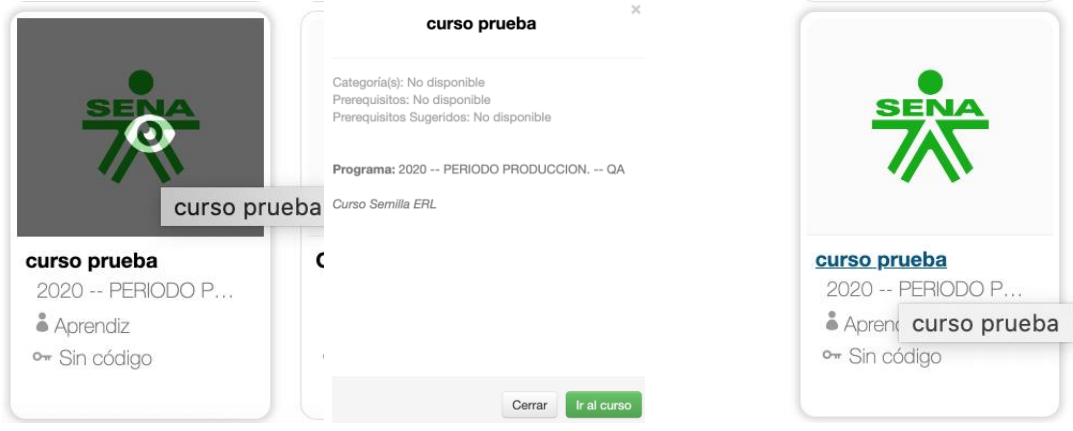

Una vez seleccione la opción de ingreso, el sistema lo llevara al inicio del curso o interfaz inicial, como se presenta a continuación.

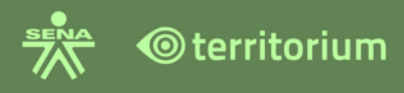

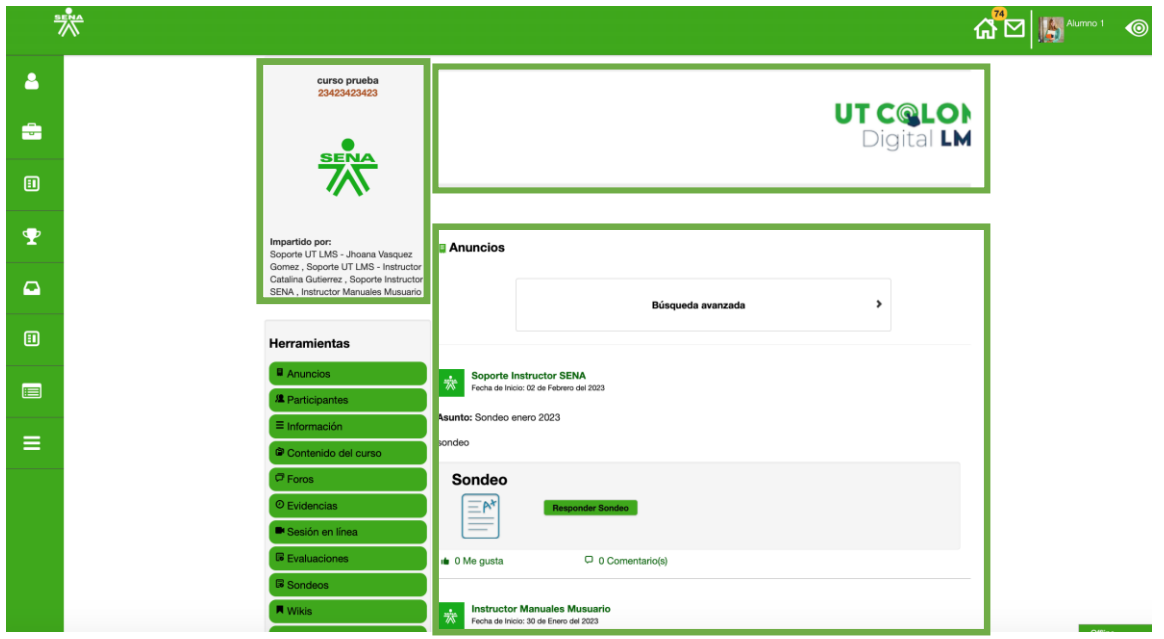

**Nombre del curso**: ubicado en la parte superior izquierda, indica el nombre del curso seguido del código de ficha.

**Banner del curso:** banner del curso, que contiene nombre e imagen asociadas al curso.

**Anuncios - Búsqueda avanzada**: la primera interfaz mostrara los anuncios del curso y la opción de búsqueda avanzada para consultar publicaciones de Anuncios, Evidencias, sondeos y Evaluaciones.

**Impartido por:** corresponde a el(los) instructor(es) responsables de la formación: En este espacio verá los nombres de los instructores que le acompañarán a lo largo de la formación académica.

**Herramientas**: en este menú se encuentran las herramientas del LMS para que el aprendiz consulte y desarrolle las actividades de aprendizaje de su proceso formativo.

A continuación, se describen cada una de estas funcionalidades del menú **Herramientas**.

#### <span id="page-22-0"></span>**6. ANUNCIOS**

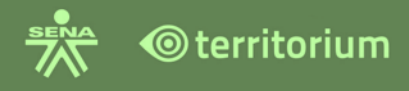

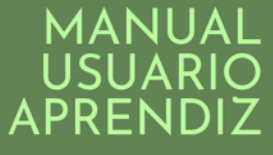

La funcionalidad **Anuncios** se encuentra en el menú de **Herramientas** del curso, encontrara la publicación de anuncios del curso, creados por el instructor; anuncios de bienvenida al curso, anuncios informativos y anuncios de publicación de evidencias, sondeos y evaluaciones. Los visualizara en la interfaz inicial o buscarlos por tipo de publicación con la herramienta **Búsqueda avanzada** la cual encuentra en la parte superior de los anuncios.

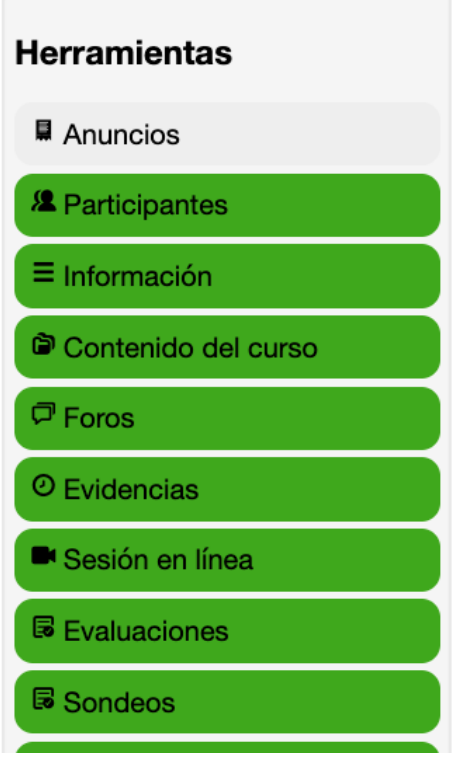

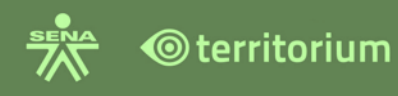

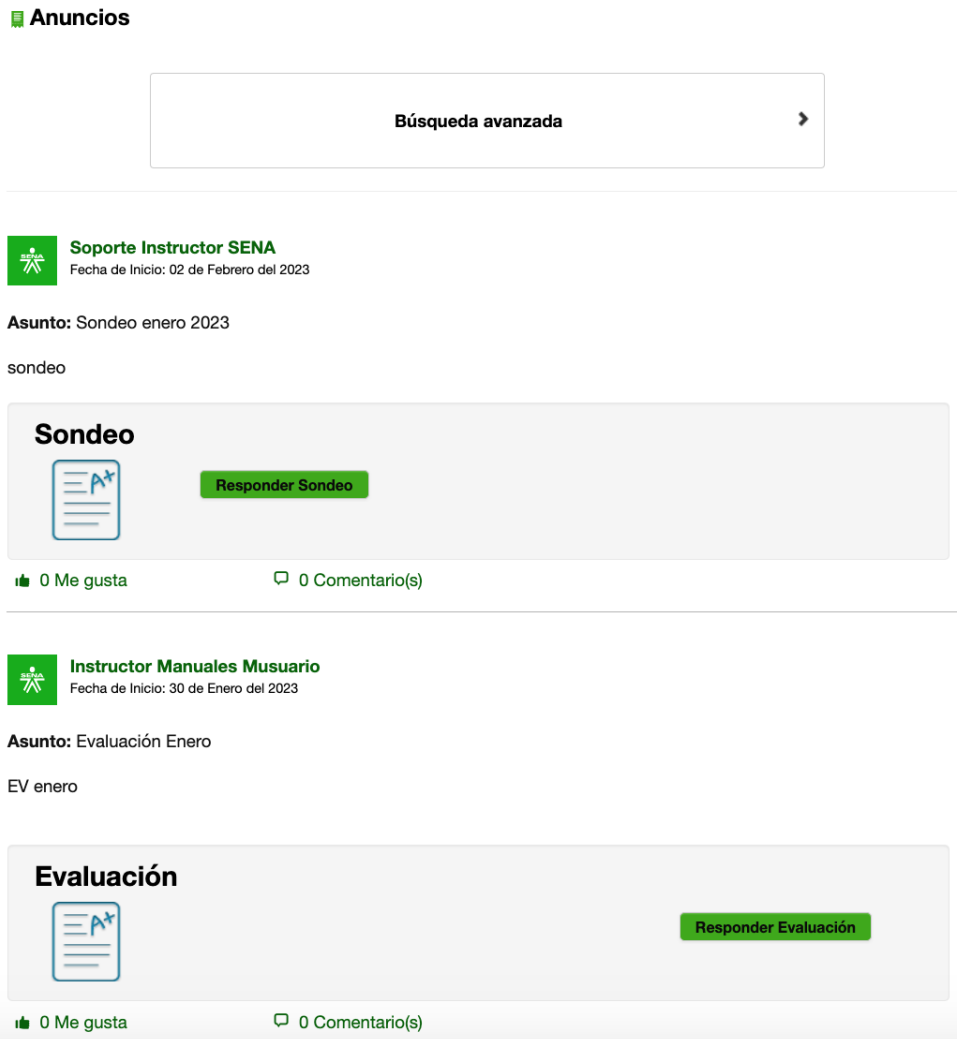

En **Búsqueda avanzada** hay 5 tipos de publicación para realizar la búsqueda: Todas, Anuncios, Evidencia, Evaluaciones y Sondeo.

**Todas**: busca todas las publicaciones o anuncios. **Anuncios**: busca las publicaciones tipo anuncio. **Evidencia**: busca las publicaciones que contienen evidencias. **Evaluaciones**: busca las publicaciones que contienen evaluaciones. **Sondeo**: busca las publicaciones que contienen sondeos.

**Búsqueda por Tipo de publicación**

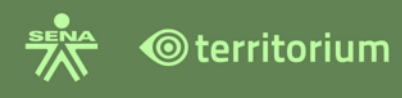

**Anuncios** 

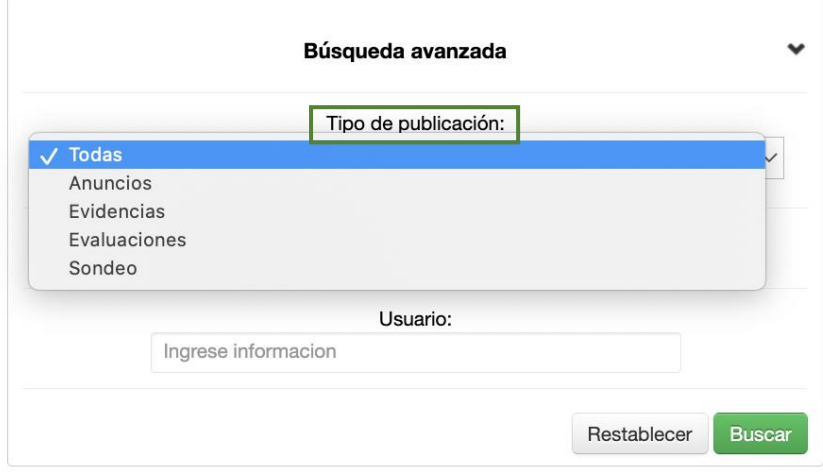

#### **Búsqueda por rango de fechas o usuario**

Fecha de creación entre: seleccione el rango de fechas que desea, para buscar los anuncios.

Usuario: realice la búsqueda por el nombre del usuario o número de documento.

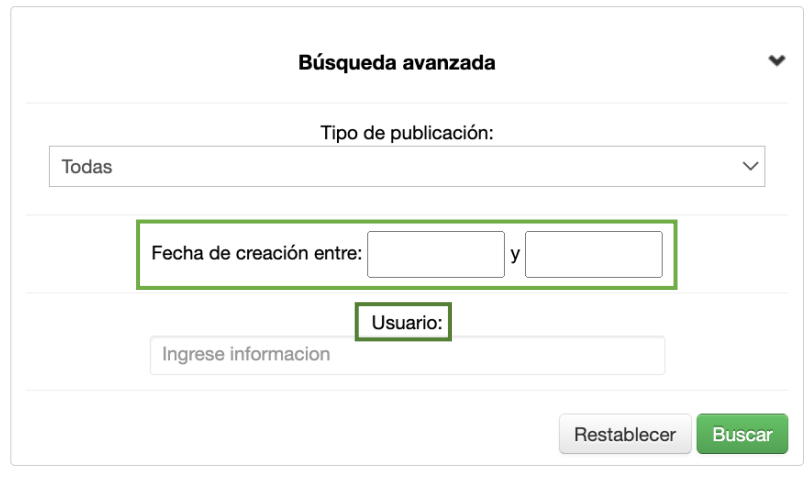

#### **Anuncios**

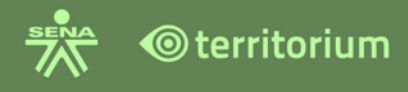

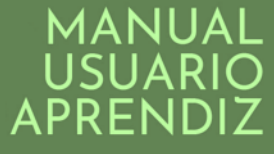

Seleccione el parámetro a consultar de acuerdo con su necesidad y haga clic en el botón buscar para que el sistema ejecute la búsqueda y presente los resultados del filtro de búsqueda utilizado.

#### <span id="page-26-0"></span>**7. PARTICIPANTES**

En el menú **Herramientas** del curso encontrará la funcionalidad denominada **Participantes**, la cual contiene la información de instructores y aprendices vinculados al curso en cual usted está matriculado.

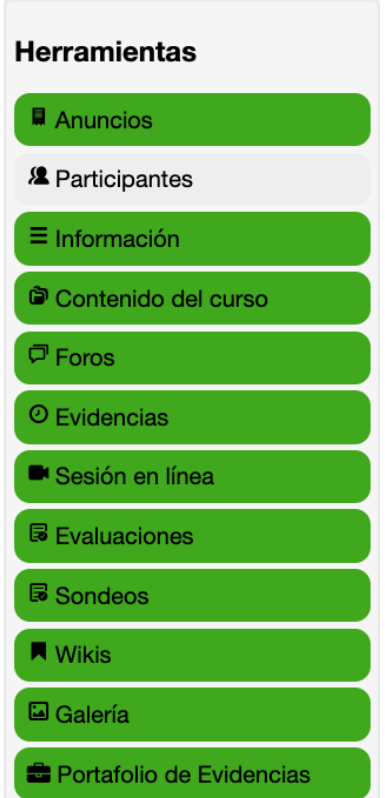

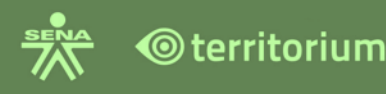

#### Instructores Soporte UT LMS - Instructor Catalina Gutierrez  $\odot$ Instructor **Instructor Manuales Musuario** Ӝ҃ Instructor **Soporte Instructor SENA** <del>҇҇҇҆҇҉</del> Instructor Soporte UT LMS - Jhoana Vasquez Gomez **O**territorium Instructor **Aprendices Alumno 1** Aprendiz Alumno<sub>2</sub> Aprendiz Soporte UT LMS Aprendiz Anayibe  $-000$ Aprendiz Soporte UT LMS - Catalina Gutierrez  $\bigcirc$ Castaño Aprendiz Soporte UT LMS APRENDIZ 2 Jorge Gomez Aprendiz Soporte UT LMS APRENDIZ 1 Jorge Gomez Aprendiz **Aprendiz SENA** Aprendiz

#### <span id="page-27-0"></span>**8. INFORMACIÓN**

En esta herramienta el aprendiz encontrará la información de (el) (los) instructores que orienta el curso, Descripción, Actividades a desarrollar, Competencias a alcanzar y Habilidades a desarrollar del curso.

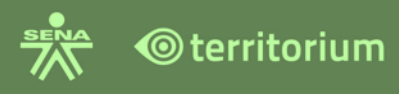

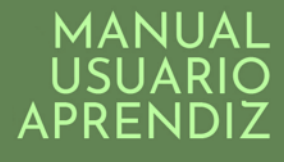

#### **Herramientas**

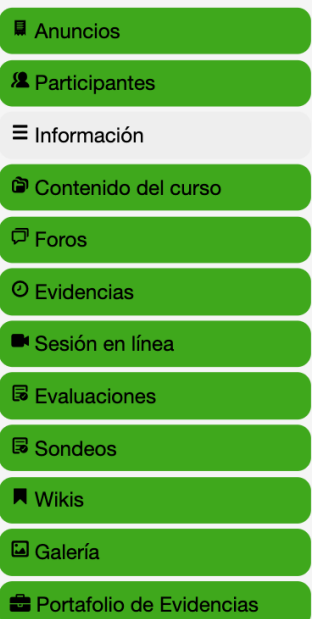

#### Instructores:

Soporte UT LMS - Jhoana Vasquez Gomez, Soporte UT LMS - Instructor Catalina Gutierrez, Soporte Instructor SENA, Instructor Manuales Musuario

#### Descripción:

Curso de prueba para manual de usuario.

Actividades de Aprendizaje a Desarrollar:

Desarrollar actividades practicas par orientar los usuarios para el uso del LMS.

Competencias a alcanzar:

Usar y navegar en el LMS con los roles dispuestos.

#### <span id="page-28-0"></span>**9. CONTENIDO DEL CURSO**

El aprendiz podrá visualizar los contenidos dispuestos para el desarrollo del curso. haciendo clic en la herramienta "contenidos del curso".

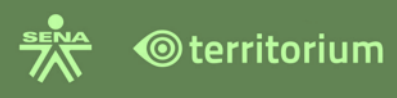

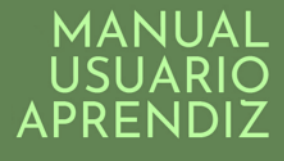

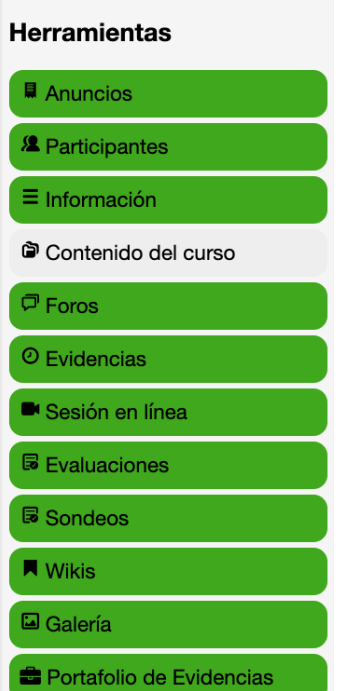

Al ingresar visualizara en la parte izquierda del LMS el Menú de carpetas y contenidos del curso con diferentes carpetas, archivos de texto, archivos multimedia, entre otros, los cuales contienen el material formativo, haga clic en el botón **Empezar**.

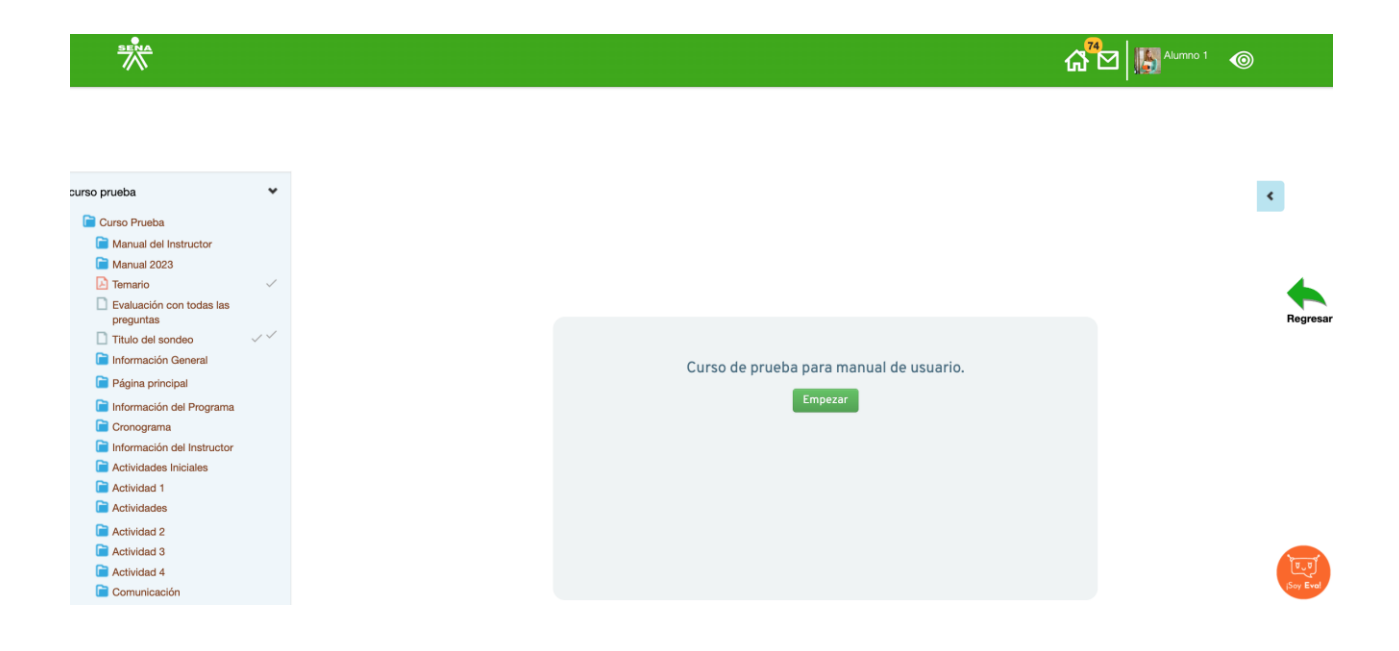

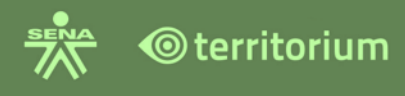

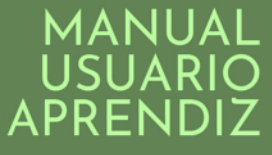

La opción Regresar lo llevará a la interfaz de anuncios. Al hacer clic en empezar, visualizara los contenidos del curso, de acuerdo con la carpeta o archivo seleccionado.

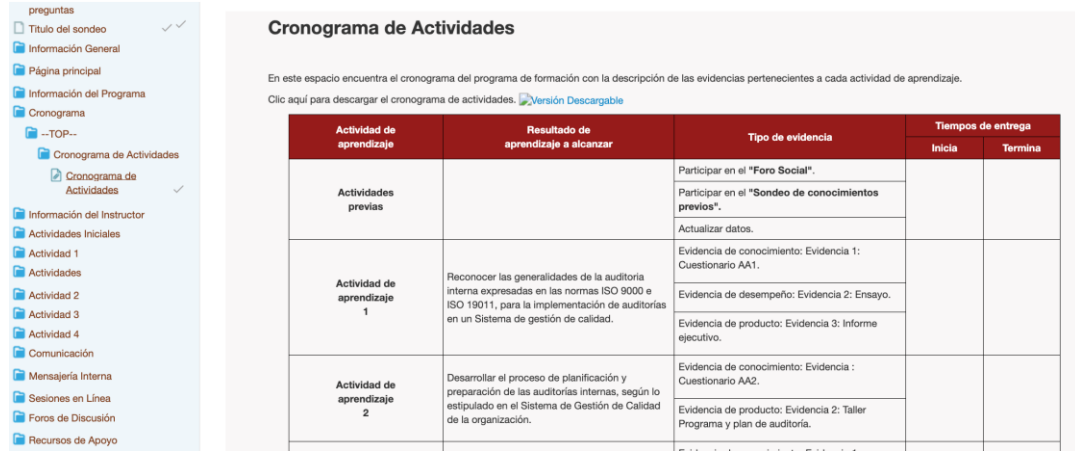

Navegue a través del menú de carpetas y contenidos del curso para ver su contenido y desarrollar las actividades de aprendizaje.

#### <span id="page-30-0"></span>**9.1 Recursos Tipo SCORM**

Los SCORM al aprendiz, se le muestran en el botón Contenido del curso. Muestran al aprendiz los siguientes datos: nombre del SCORM, fecha, hora de disponibilidad y la cantidad de intentos realizados.

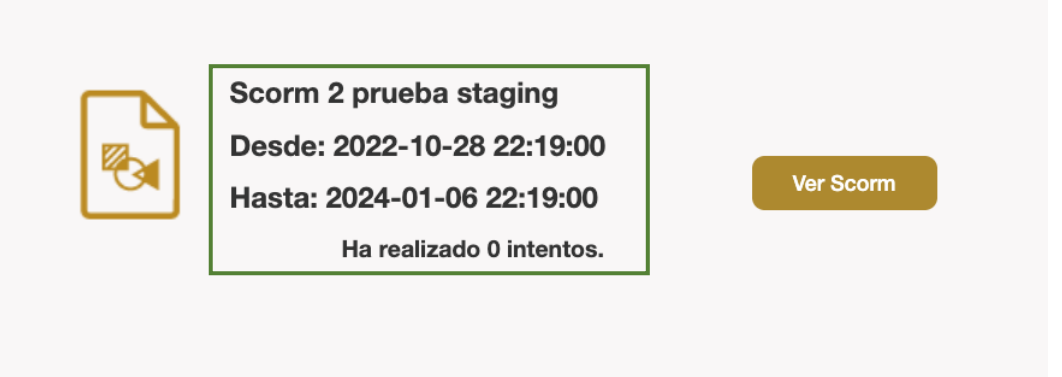

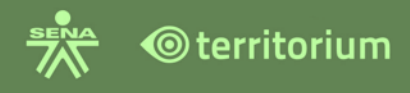

Cuando el SCORM no se encuentra dentro de las fechas de disponibilidad, la plataforma muestra una alerta indicando lo siguiente.

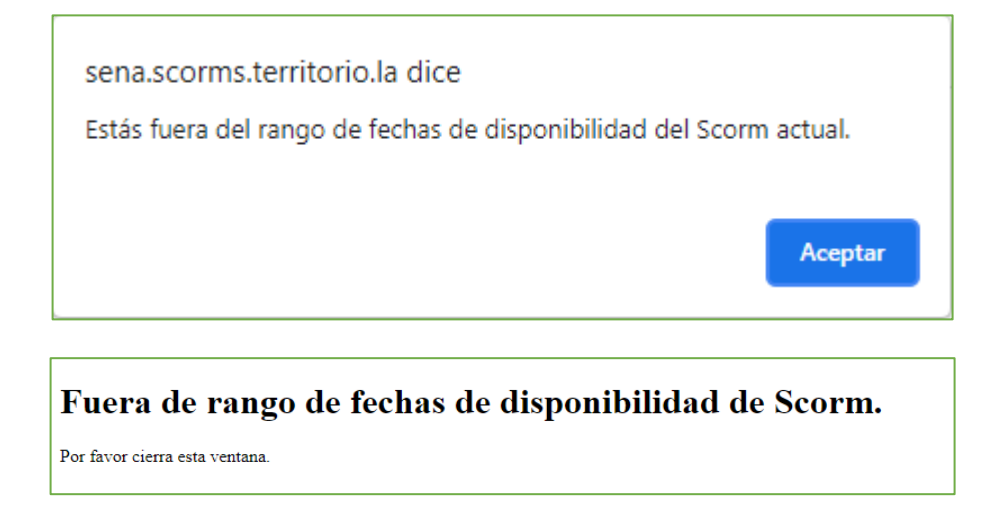

Cuando el aprendiz ya presentó la cantidad de intentos permitidos, el sistema muestra una alerta indicando lo siguiente.

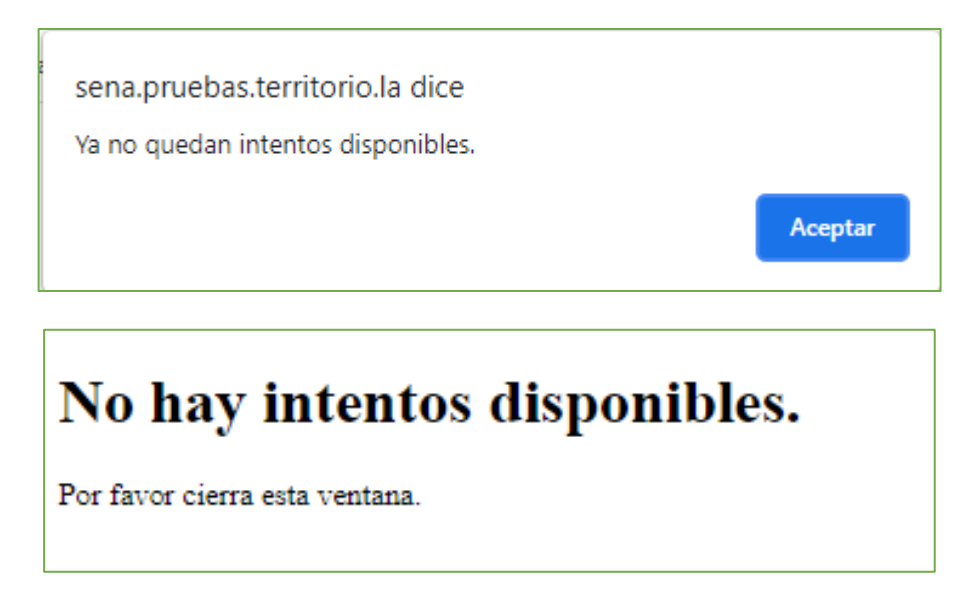

Cuando el aprendiz realiza un nuevo intento de presentación de un SCORM, el sistema le presenta el siguiente cuadro:

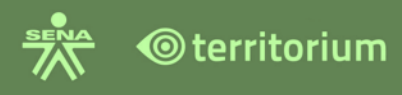

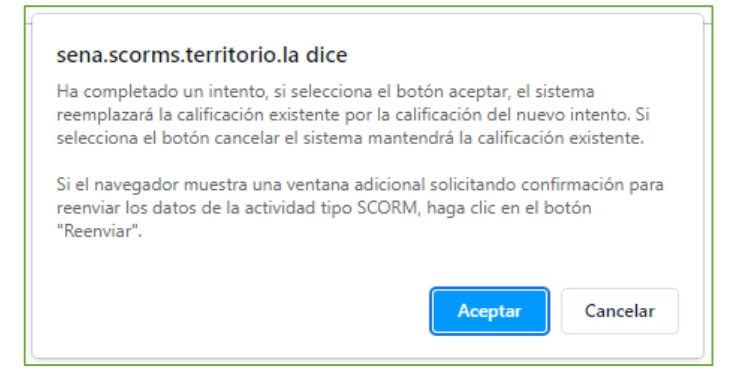

Si presiona el botón "Cancelar" los datos no se envían al registro del SCORM, si presiona el botón "Reenviar", el sistema envía el registro de los datos del intento.

#### <span id="page-32-0"></span>**10.FOROS**

El **Foro**, es una herramienta que permite la comunicación asincrónica entre el instructor y compañeros del curso, participando y comentando los temas propuestos en los diferentes tipos de foros. Ingrese a haciendo clic en el botón foros que se encuentra en el menú de Herramientas como se muestra a continuación.

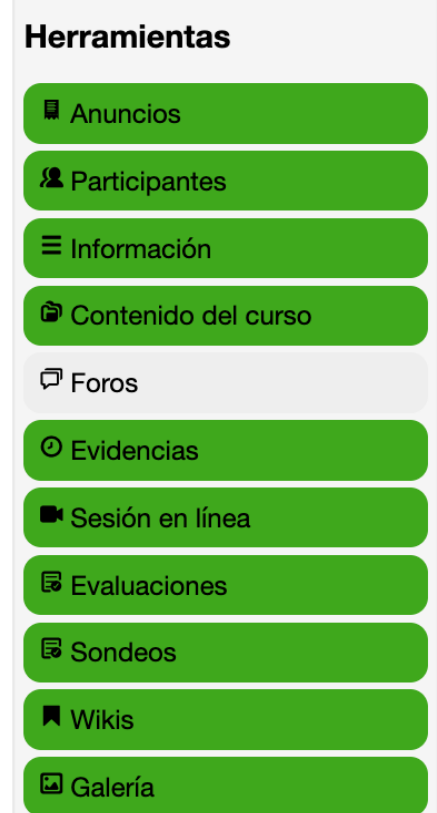

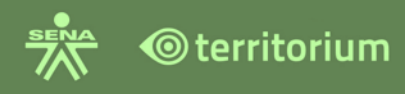

Al hacer clic en **Foros** se mostrarán los foros del curso.

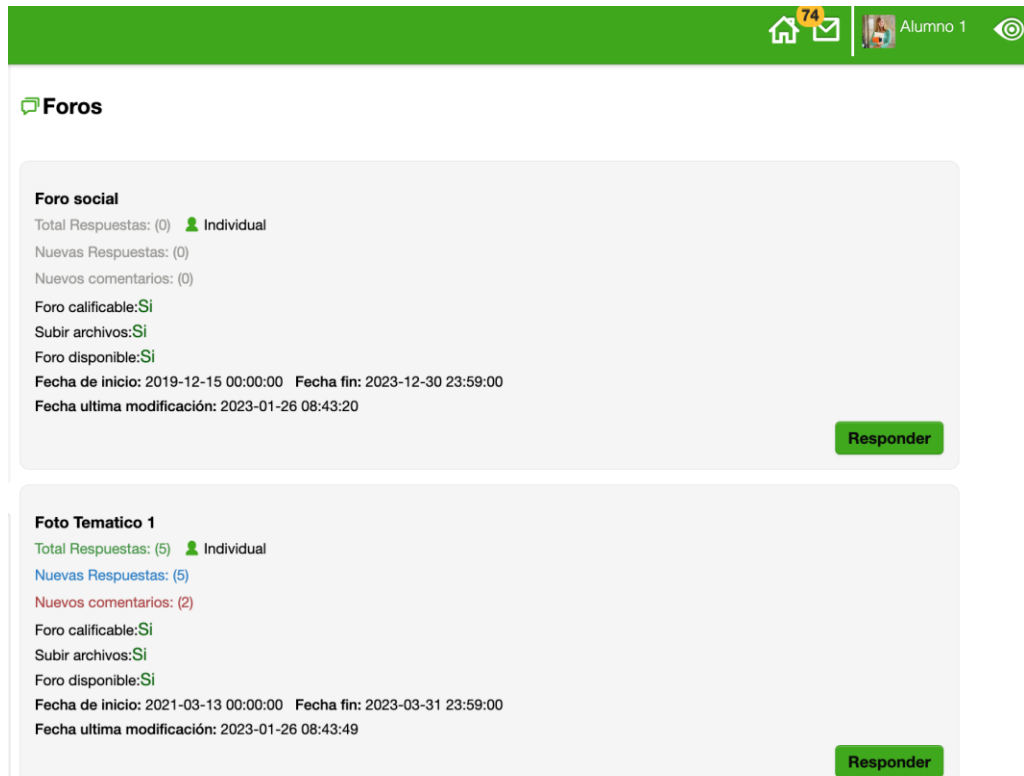

Los foros tienen las siguientes características: La(s) primera(s) línea en negrilla muestra el título, la línea "Total Respuestas" permite ver el número de respuestas que hay en el foro, la línea "Nuevas Respuestas" permite ver el número de respuestas nuevas que hay, también es un link el cual despliega en la parte inferior las participaciones, la línea "Nuevos Comentarios" permite ver el número de nuevos comentarios que hay, si el foro es calificable, si tiene el permiso de subir archivos, si está disponible, también muestra las fechas de disponibilidad del mismo y por último el botón de **Responde**r.

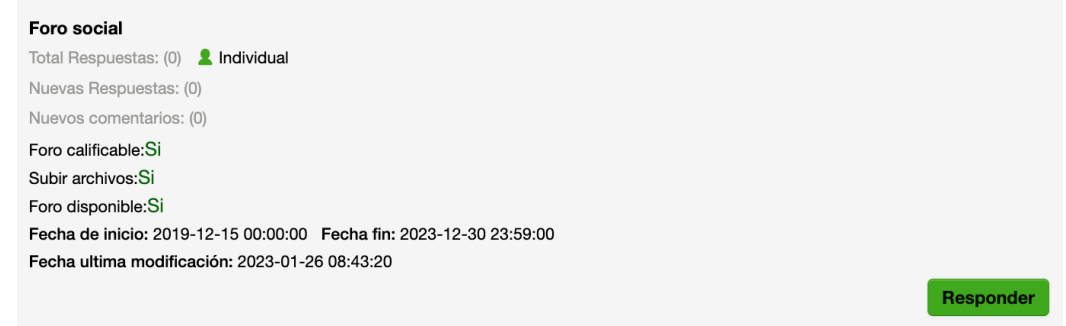

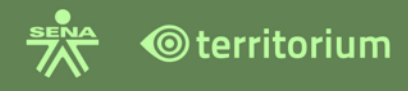

Por ejemplo, el foro del recuadro de la imagen tiene por características las siguientes: Tiene por título **Foro Social**, no tiene Total de respuestas, no tiene Nuevas Respuestas, no tiene Nuevos comentarios, es un foro calificable, si tiene la posibilidad de adjuntar archivos, es un foro que si está disponible, tiene fecha de inicio, fecha de finalización y tiene fecha de última modificación, esto quiere decir que el foro tiene una fecha de disponibilidad, una fecha de finalización la cual indica que no se mostrará más y una fecha que indica cuando fue realizada la última modificación del foro.

Una vez a leído el contenido del tema propuesto, para dar respuesta al foro debe hacer clic en el botón **Responder**, el sistema presenta la siguiente información: título y descripción del foro, un área de texto para redactar la respuesta al tema propuesto en el foro, además de una casilla para activar el texto enriquecido que permite adicionar imágenes, vídeos, tablas etc.

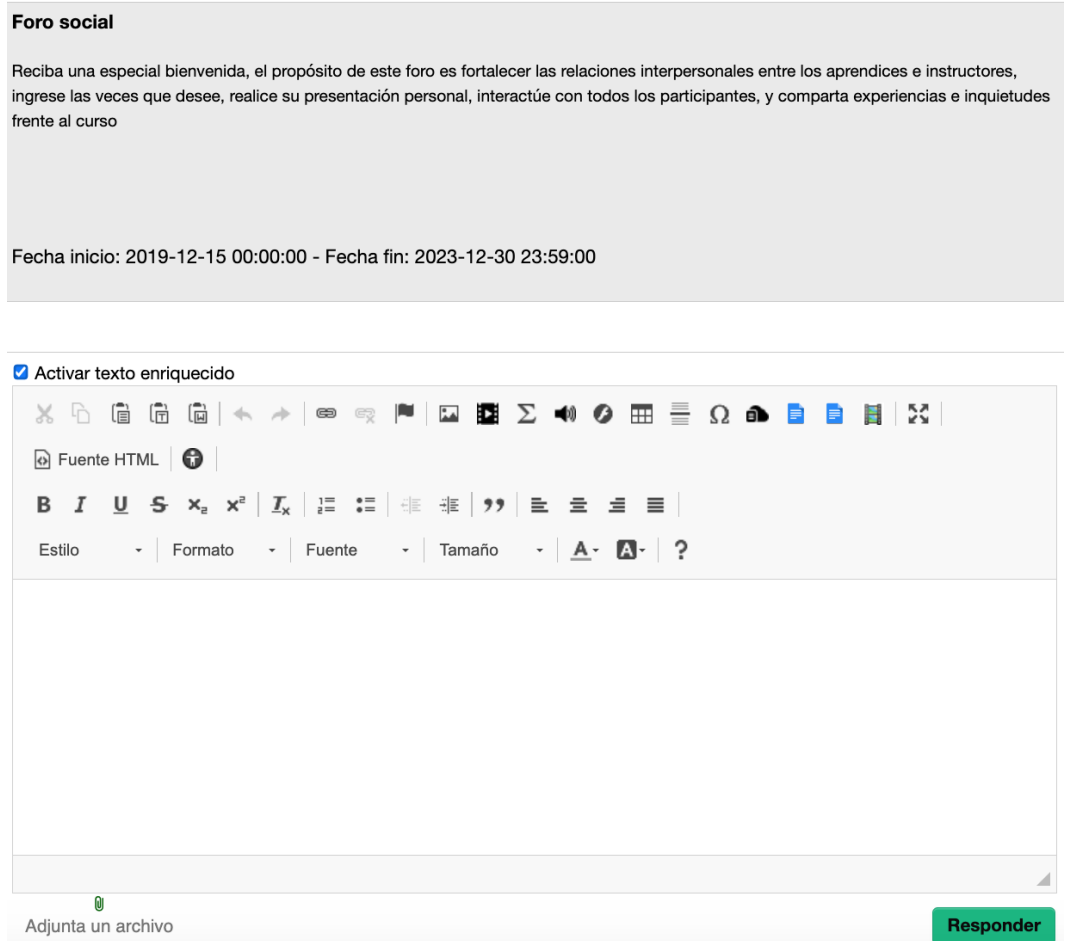

**Nota:** Para insertar un código HTML en un texto enriquecido, se sugiere consultar el anexo 2. Guía de uso "Practicas para elementos HTML y requerimientos para el LMS"

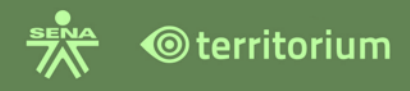

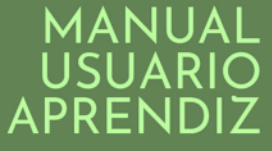

Una vez haya terminado de redactar la respuesta, haga clic en el botón Responder para finalizar. Al realizar esta acción la plataforma mostrará una ventana emergente parecida a la de la imagen siguiente informando que la respuesta ha sido publicada y la identifica con un código id:

Se publicó con éxito el comentario con id:393582173

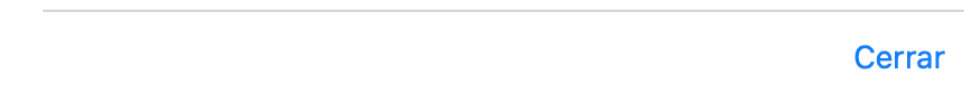

Al hacer clic en cerrar la ventana emergente, la respuesta al foro aparecerá registrada como se muestra en la imagen siguiente:

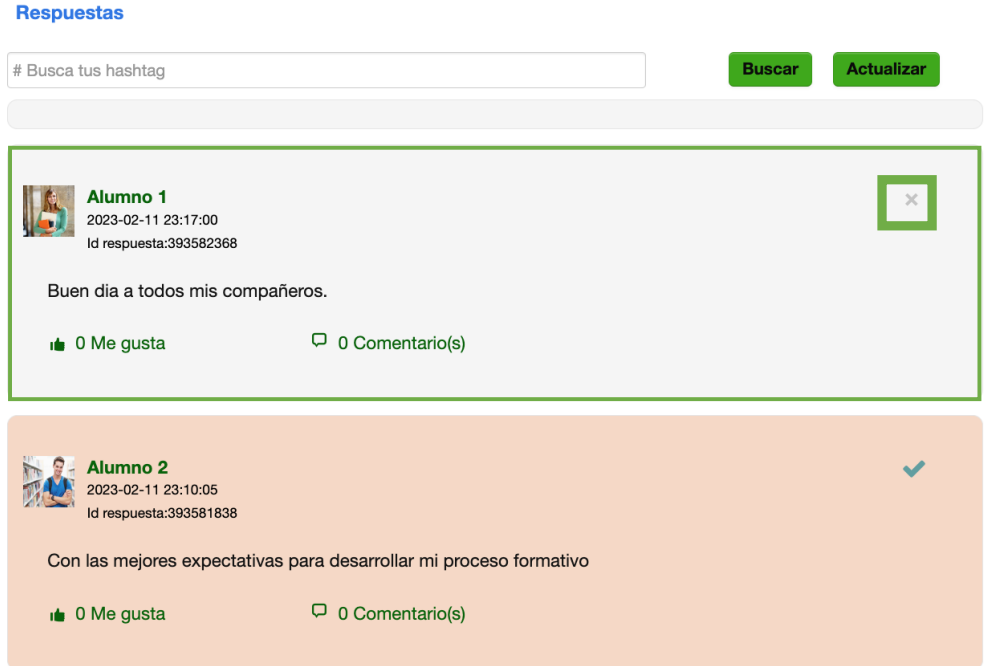

La respuesta publicada por el aprendiz, la muestra en fondo color gris, se visualiza, la imagen del perfil y nombre del autor de la respuesta, el mensaje de participación, ícono de "Me gusta" y al dar clic encima de él; "Ya no me gusta", el símbolo "**X**", que es la opción que se utiliza para eliminar el comentario (solo puede eliminar comentarios propios).

Los mensajes de sus compañeros o instructor que no haya leído aparecen en fondo rosado con el icono "v", que es la opción para marcar como leído el mensaje de
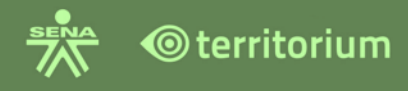

participación de sus compañeros o instructor. Si el aprendiz desea eliminar una respuesta debe hacer clic en el icono X. Al hacer clic en el botón **aceptar** la repuesta será eliminada.

sena.territorio.la dice

¿Estás seguro de borrar la respuesta del usuario?

**Cancelar Aceptar** 

Para realizar un comentario a su respuesta o a una respuesta hecha por otro usuario, haga clic en el botón **Comentario(s)**, publique su comentario con texto simple o texto enriquecido; si se requiere texto en formato HTML, adjuntar imágenes, tablas, entre otros.

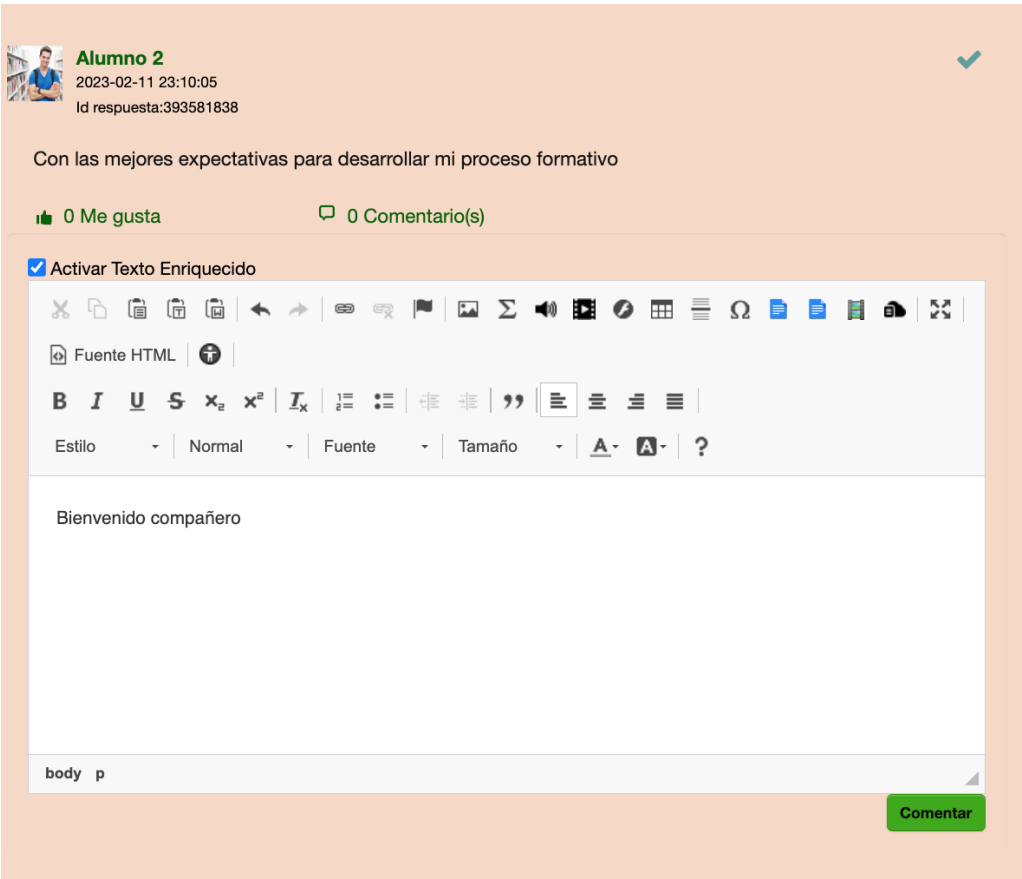

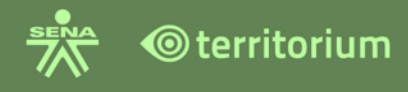

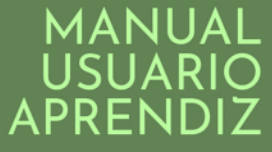

**Nota:** Para insertar un código HTML en un texto enriquecido, se sugiere consultar el anexo 2. Guía de uso "Practicas para elementos HTML y requerimientos para el LMS"

Al hacer en el botón "**Comentar"** para finalizar, el sistema mostrará la siguiente ventana:

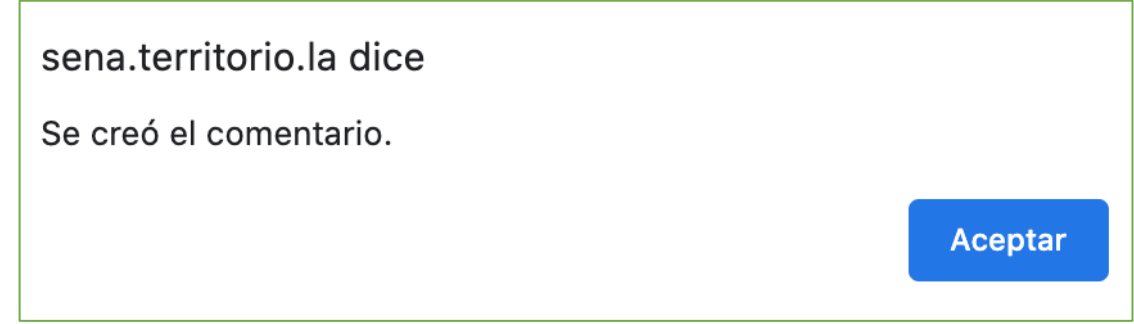

Al hacer clic en el botón "**Aceptar**" visualizara la publicación del comentario.

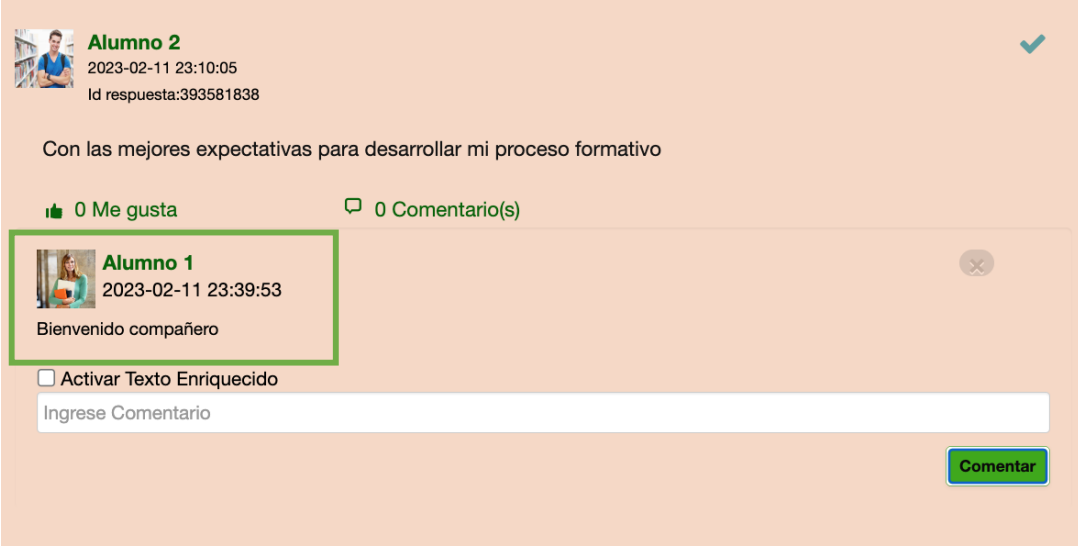

Recuerde que los comentarios se realizan sobre participaciones propias o de los compañeros de curso.

#### **Opción me Gusta en Foros**

En la parte inferior de una respuesta de los usuarios que participan en foro se dispone una opción de mano para que el usuario haga uso de la opción "*Me gusta"*, "*ya no me gusta*" la cual indica a los participantes del foro que su comentario o publicación es de su agrado o no.

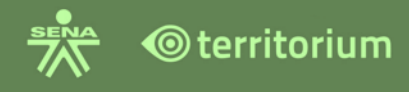

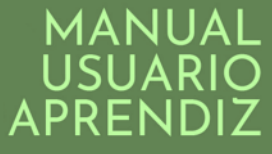

Nota: cuando los usuarios hacen Clic en la opción "Me gusta", el sistema presenta un contador (número de número de usuarios que han hecho clic en esta opción).

Ejemplo: si el usuario hace clic en la opción "Me gusta", de una publicación o comentario, del Foro, las personas que puedan ver la publicación o participación en el Foro, podrán ver que te gustó.

Visualización de La opción de "Me gusta" se muestra en la vista rápida de la opción "Nuevas respuesta" en las participaciones de los usuarios en los Foros y cuando el usuario ingresa al botón "Responder" del Foro, donde se realiza y se visualizan las publicaciones de las participaciones de los usuarios.

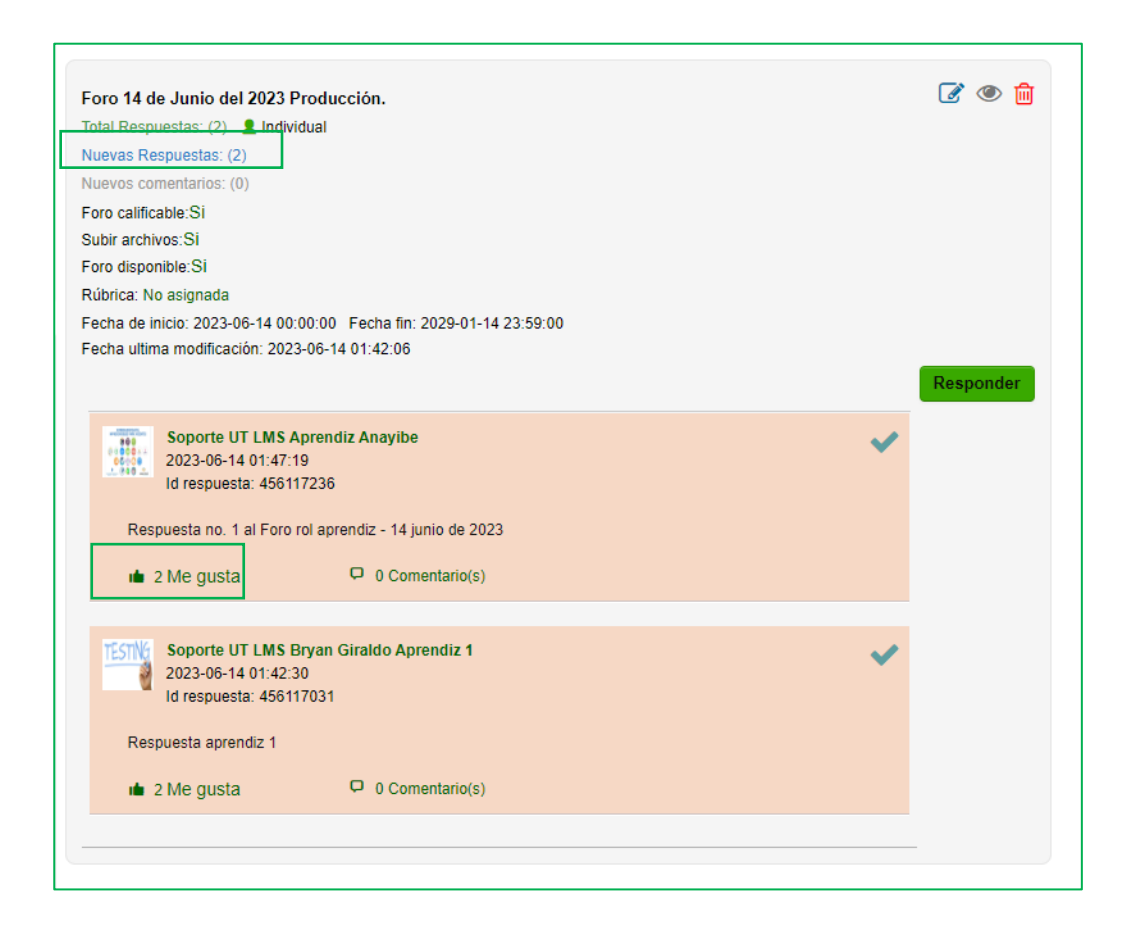

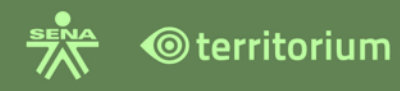

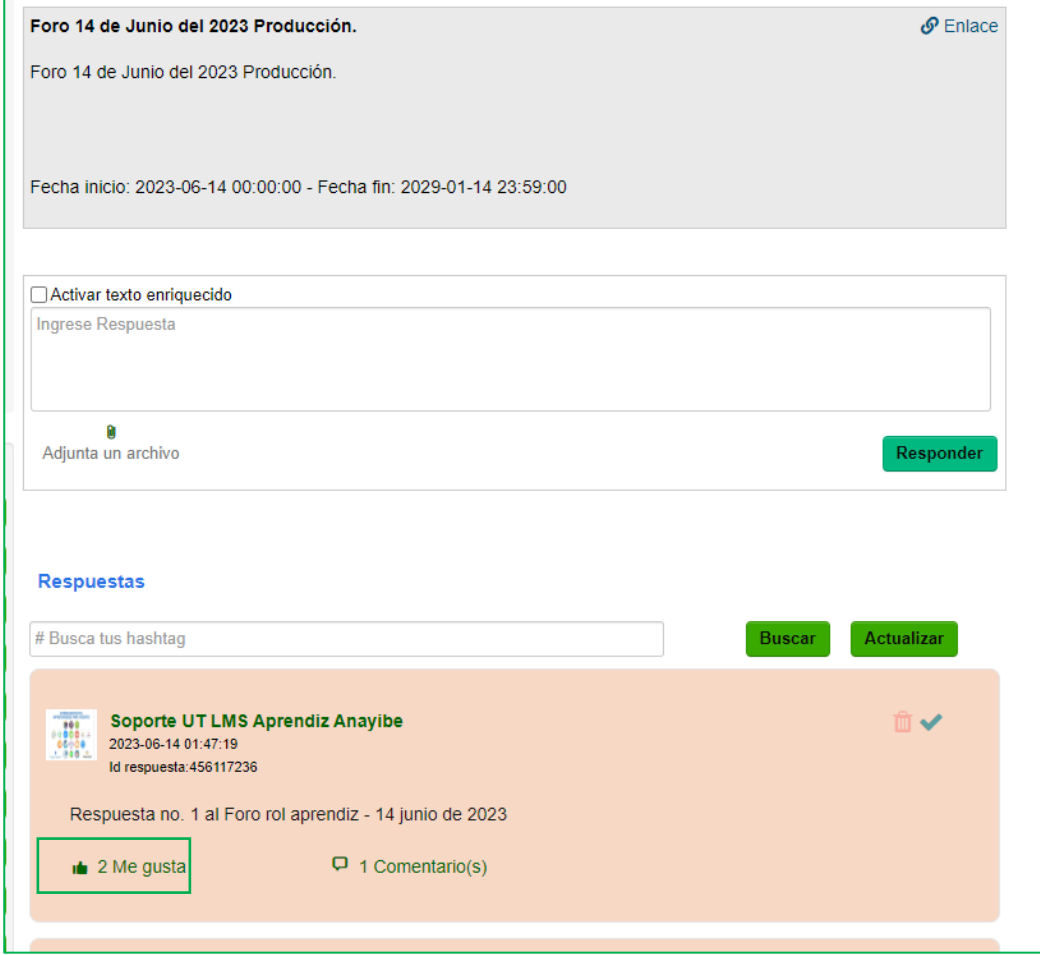

Una vez el usuario haga clic en la opción "Me gusta" el sistema presenta la opción "Ya no me gusta" para que el usuario (si asi lo desea) omita el "Me gusta" de la publicación o participación en el Foro, de esta forma el contador de "Me gusta" se disminuye.

Ejemplo: si el usuario hace clic en la opción "Me gusta" del Foro, se incrementa su cantidad apareciendo la opción de "Ya no me gusta" y cuando el usuario haga clic en la opción "Ya no me gusta" la cantidad disminuye y cambia a "Me gusta". Como se presenta en las siguientes imágenes:

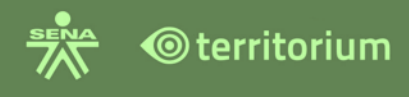

## MANUAI APRENI

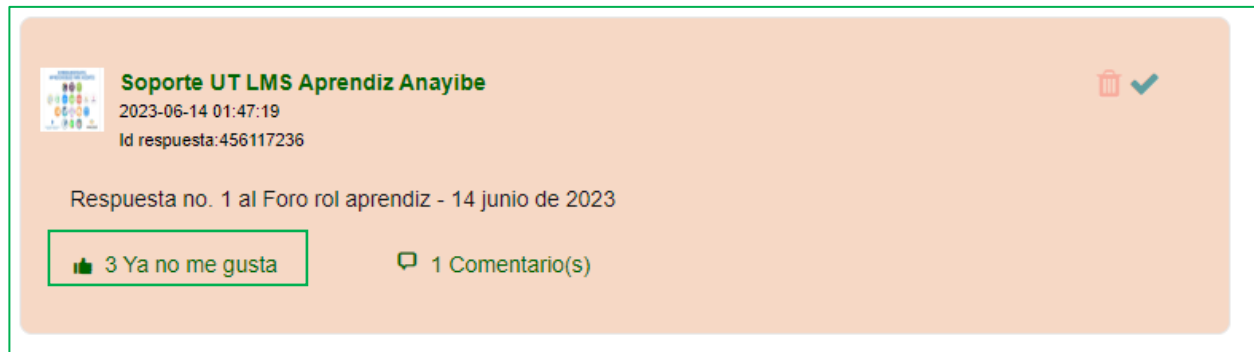

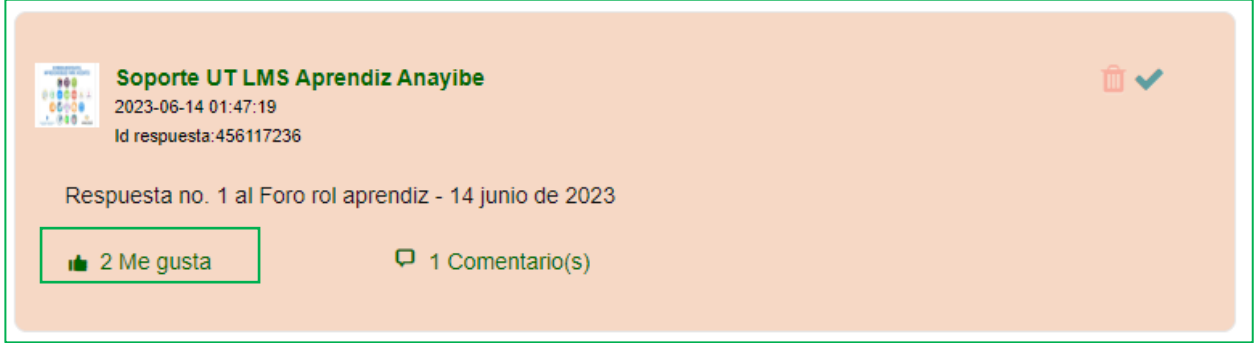

### **11. EVIDENCIAS**

La funcionalidad "**Evidencias**", se encuentra en el menú Herramientas del curso, como se muestra en la siguiente imagen.

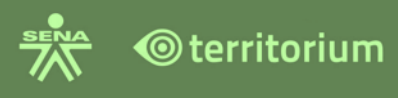

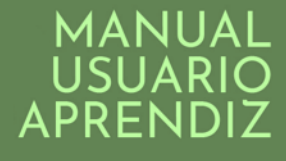

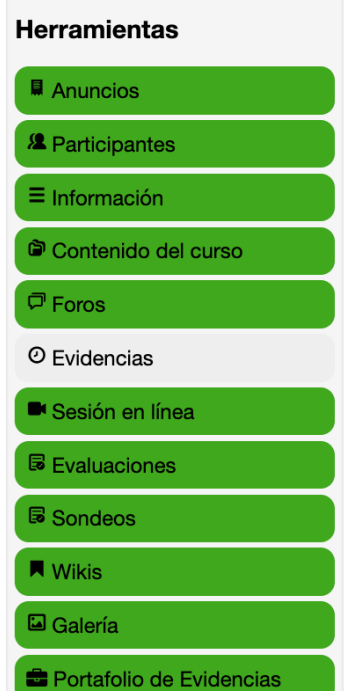

Al hacer clic sobre el botón de **Evidencias** la plataforma presentará las evidencias de aprendizaje del curso, como se aprecia en la siguiente imagen.

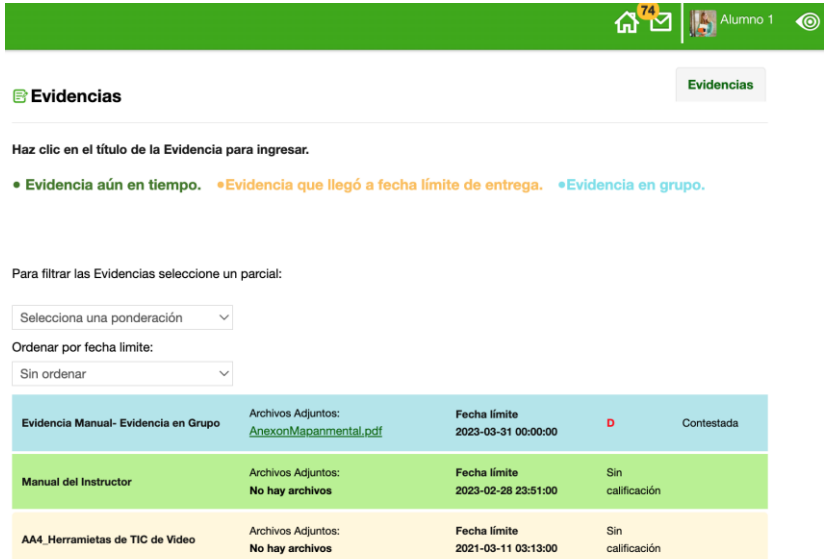

En la parte superior de las evidencias, se encuentra una descripción informativa para que el aprendiz observe que las evidencias se muestran por colores de cuerdo a su estado y tipo de evidencias como se presenta a continuación:

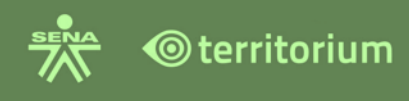

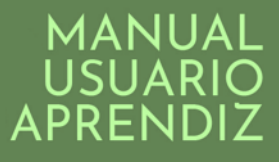

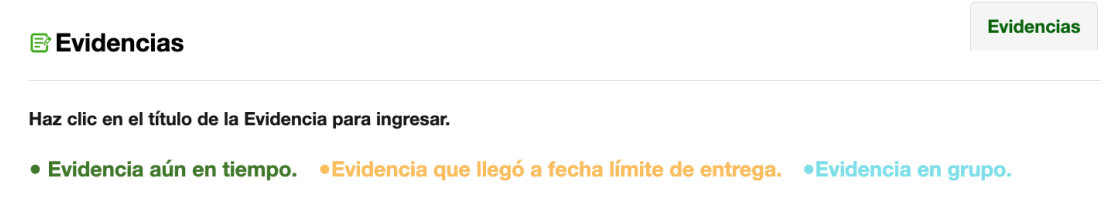

**Evidencia aún en tiempo**: En color verde, indica que estas evidencias aún cuentan con tiempo y están vigentes para enviarlas.

**Evidencia que llegó a fecha límite de entrega**: En color naranja, indica que las evidencias están vencidas para su presentación por fecha.

**Evidencia en grupo**: En azul claro, hace referencia a las evidencias que deben ser trabajadas y presentadas en equipo.

Posterior a la descripción de los colores y estados de las evidencias, se encuentran dos opciones para filtrar las evidencias y facilitar su búsqueda, una por ponderación y la otra por fecha límite de entrega.

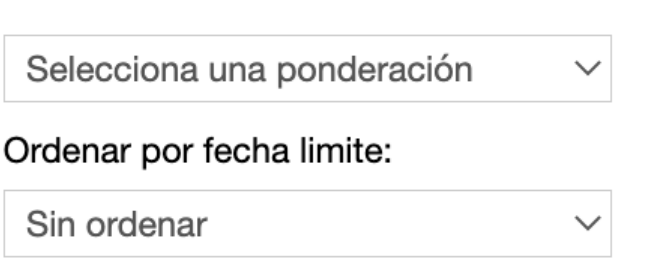

**Filtro por ponderación**: muestra los resultados de aprendizaje y ponderaciones asociadas al resultado de aprendizaje, seleccione el resultado y ponderación que desea consultar para visualizar las evidencias asociadas a ese resultado.

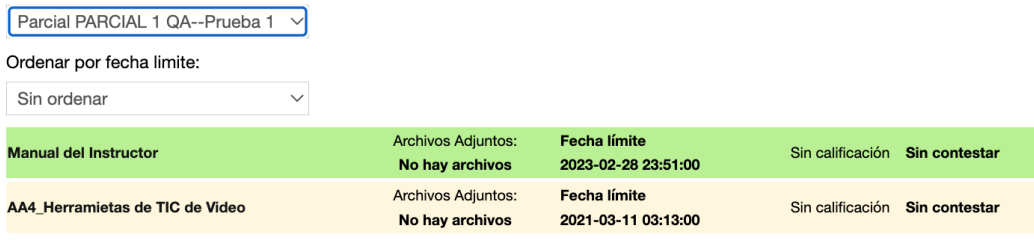

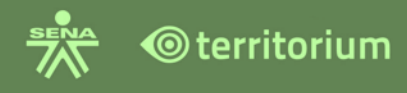

**Filtro por fecha límite** (Ordenar por fecha límite): mostrará las evidencias por fecha en orden ascendente o descendente.

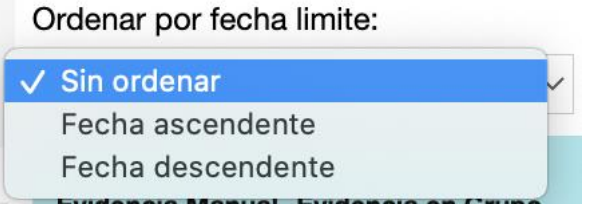

Si selecciona la opción de Fecha descendente, mostrará las evidencias de la fecha más reciente a las más antigua, como se muestra a continuación.

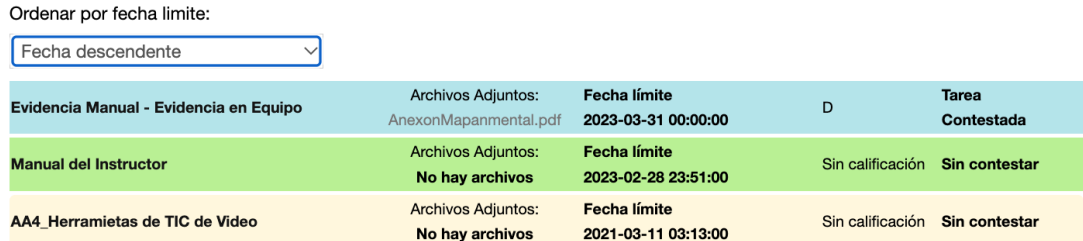

Si selecciona la opción de Fecha ascendente, mostrará las evidencias de la fecha más antigua a las mas reciente, como se muestra a continuación.

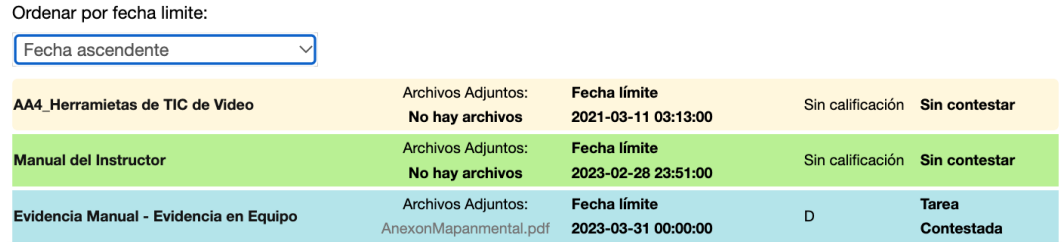

De acuerdo con el filtro aplicado, o la evidencia seleccionada, para consultarla haga clic sobre el nombre, al ingresar la plataforma le presentará el detalle de esta, como se presenta a continuación:

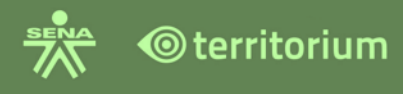

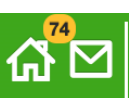

## Evidencia **Manual del Instructor** Manual del Instructor Fecha de Inicio: 2023-01-04 23:51 Fecha fin: 2023-02-28 23:51 Instructor: Soporte Instructor SENA Número de intentos: 4 Número de intentos disponibles: 4 Enlace para evidencia: http://sena.territorio.la/tarea\_tt.php?tarea=53851432  $\Box$  Comentario(s) Sube tu respuesta  $X \oplus \mathbb{R}$  and  $X \oplus \mathbb{R}$  and  $X \oplus \mathbb{R}$  and  $X \oplus \mathbb{R}$  and  $X \oplus \mathbb{R}$  and  $X \oplus \mathbb{R}$  and  $X \oplus \mathbb{R}$ @ Fuente HTML **@** B  $I$  U  $S$   $x_a$   $x^2$   $\mid$   $I_x$   $\mid$   $\equiv$   $:=$   $\mid$   $\equiv$   $\mid$   $\equiv$   $\mid$   $\equiv$   $\equiv$   $\equiv$   $\equiv$   $\mid$  $\mathsf{I}$  Formato  $\mathsf{I}$  Fuente Estilo  $\sim$  Tamaño  $- A - A$ Escribe aquí la evidencia... Ù Adjunta un archivo ℰ Adjunta un vínculo Contesta

Los campos se aprecian en la ventana anterior son: El título de la evidencia, las indicaciones sobre la evidencia, Fechas de disponibilidad (inicio y fin), nombre del instructor, Número de intentos; para este caso, cuatro intentos (4), un contador de numero

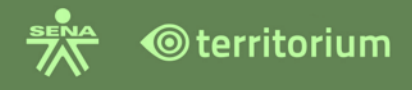

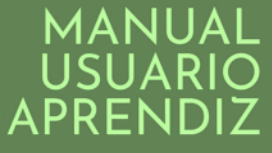

de intentos disponibles (4), porque aún no se ha realizado ningún intento de envío, y enlace de la evidencia. También muestra enlace para realizar comentarios, texto enriquecido, espacio para que el usuario redacte la respuesta, links para adjuntar archivos y vínculos, de ser necesario hacerlo.

**Nota:** Para insertar un código HTML en un texto enriquecido, se sugiere consultar el anexo 2. Guía de uso "Practicas para elementos HTML y requerimientos para el LMS".

Redacte el mensaje correspondiente a la evidencia, adjunte un documento o un vínculo (si es requerido), de manera que haga clic en el enlace; **Adjunta un archivo**, o **Adjunta un vínculo**, dependiendo de la necesidad. Si va a adjuntar un archivo, se debe abrir una ventana para examinar su computador, el usuario debe seleccionar el documento que desea enviar; y por último hacer clic en el botón **Abrir**. Sí lo que va a adjuntar es un vínculo, para esto, debe hacer clic en el enlace; **Adjunta un vínculo**, y pegar o escribir el vínculo en el espacio que se abrirá.

Para finalizar el envío de la evidencia, haga clic en el botón **Contesta***.* La plataforma le mostrará una ventana emergente con la siguiente información.

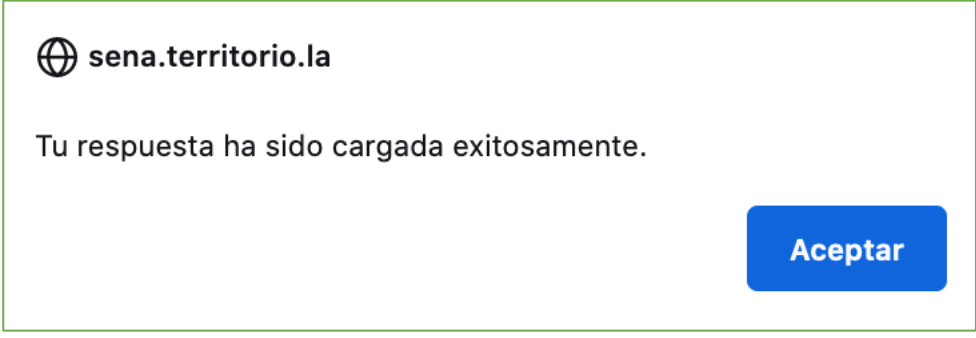

Al hacer clic en el botón **Aceptar**, se mostrará una ventana con las siguientes características referidas a la **Respuesta**: Id de la evidencia enviada, fecha y hora de envío, texto de la respuesta que envió, documento adjunto, si lo adjunto y sin calificación. Esta última característica, porque aún el instructor no ha visto la evidencia enviada.

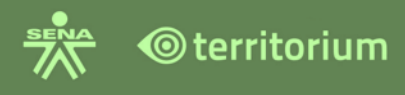

 $\boxed{74}$ 

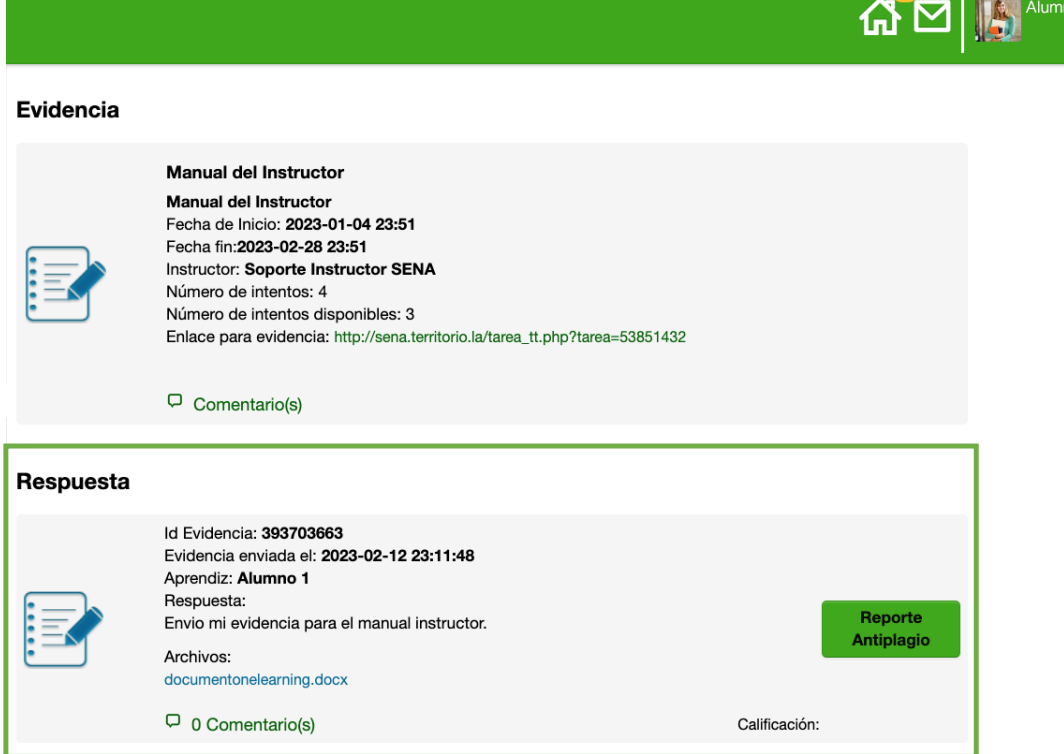

En la imagen anterior el contador de intentos disponibles, indica que el aprendiz aún tiene tres (3) intentos disponibles de los cuatro (4) inicialmente permitidos.

Al realizar un segundo envió se ve la siguiente imagen, se visualiza la calificación del primer envío (si el instructor no la ha calificado, no la visualizara).

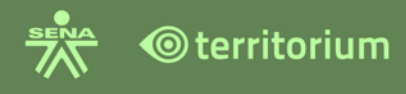

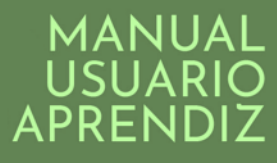

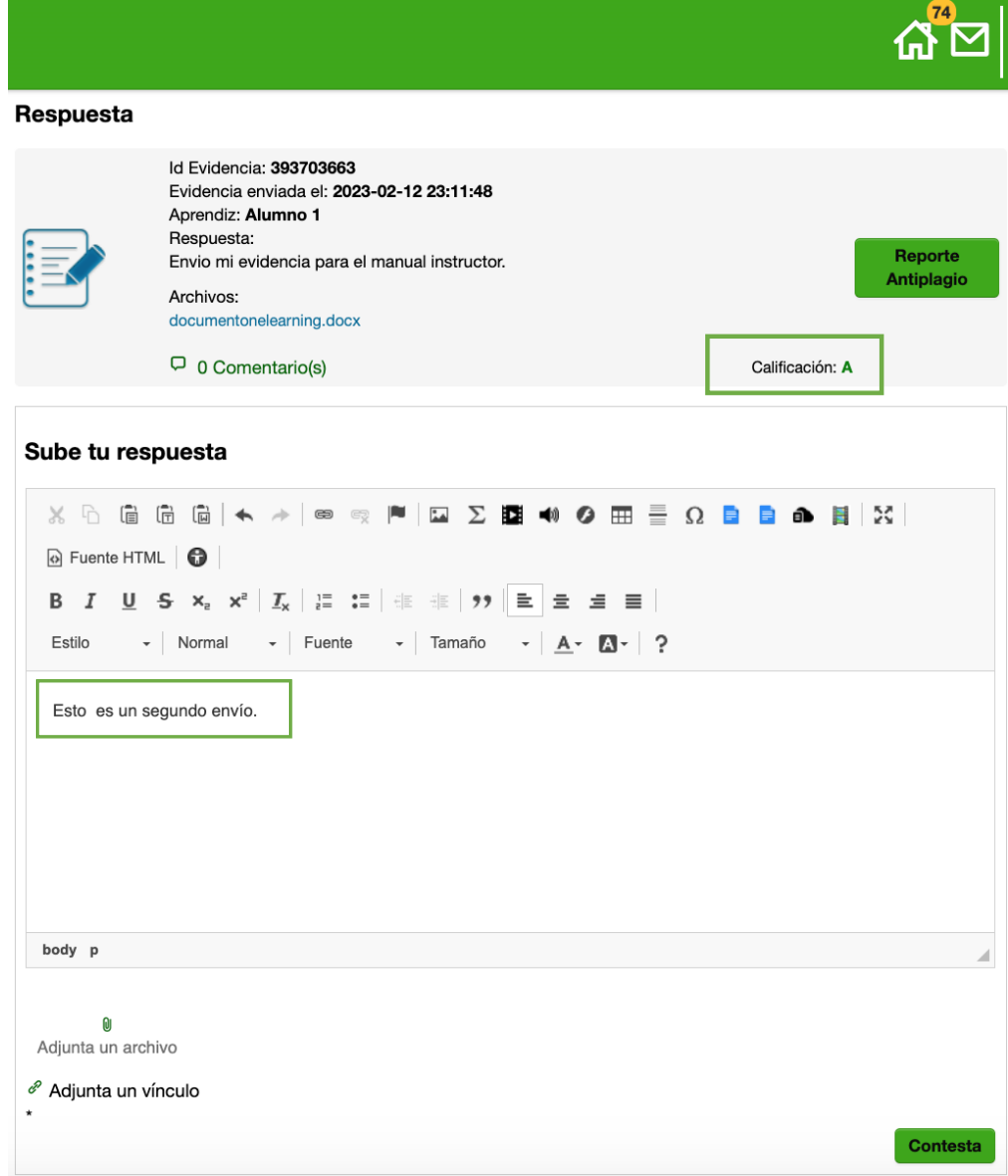

El procedimiento de enviar una evidencia, sin importar el intento, siempre es el mismo. Al hacer clic en el botón **Contesta**, la plataforma le mostrará la confirmación.

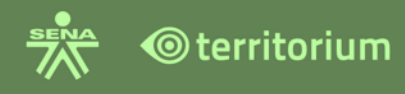

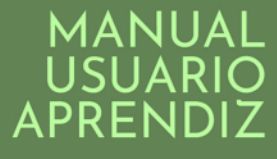

### Sena.territorio.la

Tu respuesta ha sido cargada exitosamente.

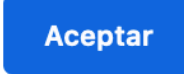

Si el aprendiz agota todos los intentos parametrizados por el instructor, el contado de intentos mostrara cero (0) número de intentos disponibles. No visualizara el campo "sube tu respuesta" visualizara una leyenda indicando: "ya no cuentas con intentos por responder"

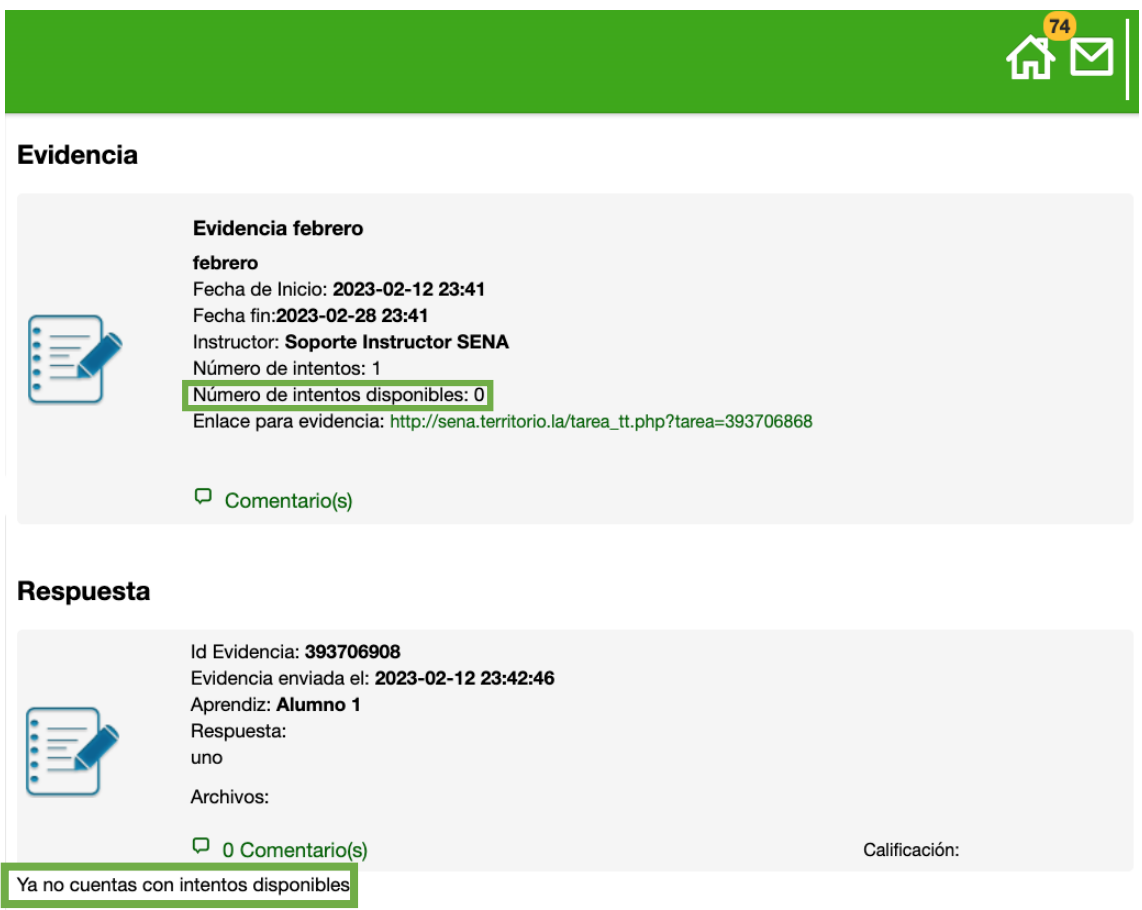

Una vez el instructor califique la evidencia, podrá visualizar la nota y retroalimentación del instructor, esta retroalimentación puede ser en texto o en audio. Al recibir la retroalimentación por parte del instructor, el aprendiz visualiza en la funcionalidad de

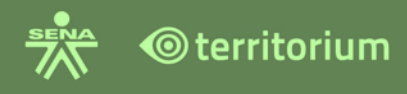

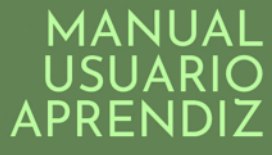

evidencias, la retroalimentación en los comentarios realizados tanto en texto como en audio y la calificación obtenida de acuerdo al criterio del instructor.

#### Evidencia

 $\ddot{\mathbf{H}}$ 

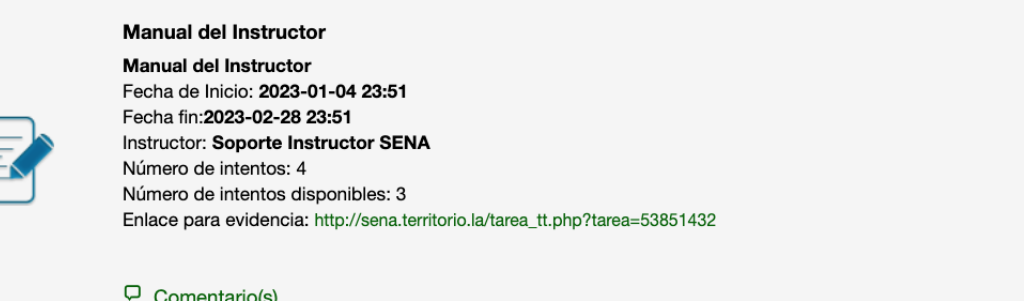

#### Respuesta

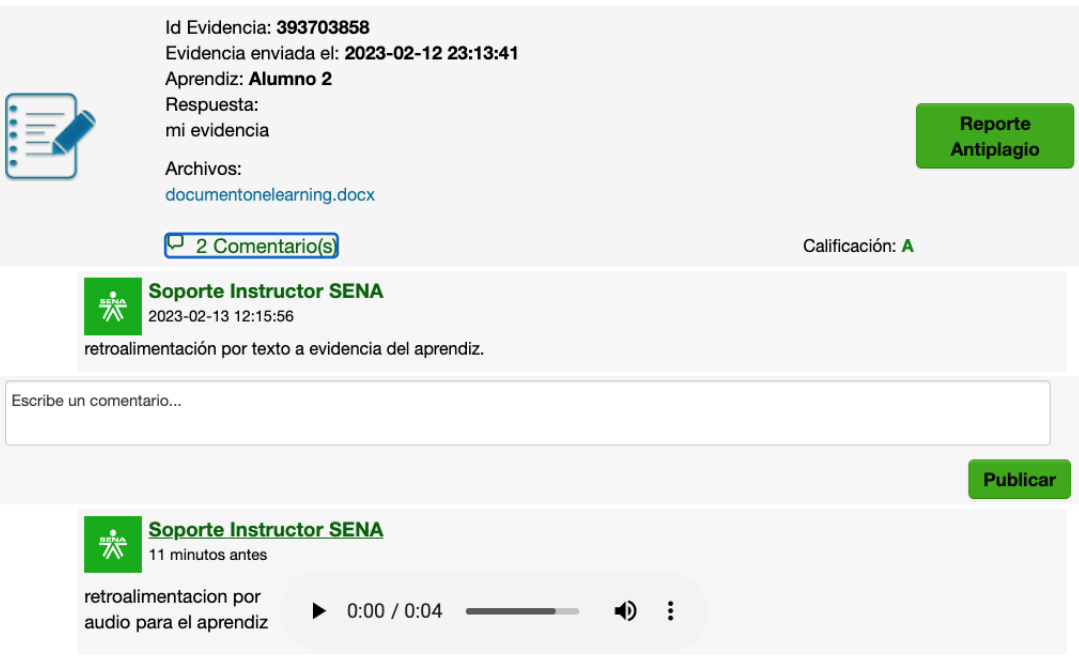

En la retroalimentación por audio realizada por el instructor, aparece la fecha en la que se realizó el audio y tres puntos en los cuales el aprendiz puede descargar el mismo y configurar la velocidad de reproducción.

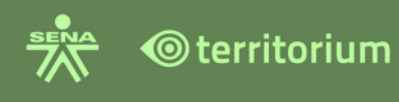

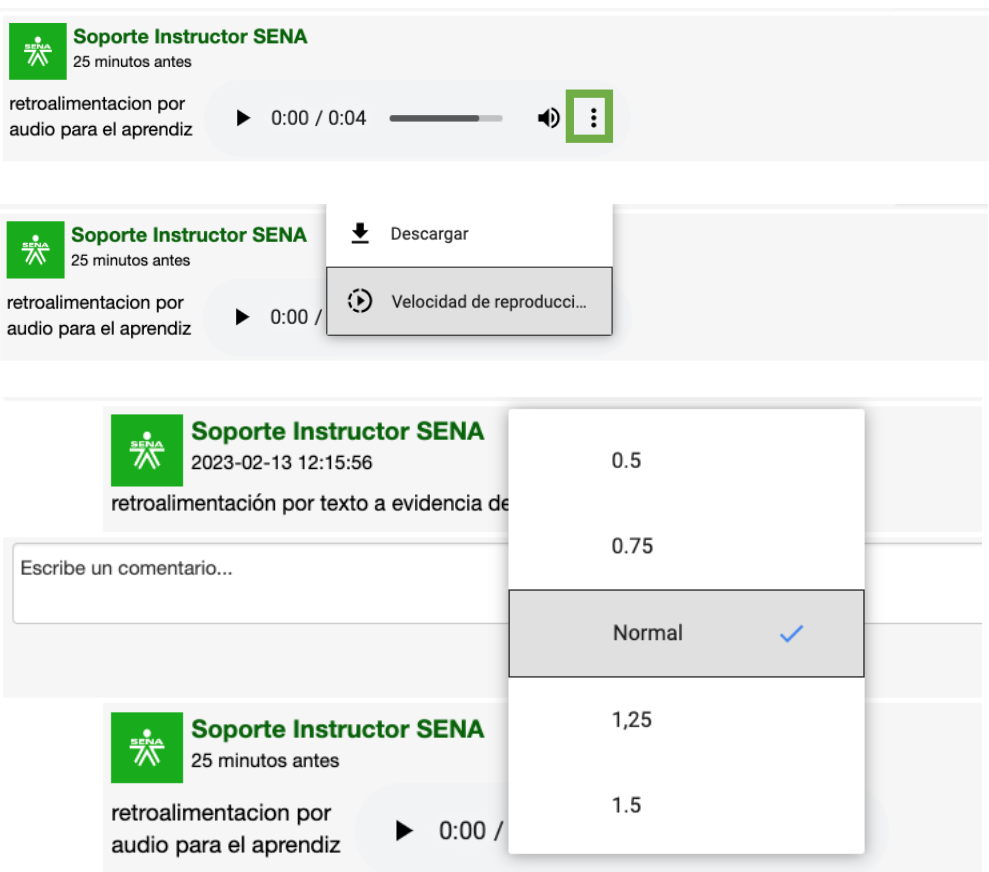

Tenga en cuenta que la calificación que prevalece es la que corresponde al último envío.

El SENA evalúa por competencias, por tanto, en la calificación se visualiza en letra SENA,  $A =$  Aprobó la evidencia o  $D =$  No aprobó la evidencia.

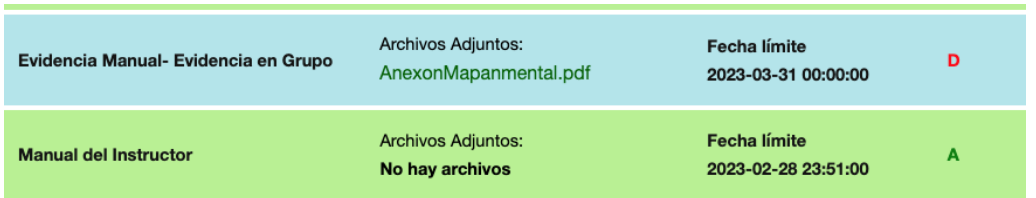

Si entrega una evidencia en equipo, se visualizará en color azul, al consultarla visualizará el listado de todos los miembros del equipo. Visualice el documento enviado y la retroalimentación del instructor en comentarios dando clic sobre el nombre del compañero responsable.

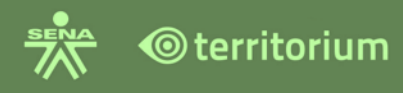

# MANUAL<br>USUARIO<br>APRENDIZ

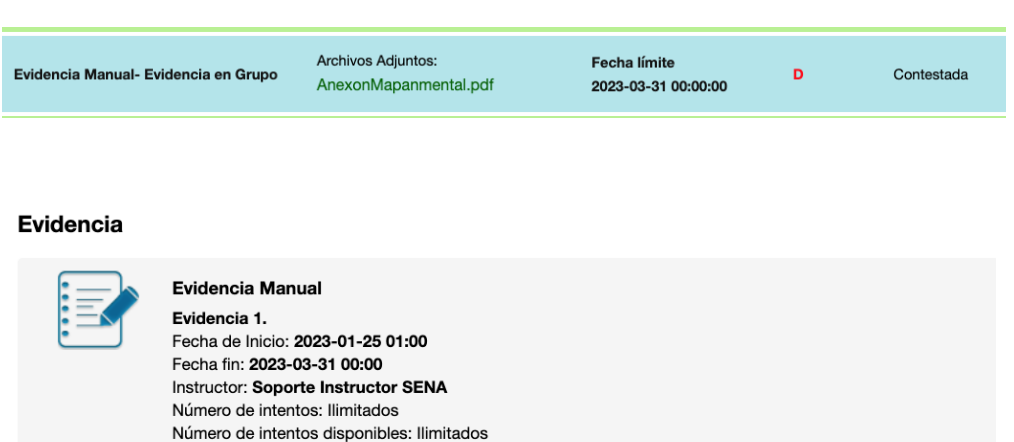

Enlace para evidencia: http://sena.territorio.la/tarea\_tte.php?tarea=390699908 Archivos AnexonMapanmental.pdf

 $\Box$  Comentario(s)

#### **Respuestas**

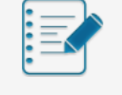

Id Evidencia: 391130103 Evidencia enviada el: 2023-01-31 01:30:26 Aprendiz: Alumno 2 Respuesta: Escribe aquí la evidencia... Archivos:

 $\Box$  0 Comentario(s)

Calificación: D

#### Respuesta de los integrantes del grupo

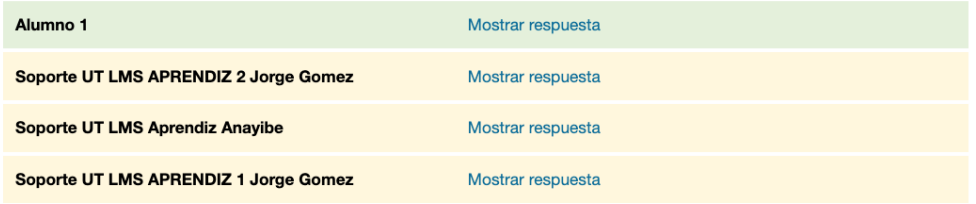

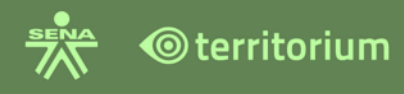

#### Respuesta de los integrantes del grupo

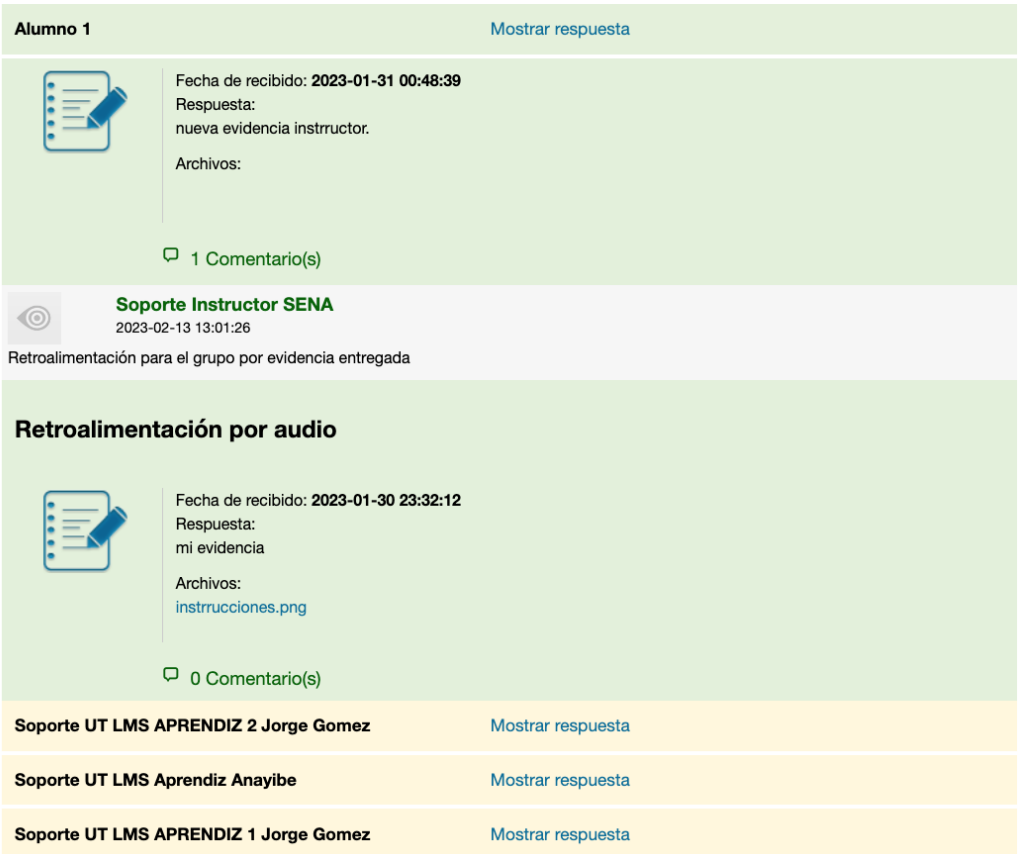

## **12.SESIÓN EN LÍNEA**

La funcionalidad de "Sesión en línea" se encuentra en el menú de **Herramientas** del curso.

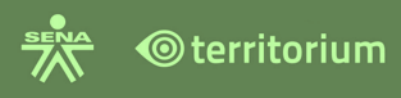

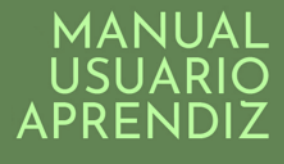

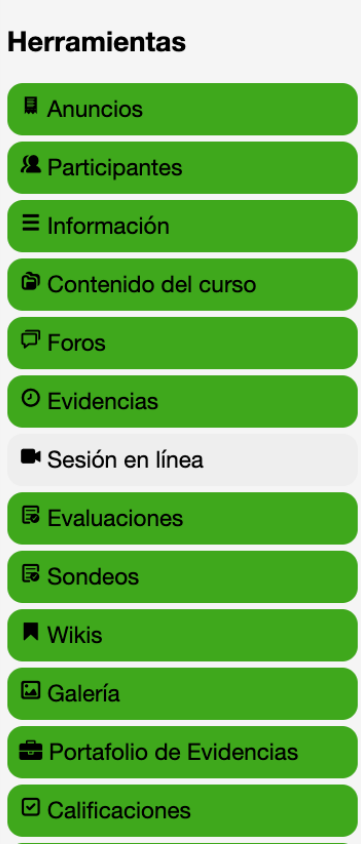

Al hacer clic en el link de la funcionalidad encontrará las sesiones en línea agendadas por el instructor. Se visualizarán las sesiones en línea agendadas en la herramienta Teams o en la Herramienta BigBlueButton. Las sesiones en línea activas y las sesiones en línea publicadas, las sesiones publicadas, tienen un ícono de ojo color gris, para consultar las grabaciones de las sesiones en BigBlueButton realizadas por el instructor.

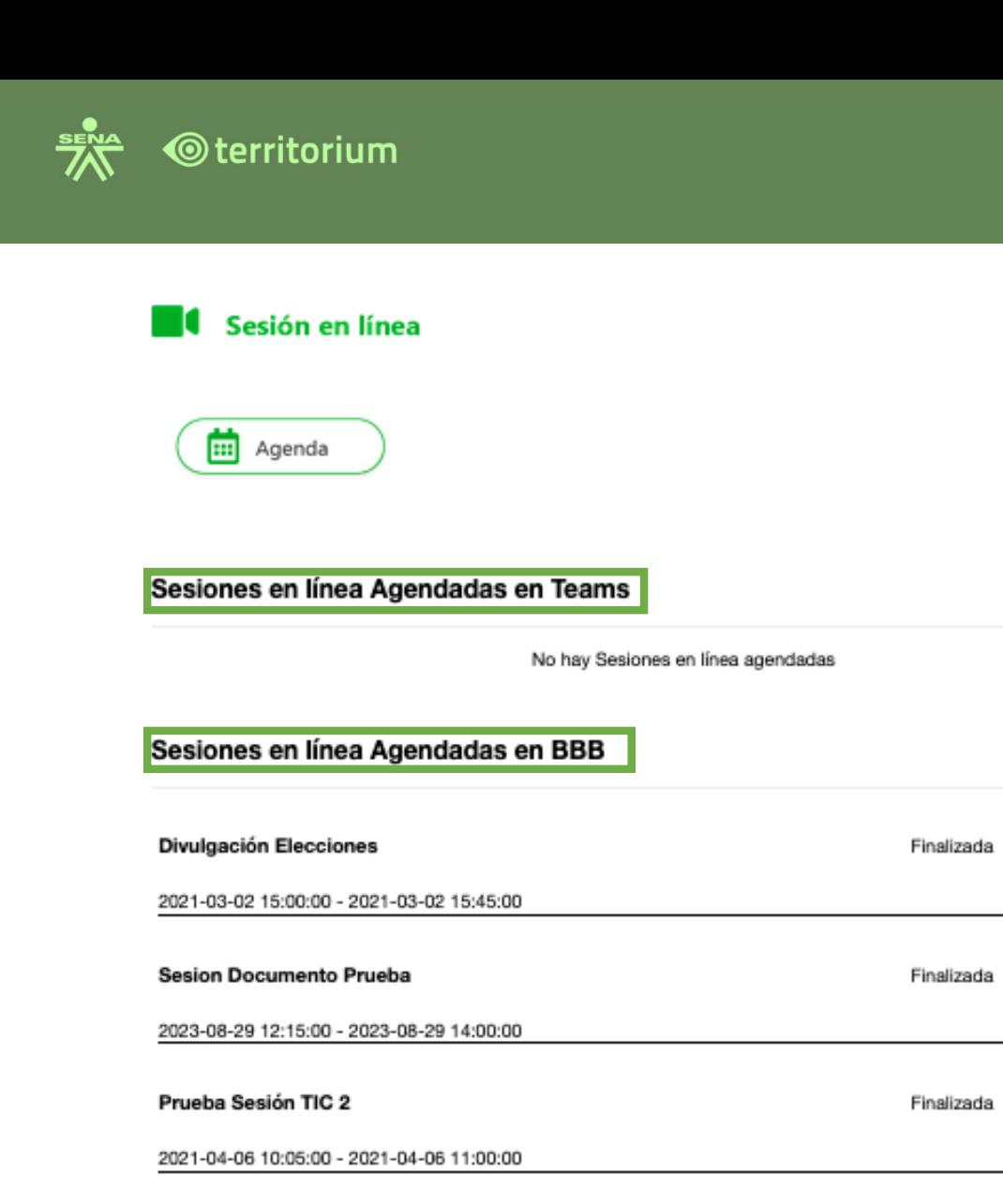

#### Sesion Documento Prueba

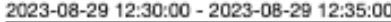

Sesiones en línea Activas

#### Sesiones en línea Publicadas

Aquí aparecerá la publicación de una sesión agendada y sus estatus.

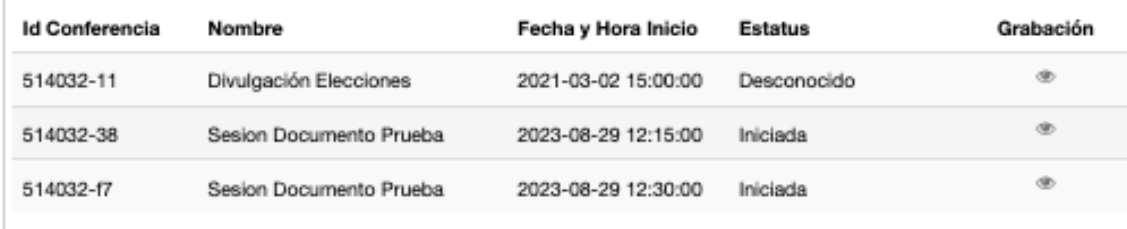

Finalizada

**MANUAL** 

PRENI

А

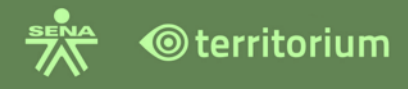

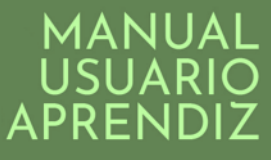

#### **Columna Estatus en Sesiones en Línea Publicadas**

**Iniciada**: la sesión fue iniciada por el instructor

**No iniciada**: el instructor NO inicio la conferencia.

**Nueva**: la sesión en línea, No ha sido iniciada y se encuentra en un rango de fecha vigente para su inicio.

**Desconocido**: este estatus aplica para las conferencias que no fueron grabadas y tienen ícono de ojo disponible.

#### **Columna Grabación en Sesiones en Línea Publicadas**

Espacio de grabación vacío: indica que la sesión fue iniciada pero no grabada, no está disponible la grabación.

ícono de ojo: se visualizará cuando la sesión en línea haya sido iniciada y grabada.

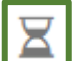

 $\odot$ 

ícono de reloj de arena: indica que la grabación está en proceso, se visualiza cuando la sesión ha sido iniciada, grabada y su fecha y hora fin se ha cumplido.

#### **12.1 Sesiones Agendadas Por Teams**

Haga clic en el botón **Ir a conferencia**, de la opción sesiones en línea agendadas en Teams.

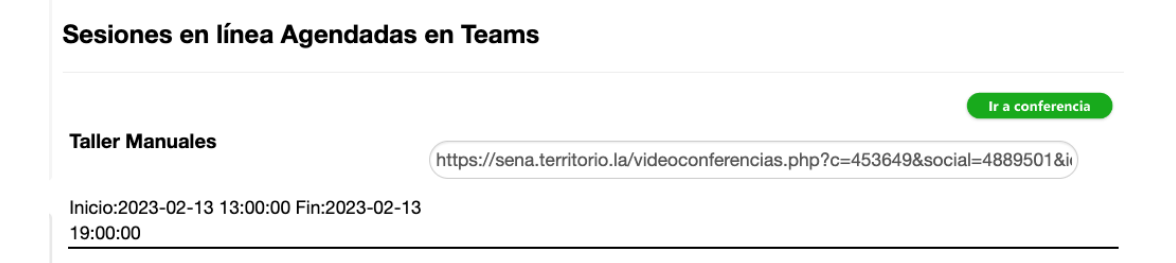

Podrá ingresar de dos formas; ya sea por la aplicación Microsoft Teams instalada en el computador o por el navegador.

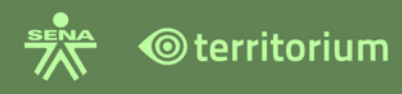

Ŵ

### ¿Cómo desea unirse a la reunión de Teams?

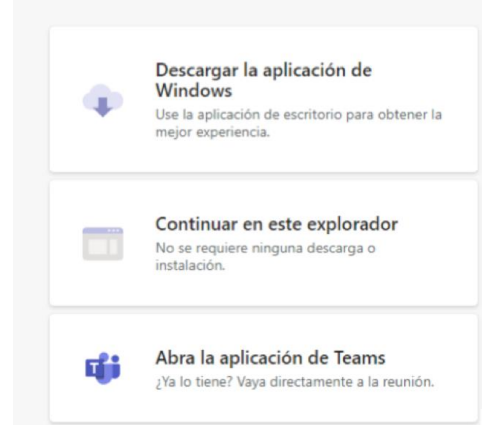

Al ingresar a la sesión en línea aparecerá la siguiente ventana.

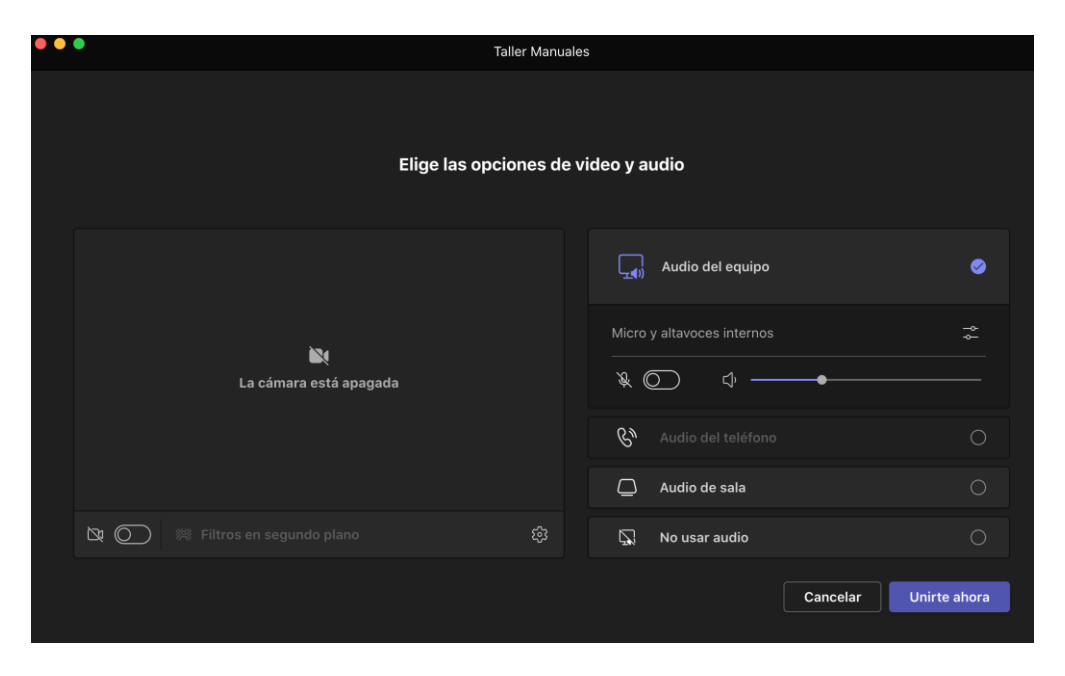

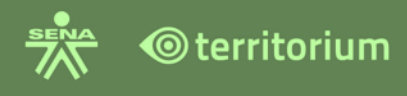

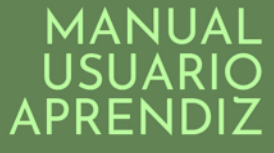

Configure las herramientas de cámara y micrófono y presione el botón **Unirse ahora**. Cuando el usuario se une le aparece una imagen similar a la siguiente:

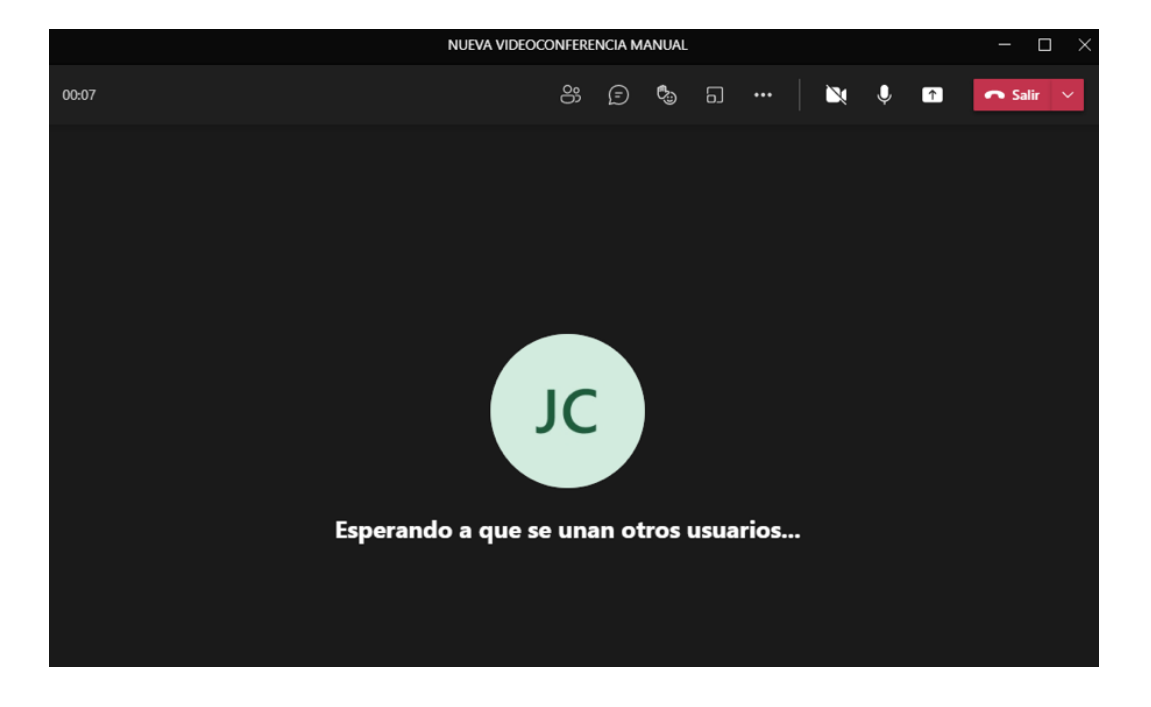

El aprendiz cuenta con un menú de herramientas que le permitirá interactuar en la sesión la línea. En la siguiente imagen se identifican y se da una breve descripción de las herramientas de la aplicación.

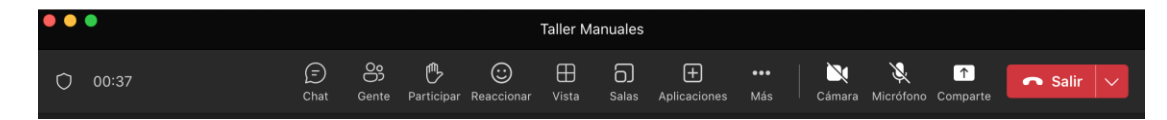

El párrafo debe tener sangría especial de 1,25 en la primera línea.

#### **12.2 Sesiones Agendadas Por BigBlueButton.**

Para ingresar a una sesión en línea de **BigBlueButton**. Consulte la opción **Sesiones en línea Agendadas**, donde podrá ver el nombre de la sesión en línea, la fecha y hora de inicio y finalización, así como el estado de la misma, como se ve en la siguiente imagen.

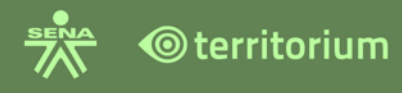

#### Sesiones en línea Agendadas

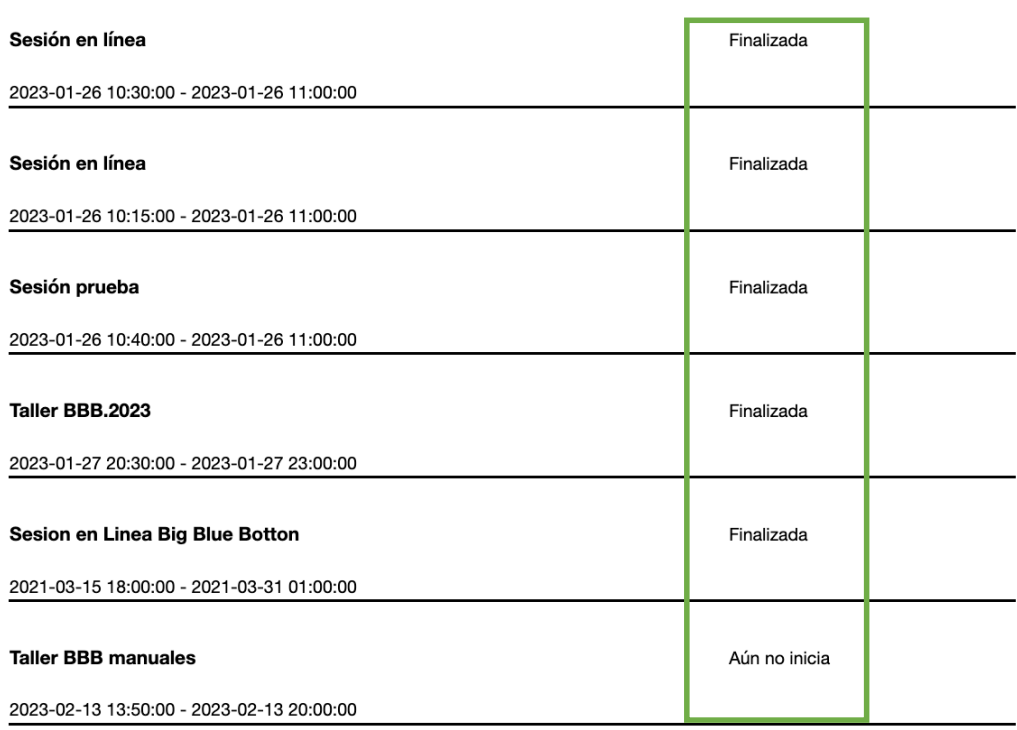

Una vez la fecha y hora se cumple y la sesión es iniciada por el instructor el estado de la sesión cambiará a "entrar", como se aprecia en la siguiente imagen.

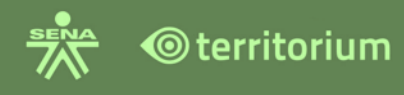

#### Sesiones en línea Agendadas

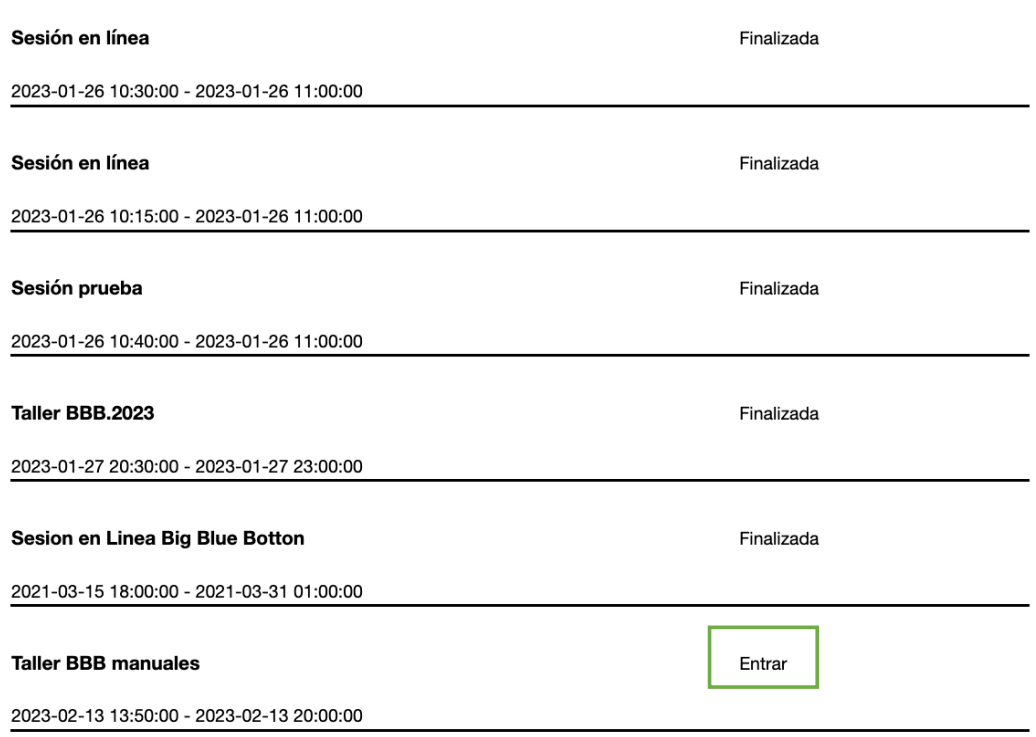

Para ingresar a la sesión programada por **BigBlueButton**, haga clic en el link **Entrar,** el sistema le mostrará una ventana emergente con la siguiente información:

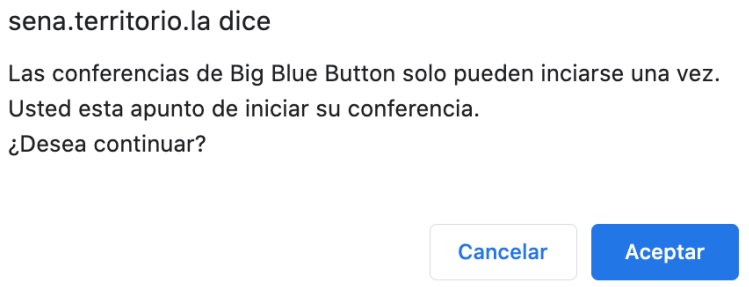

Al hacer clic en el botón **Aceptar**, dentro del mismo navegador se abre una ventana donde se llevará a cabo la sesión en línea. La aplicación requerirá al usuario elegir una de las dos (2) que allí se muestran; la opción de **Micrófono** para hablar en la videoconferencia o la opción **solo escuchar** si solo quiere escuchar la videoconferencia. El usuario debe hacer clic sobre la opción que desee.

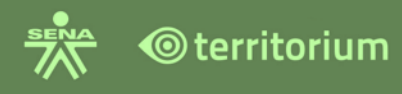

 $\times$ 

## ¿Cómo quieres unirte al audio?

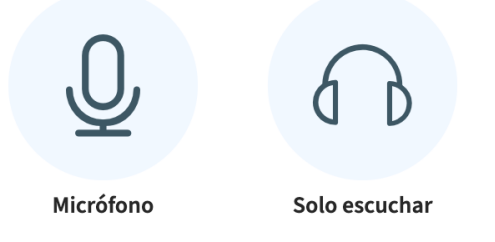

Al elegir la opción **Micrófono** el sistema solicita la autorización de la manera que se muestra en la siguiente imagen.

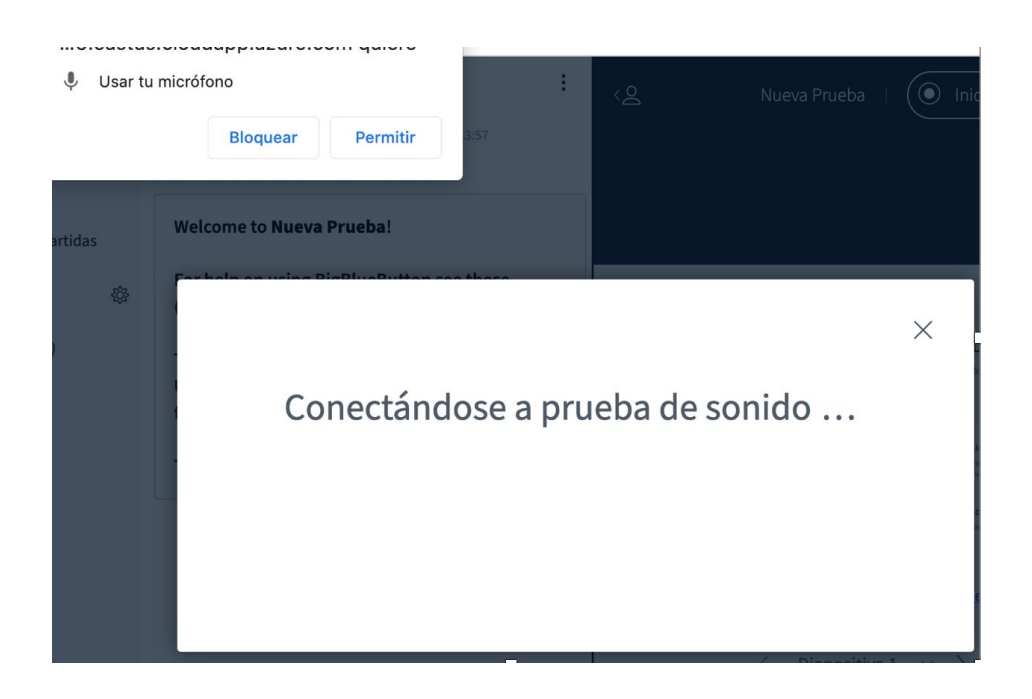

Al hacer clic en el botón **Permitir**, se abrirá una ventana para validar audio, (si escucha bien o no), deberá hablar y contestar haciendo clic en **S**" en caso de que retorne un eco al hablar y **No** en caso que retorne nada.

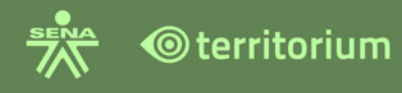

 $\times$ 

## Esta es una prueba de sonido privada. Dí unas palabras. ¿Escuchaste el audio? Sí No

La aplicación cuenta con un chat público, donde los participantes podrán realizar comentarios. Para realizar el comentario, el usuario debe dar clic en la caja de texto y para enviarlo debe hacer clic en el botón de color azul.

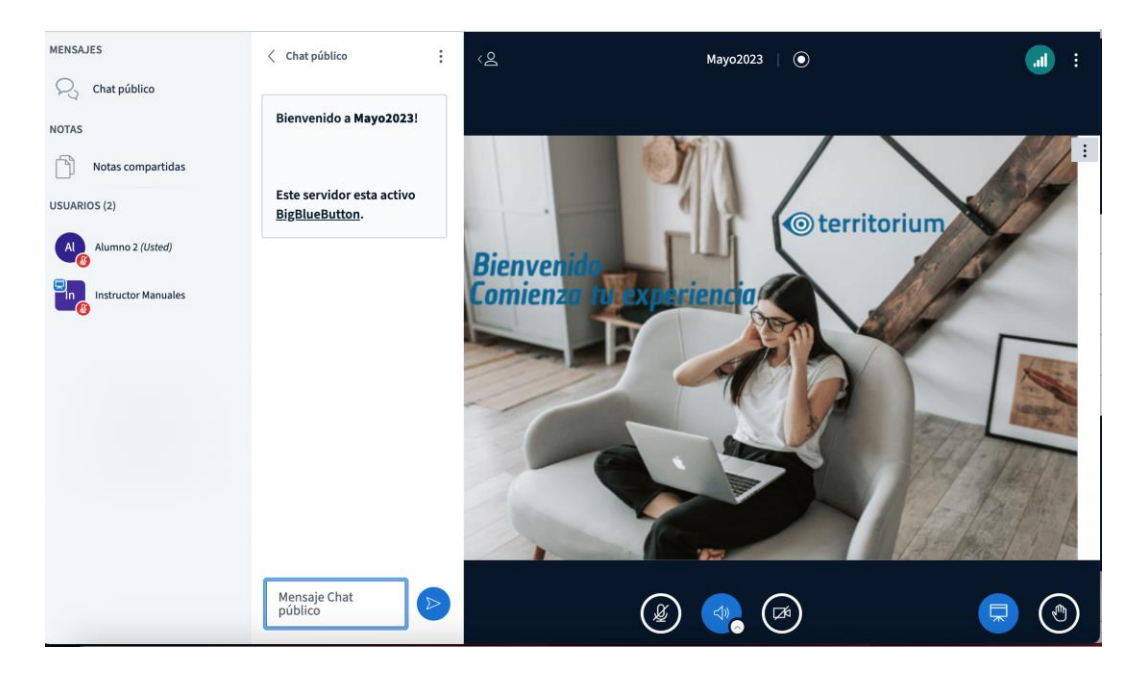

El Chat público tiene opciones **Guardar, Copiar y Limpiar**. Para realizar estas acciones, haga clic en los tres puntos de la parte superior del chat.

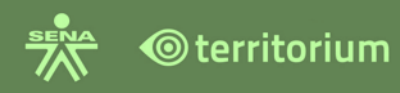

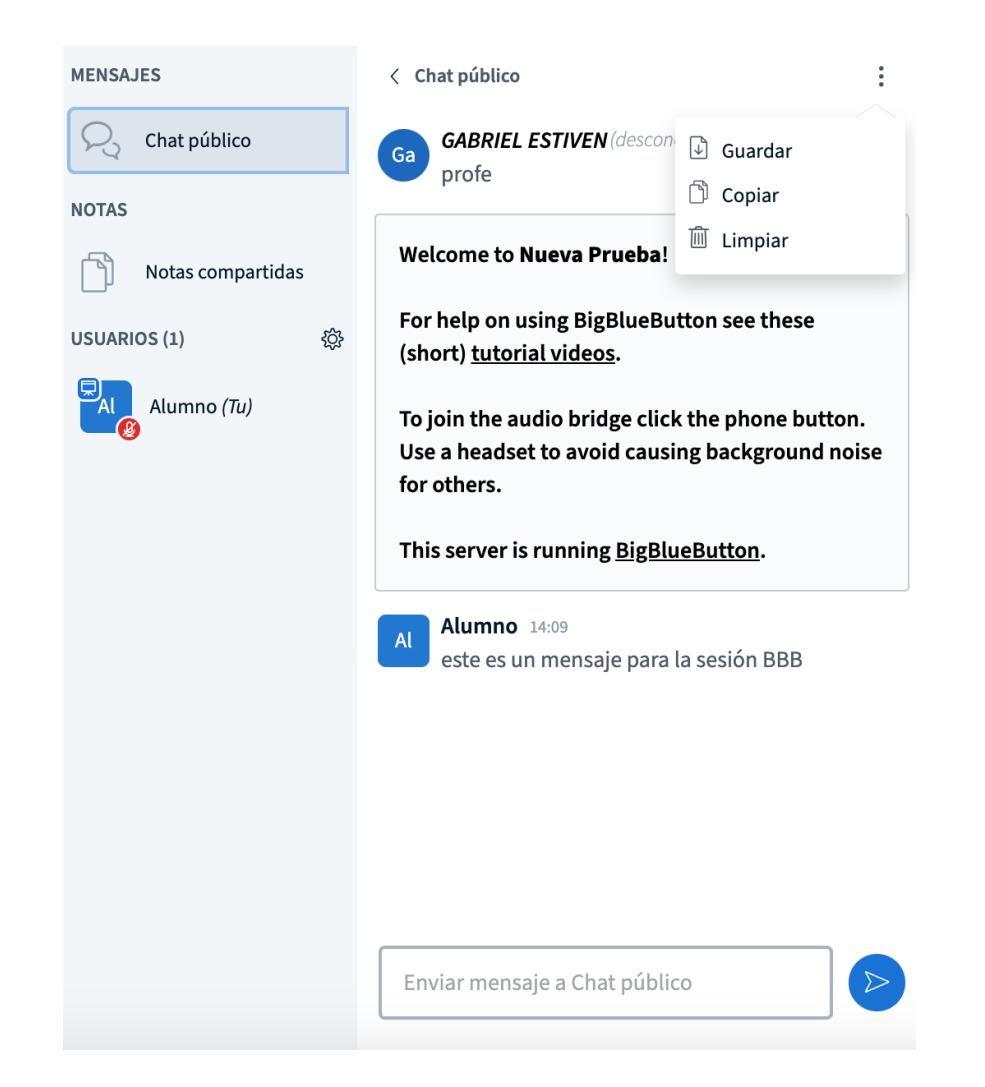

Si necesita Guardar, Copiar o Limpiar el chat, dé clic en el enlace correspondiente. El aprendiz podrá consultar el estado de la conexión haciendo clic sobre el icono verde dispuesto en la parte superior derecha, el cual se dispone para mostrar las estadísticas de conexión.

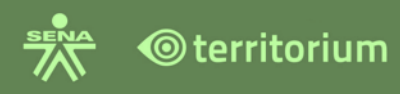

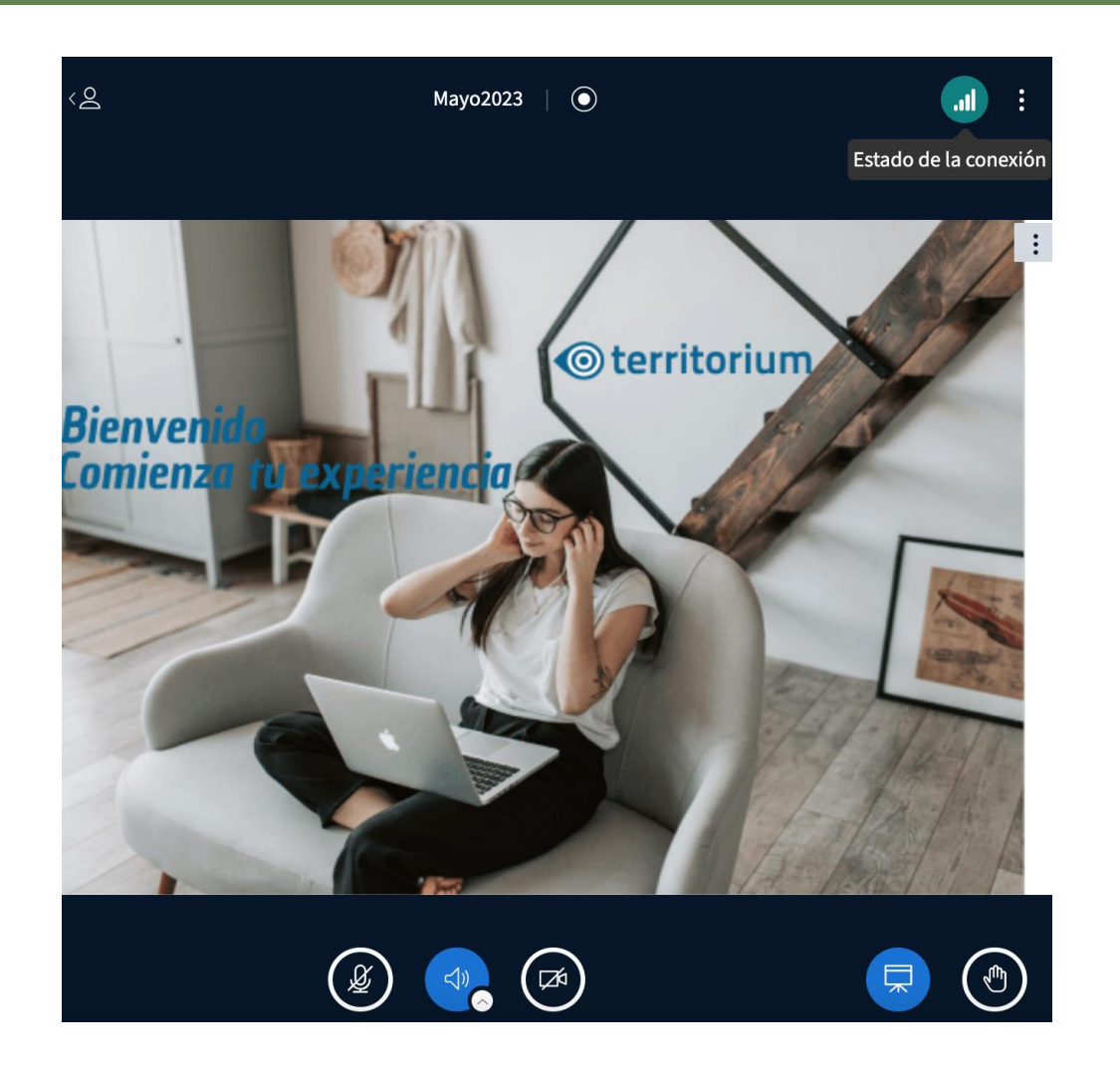

El sistema mostrará las estadísticas de conexión y en la opción mis registros podrán consultar errores de reportes de conexión.

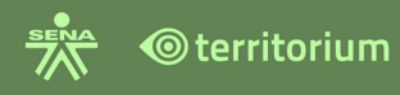

 $\times$ 

## Estado de la conexión

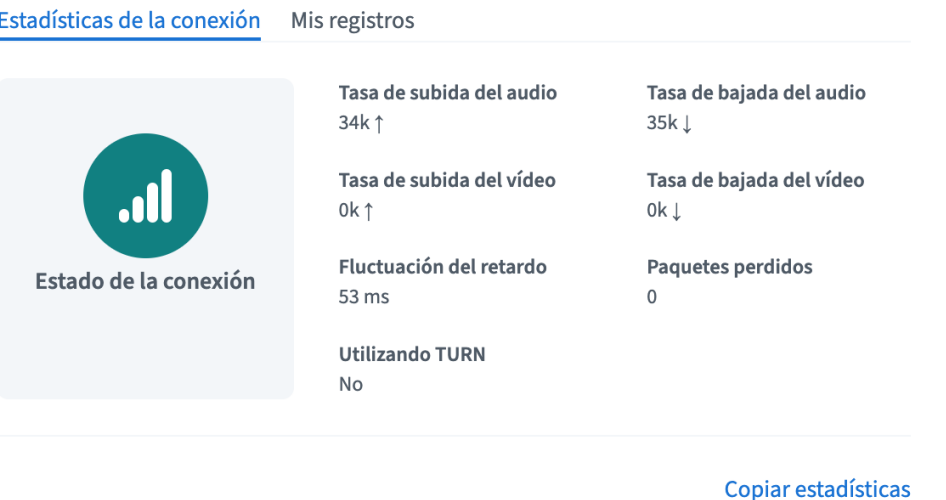

La herramienta **Notas compartidas** permite a los usuarios de la videoconferencia, escribir notas y de esta manera todos los participantes las podrán visualizar en tiempo real. También permite agregar al texto estilos como negrita, cursiva, subrayado, tachado, viñetas y enumeración, así como deshacer y rehacer texto. Con la opción **Exportar a diferentes formatos de archivo**. Se podrá importar el contenido de las notas.

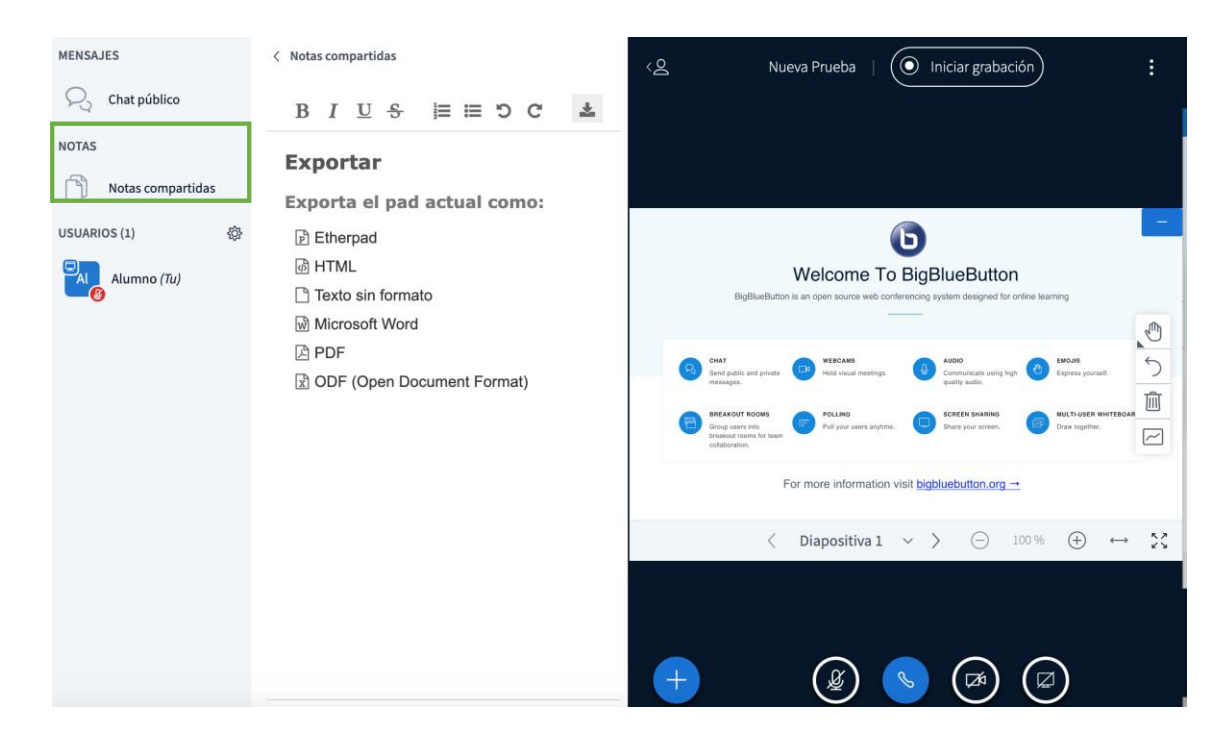

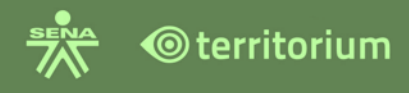

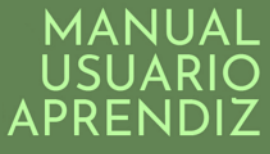

Al hacer clic sobre el nombre de usuario, el cual está identificado con su nombre (**Tu**), se despliegan las opciones **Establecer estado** y **habilitar audio de usuario**, esta última permite activar o silenciar su micrófono.

La opción **Establecer estado**, indica el estado del usuario, seleccione la opción que lo identifique según el caso.

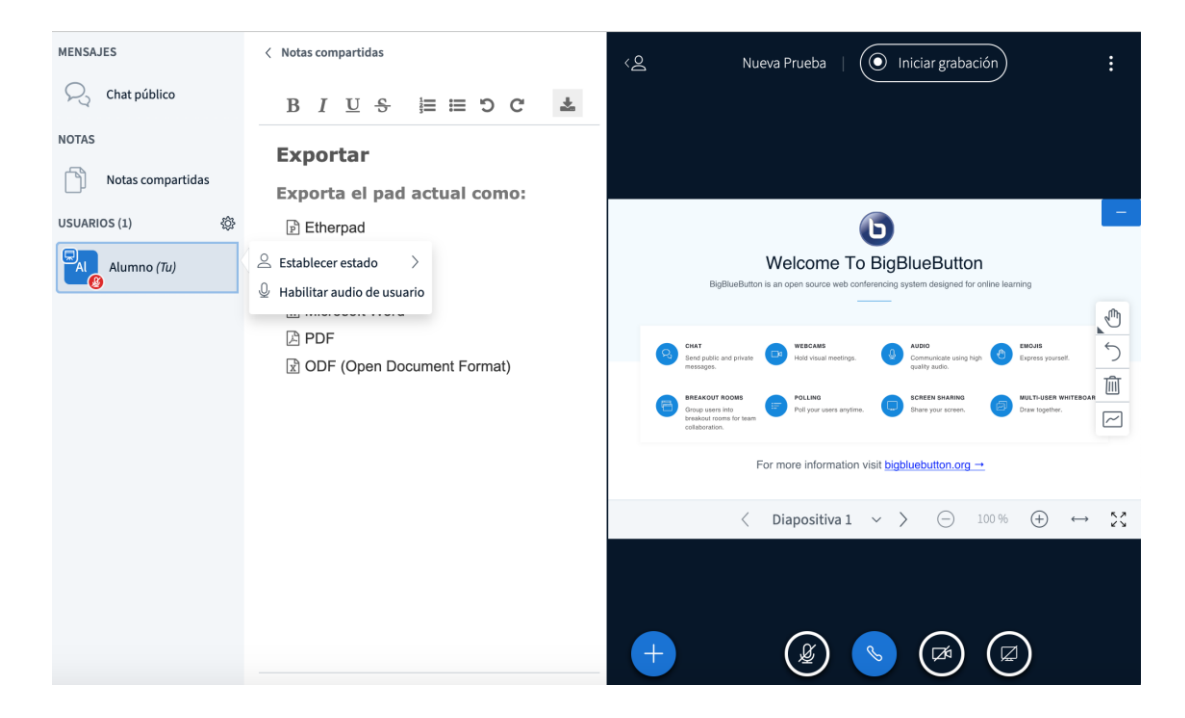

En la imagen siguiente se muestran las opciones de establecer estado.

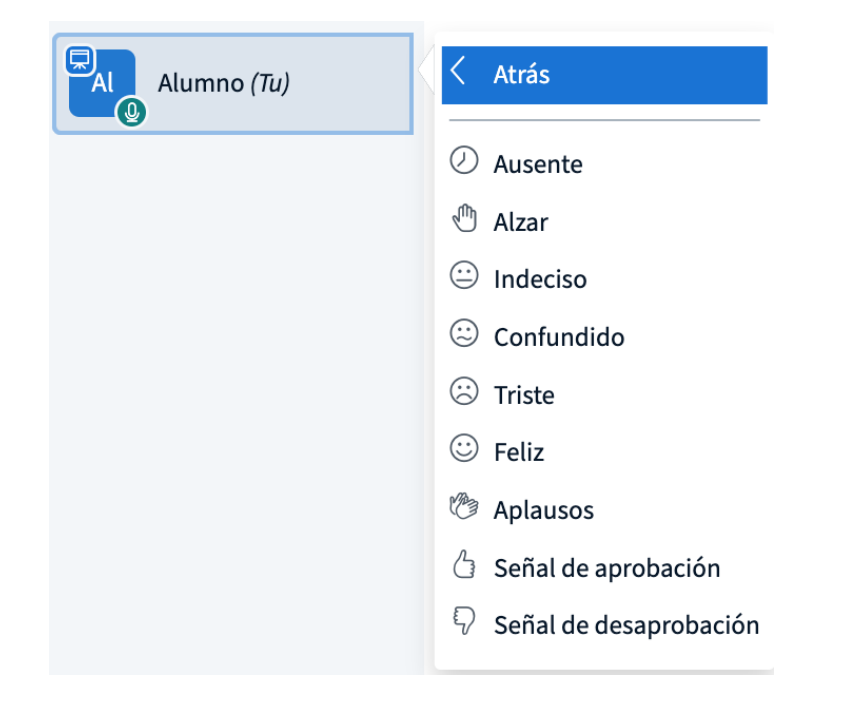

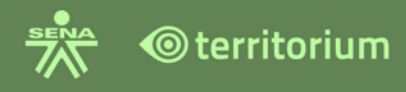

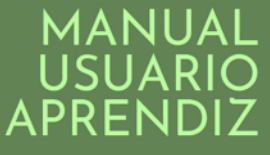

Para acceder a un chat privado con un participante de la sesión, haga clic sobre el nombre del participante con el que desea iniciar un chat privado, se despliega la opción de "Iniciar el chat privado". Hacer clic sobre el link del mismo, introducir el texto en la caja de texto y enviarlo dando en el botón de color azul.

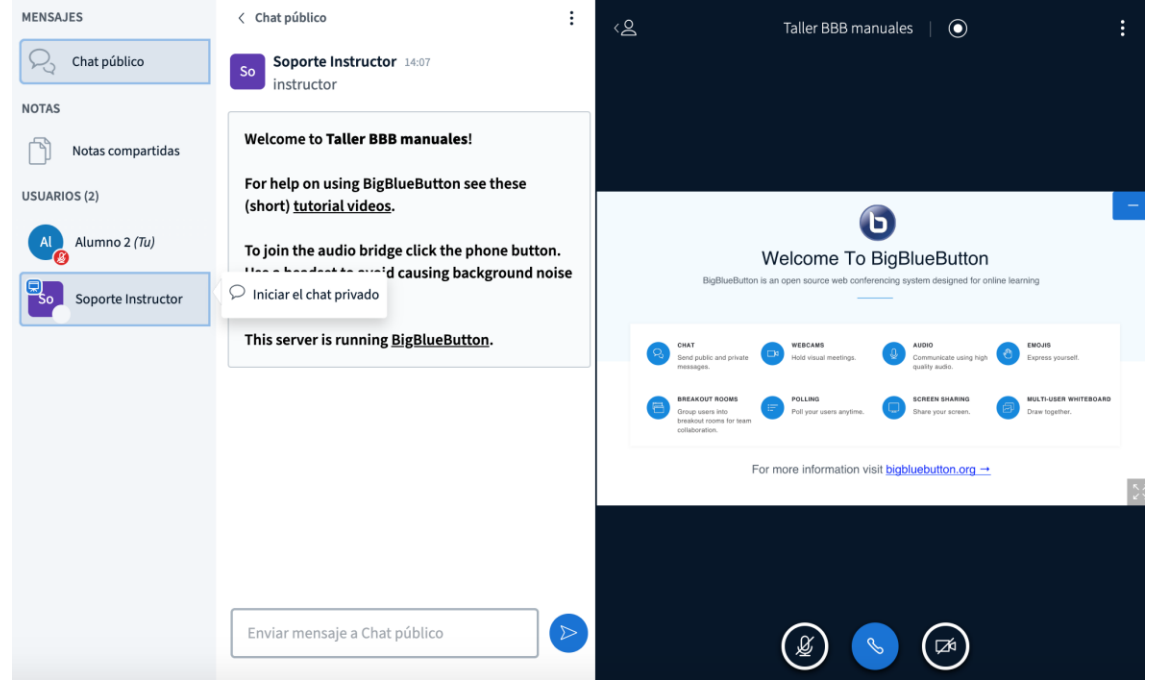

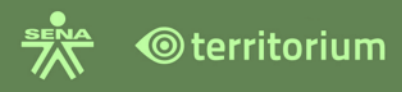

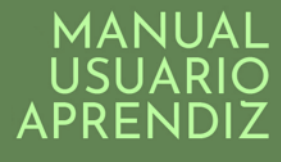

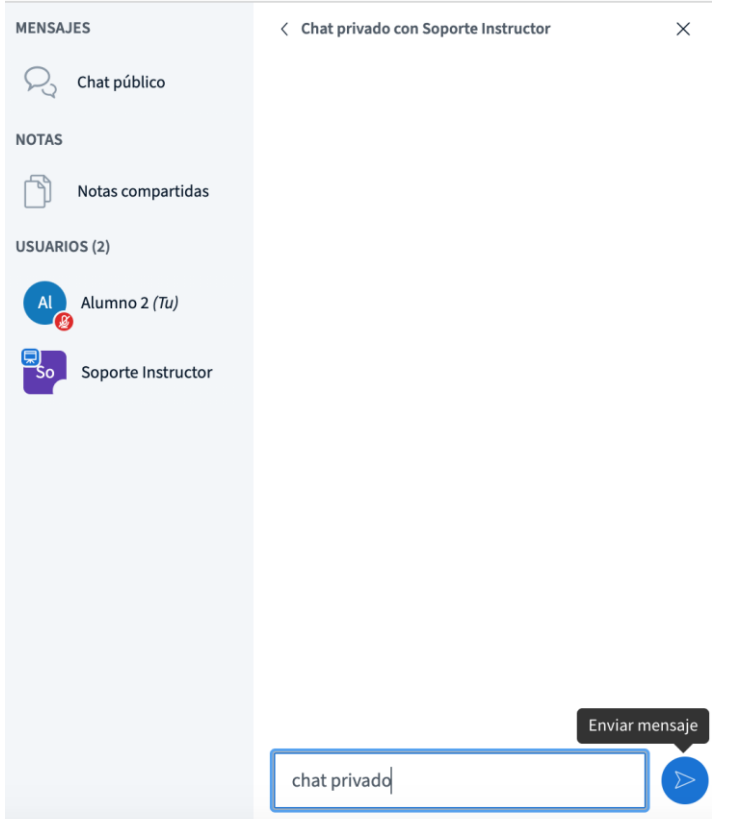

En la parte inferior de la pantalla principal aparecen 3 opciones. La opción **habilitar audio** permite activar o desactivar su micrófono haciendo clic en este ícono. La opción del ícono de teléfono, significa **Abandonar audio** es para abandonar el audio de la conferencia. La opción del icono de la cámara **Compartir webcam** permite activar o desactivar la cámara haciendo clic en este icono.

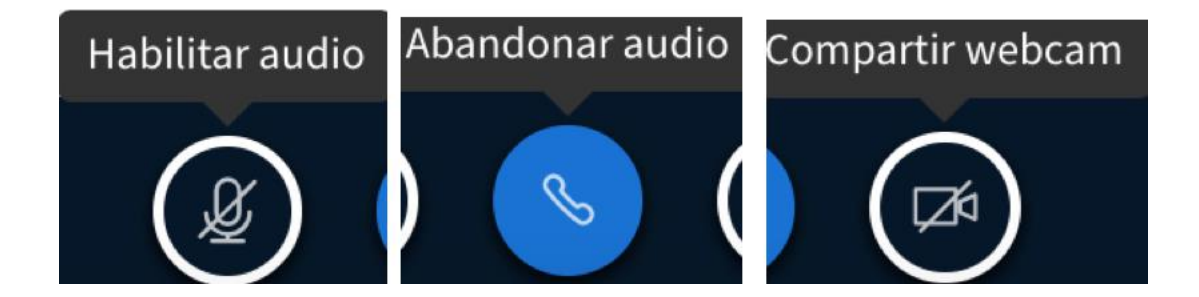

En caso que el instructor promueva a un usuario a presentador, se le habilitará la opción "Compartir pantalla" el cual permite compartir pantalla con todos los participantes de la sesión. Para compartir pantalla debe hacer clic sobre el ícono en mención.

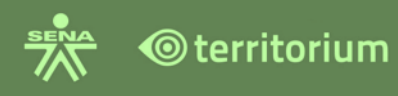

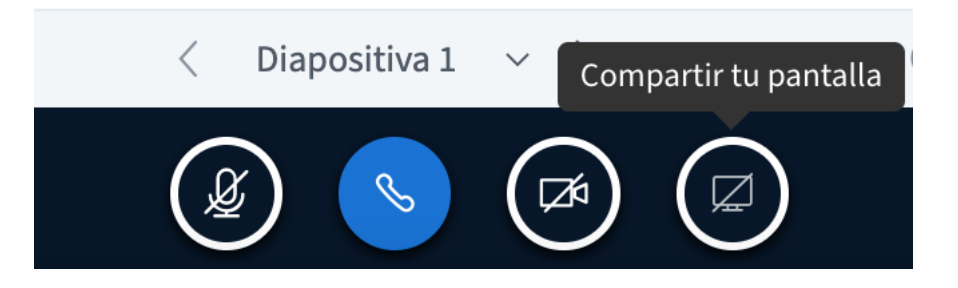

Para desplegar la videoconferencia a pantalla completa se debe hacer clic sobre el ícono de tres puntos, ubicado en la parte superior de la derecha, una vez desplegado el menú, de él elegir la opción **Desplegar a pantalla completa**, como se muestra en la imagen.

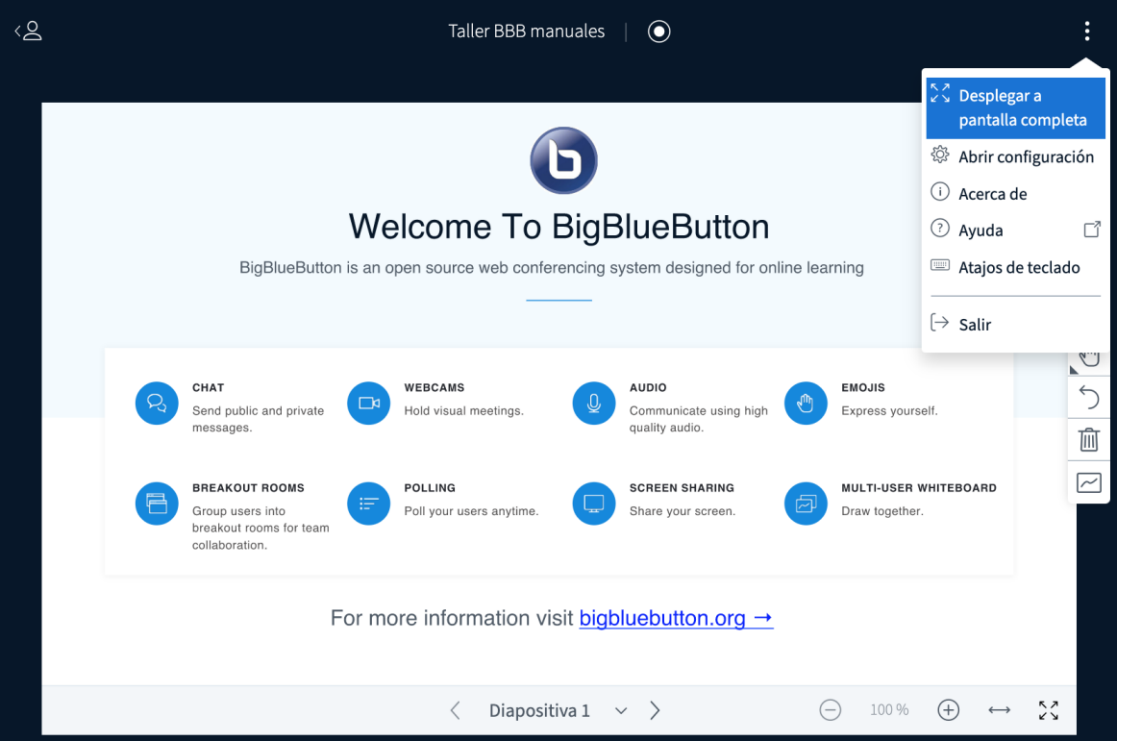

La opción **"**Abrir configuración" permite activar o desactivar notificaciones de la videoconferencia.

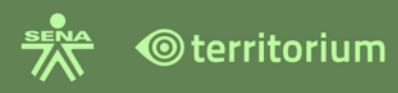

# MANUAL<br>USUARIO<br>APRENDIZ

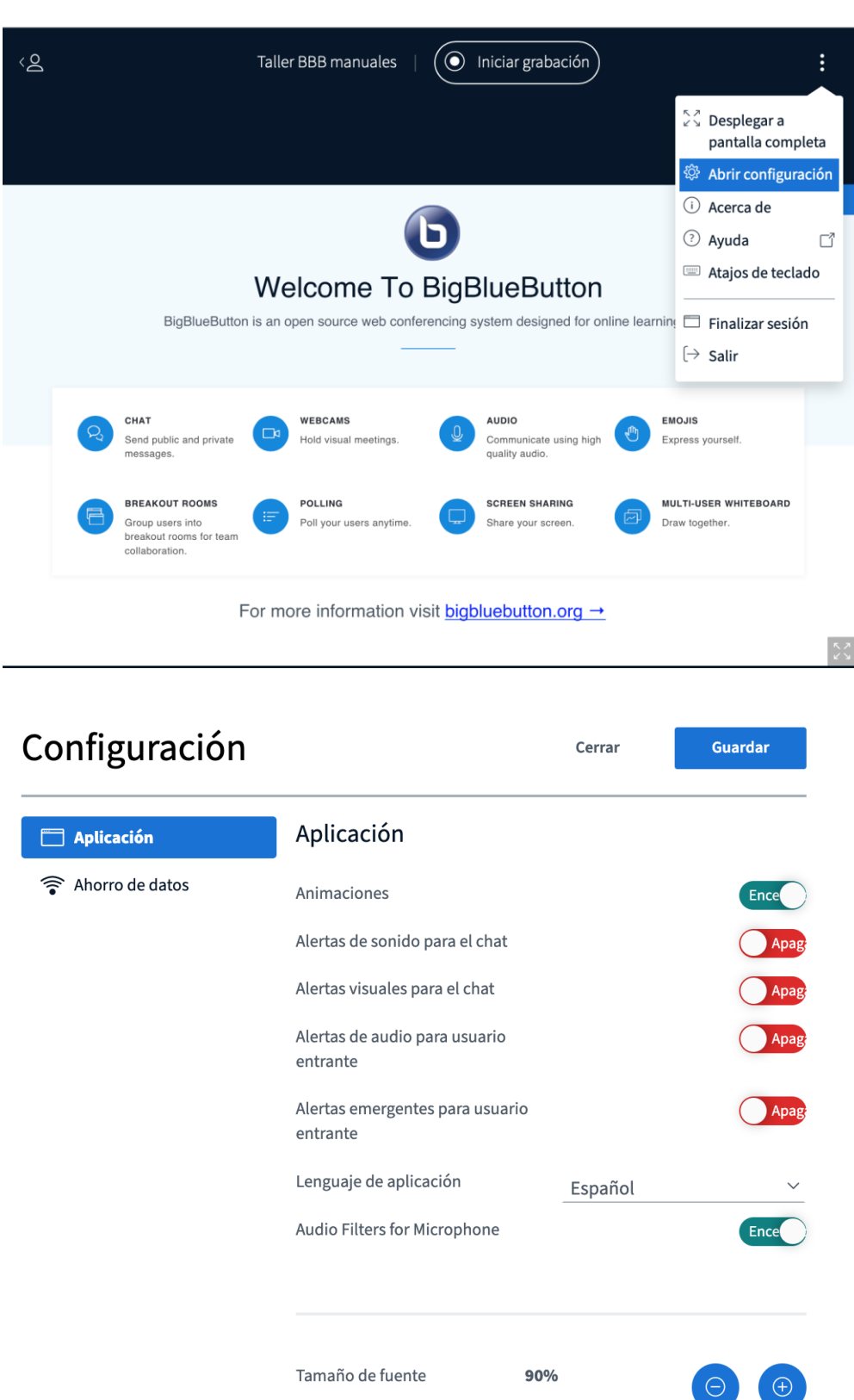

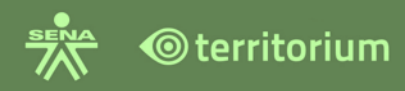

La opción **Acerca de**, muestra la versión y el autor de la herramienta.

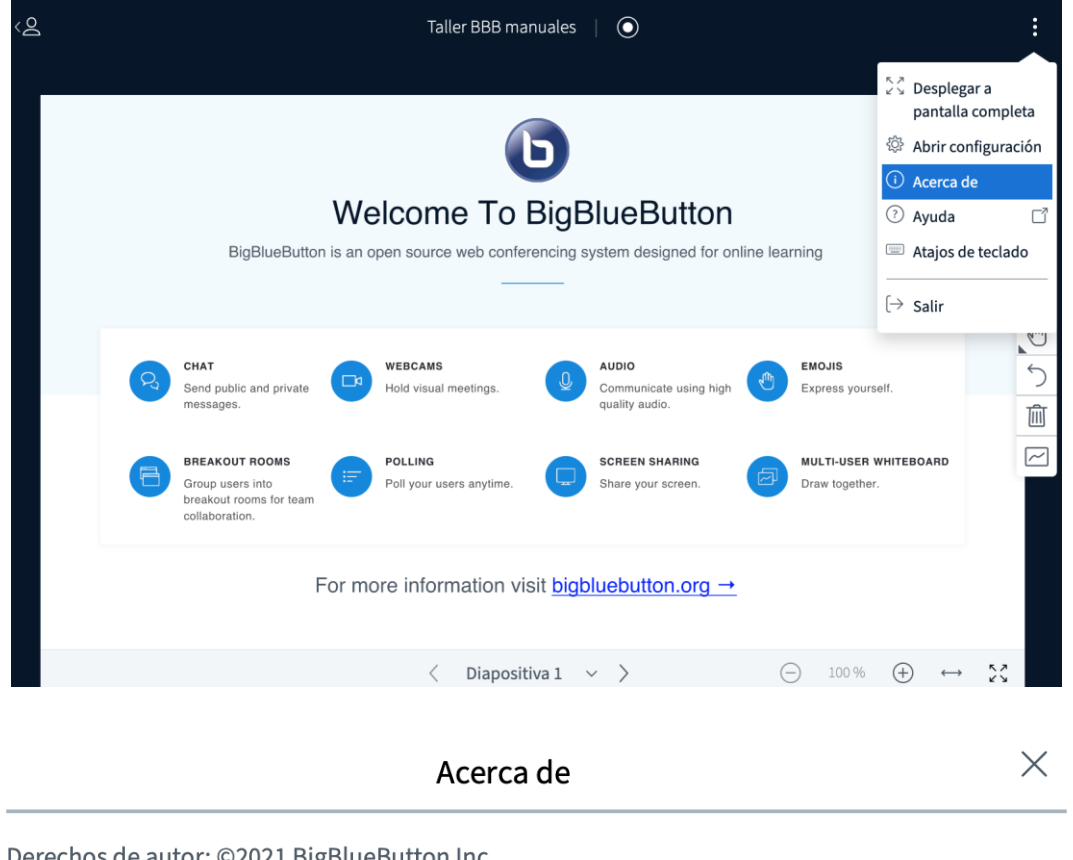

Derechos de autor: ©2021 BigBlueButton Inc. Versión del cliente: 1157

La opción **Ayuda**, direcciona a una ventana en el navegador con videos y tutoriales sobre la herramienta.

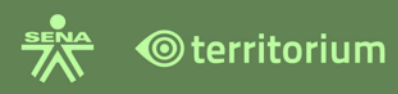

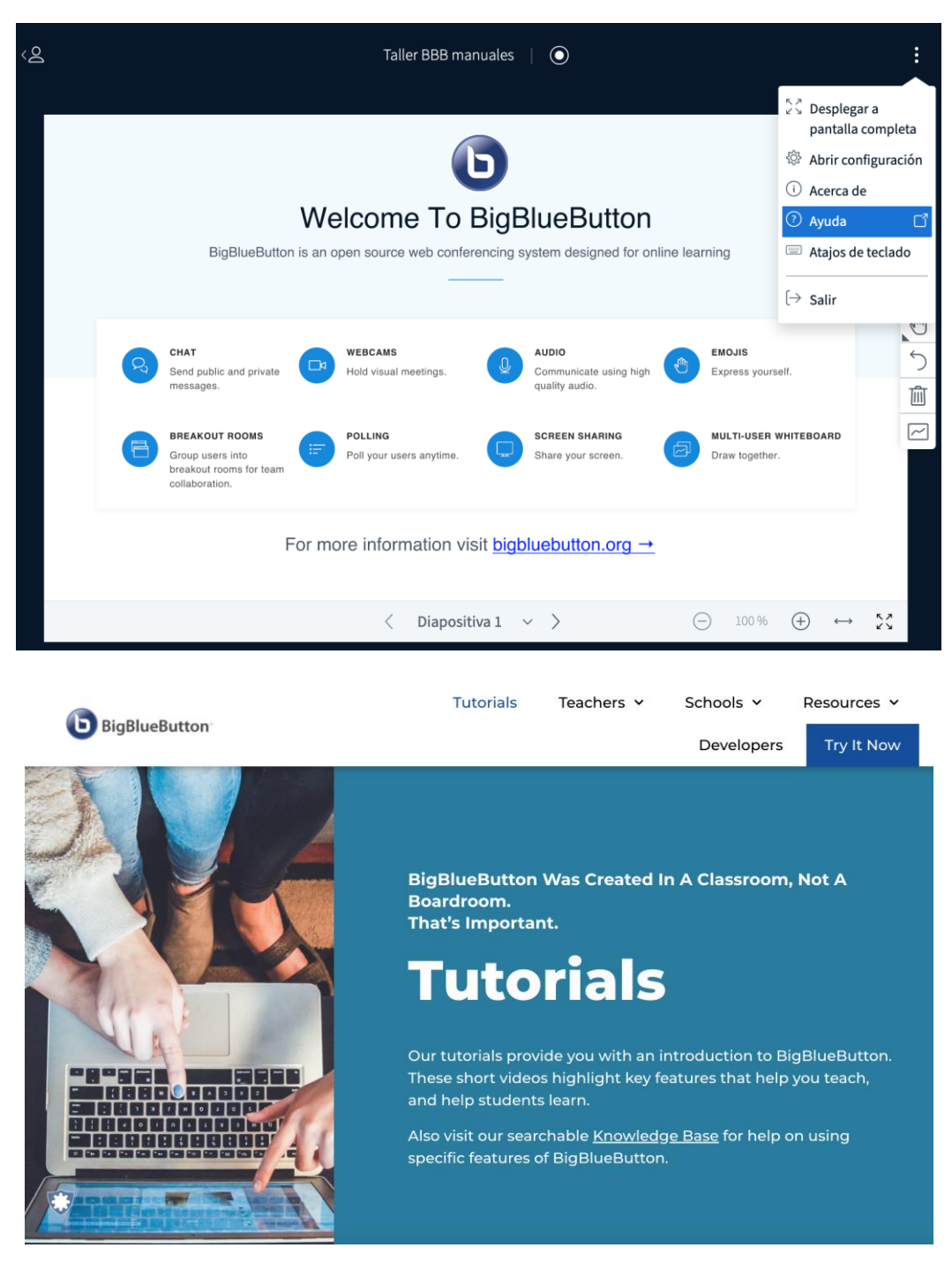

La opción **Atajos por teclado**, muestra una ventana con un listado de los diferentes comandos para realizar diferentes acciones dentro de la videoconferencia.
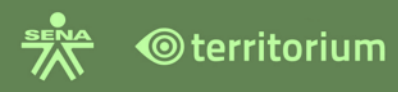

# MANUAI

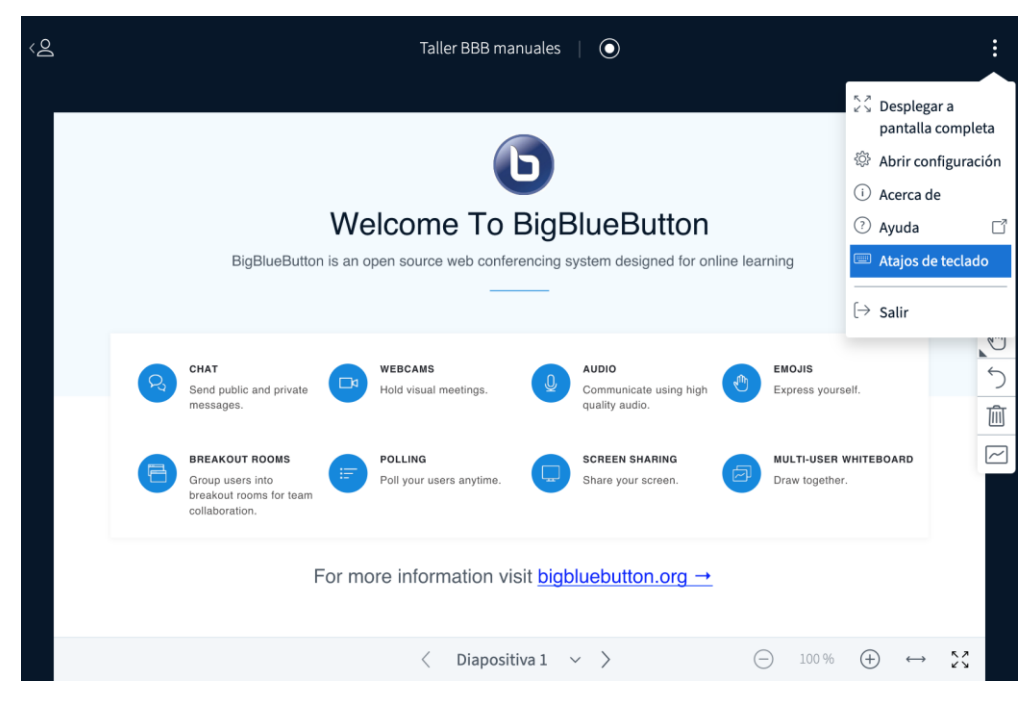

Atajos de teclado

 $\bar{\!\!\nu}$ 

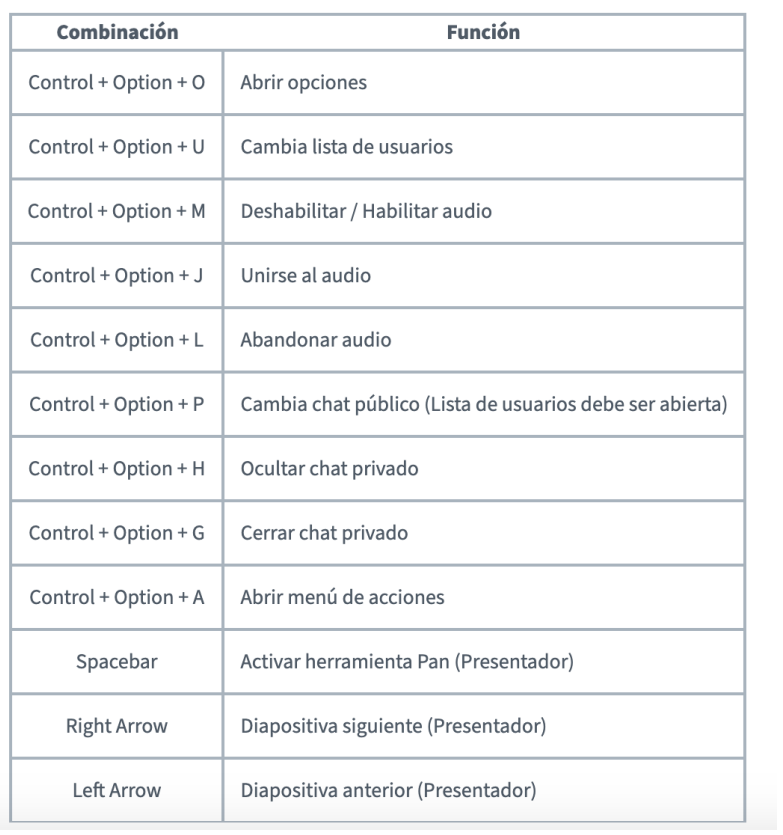

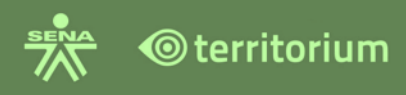

Seleccione la opción **salir** para salir abandonar la sesión en línea.

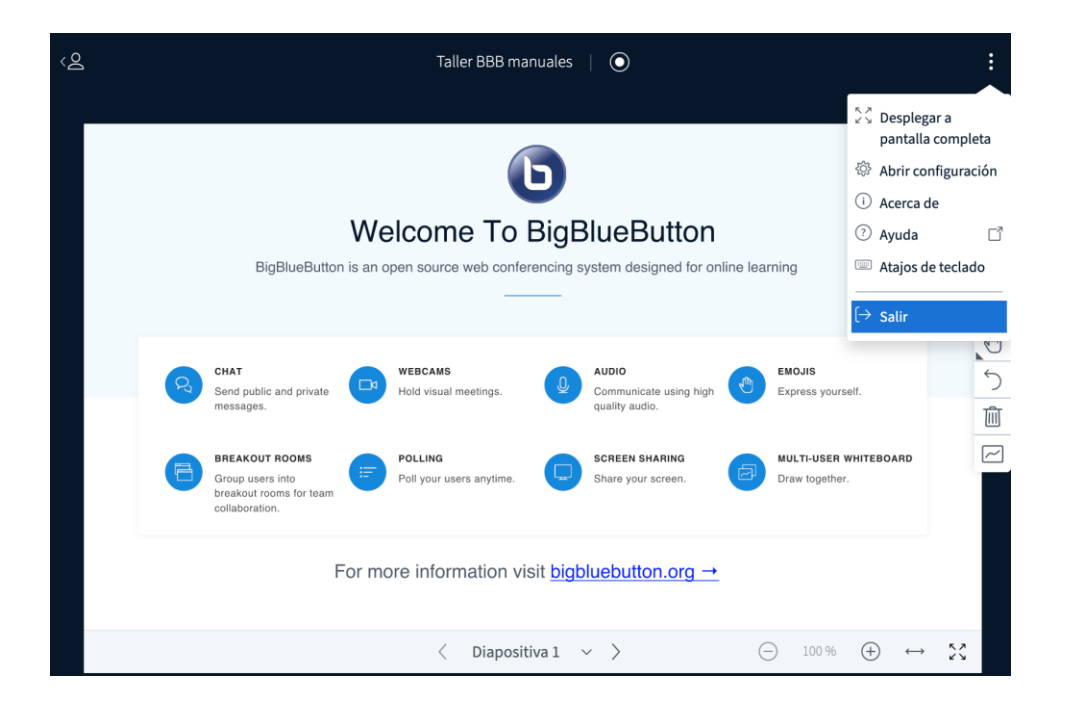

Al dar clic en salir el sistema muestra la siguiente ventana emergente.

# Has salido de la conferencia

Serás enviado a la pantalla de inicio.

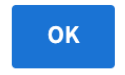

### **12.3 Configuración Herramienta BigBlueButton en Dispositivos Móviles.**

Esta configuración se debe realizar únicamente si se presentan la siguiente condición al acceder desde un dispositivo móvil con sistema operativo Android. Esta configuración no aplica para sistema operativo iOS.

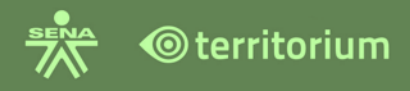

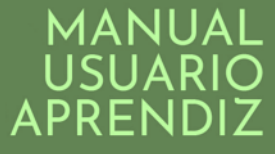

Condición: el usuario ingresa al enlace de una sesión en línea y el sistema no detecta de forma automática la aplicación BigBlueButton y no es posible acceder a la sesión.

Para solucionar esta novedad, ingrese al navegador del teléfono y realice siguiente configuración:

● Haga clic sobre el ícono del navegador:

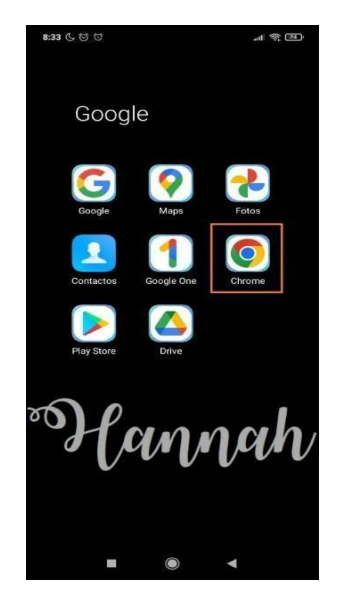

● Haga clic en los tres puntos ubicados en la parte superior derecha del menú.

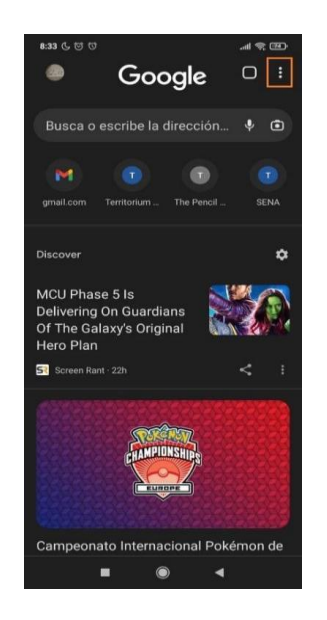

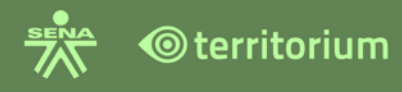

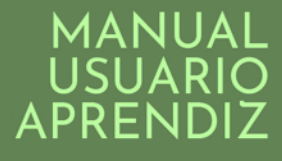

- Seleccione la opción Configuración:
- ●

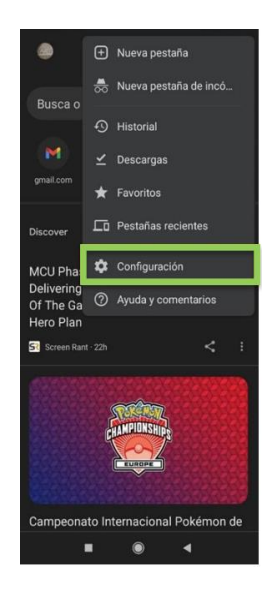

● Haga clic en la opción Configuración de sitios:

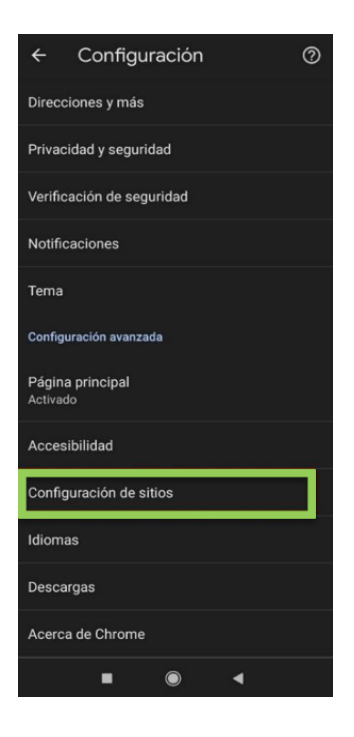

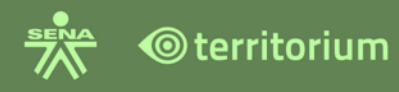

● Seleccione la opción *Todos los sitios:*

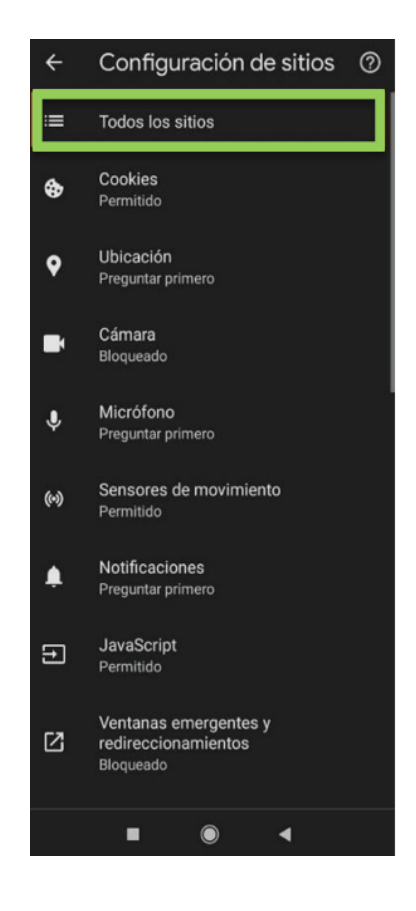

En el buscador digite bbb. Recuerde que el sistema reconoce esta sigla solo si el usuario hizo clic en el enlace de la sesión y no fue exitoso el ingreso a la misma (porque el sistema no detectó la aplicación); si usted realiza esta configuración sin acceder a la sesión, el sistema no realiza la búsqueda por tanto debe configurarlo una vez haya seleccionado el enlace de la sesión.

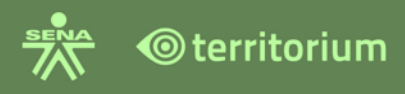

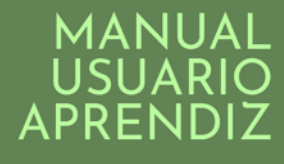

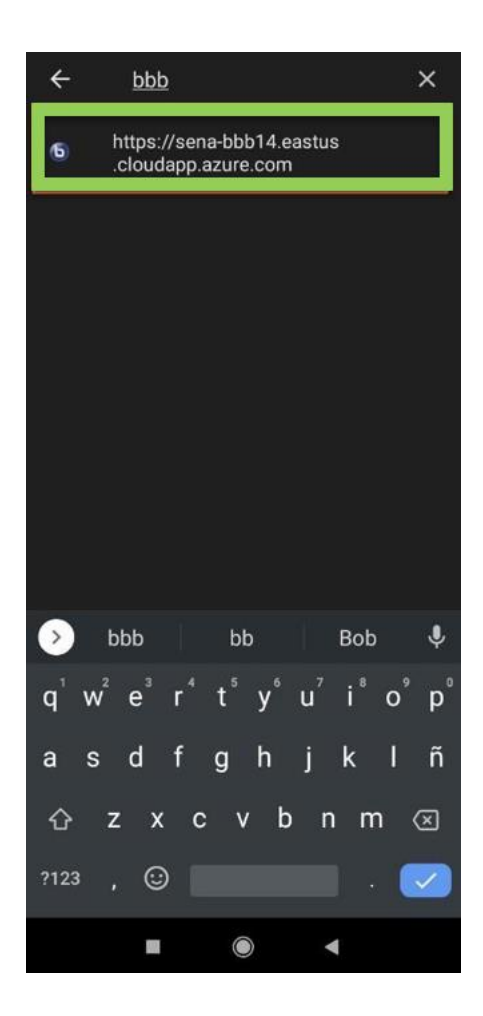

En esta ventana se otorgan los permisos necesarios para ingresar a una videoconferencia:

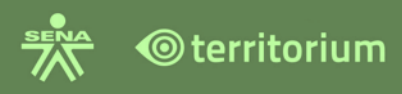

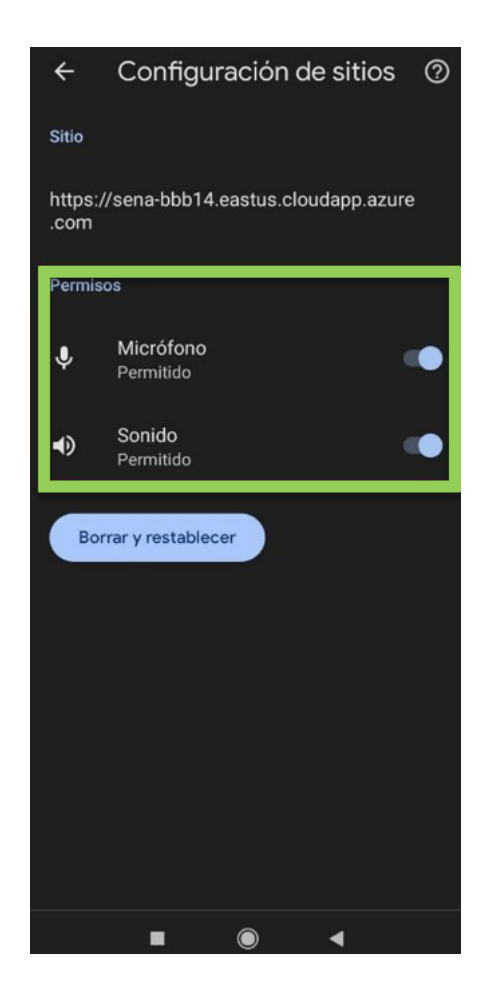

## **13.EVALUACIONES**

Esta funcionalidad está presente en el menú de **Herramientas** del curso.

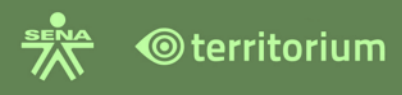

#### **Herramientas**

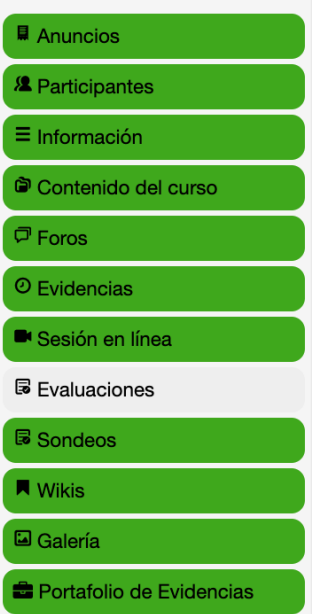

Al ingresar se mostrarán las evaluaciones que están asociados al curso que está desarrollando el aprendiz. Para presentarla evaluación haga clic en el botón **presentar evaluación**.

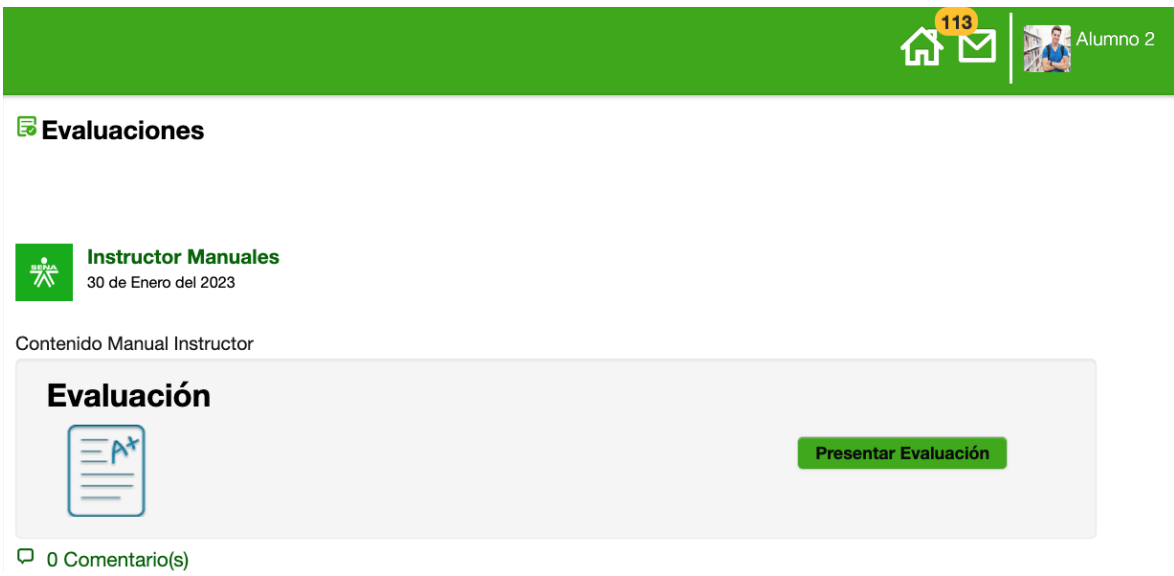

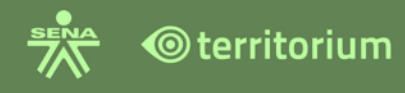

#### **13.1 Presentar Evaluación**

Una vez ingrese a presentar la evaluación, se abrirá en una ventana independiente del navegador que este usando, la plataforma mostrará la siguiente ventana y un anuncio informativo en la parte superior derecha, indicando que la evaluación fue consultada con éxito (este anuncio solo permanece unos segundos).

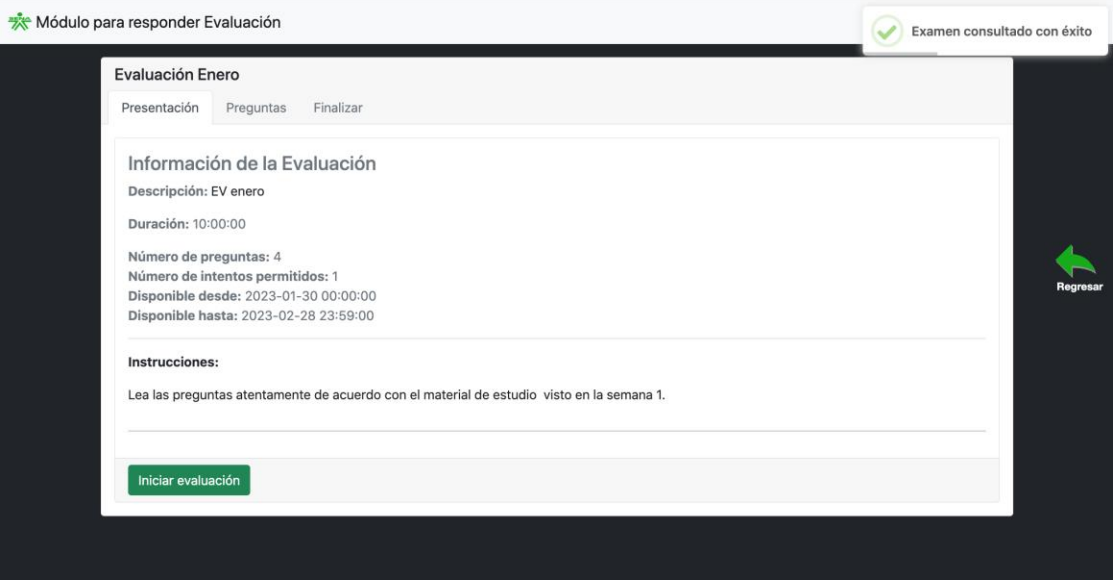

Al responder la evaluación, visualizara tres (3) pestañas: **Presentación**, **Preguntas** y **Finalizar**.

**Pestaña Presentación**: esta es la pestaña inicial que muestra la plataforma por defecto y muestra la siguiente información:

- **Título de la evaluación**: se aprecia en la parte superior izquierda sobre la pestaña presentación.
- **Información de la evaluación**: Espacio donde se muestra la **Descripción** de evaluación, **Duración**, **Número de preguntas** de la evaluación, **Número de intentos permitidos** para presentar la evaluación, **Fecha y Hora** de disponibilidad de la evaluación (desde-hasta)
- **Instrucciones de la evaluación**: Son todas aquellas instrucciones que el instructor considera importantes para el usuario.

Para responder las preguntas de la evaluación haga clic en el botón **Iniciar evaluación**.

Al iniciar, la pestaña presentación, muestra en la parte inferior una franja color azul denominada **Evaluación en progreso**, la cual indica que debe ingresar a la pestaña **Preguntas** para resolver la evaluación, también se activa la ventana flotante del

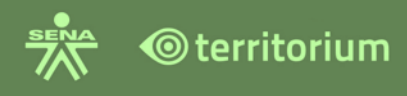

**cronómetro** en la parte inferior derecha, la cual estará presente a lo largo de la evaluación indicando el tiempo restante para finalizar la evaluación.

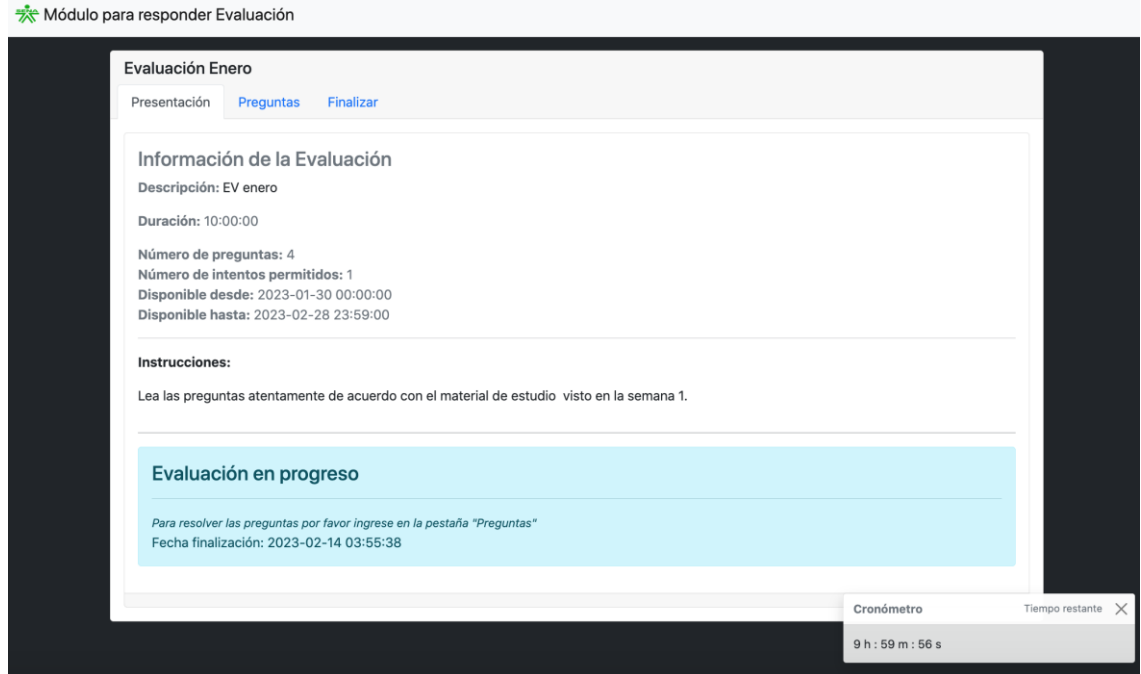

**Pestaña Preguntas:** esta pestaña se activa al iniciar la evaluación, contiene las preguntas a resolver y las acciones para gestionarlas.

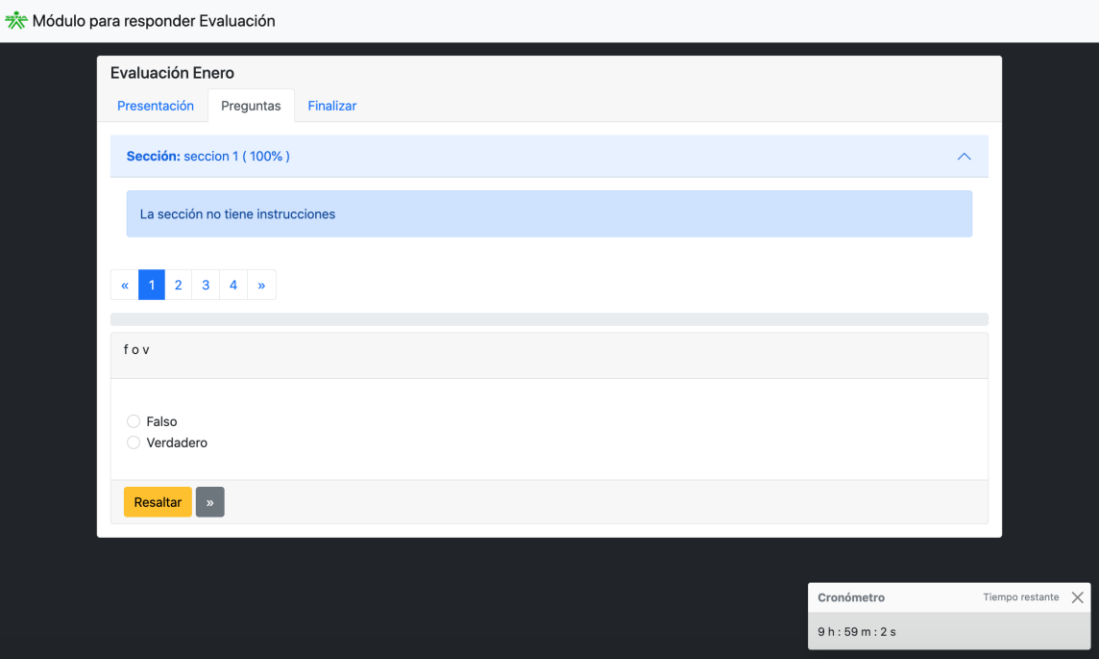

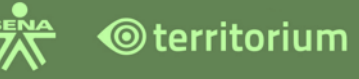

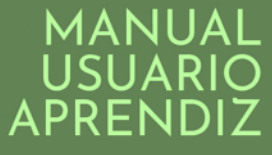

- **Número de preguntas**: en la parte superior, se muestran horizontalmente, las preguntas numeradas.
- **Retroceder/avanzar**  $\frac{14}{1234}$ : icono dispuesto para retroceder o avanzar en el número de preguntas, al hacer clic en el icono, retrocederá o avanzará, según corresponda, un ítem o número de pregunta. Esta opción se encuentra en dos (2) partes de la pestaña preguntas, una al iniciar y finalizar el número de preguntas y otra en la opción resaltar, tienen la misma función, avanzar/retroceder, una vez se responda la pregunta haga clic para avanzar.
- **Instrucciones de la pregunta**: En este espacio, se leen las instrucciones impartidas por el instructor para contestar la pregunta.
- **Pregunta formulada**: En este espacio se encuentra la pregunta que el usuario deberá contestar.
- **Posibles respuestas**: son las diferentes opciones de respuesta, de acuerdo con el tipo de pregunta formulada.
- **Resaltar**: esta opción se dispone para resaltar preguntas que el usuario seleccione, con el fin de identificarla durante el desarrollo de la evaluación (por ejemplo, una pregunta pendiente por responder o en la que se presentan dudas). Para resaltar una pregunta, seleccione la pregunta a resaltar y haga clic en el botón **Resaltar**, el sistema asignara un color amarillo para identificar la pregunta resaltada, en la imagen la pregunta resaltada es la 2.

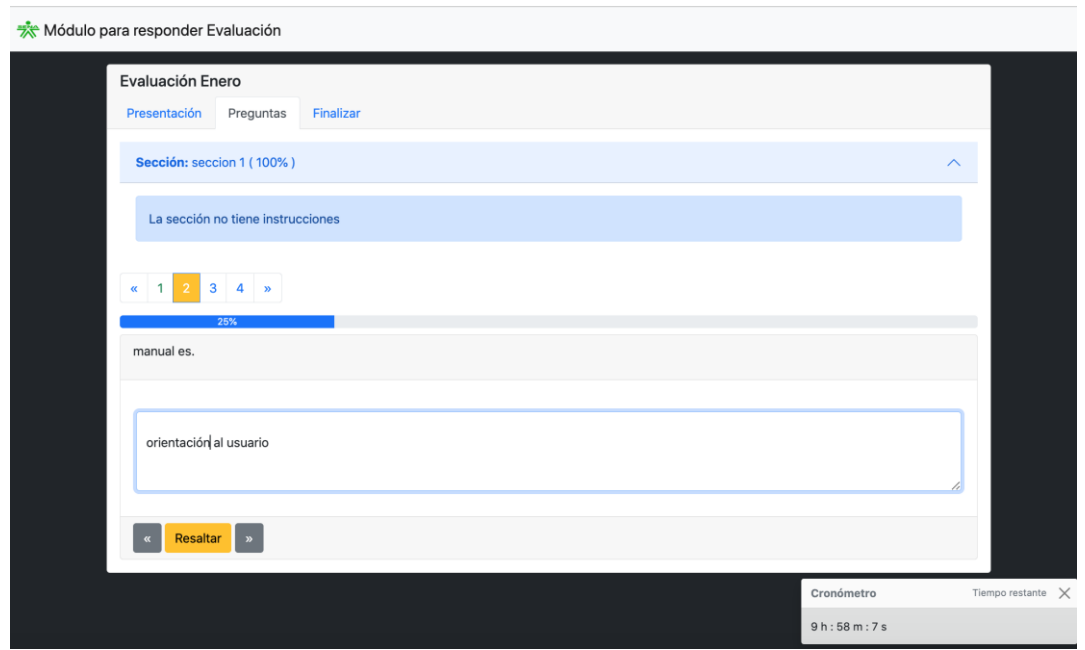

Una vez se responde una pregunta, al hacer clic en el icono avanzar, la plataforma automáticamente habilita una barra indicadora de avance y pasa a la siguiente pregunta como se aprecia a continuación.

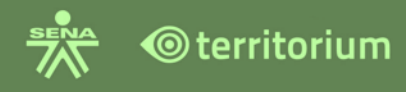

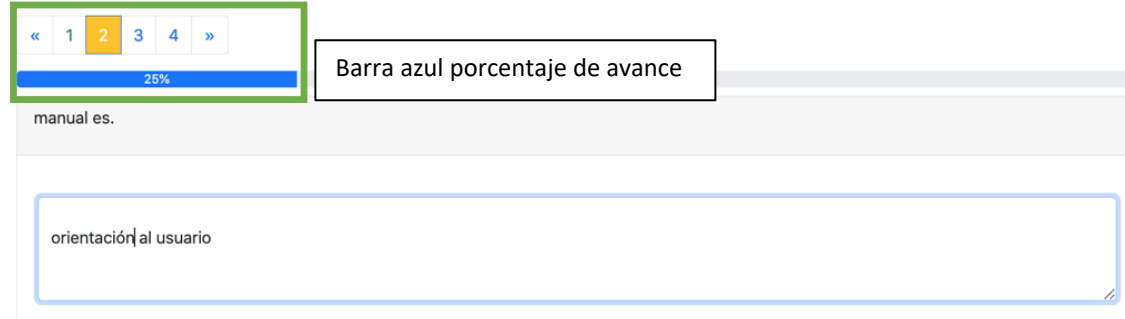

El proceso de contestar las demás preguntas se repite, hasta que el usuario no tenga más preguntas por responder. En la siguiente pantalla se ve que el usuario ha llegado al final de las preguntas por responder.

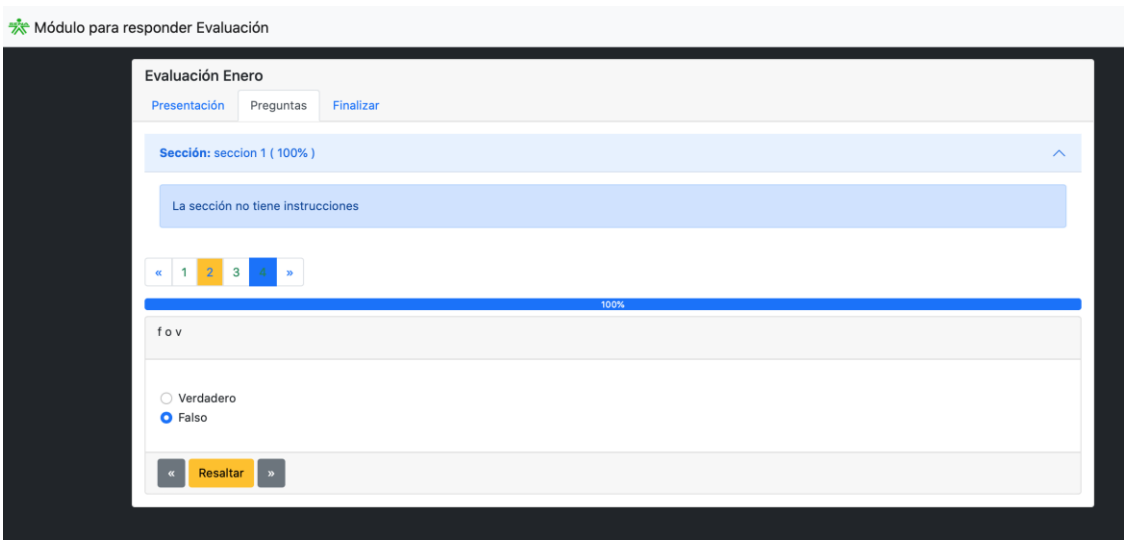

Cuando el usuario termina de contestar la última pregunta y hace clic en el icono avanzar, la plataforma mostrará la siguiente ventana.

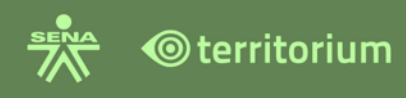

Módulo para responder Evaluación

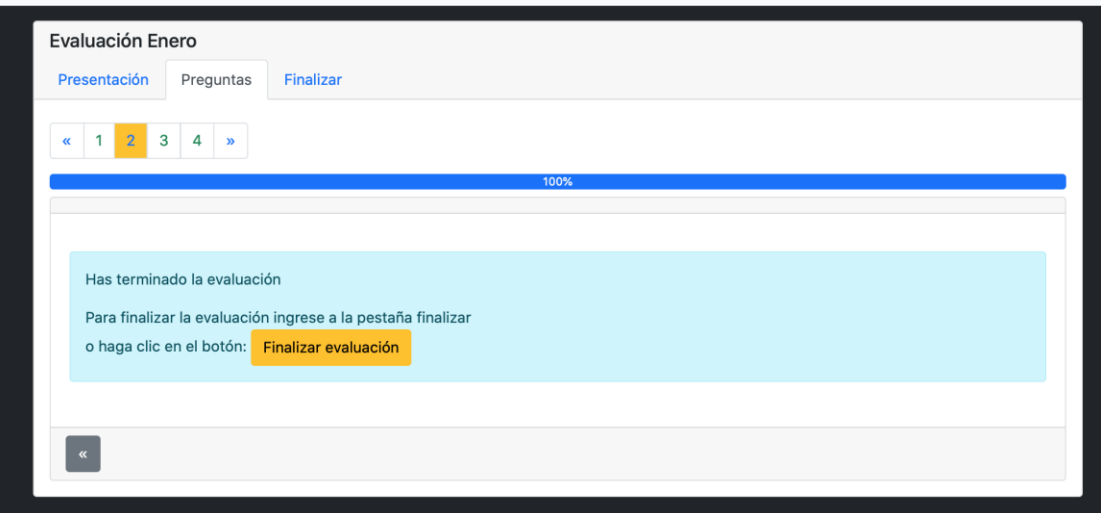

Cuando el usuario hace clic en el botón **Finalizar evaluación**, la plataforma muestra una ventana emergente la cual indica el número de preguntas por contestar (si aún tienen preguntas por contestar). Si se han contestado todas las preguntas, saldrá otra ventana como se muestra a continuación.

Clic en finalizar evaluación, ventana con preguntas pendientes por responder. Para completar las respuestas haga clic en cancelar y responda la pregunta pendiente.

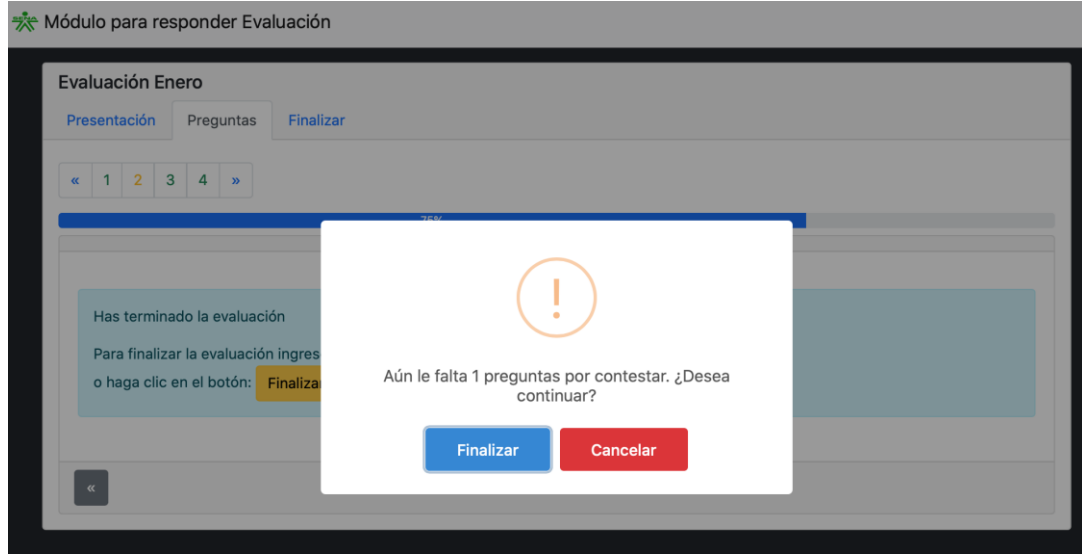

Clic en finalizar evaluación, ventana para finalizar evaluación cuando respondió la totalidad de las preguntas.

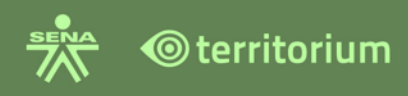

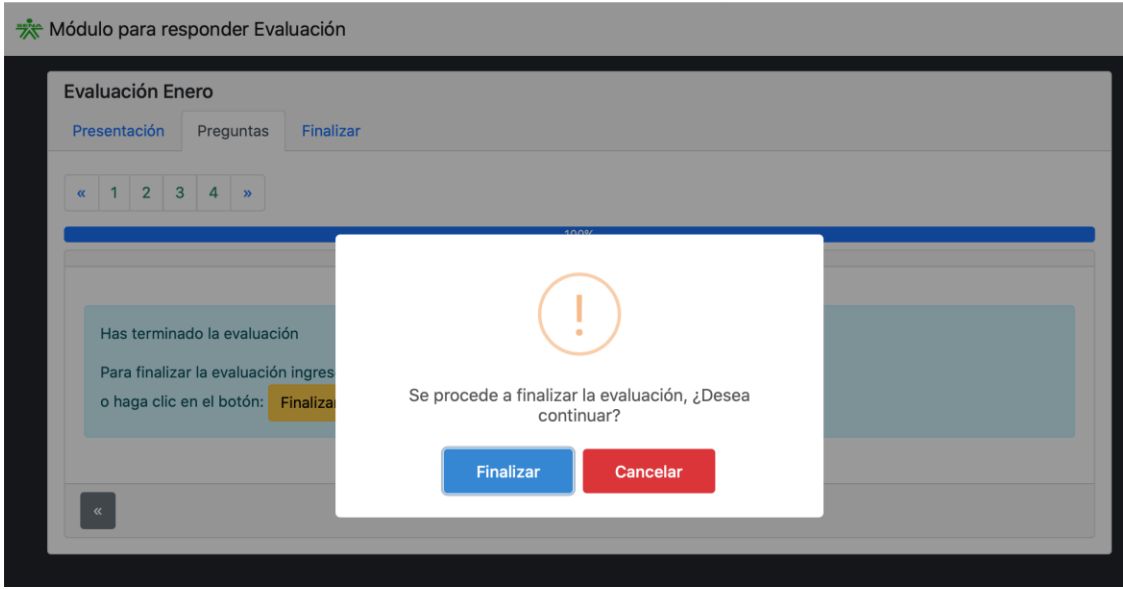

Si el aprendiz hace clic en el botón **Cancelar**, la plataforma le regresa a la evaluación, si hace clic en el botón **Finalizar**, aparece la siguiente ventana.

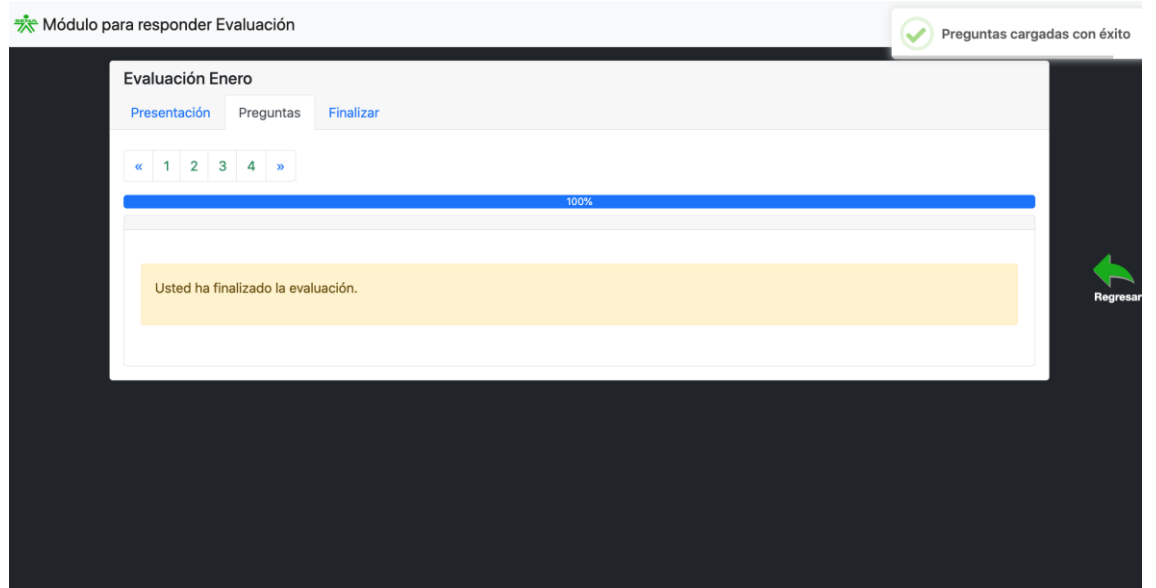

Es importante precisar, que la anterior imagen saldrá solo si el usuario finaliza la evaluación voluntariamente o porque el tiempo de la evaluación haya terminado.

**Pestaña Finalizar**: Cuando el usuario hace clic en esta pestaña aparece la siguiente imagen.

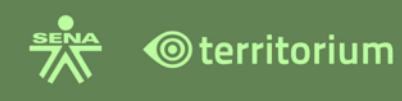

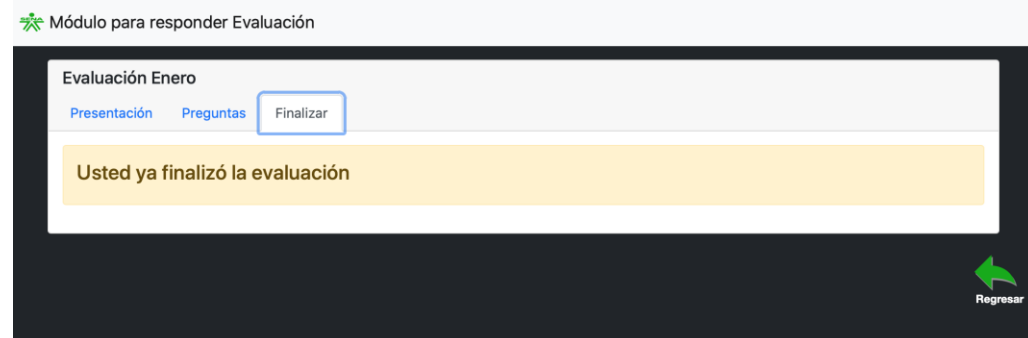

#### **Consultar resultados de la evaluación**

Una vez resuelta la evaluación, consulte el resumen del resultado de la evaluación haciendo clic en la pestaña Presentación, allí visualizara la información de la evaluación y una franja verde en la parte inferior, que indica **Evaluación terminada con éxito**, la cual presenta, la cantidad de intentos realizados, el tiempo utilizado para responder la evaluación y la calificación de la evaluación en letra SENA.

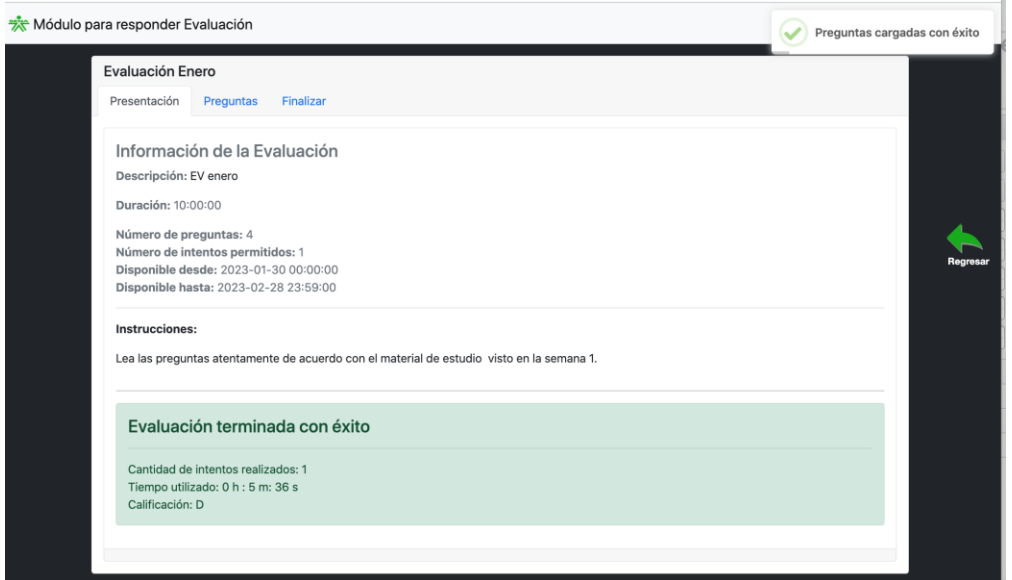

Para conocer las respuestas de cada pregunta, haga clic en la pestaña **Preguntas**, seleccione el número de pregunta que desea consultar, para ver los resultados. En la imagen inicial se visualiza el total de preguntas, el porcentaje del total de las respuestas contestadas en la barra de avance, la pregunta formulada, la respuesta elegida por el usuario, el mensaje acerca de; si la respuesta es correcta o incorrecta y por último la retroalimentación del instructor, si la hay.

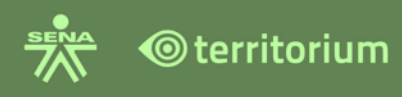

Módulo para responder Evaluación

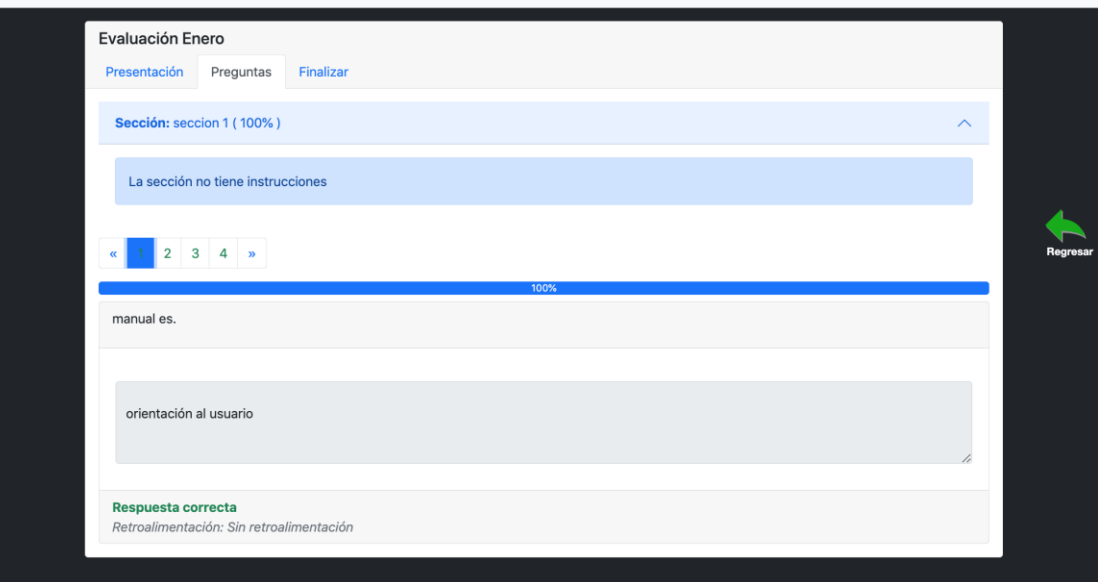

Si la pregunta fue configurada con retroalimentación por el instructor, visualizara la retroalimentación en cada pregunta, así mismo una respuesta se muestra en verde si es correcta o en rojo si es incorrecta, como se presenta a continuación.

Respuesta correcta sin retroalimentación.

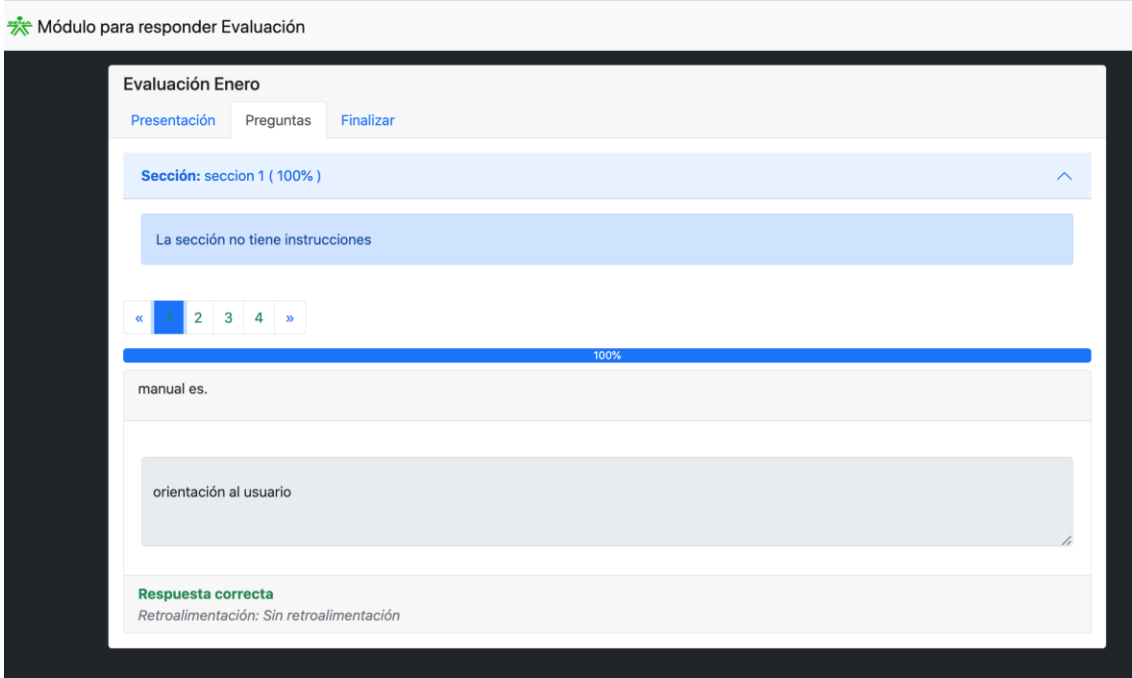

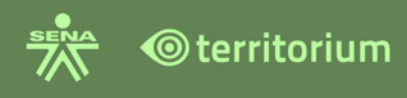

Respuesta correcta con retroalimentación.

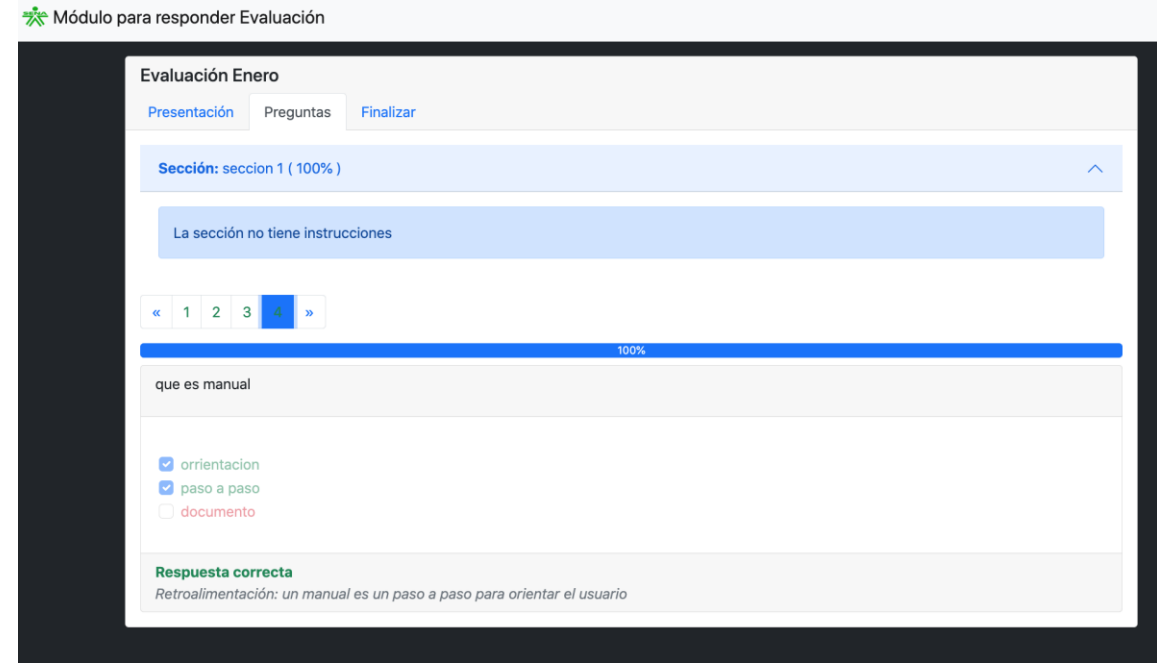

#### Respuesta incorrecta sin retroalimentación

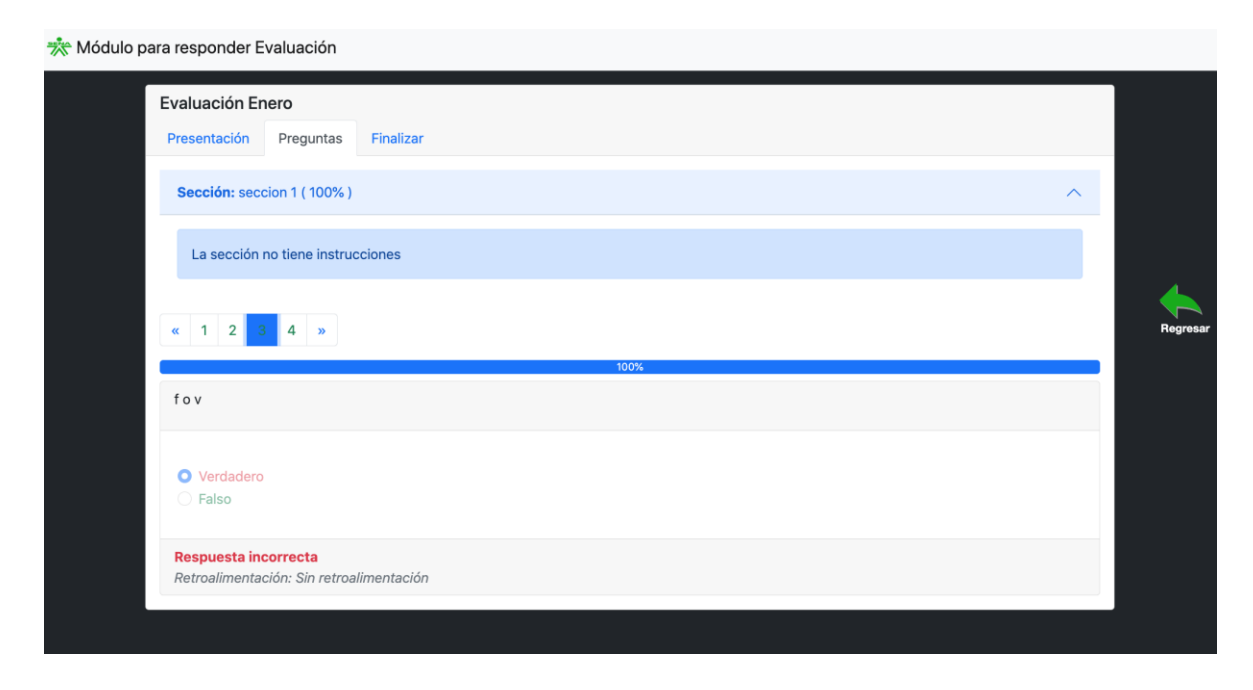

Respuesta incorrecta con retroalimentación.

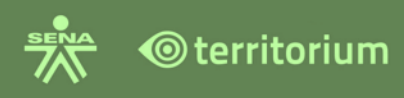

Módulo para responder Evaluación

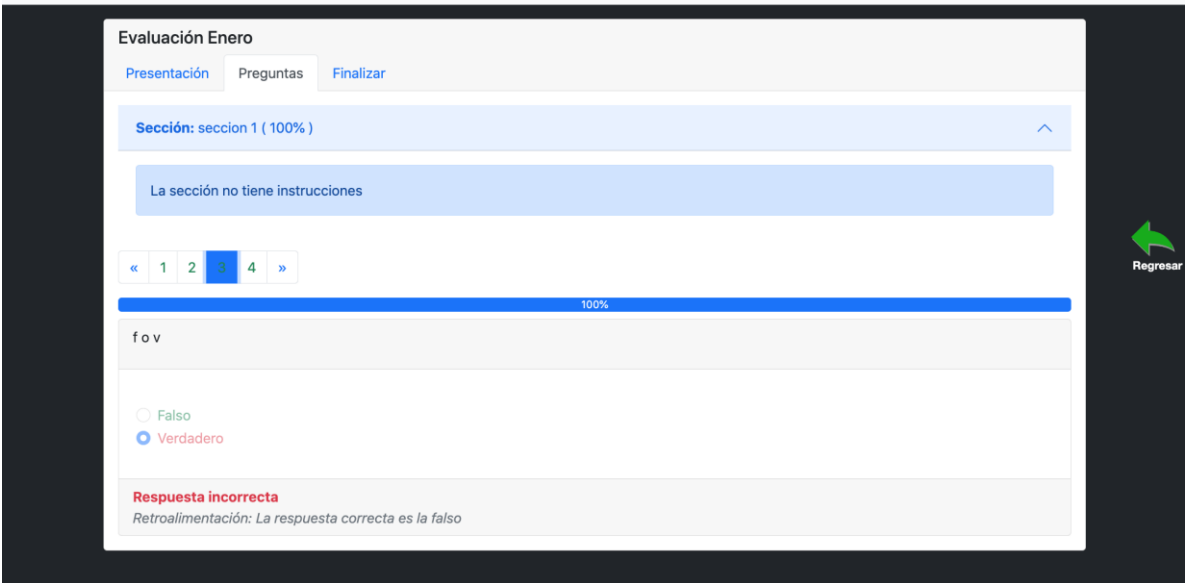

NOTA: cuando una de las preguntas de la evaluación, es tipo abierta, significa que este tipo de preguntas requieren ser calificadas manualmente por parte del instructor. Por lo tanto, la nota que se refleje al finalizar la evaluación es preliminar y será definitiva, una vez el instructor la califique.

Imagen de una pregunta tipo abierta donde se indica que "se necesita que el instructor califique"

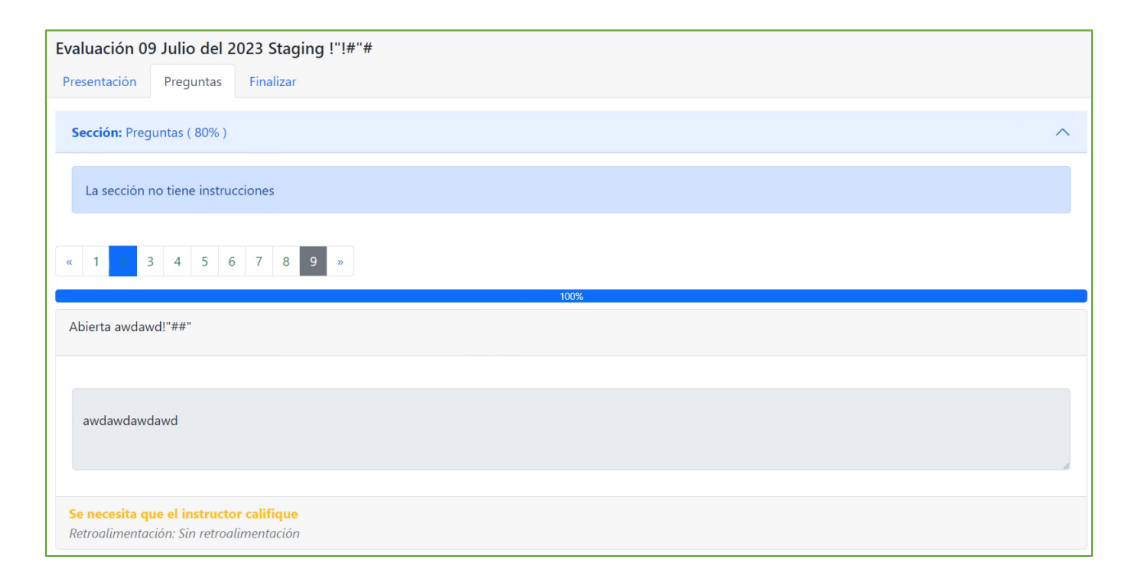

Así mismo, una vez finalice la evaluación, en el cuadro resumen de la evaluación, el sistema mostrara un enunciado que dice "Si esta evaluación contiene preguntas abiertas,

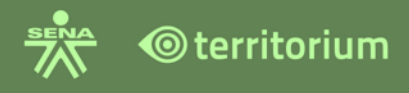

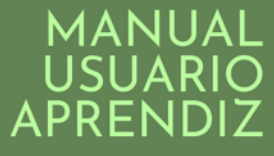

necesita que el instructor califique" recuerde que esto aplica únicamente si la evaluación contiene preguntas abiertas.

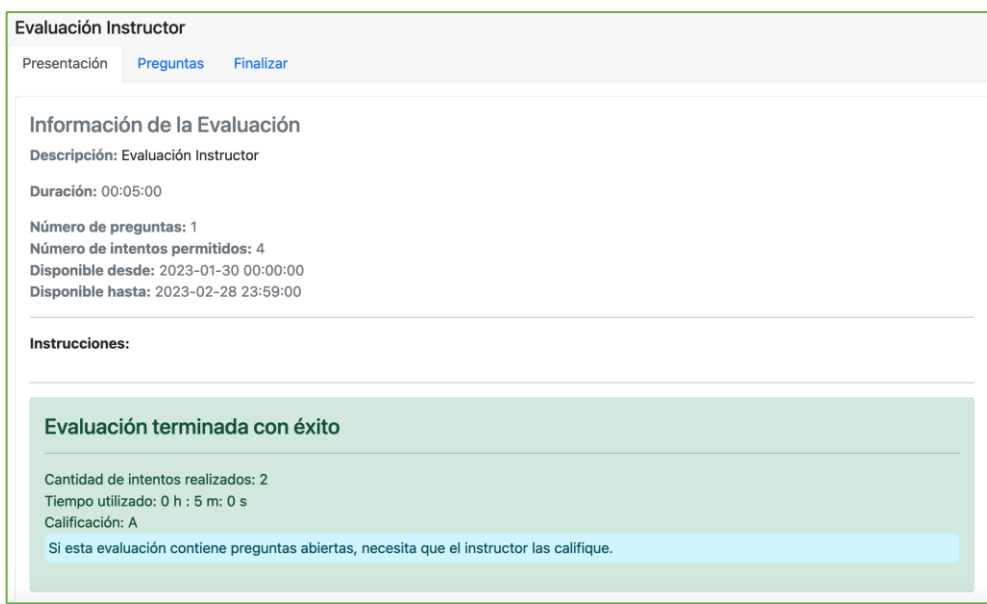

#### **13.2 Guardar Progreso**

Es importante que el usuario aprendiz tenga conocimiento, que la plataforma guarda las respuestas se llevaban contestadas en la evaluación, en caso de una eventualidad (corte de energía, falla en la conexión a internet, etc.). Las evaluaciones son creadas y configuradas desde la funcionalidad evaluaciones del LMS por el rol instructor o quien tenga los permisos asignados para esta acción.

Un usuario aprendiz presentará la evaluación, teniendo en cuenta la disponibilidad de ésta, haciendo clic en el botón **presentar evaluación**.

Cuando el aprendiz inicia la evaluación, la plataforma presentará el cronómetro en la parte inferior derecha, este se muestra, (si el instructor configuró un tiempo determinado en la evaluación).

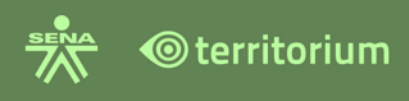

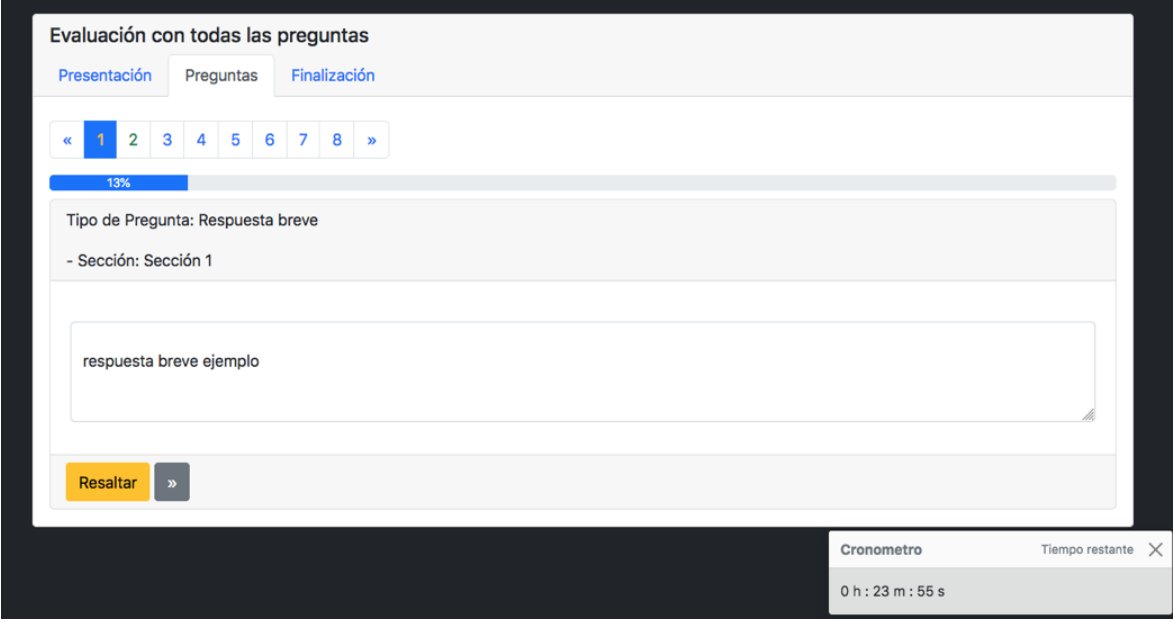

Cada vez que el usuario aprendiz contesta y pasa a la siguiente pregunta, la evaluación guarda el progreso en un porcentaje determinado.

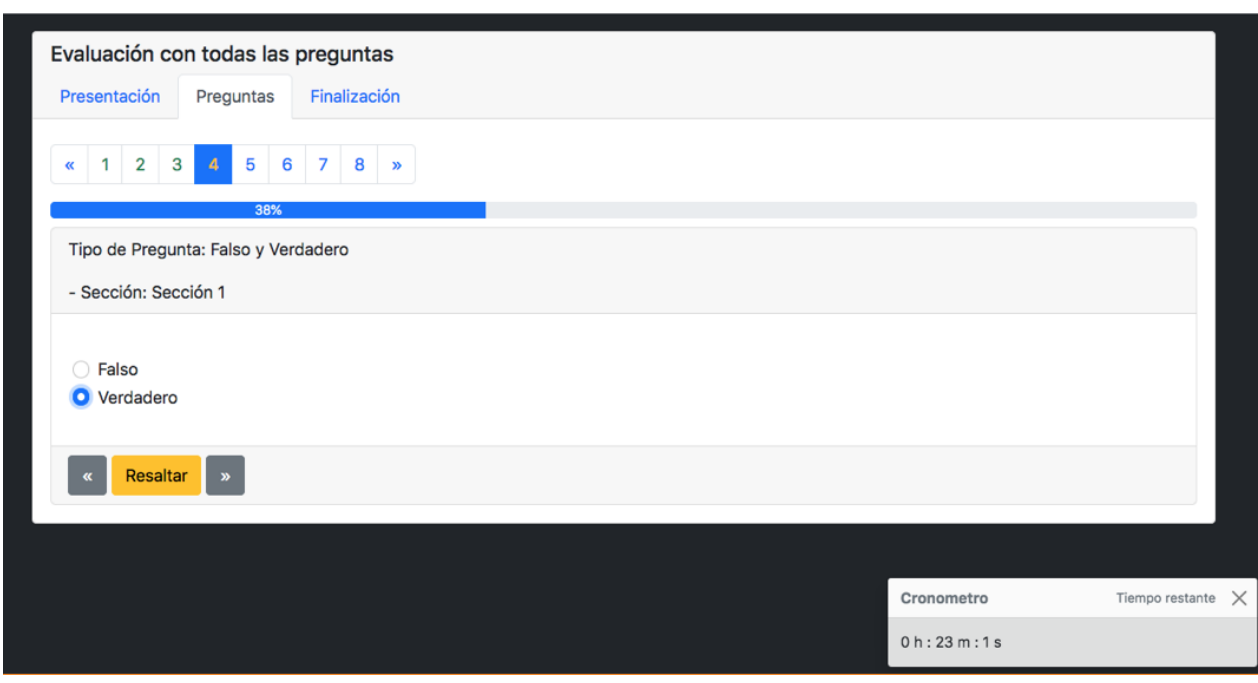

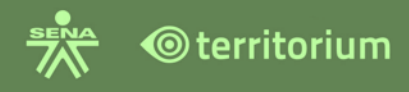

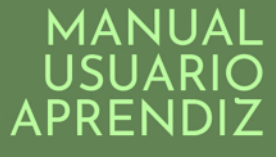

En caso de una eventualidad como por ejemplo desconexión a internet, la plataforma guardará el progreso (avance) de las preguntas contestadas por el usuario aprendiz hasta que se termine el tiempo de la evaluación configurado por el instructor. La imagen anterior muestra un 38% de avance, en ese momento se presenta desconexión, quedaban 23 min de tiempo restante.

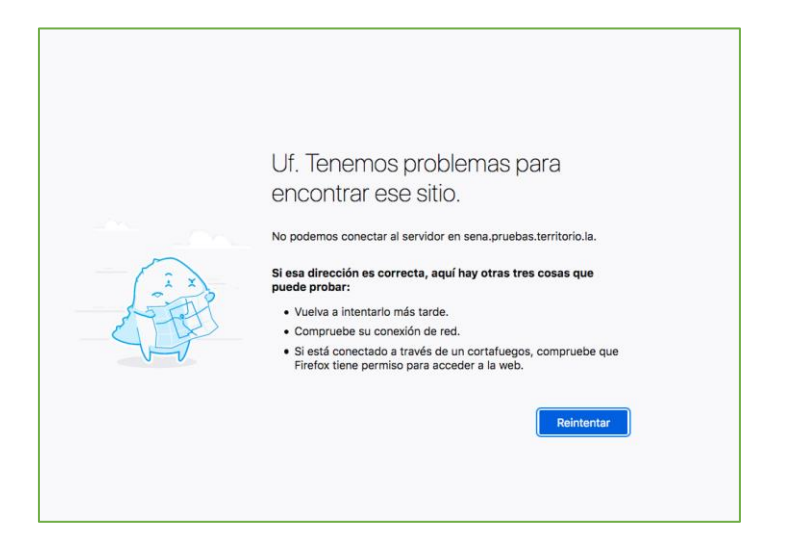

El aprendiz logra conectarse 08 minutos después, la plataforma le muestra el porcentaje de avance que llevaba y el temporizador le indica que tiene 15 minutos de tiempo para terminar. (ya que el tiempo parametrizado para la evaluación sigue avanzando).

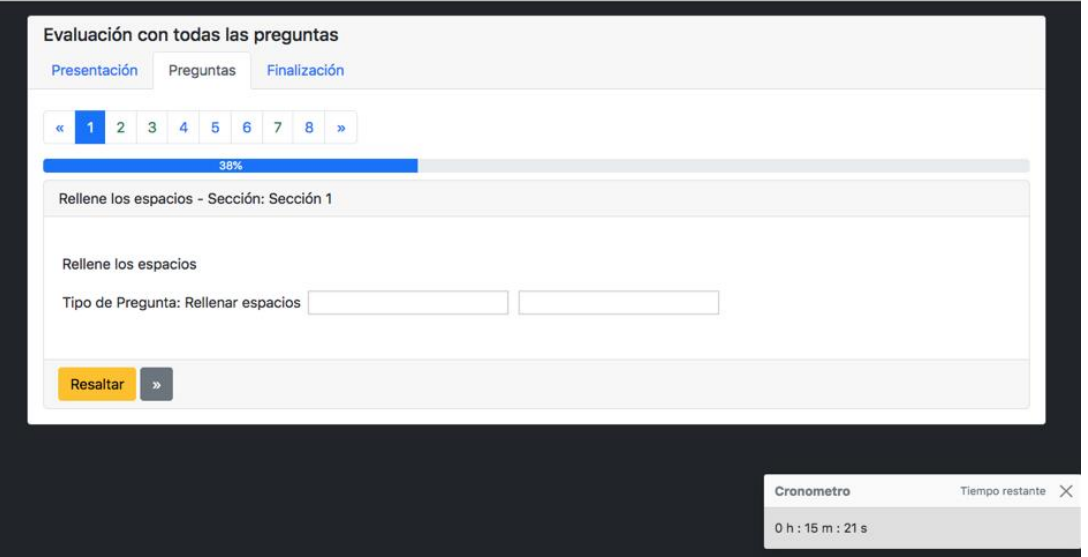

En caso de que el aprendiz quiera salir de la evaluación y continuar presentándola en otro momento, debe tener en cuenta; la duración y disponibilidad de la evaluación.

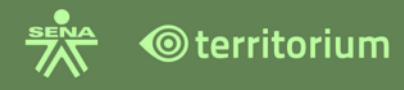

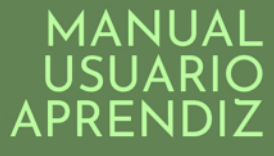

Nota: la opción **Resaltar**, como se indicó antes se dispone para que el aprendiz marque una pregunta que no ha contestado o quiere dejar pendiente, de acuerdo con su necesidad, el aprendiz podrá resaltar cuantas preguntas requiera.

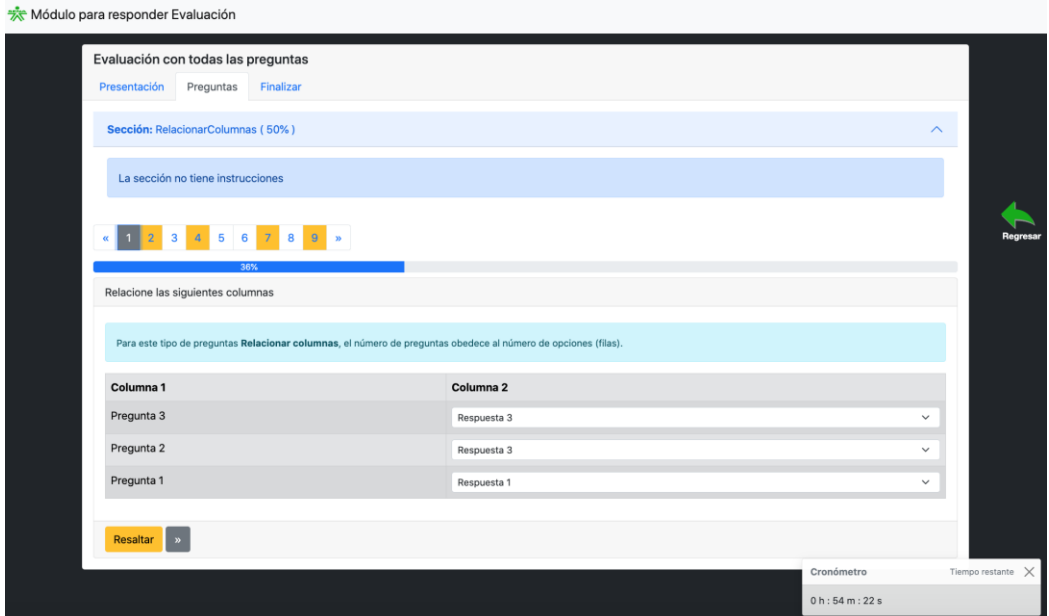

Haga clic en el botón amarillo finalizar.

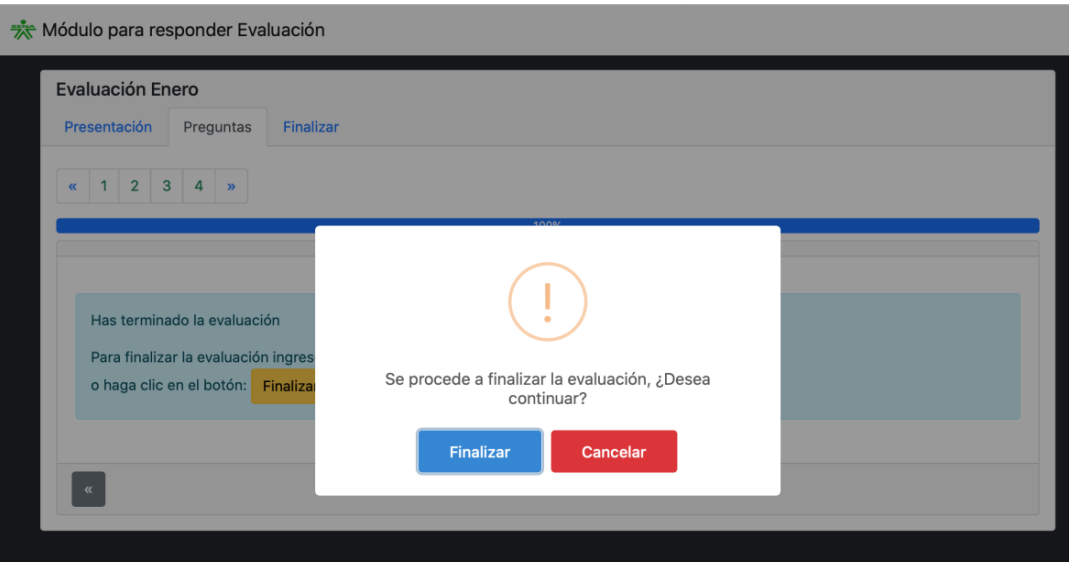

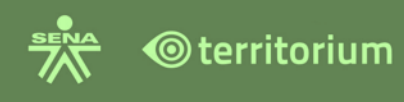

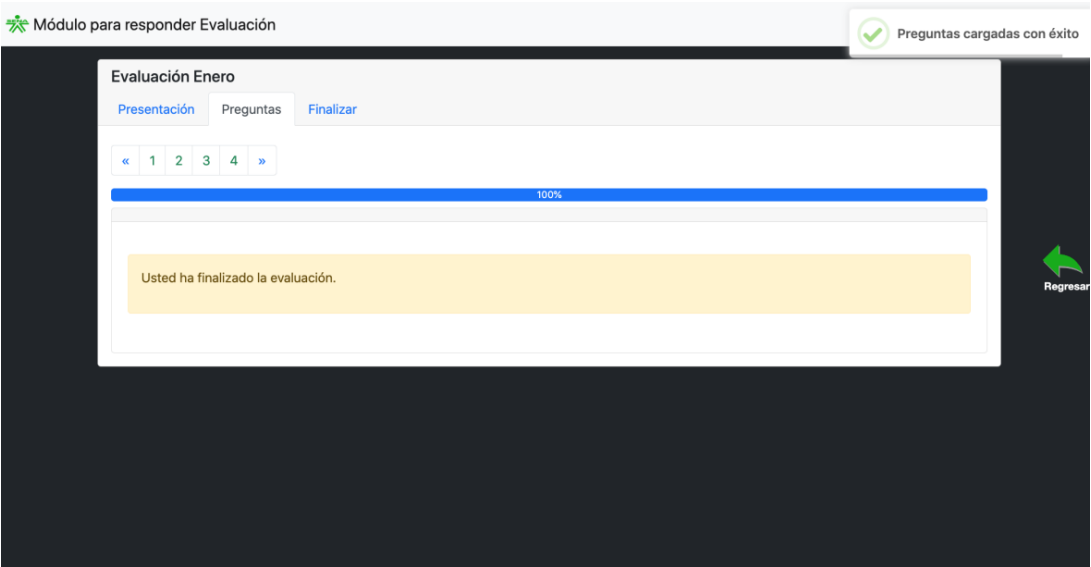

#### **13.3 Reiniciar Evaluación**

El sistema mostrará el resultado de una evaluación al aprendiz, (si fue parametrizado por el instructor de esta forma). Así mismo, si está parametrizado por el instructor, con más de un intento el aprendiz podrá presentarlo de nuevo haciendo clic en el botón amarillo denominado **Reiniciar evaluación.**

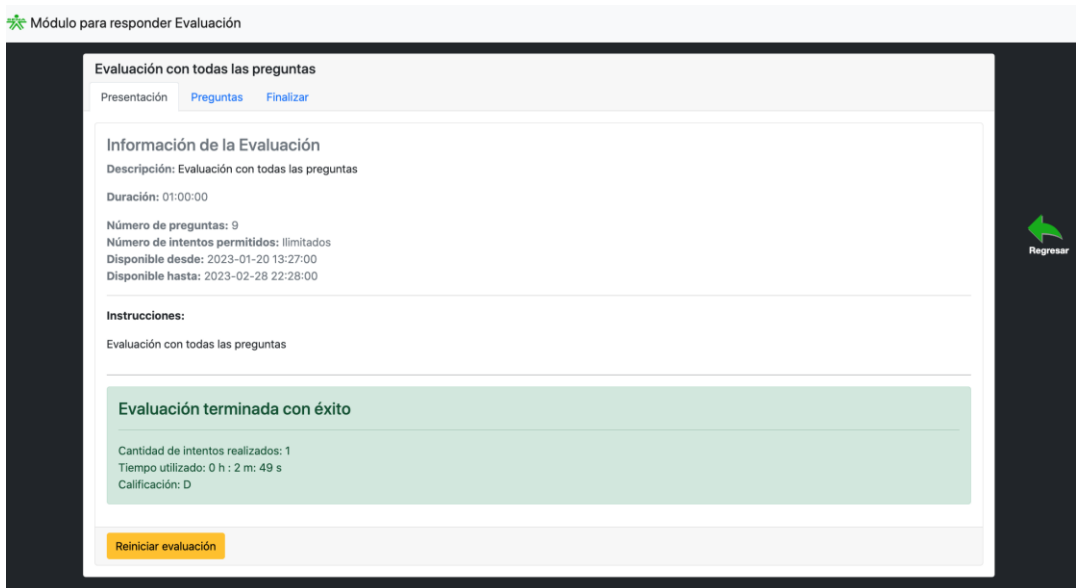

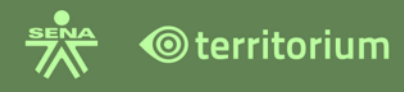

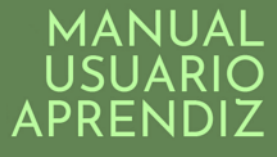

#### **14.WIKIS**

Esta funcionalidad se encuentra en el menú Herramientas del curso, ingrese haciendo clic en el botón **Wikis**.

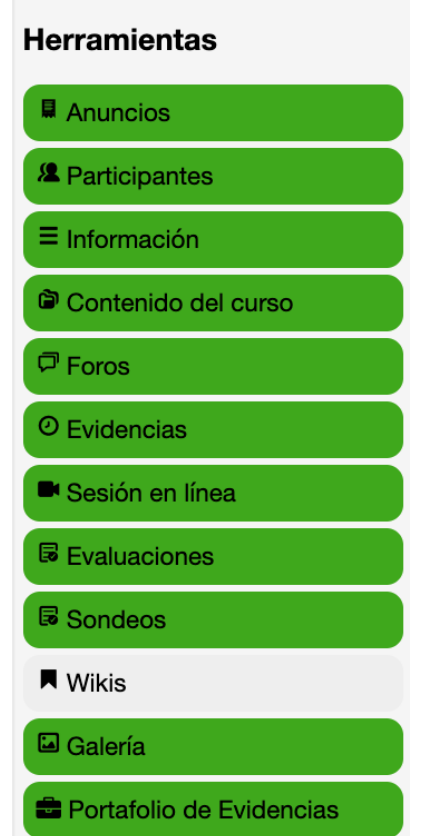

Al ingresar a la funcionalidad encontrará una sección de búsqueda, para ubicar con mayor facilidad la wiki propuesta por el instructor.

En **Categorías** encontrará los cursos en los cuales se encuentra inscrito, con los wikis asociados a cada categoría.

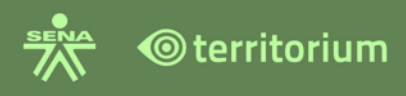

 $\left.\bigoplus_{i=1}^{\infty}\frac{1}{i} \right| \left.\bigoplus_{i=1}^{\infty} \mathrm{Alumno\,2}\right| \left.\bigoplus_{i=1}^{\infty}$ 

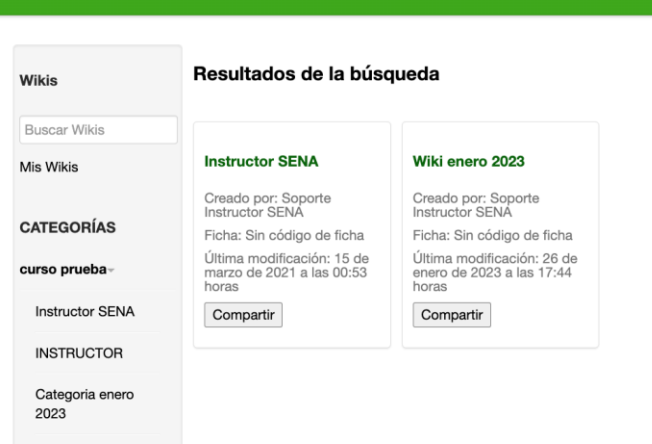

Haga clic sobre el nombre del wiki para registrar su participación.

Al ingresar encontrará tres pestañas: **Contenido**, **Editar** y **Acerca de**, la opción de **Regresar**, la cual le regresará a la interfaz inicial del curso.

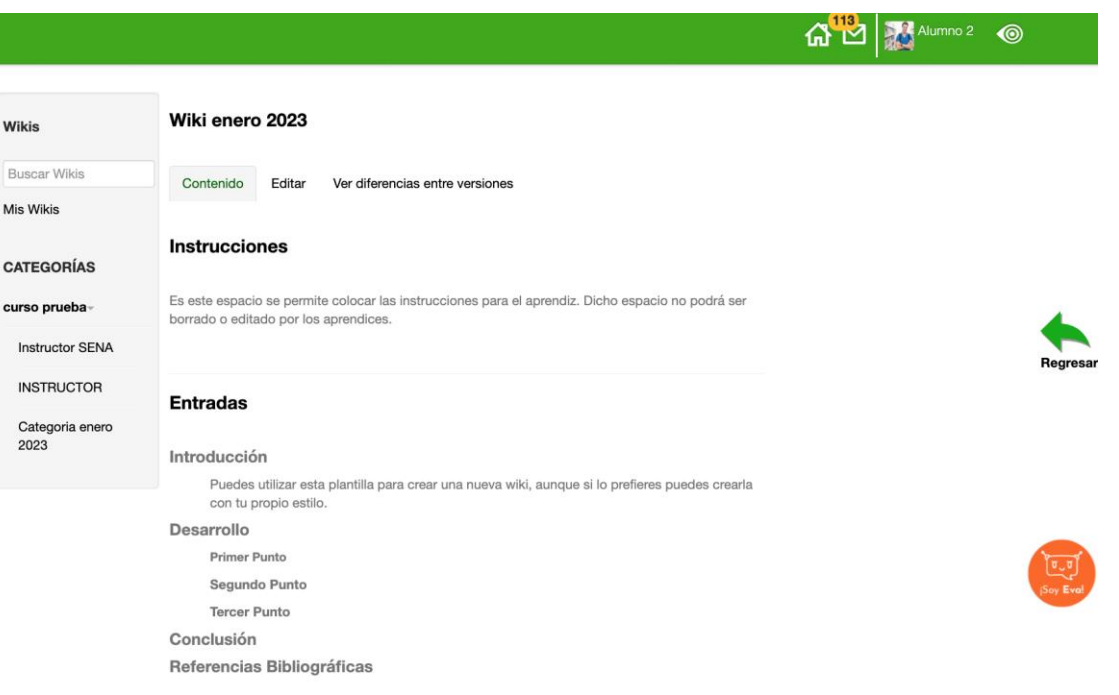

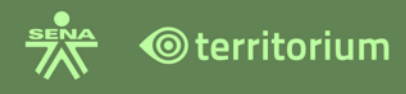

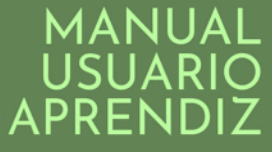

**Pestaña Contenido**: presenta las instrucciones para realizar las participaciones, las entradas registradas y el autor de la wiki.

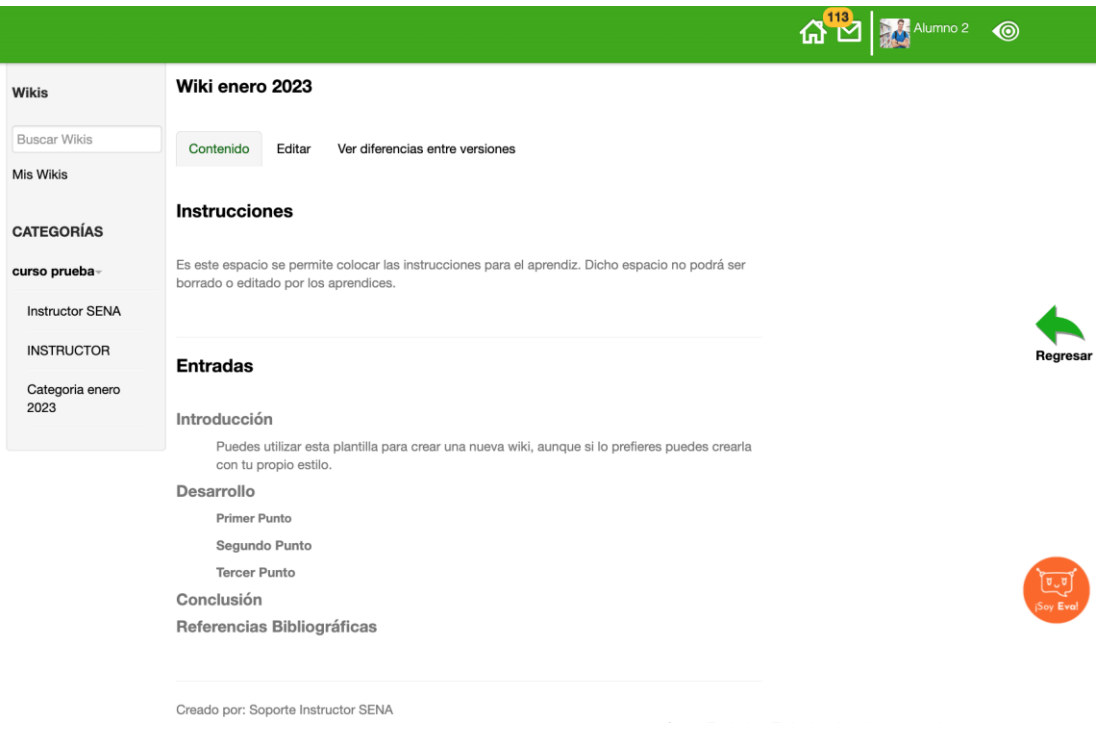

**Pestaña Editar**: puede ingresar sus contenidos y editar la Wiki (para editar tiene disponible el texto enriquecido), finalice haciendo clic en guardar.

**Nota:** Para insertar un código HTML en un texto enriquecido, se sugiere consultar el anexo 2. Guía de uso "Practicas para elementos HTML y requerimientos para el LMS".

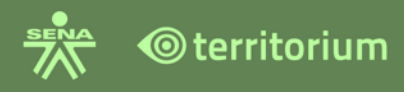

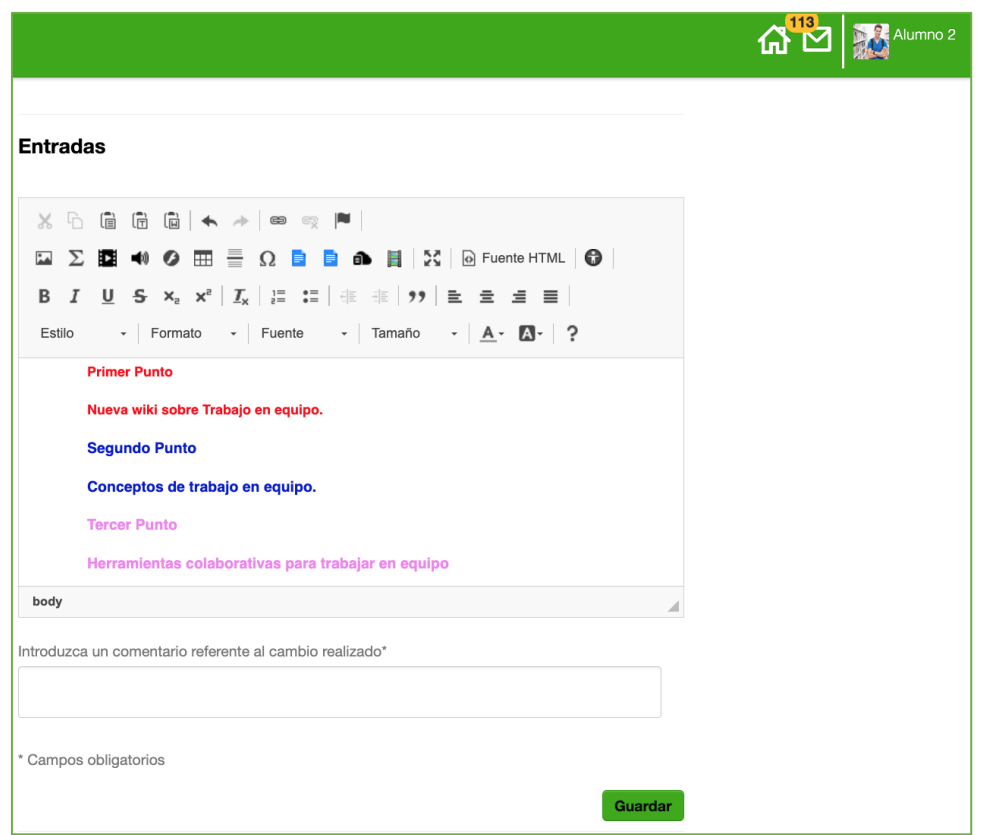

Antes de guardar recuerde ingresar el comentario referente al cambio o texto que ingreso, si no lo realiza el sistema presentara la siguiente alerta para que lo realice:

sena.territorio.la dice

Justifique el cambio realizado en el área de comentarios para guardar los cambios

**Aceptar** 

Una vez ha clic en guardar, el sistema le indicara en verde en la parte superior, que los cambios fueron guardados satisfactoriamente.

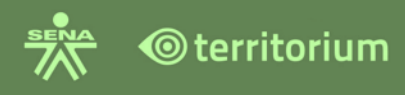

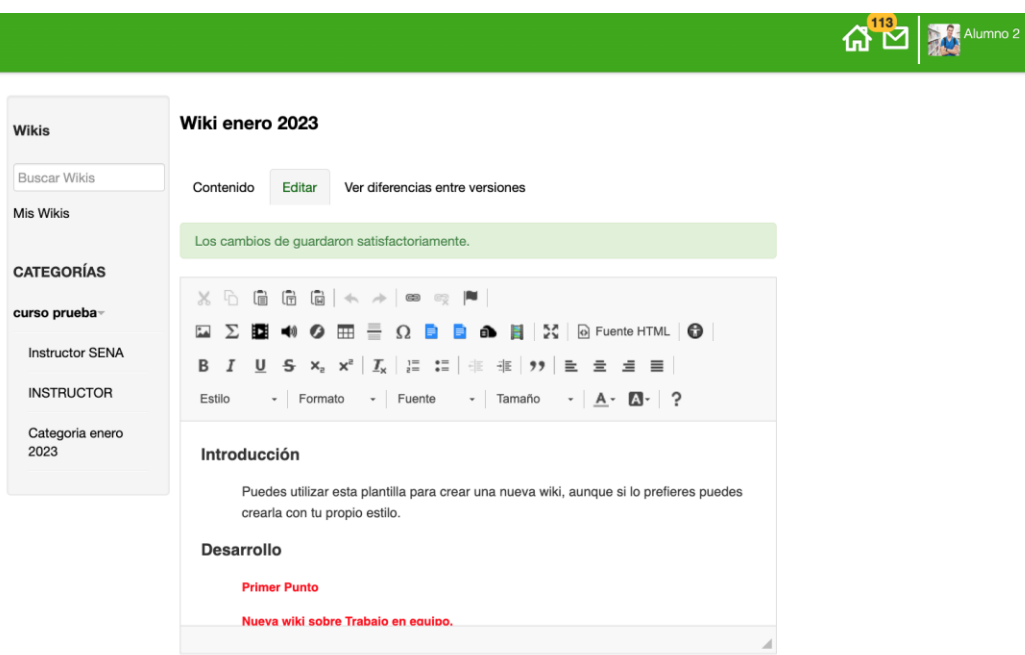

Para visualizar la entrada, haga clic en contenido.

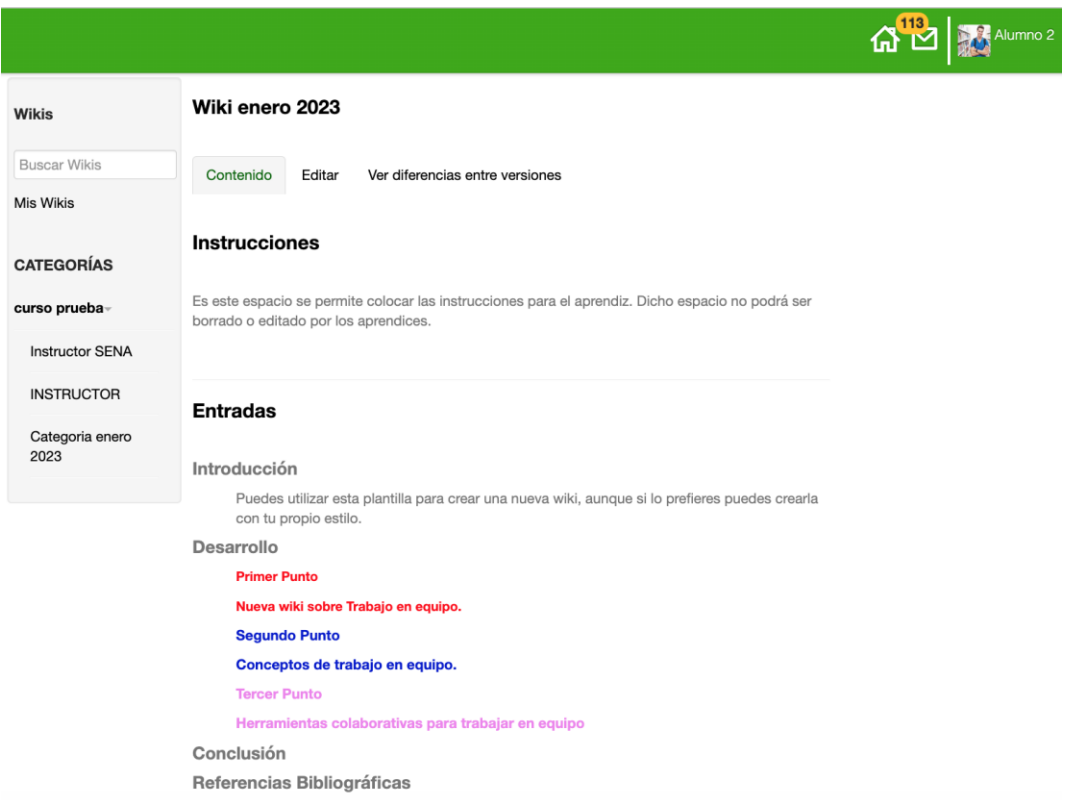

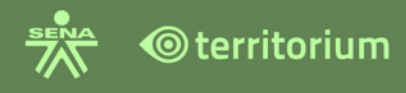

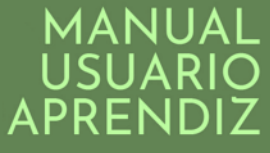

**Pestaña Ver diferencias entre versiones**: presenta la información del autor o creador del wiki, la fecha en que fue creado, el nombre y fecha de las modificaciones que realizan los demás aprendices e instructores del curso y la comparación entre versiones de las entradas de los aprendices o instructores del curso.

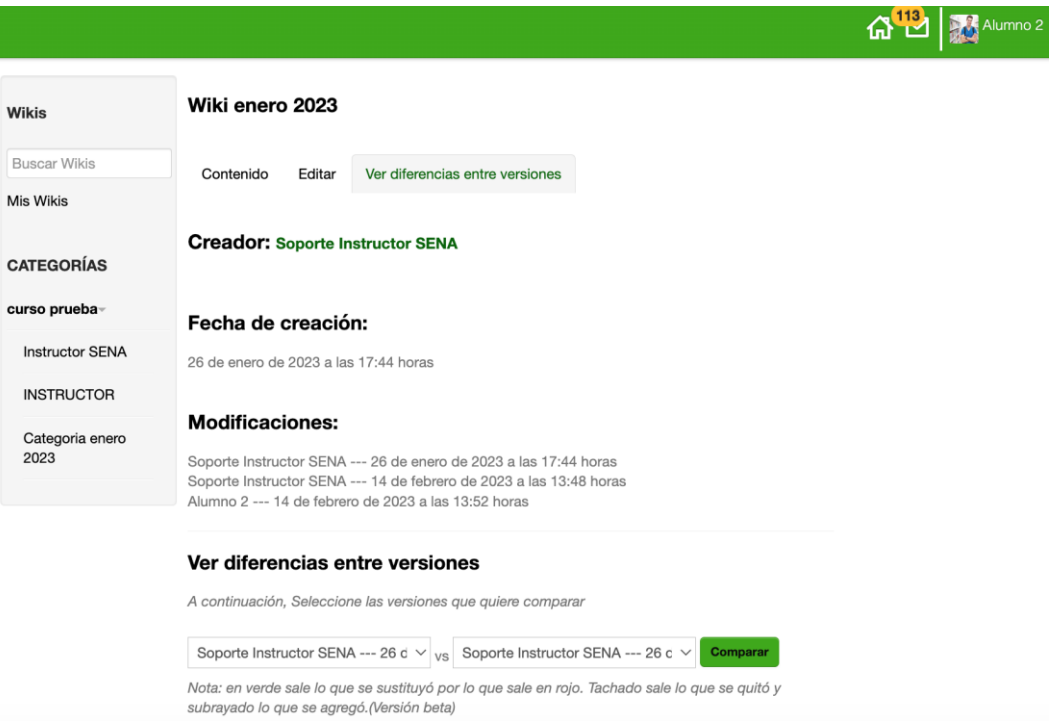

La calificación de una wiki la podrá consultar en calificaciones, desplegando la columna de la Ponderación a la cual está asociada la wiki, allí encontrará una columna cuyo encabezado es de color morado, con la calificación correspondiente. Al hacer clic en la pestaña del lado de la calificación, se verá el histórico de calificaciones.

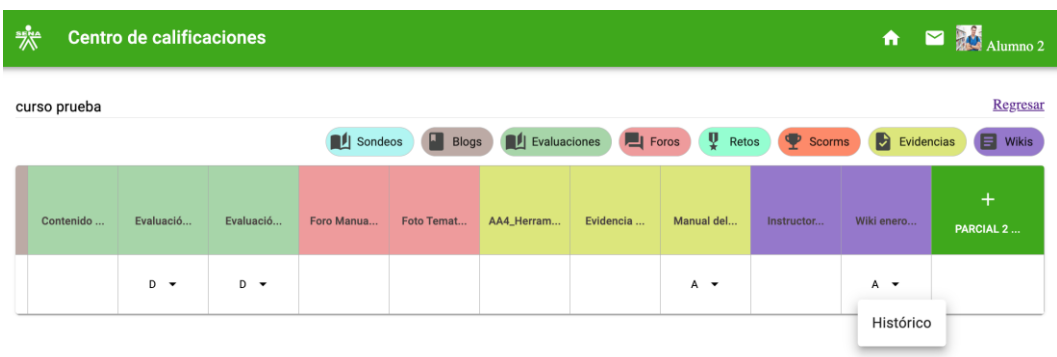

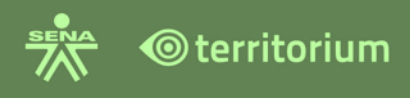

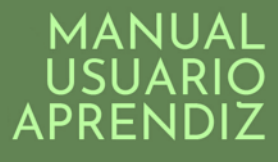

 $\circledR$ 

#### **Historial de calificaciones**

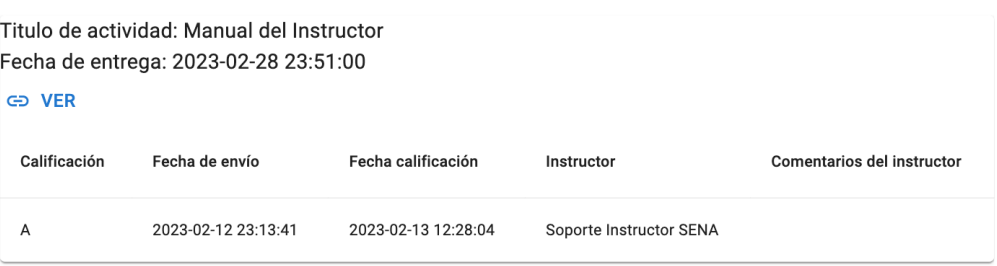

# **15.GALERÍA**

Se encuentra disponible en el menú herramientas del curso.

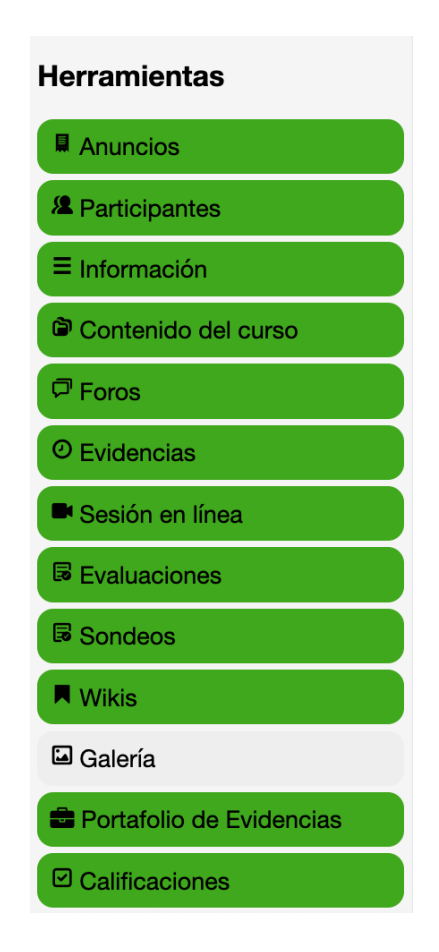

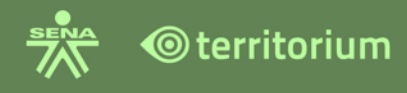

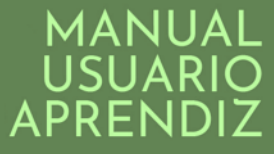

Al ingresar podrá visualizar álbumes de imágenes creados por los instructores del curso. Para ver las imágenes del álbum, haga clic sobre la imagen y navegue a través de las flechas atrás y siguiente.

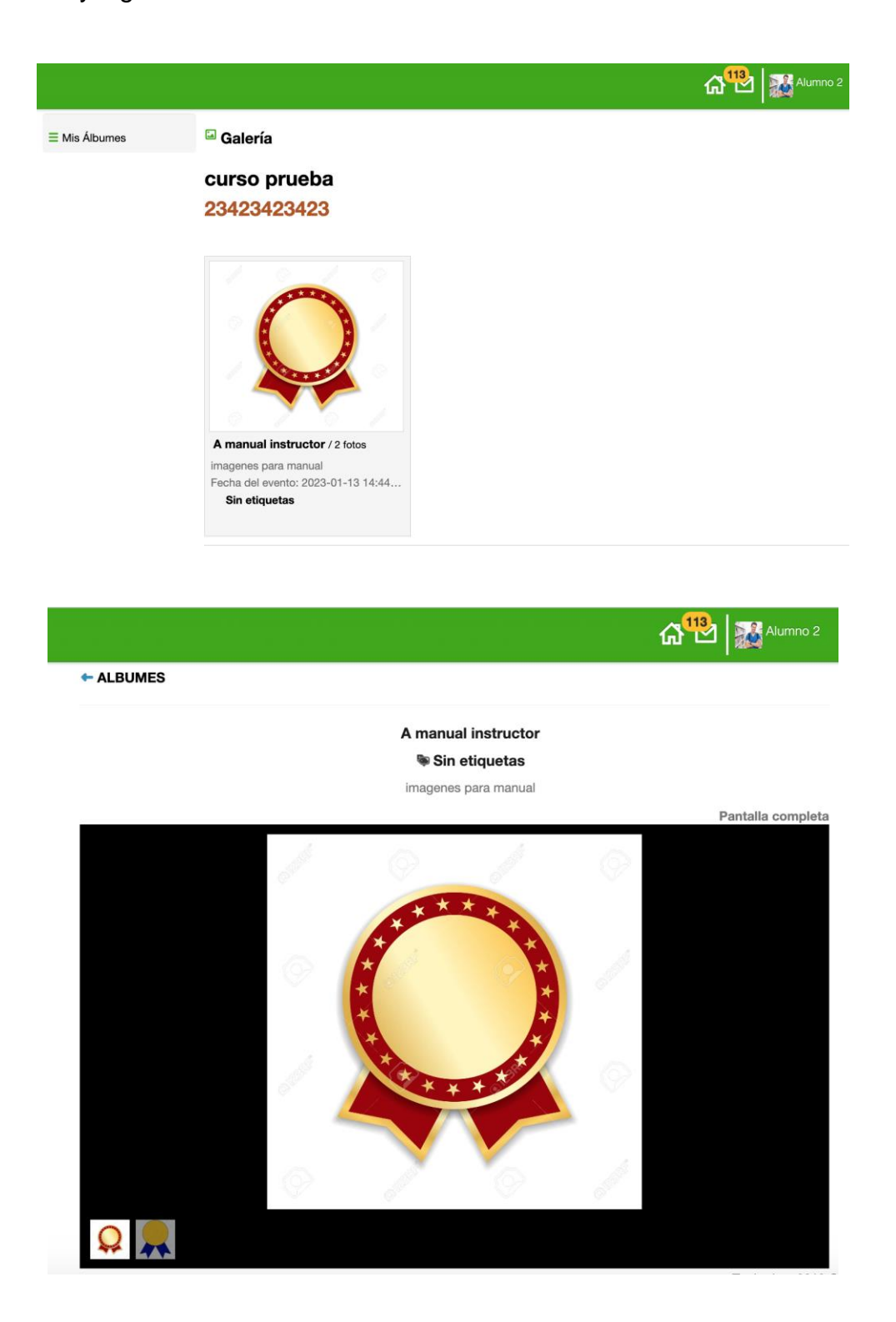

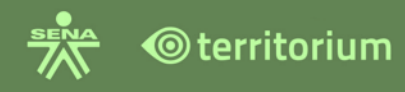

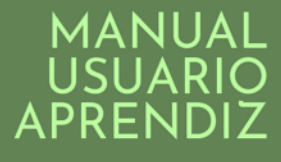

### **16.PORTAFOLIO DE EVIDENCIAS**

Se encuentra ubicado en el menú "Herramientas" del curso.

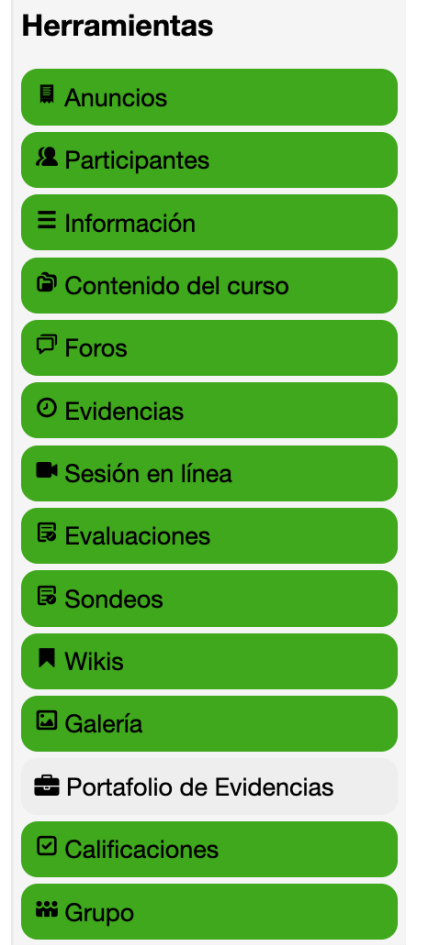

#### **16.1 Descripción y Uso del Portafolio**

El portafolio está dispuesto en el LMS para facilitar el registro y visualización de las actividades de aprendizaje, como: información del portafolio, otros archivos evidencias, evaluaciones, foros, scorm, wikis y blogs.

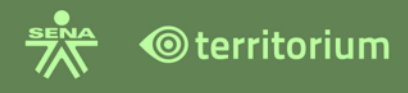

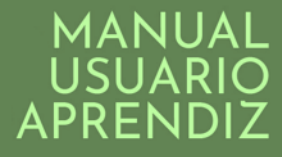

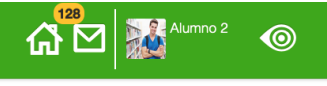

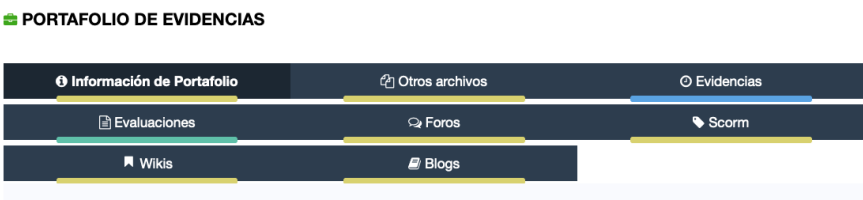

**Pestaña Información del Portafolio**: se dispone para que el aprendiz ingrese información adicional como; notas, imágenes, hipervínculos a páginas, videos, entre otros.

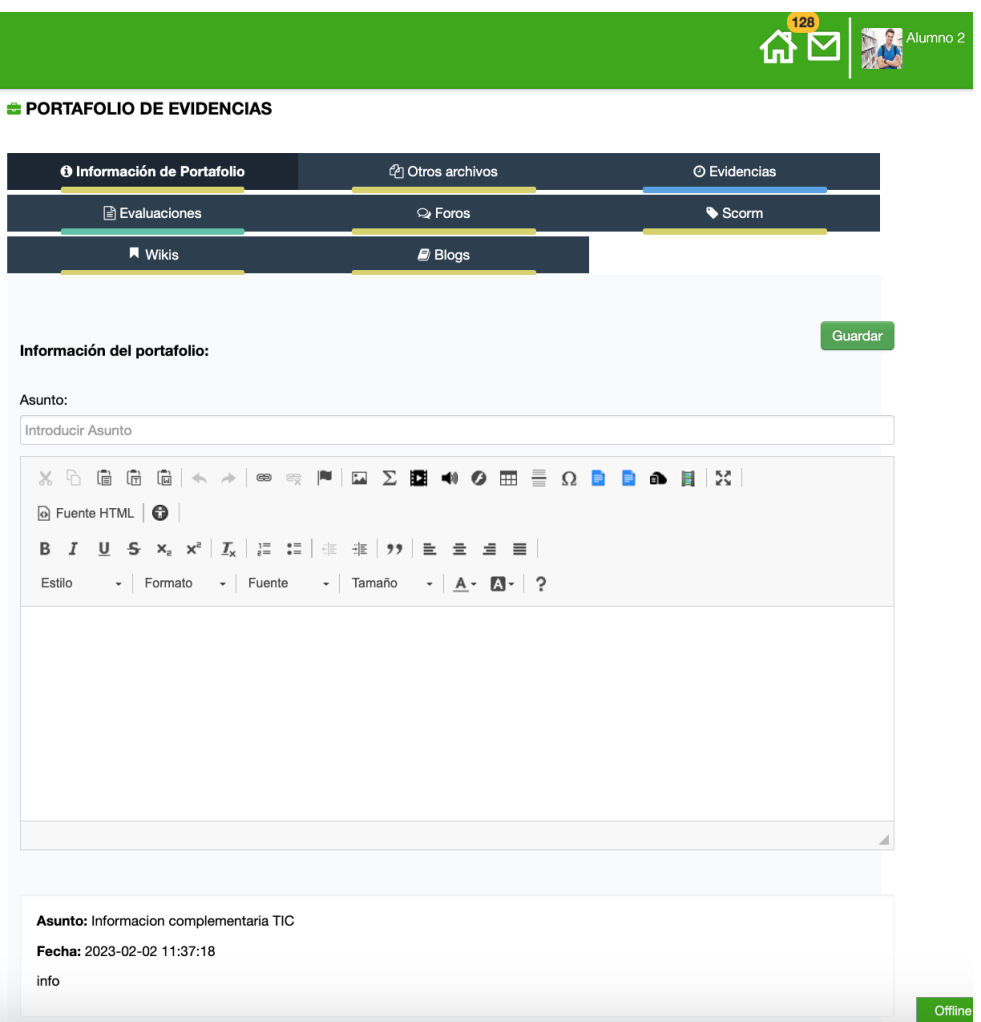

La información del portafolio adicional se registra con un asunto, la descripción del campo de texto (cuenta con texto enriquecido para realizar la anotación) y finaliza haciendo clic

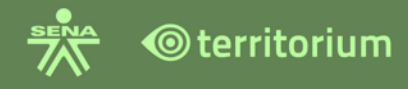

en **Guardar**, la plataforma mostrará una ventana emergente informando que se guardó con éxito. Clic en aceptar para visualizar el asunto registrado en información del portafolio.

**Nota:** Para insertar un código HTML en un texto enriquecido, se sugiere consultar el anexo 2. Guía de uso "Practicas para elementos HTML y requerimientos para el LMS".

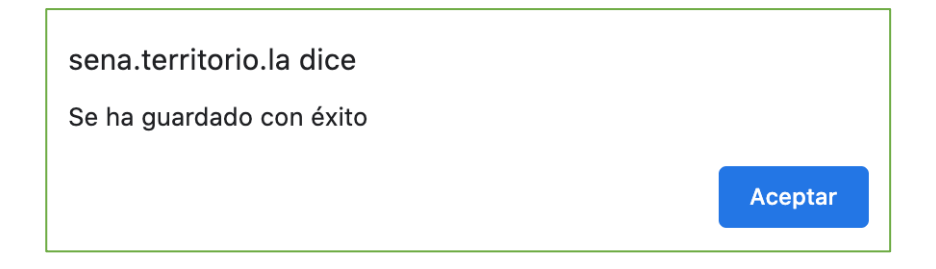

Visualizará la información agregada en el apartado, comentarios con el asunto, Fecha de registro, texto registrado y elementos agregados o archivos adjuntos.

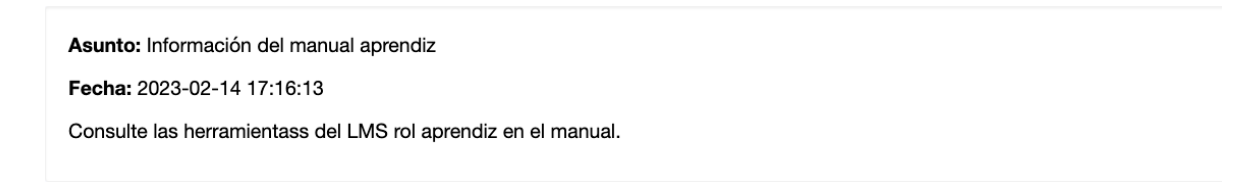

**Pestaña Otros Archivos***:* se dispone para que el aprendiz cargue archivos, diferentes a los registrados en el apartado evidencias, foros, evaluaciones, ejemplo; bitácoras de la etapa productiva en la formación titulada, planes de mejoramiento, entre otros.

Podrá importar/exportar los archivos registrados en esta sección a portafolios de otros cursos. Siga las instrucciones brindadas dentro de esta pestaña (los archivos se deben cargar y descargar con extensión. jtsl)

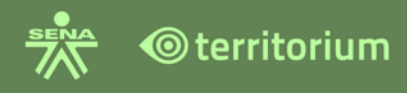

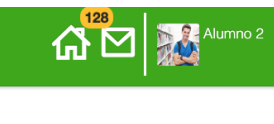

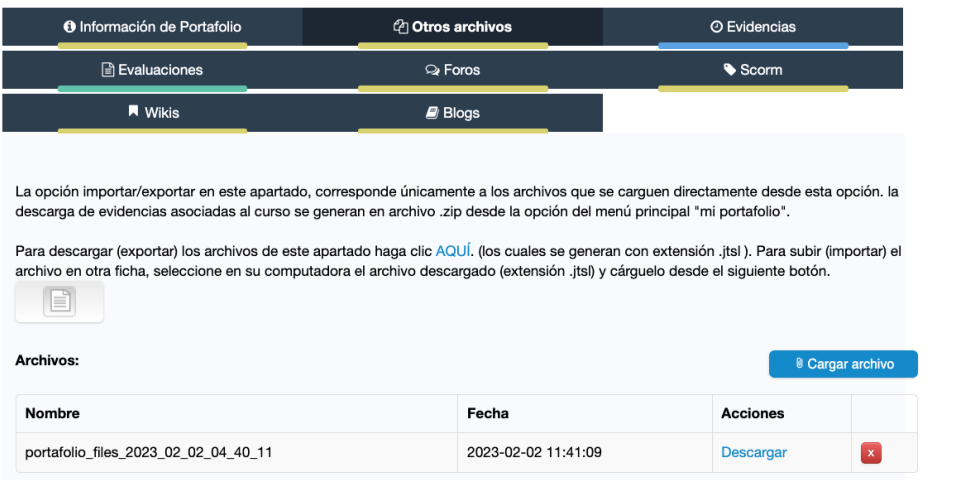

**Pestaña Evidencias**: registra de manera automática las actividades o evidencias como: talleres, ensayos, trabajos escritos, etc. que el usuario ha entregado las cuales se identifican en color blanco, y en color gris las que no se ha entregado. El Portafolio tiene la opción de filtrar por las evidencias que contienen archivos adjuntos.

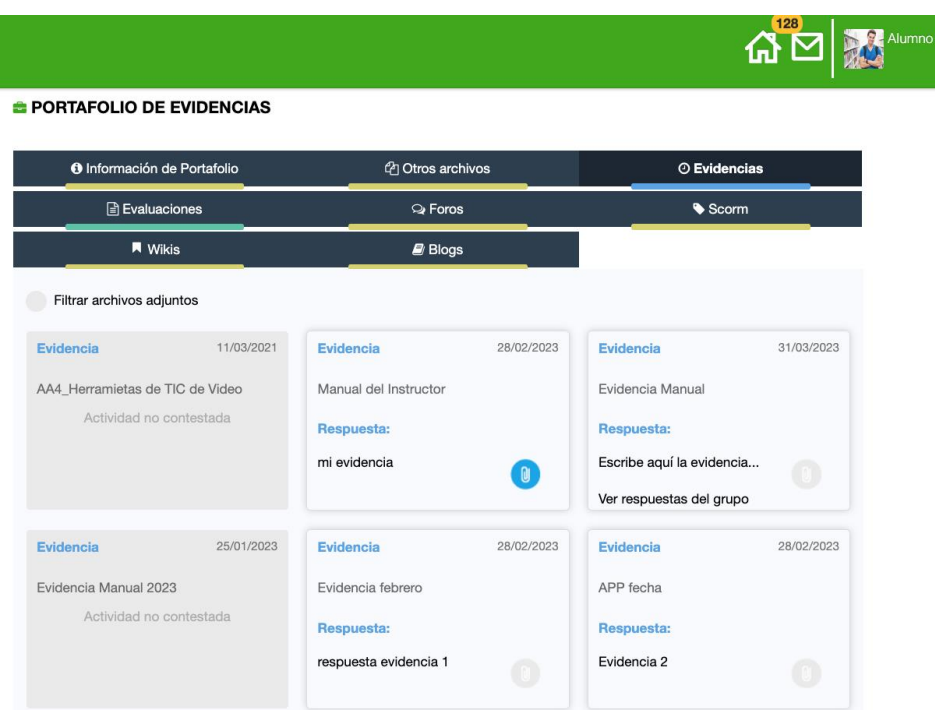

Al hacer clic en respuesta de la evidencia de color blanco, se presenta una ventana emergente con la descripción de la evidencia, la respuesta y calificación.

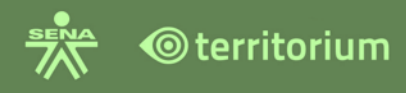

#### **B** PORTAFOLIO DE EVIDENCIAS

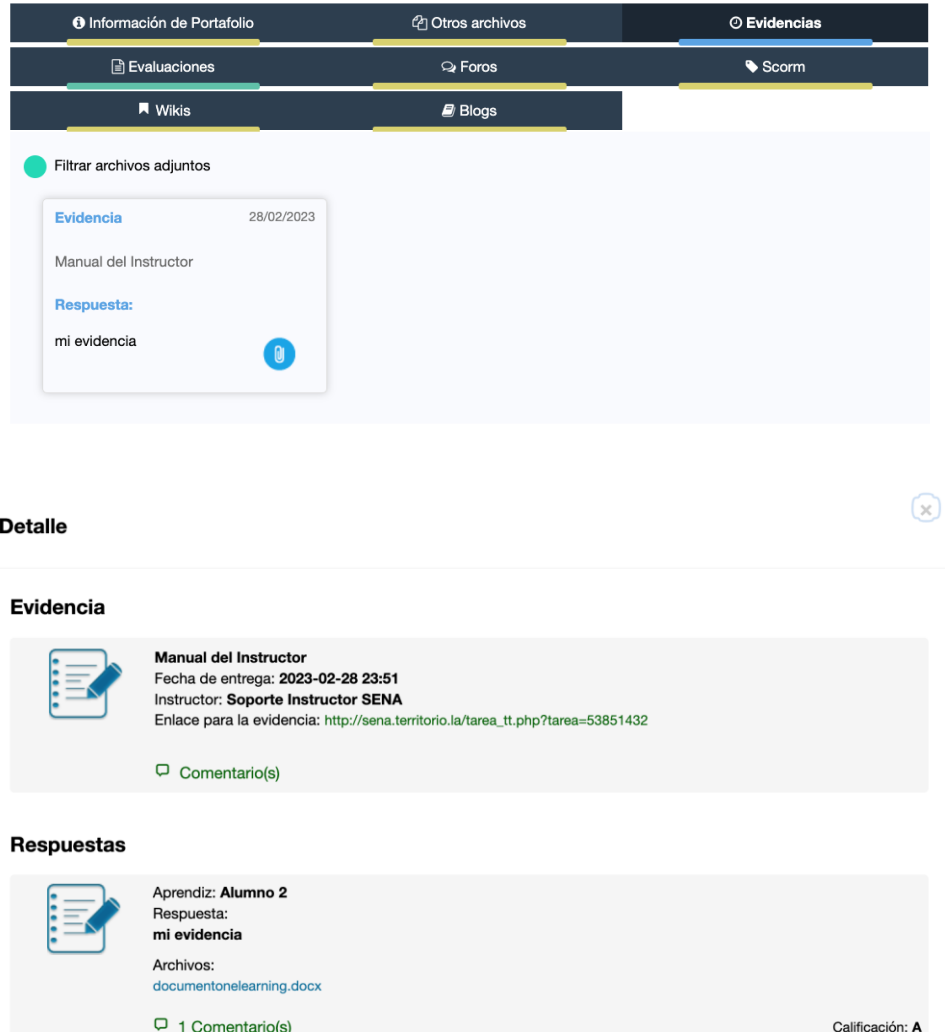

**Pestaña evaluaciones***:* registra de manera automática las evaluaciones que han presentado, se identifican en color blanco las evaluaciones presentadas (gris sin presentar), para consultarlas debe hacer clic en "URL". La plataforma presentará una ventana emergente con el detalle de la evaluación.
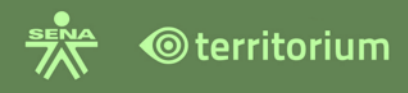

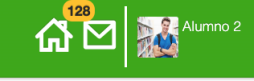

#### **e** PORTAFOLIO DE EVIDENCIAS

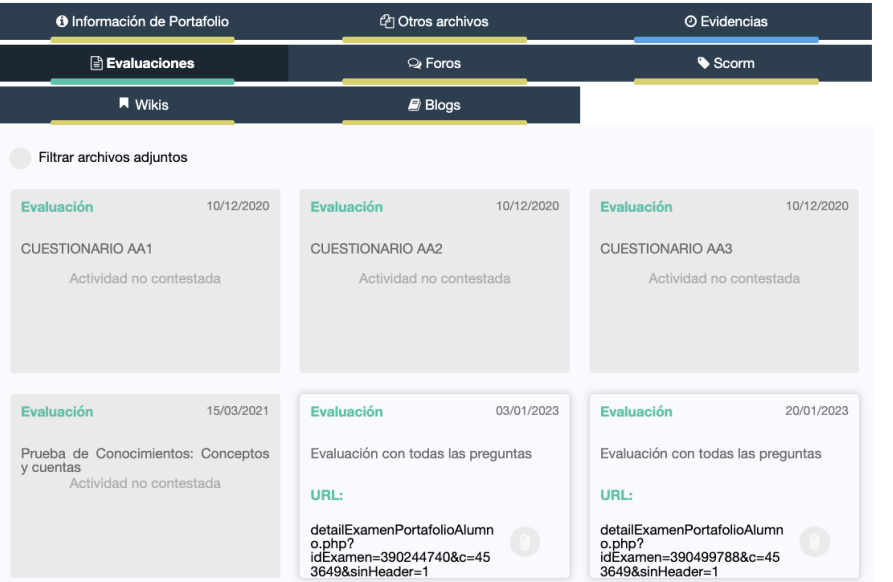

Al hacer clic sobre la evaluación a consultar (color blanco) se puede observar las preguntas de la evaluación con cada una de las respuestas y la retroalimentación a las mismas.

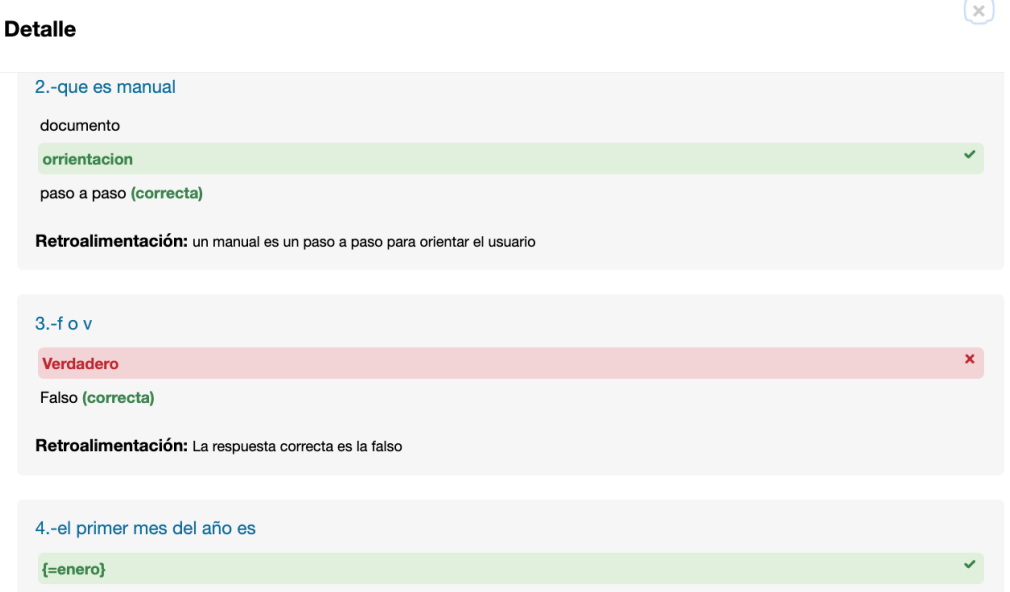

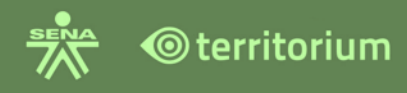

**Pestaña foros***:* registra de manera automática las participaciones en los foros del curso que ha realizado, se identifican en color blanco las participaciones en foros, color gris sin participación.

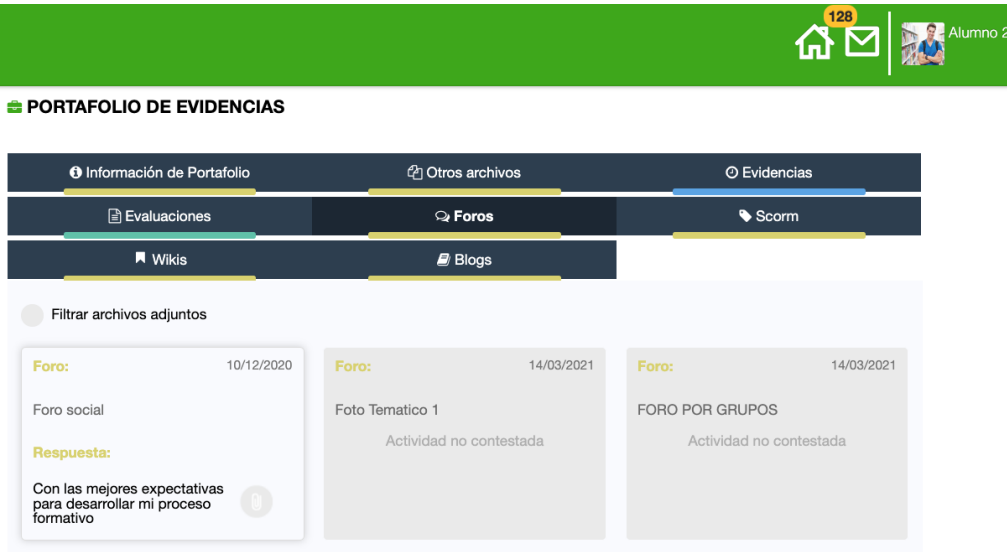

Al hacer clic en ver Foro se visualiza las participaciones realizadas, con la fecha de realización y la participación correspondiente.

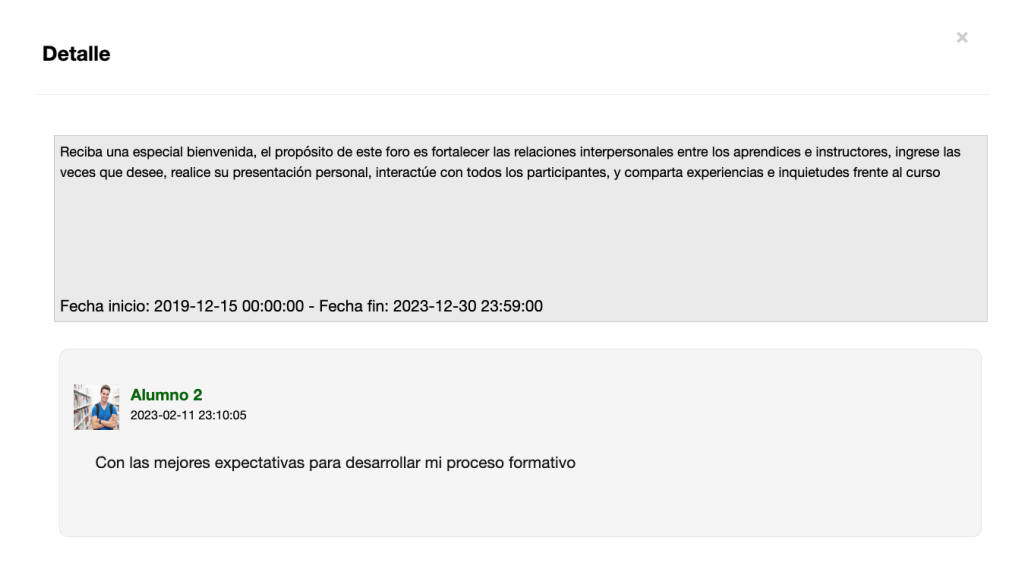

**Pestaña Scorm**: Registra de manera automática la presentación de las actividades de aprendizaje asociadas a Scorm que el aprendiz ha realizado, en donde se muestra la

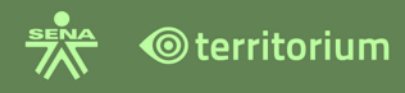

calificación correspondiente y el estado en el cual se encuentra la actividad con la fecha de la realización.

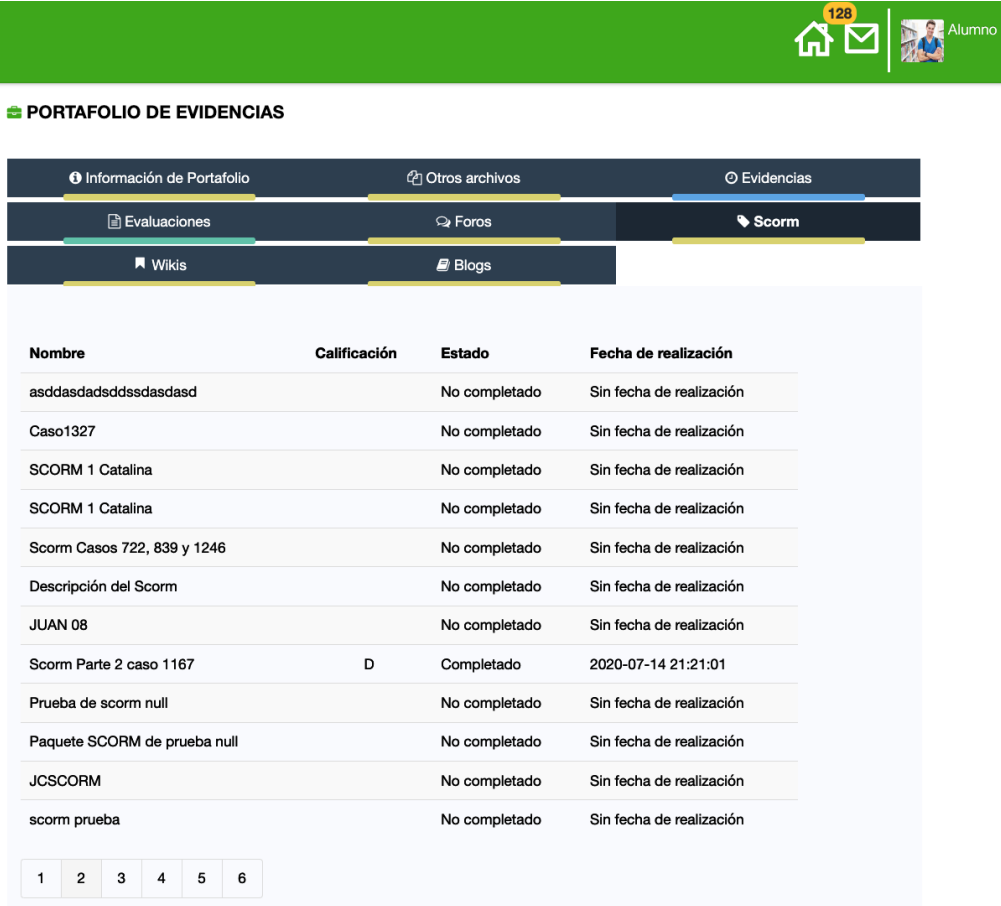

**Pestaña wikis**: Registra de manera automática presentación de las actividades de aprendizaje asociadas a wikis en las que el aprendiz ha participado de color blanco, gris en las que no ha participado.

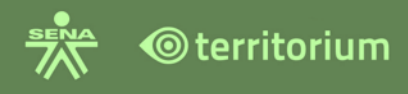

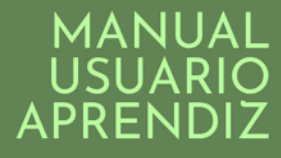

# $\left|\mathbf{W}\right|_{\mathbf{W}}\approx\mathbf{W}_{\text{symm o 2}}$

#### **B PORTAFOLIO DE EVIDENCIAS**

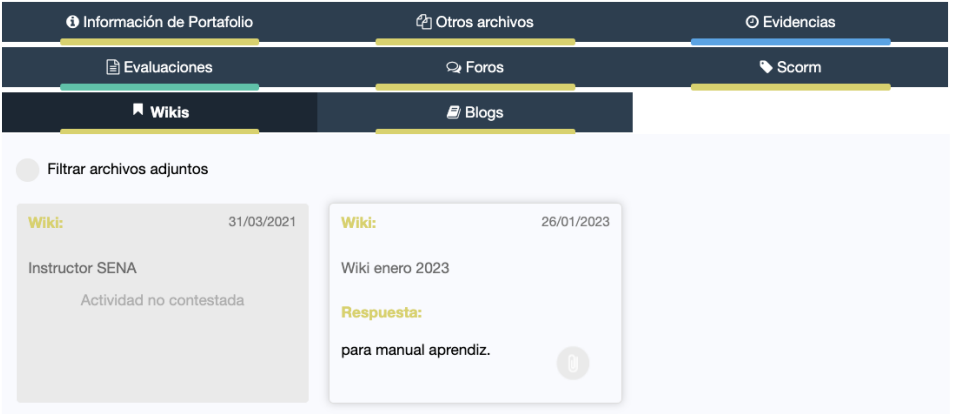

Al hacer clic en la wiki que participo (color blanco) se muestra el detalle de la participación en la wiki.

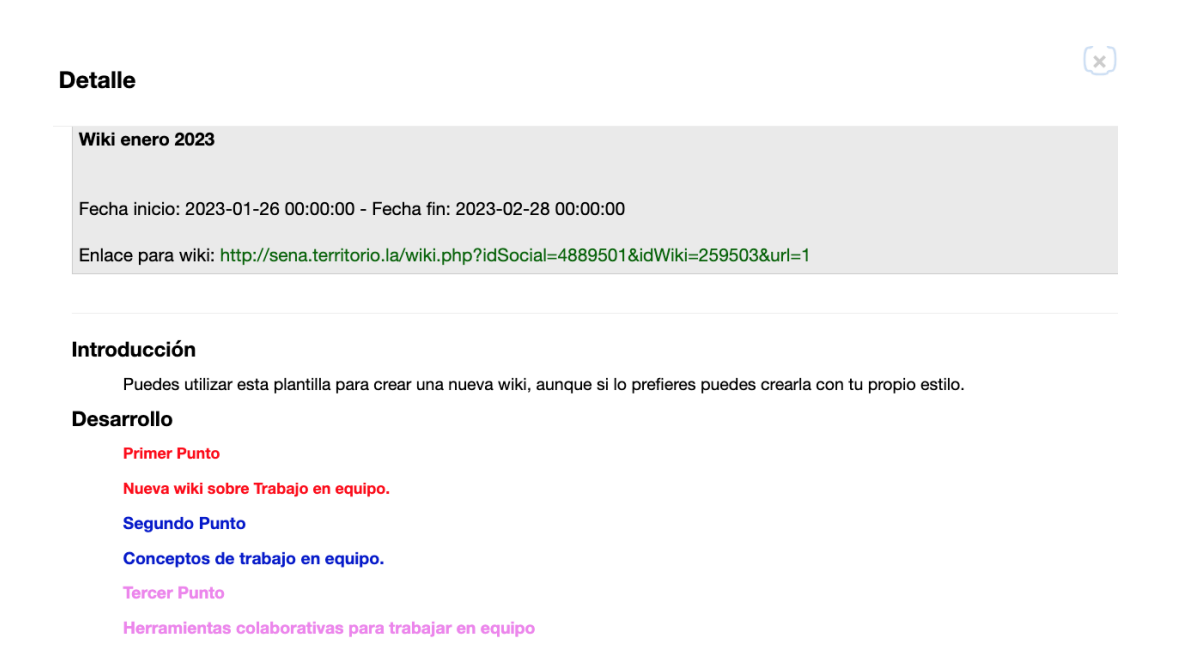

**Pestaña Blogs**: registra de manera automática presentación de las actividades de aprendizaje asociadas a blogs en las que el aprendiz ha participado de color blanco, gris en las que no ha participado.

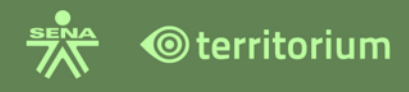

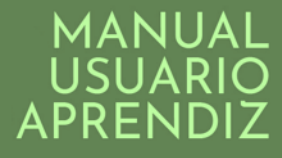

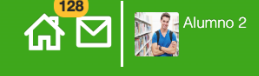

#### **B** PORTAFOLIO DE EVIDENCIAS

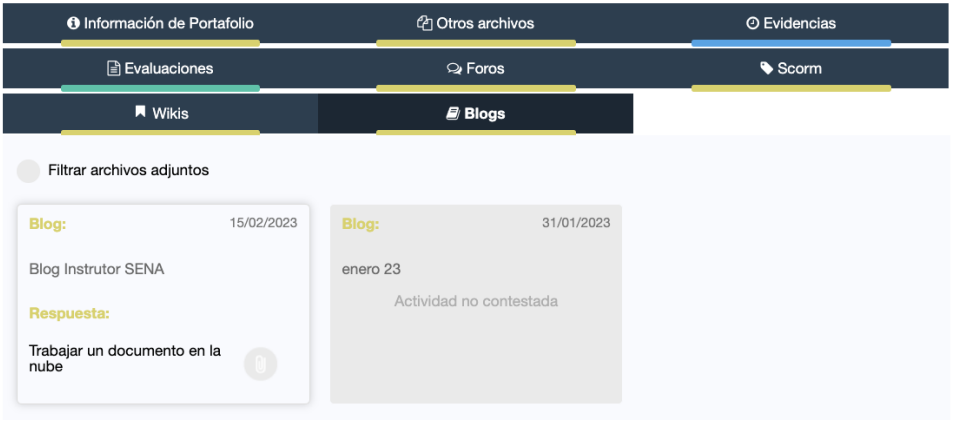

Al hacer clic en el blog que participo (color blanco) se muestra el detalle de la participación.

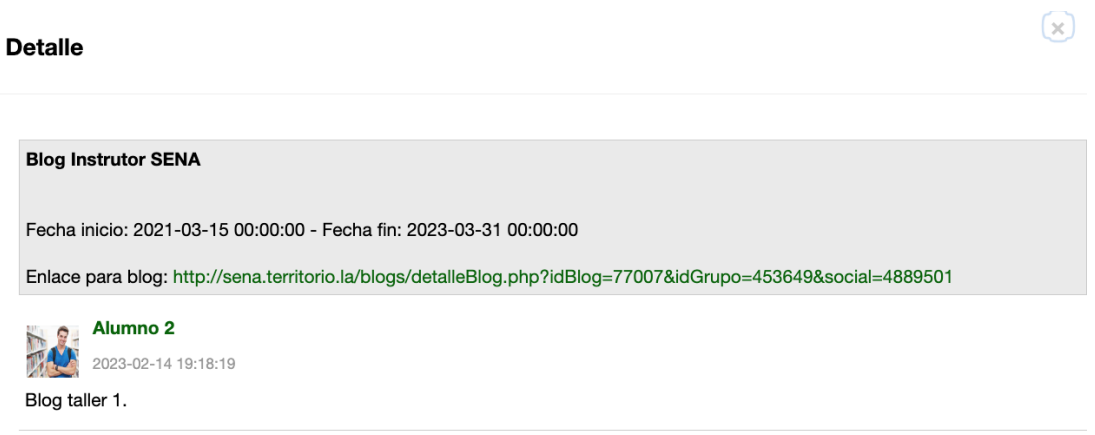

## **16.2 Visualizar Portafolio**

Esta herramienta permite al aprendiz **visualizar** los portafolios vinculados a cada uno de los cursos en los que esté matriculado. Ingrese desde el menú principal ubicado en la parte lateral Izquierda de su pantalla.

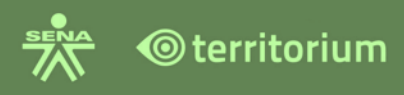

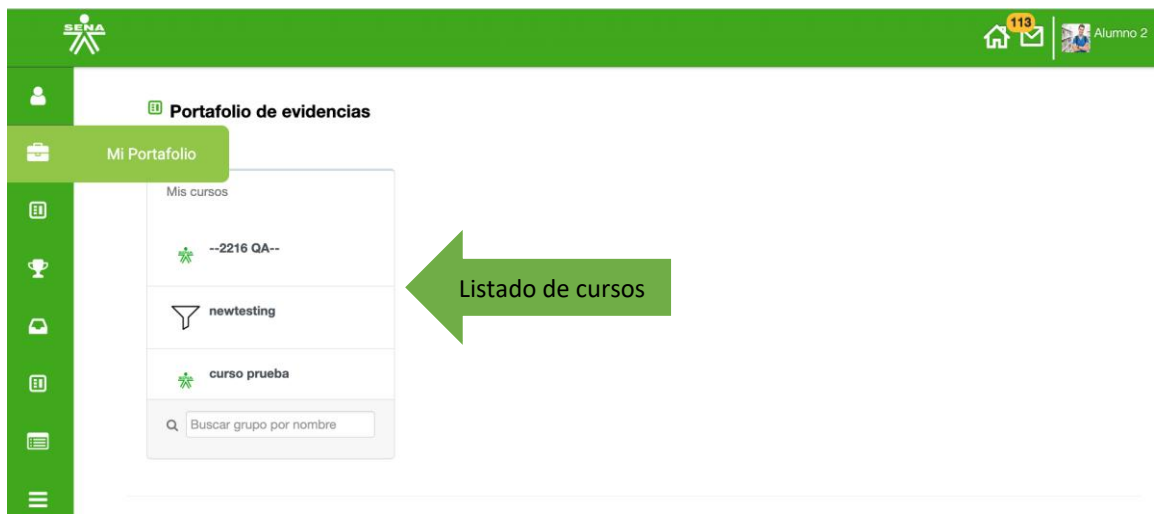

Podrá visualizar los cursos en los cuales está matriculado, seleccione el curso a consultar para visualizar el portafolio, una vez seleccionado mostrará el portafolio. Al seleccionar la ficha en la cual se encuentra matriculado se visualiza el portafolio de forma completa.

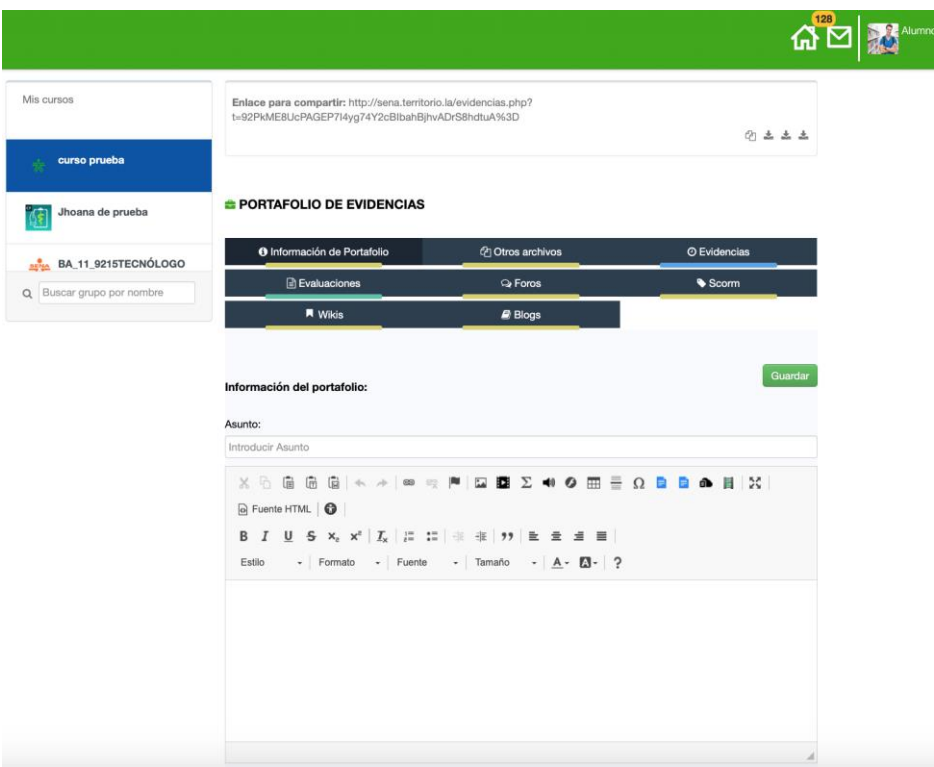

# **1.3 Compartir y Descargar Portafolio**

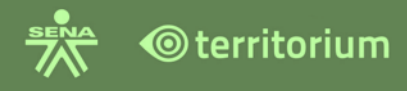

Para descargar o compartir el portafolio, seleccione el enlace o íconos de descarga ubicados en la parte superior del portafolio.

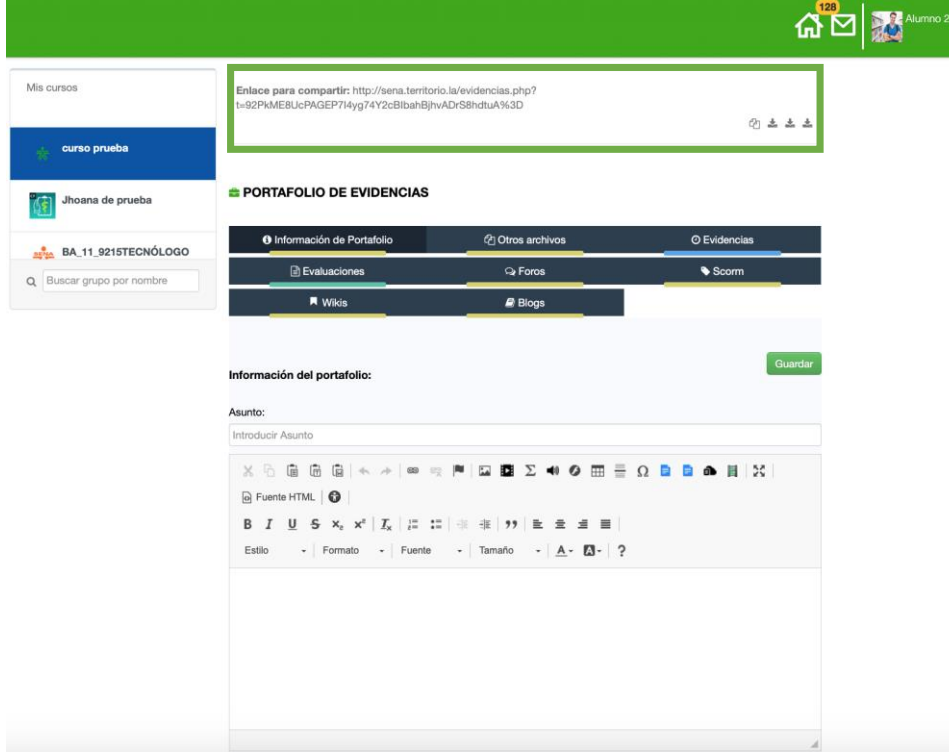

A continuación, se detalla cada procedimiento:

Para **compartir el portafolio** seleccione el enlace ubicado en la parte superior del portafolio.

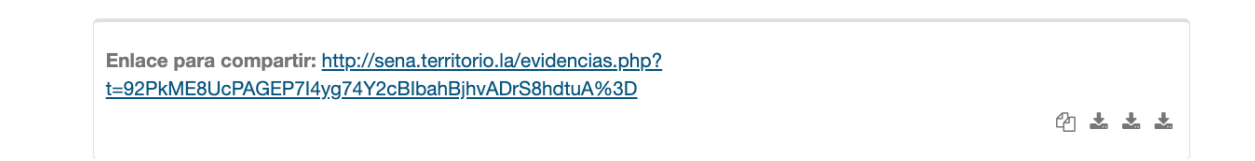

Para **descargar** las evidencias, los reportes de evaluaciones realizadas y participación en foros, seleccione los íconos de la parte superior derecha del portafolio según corresponda.

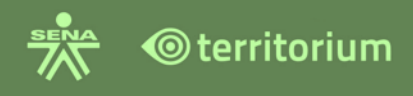

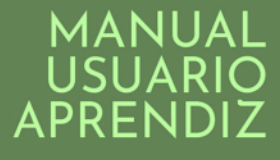

Enlace para compartir: http://sena.territorio.la/evidencias.php? t=92PkME8UcPAGEP7I4yg74Y2cBlbahBjhvADrS8hdtuA%3D

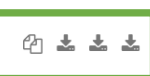

El primer ícono (1) de descarga se dispone para descargar evidencias, el segundo ícono (2) para descargar participaciones en foros, y el tercero (3) para descargar los reportes de evaluaciones realizadas:

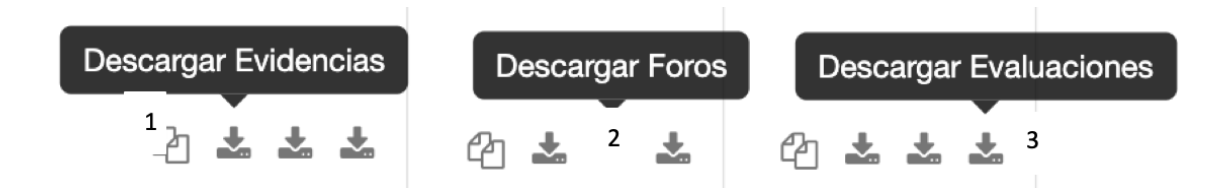

# **17.CALIFICACIONES**

Esta funcionalidad está ubicada en el menú de **Herramientas** del curso.

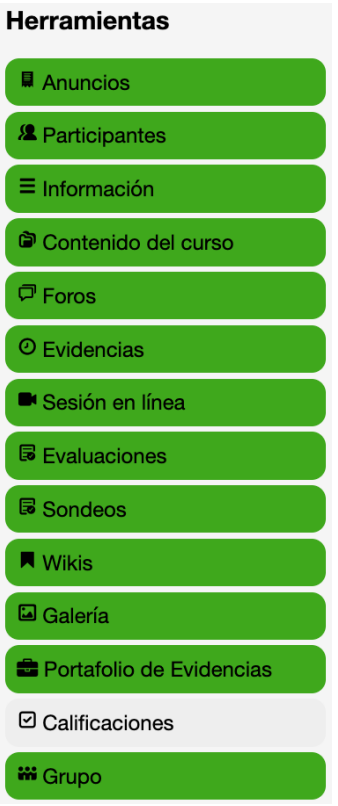

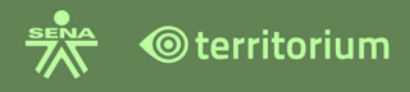

Al ingresar a la herramienta Calificaciones, se podrán visualizar los siguientes íconos en la parte superior derecha:  $\Omega$  inicio,  $\Omega$  notificaciones,  $\Omega$  Alammo 2 nombre del aprendiz. En la parte posterior se encuentra el nombre completo del curso, enlace para "Regresar" al LMS, barra de tipos de actividades por color:

**Sondeo:** color azul celeste. **Blogs:** color café. **Evaluaciones:** color verde. **Foros:** color rosa. **Scorms:** color naranja. **Evidencias:** color amarillo. **Wikis:** color morado.

En el centro de calificaciones se dispone del panel general que contiene las columnas de los Resultados de Aprendizajes y las actividades programadas diferenciadas por colores así:

**Columnas color azul celeste:** Sondeos. **Columnas color verde:** Parciales. **Columnas color azul oscuro:** RAPS – Resultados de Aprendizaje.

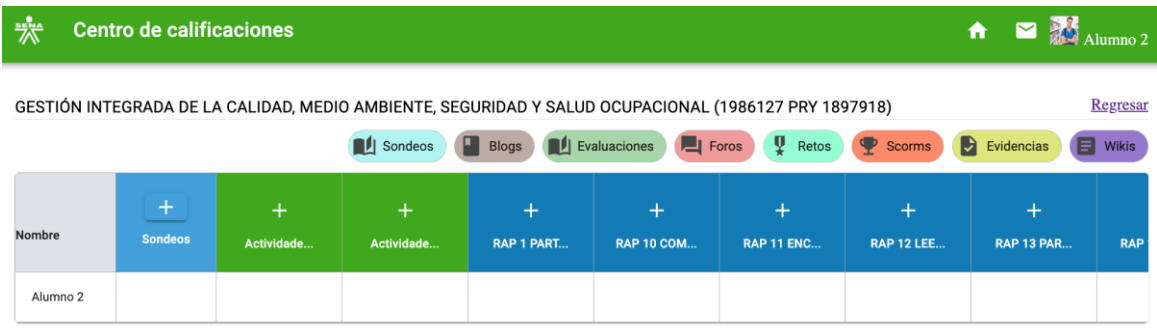

**Sondeos:** Al hacer clic en el botón + del sondeo, desplegará a la derecha los sondeos asociados al centro de calificaciones y su estado: en proceso o presentado. Recuerde que los sondeos no tienen una calificación, por lo tanto, la plataforma mostrará los estados mencionados.

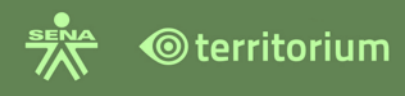

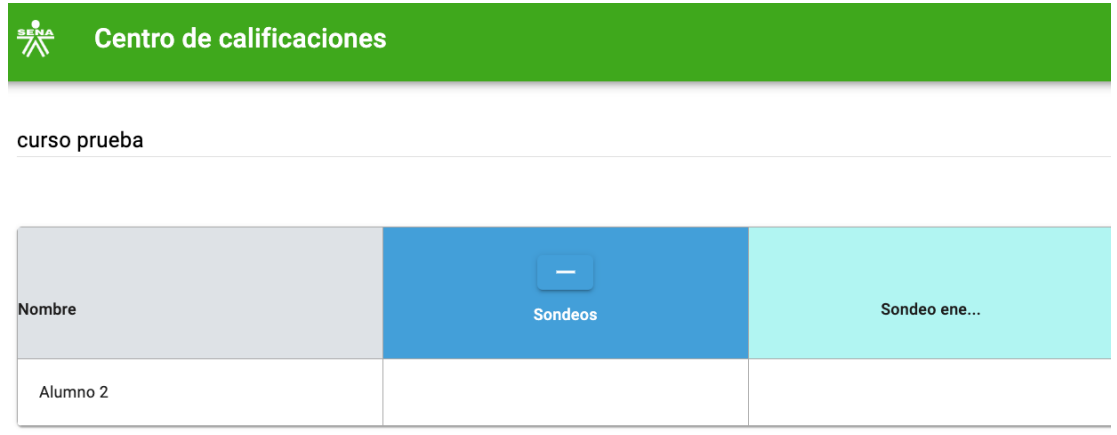

**Parciales:** Son columnas que contienen ponderaciones con las diferentes actividades de aprendizaje asociadas. Haga clic en el icono (+) de las columnas grises para visualizar las columnas de las actividades de aprendizaje asociadas a la ponderación y la calificación de las actividades entregadas. La plataforma mostrará las actividades de aprendizaje por tipo y color descritos anteriormente, como se presenta en la imagen.

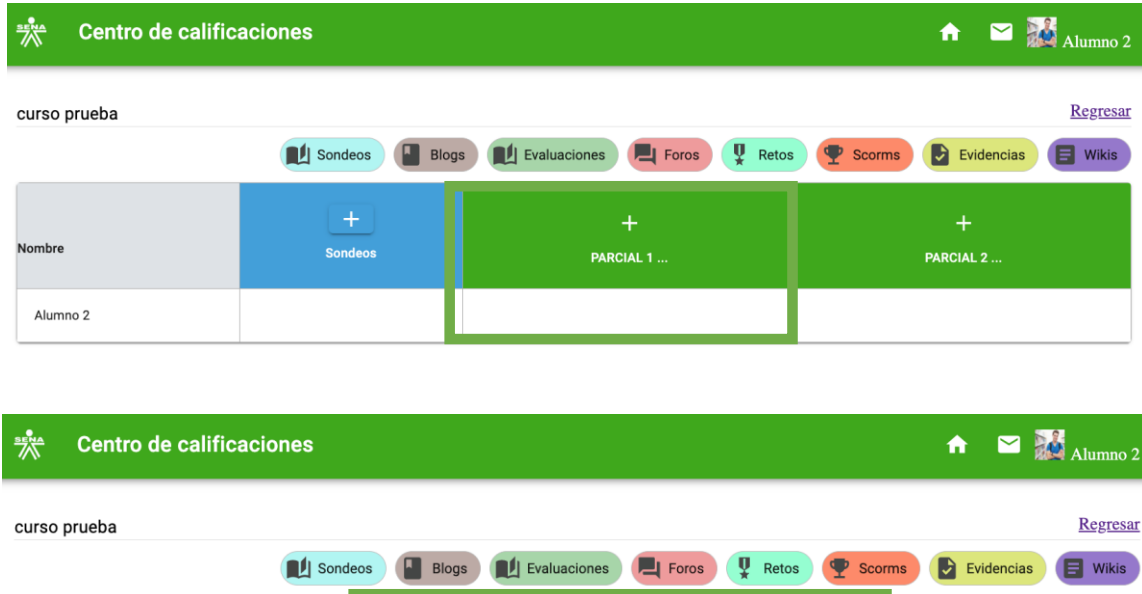

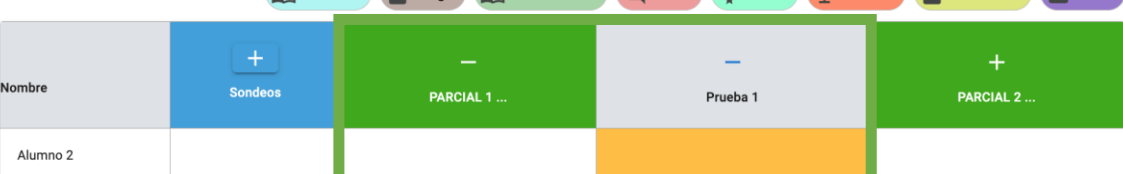

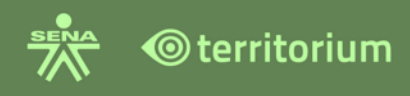

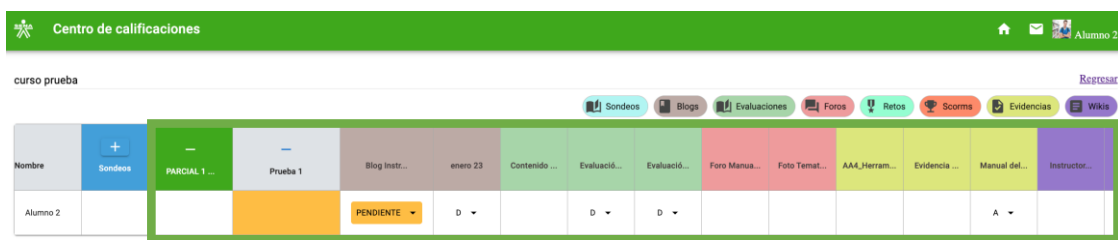

La información que se encuentra en cada celda de las columnas que tienen las actividades de aprendizaje corresponden a:

**Calificación:** Indica la calificación asignada a la actividad en letra SENA.

**Pendiente:** Indica que la actividad aún está pendiente por calificar.

**Histórico:** Para ver el "histórico" de calificación y comentarios realizados a la calificación, haga clic la flecha desplegable al lado de la calificación para desplegar la información en la celda de la evidencia calificada, la plataforma desplegará una ventana que contiene: Título de actividad, calificación, fecha de envío, fecha de calificación, instructor que realiza la calificación y los comentarios del instructor al calificar la evidencia. Un clic sobre el enlace "Ver" permite direccionar e ir directamente a los detalles de la evidencia, contiene la información general de la evidencia, las respuestas emitidas y la calificación emitida por el instructor asignado.

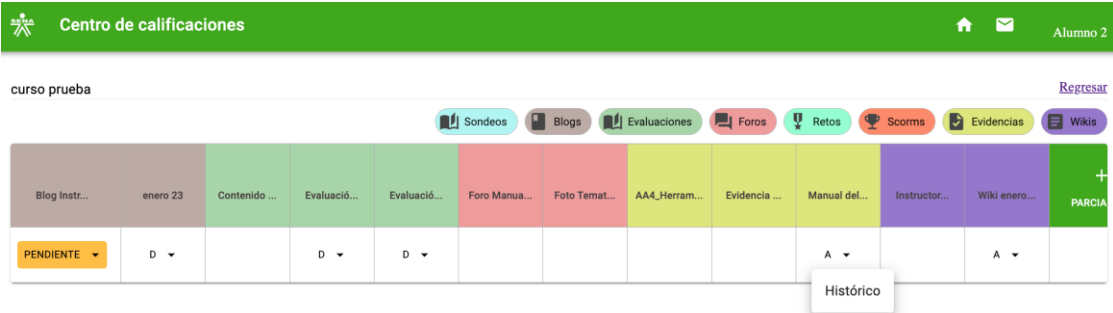

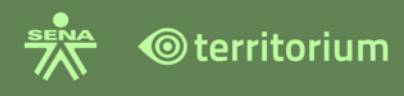

 $\circledR$ 

## **Historial de calificaciones**

Titulo de actividad: Manual del Instructor Fecha de entrega: 2023-02-28 23:51:00

### $G$  VER

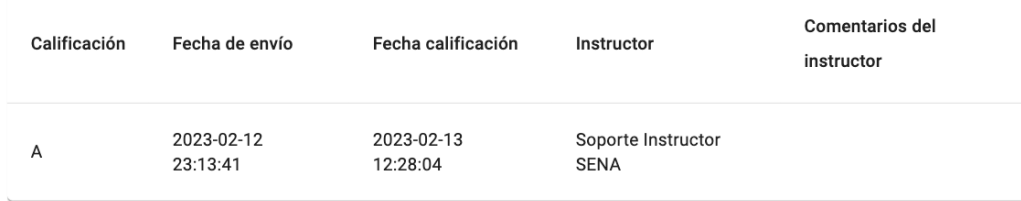

### Evidencia

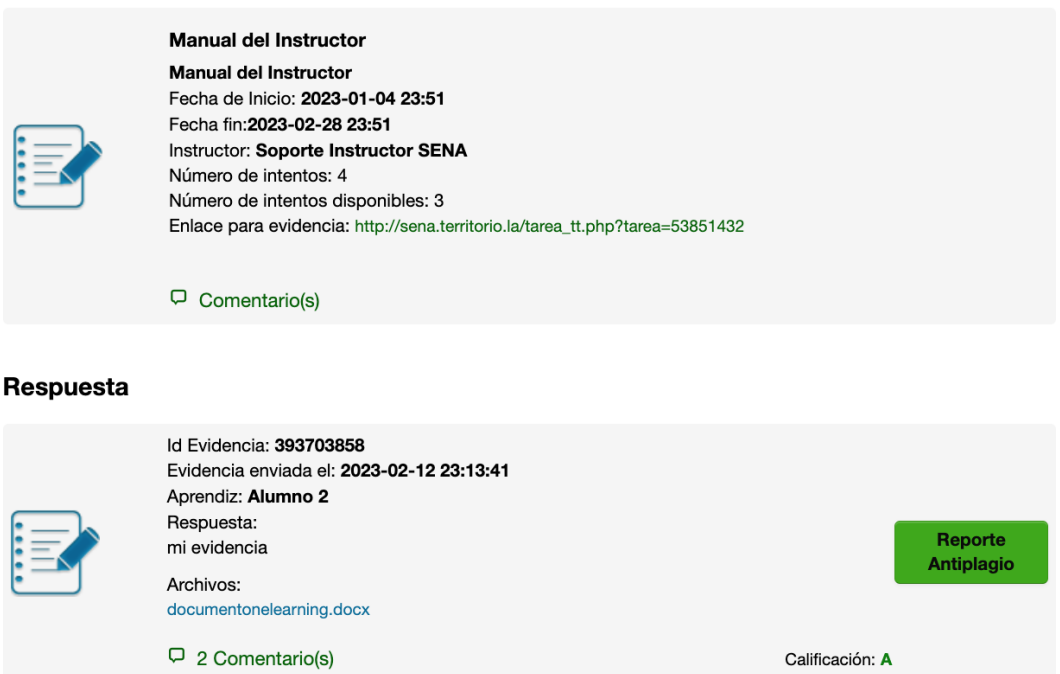

El Centro de calificaciones cuenta con una barra de desplazamiento horizontal en la parte inferior para visualizar todas las columnas dispuestas para el desarrollo del programa.

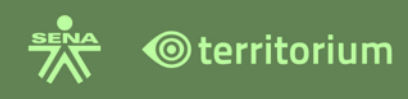

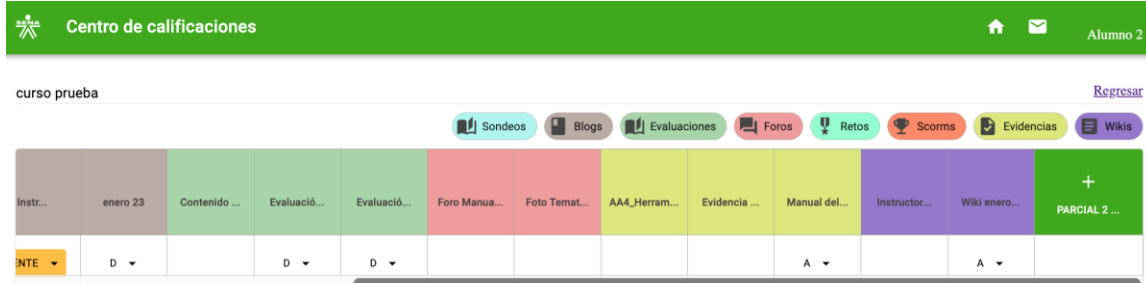

# **18.GRUPO**

Esta funcionalidad se encuentra ubicada en el menú de **Herramientas** del curso, hace referencia a los equipos de trabajo creados por el instructor con los aprendices del curso.

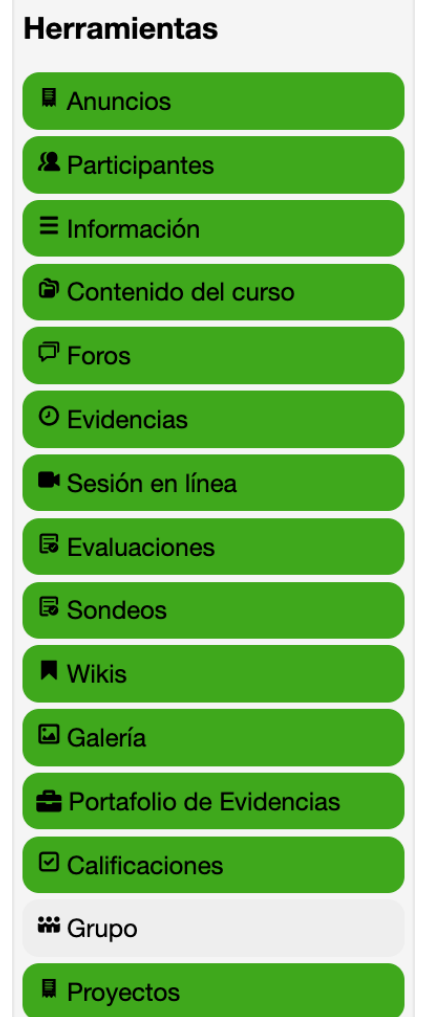

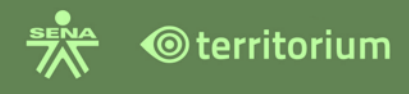

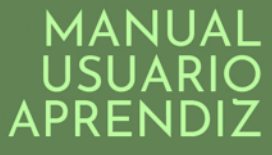

Al ingresar a grupos, visualizara el(los) grupo(s) a los cuales pertenece, los integrantes y el nombre del instructor que lo creo.

Imagen de aprendiz como miembro de un grupo:

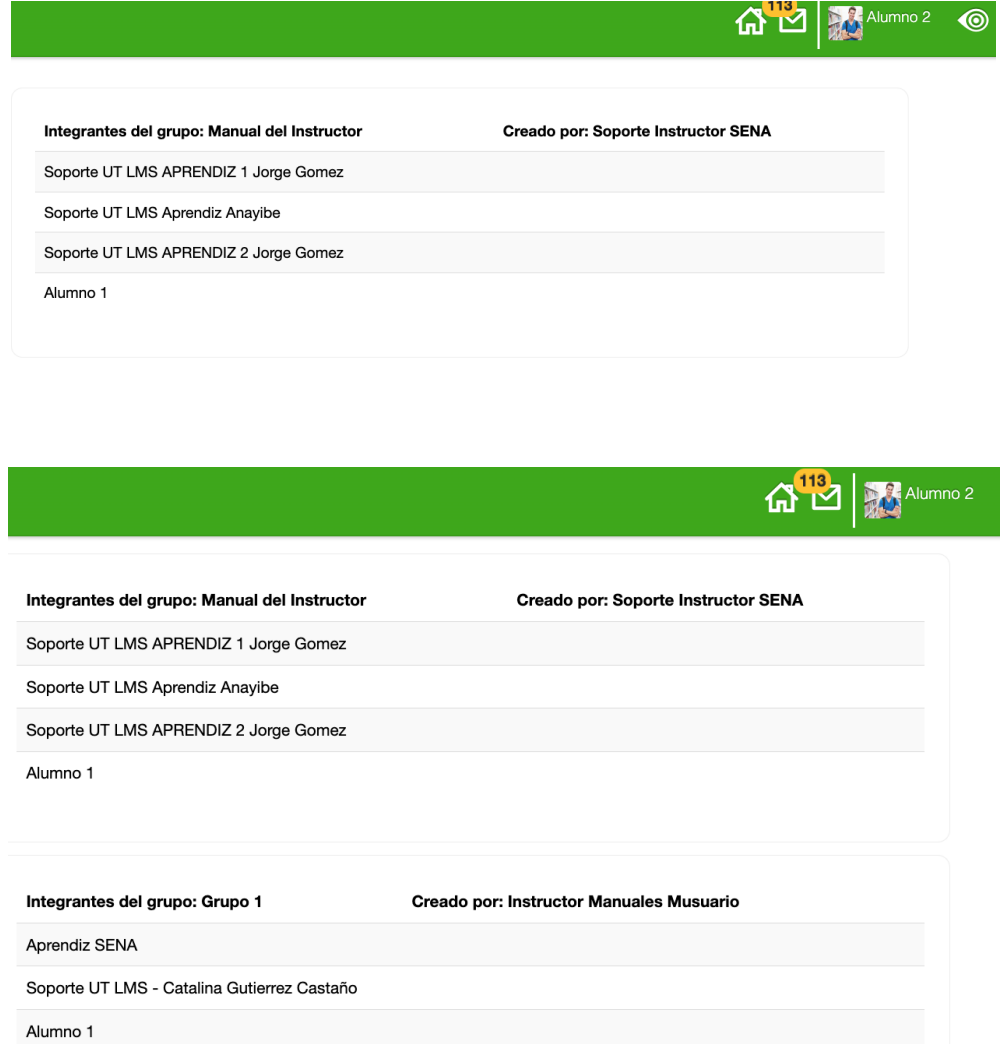

# **19.BLOGS**

La funcionalidad se encuentra en el menú **Herramientas** del curso, ingrese haciendo clic en Blogs.

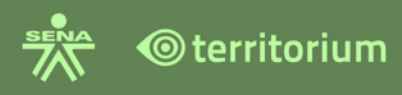

## **Herramientas**

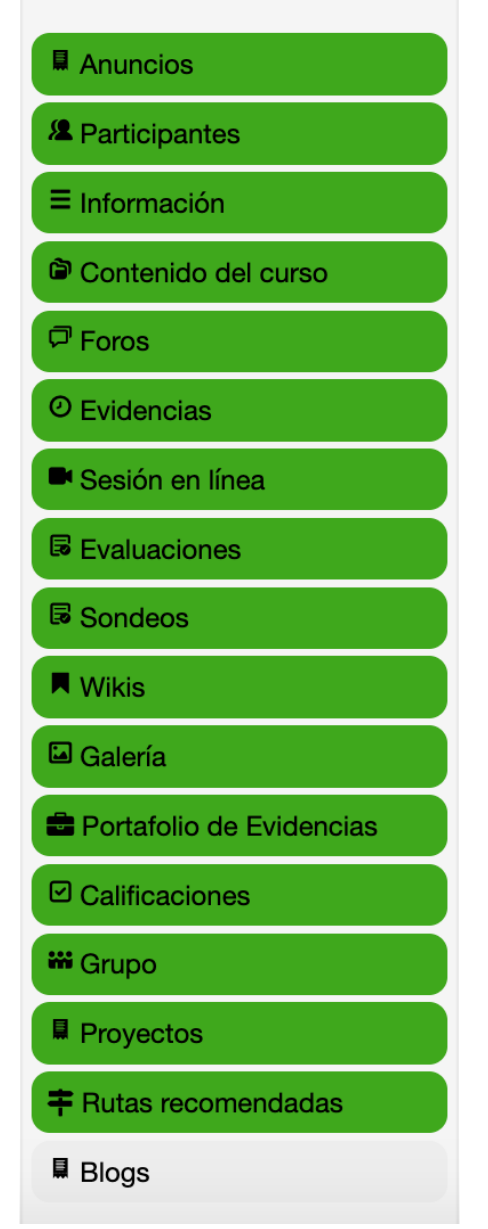

Al ingresar a Blogs, la plataforma mostrará al aprendiz únicamente aquellos que el instructor tenga parametrizados como disponibles en el curso. Para ingresar su participación haga clic en el nombre del blog.

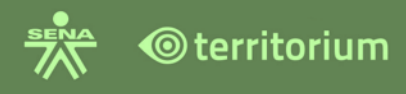

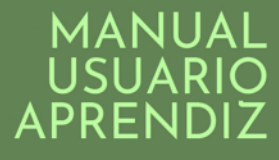

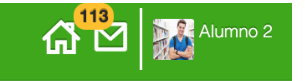

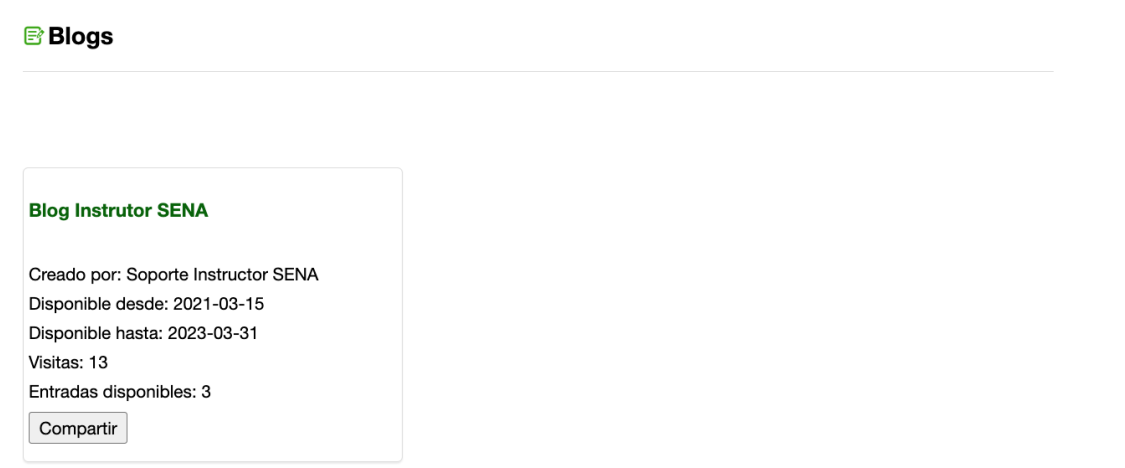

## **19.1 Participación en un Blog**

Al ingresar a la herramienta **Blogs**, visualizara los Blogs programados por el instructor para el desarrollo del programa de formación. A continuación, podrá consultar la forma de publicar una entrada o realizar un comentario en un blog.

También podrá realizar comentarios en un Blog, haciendo clic en el área de texto del comentario a realizar, finalice haciendo clic en el botón Publicar entrada.

**Publicar entrada:** haga clic en el título del blog para ingresar, para publicar una entrada, la plataforma habilitará el texto enriquecido, ingrese la entrada y haga clic en el botón **Publicar entrada**. El sistema notificará "la entrada se ha publicado correctamente" haga clic en aceptar. Visualizara la entrada en la parte inferior.

**Nota:** Para insertar un código HTML en un texto enriquecido, se sugiere consultar el anexo 2. Guía de uso "Practicas para elementos HTML y requerimientos para el LMS".

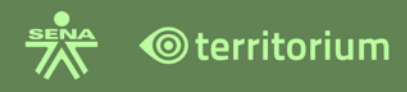

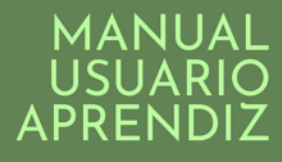

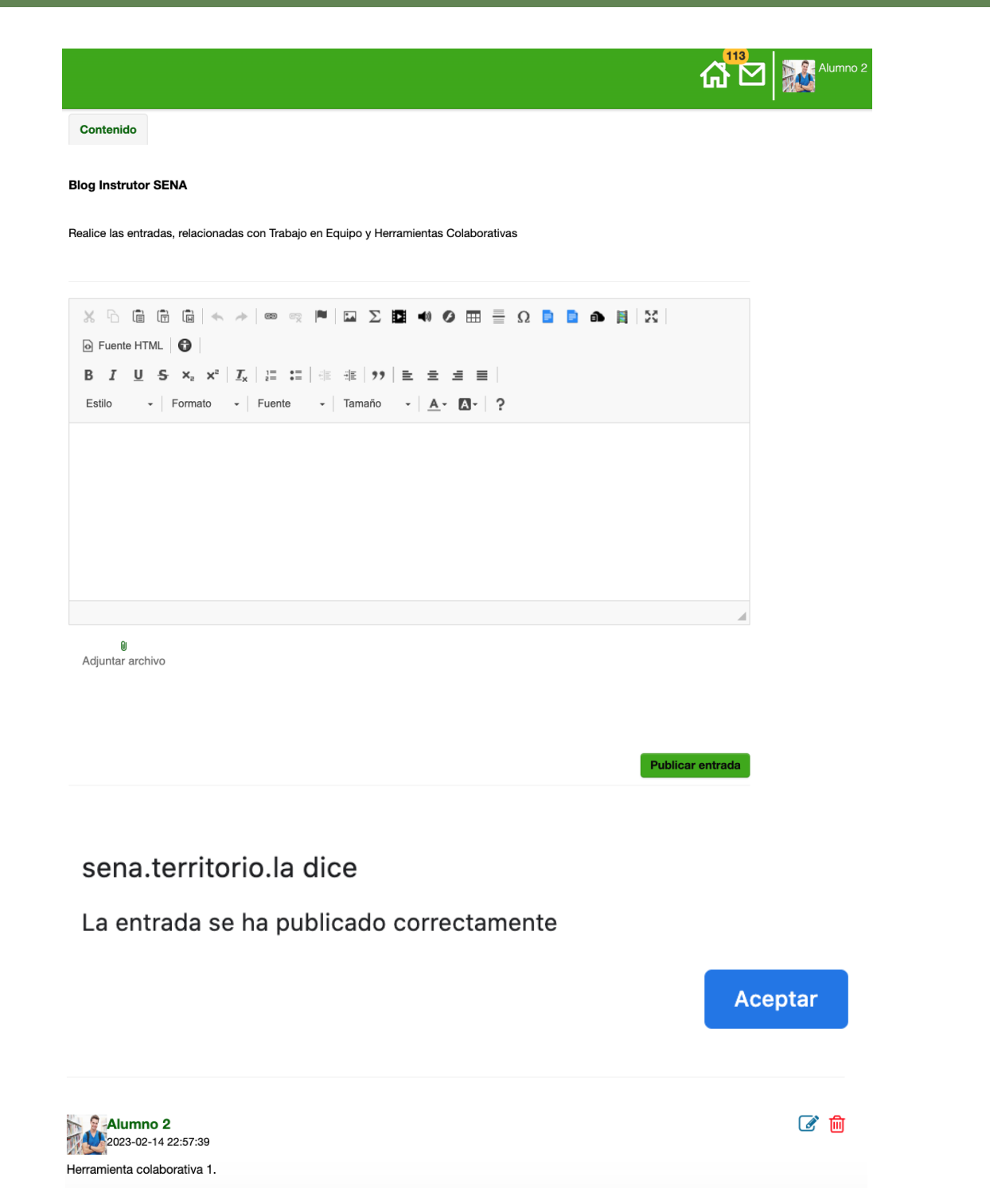

**Registrar comentario:** el aprendiz podrá realizar comentarios a las entradas publicadas, a través de texto o activando texto enriquecido, también se dispone en comentarios la opción de adjuntar un archivo. Ingrese el comentario y finalice haciendo clic en "Guardar Comentario".

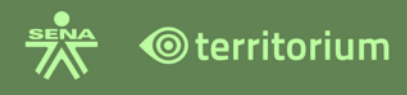

Ē

**Nota:** Para insertar un código HTML en un texto enriquecido, se sugiere consultar el anexo 2. Guía de uso "Practicas para elementos HTML y requerimientos para el LMS".

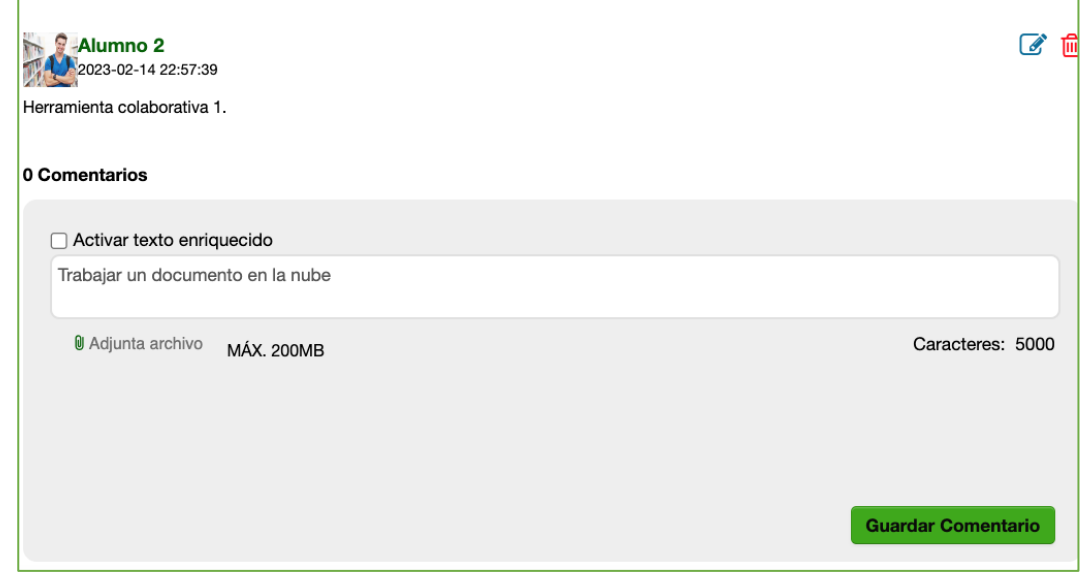

Al hacer clic en el botón **Guardar comentario**, el sistema muestra un mensaje indicando "se ha realizado el comentario", el comentario realizado por el aprendiz se visualizará para todos los aprendices del curso.

sena.territorio.la dice

Se ha realizado el comentario.

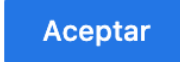

**Nota:** Cuando un aprendiz realiza su participación (entrada o comentario) es importante indicar, que solo el autor (para este caso el aprendiz) puede eliminar o editar su propia entrada y comentario.

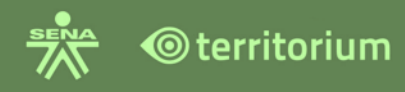

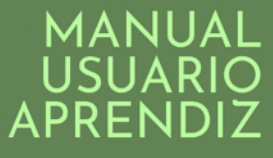

# **19.2 Visualización de entradas y comentarios**

Las nuevas entradas y comentarios de los aprendices e instructores del curso (no los propios) se resaltan en color naranja claro, como se muestra en la siguiente imagen:

El párrafo termina en dos puntos o en punto solamente.

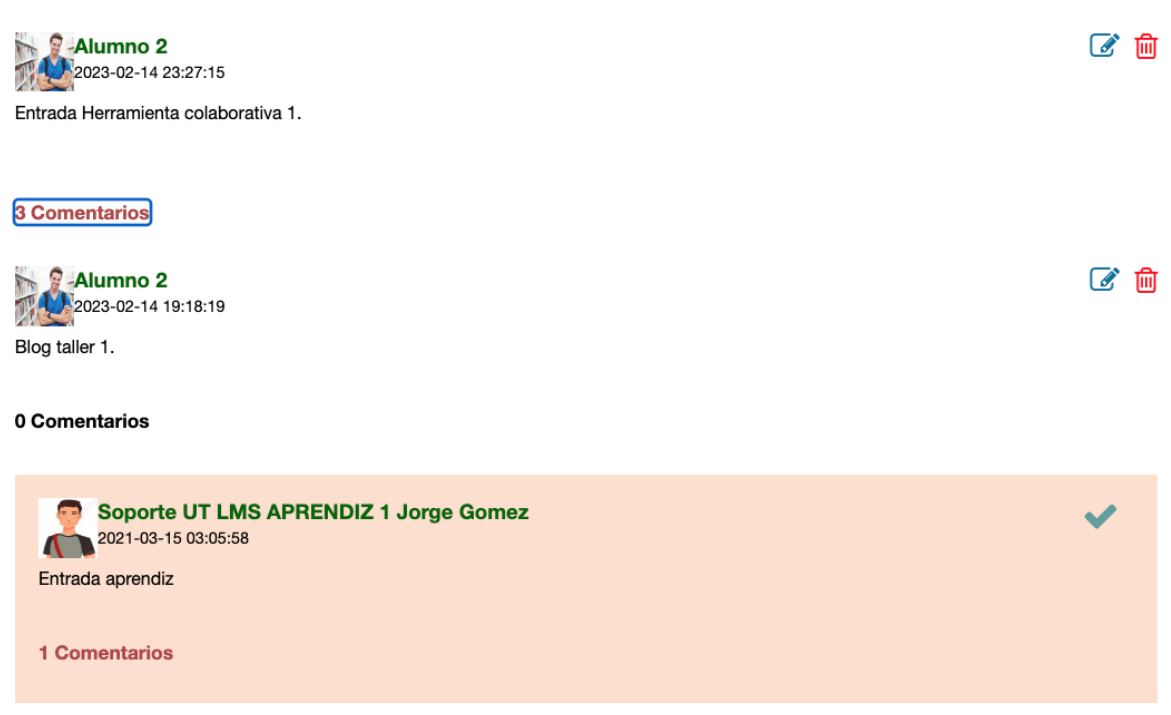

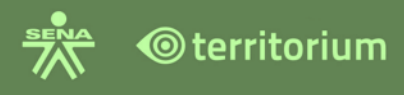

# **Comentarios**

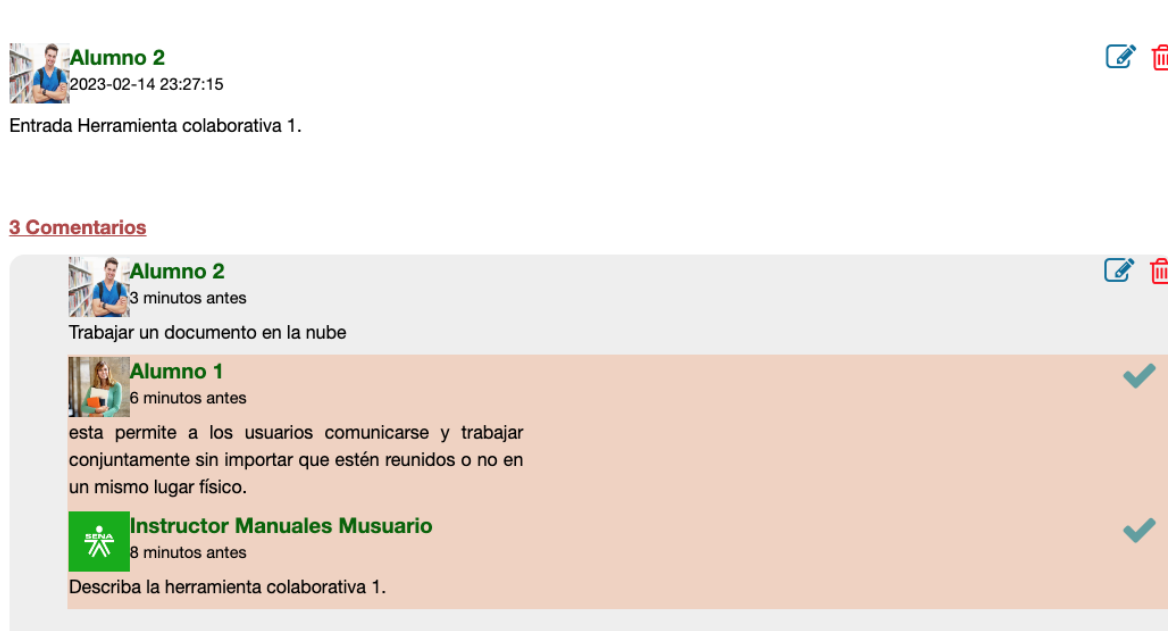

**Nota:** el autor de una entrada o comentario (para este caso el aprendiz), no visualizará su propio comentario o entrada como nuevo (resaltado en color naranja claro). Así mismo, cuando el aprendiz haya agotado el número total de entradas permitidas por el instructor, la plataforma ocultará el área de texto para que el aprendiz no realice más entradas.

# **19.3 Calificaciones del Blog**

La calificación en letra SENA (A o D) de un Blog, puede ser consultada por el aprendiz en la funcionalidad calificaciones, haciendo clic en la columna del Resultado de Aprendizaje que contiene esta actividad de aprendizaje – Blog. Una vez seleccionado el RAP a la derecha de este se desplegarán las ponderaciones (columnas color grises) que contienen las actividades de aprendizaje, los blogs se identifican de color café, como se indica en la siguiente imagen.

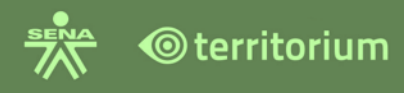

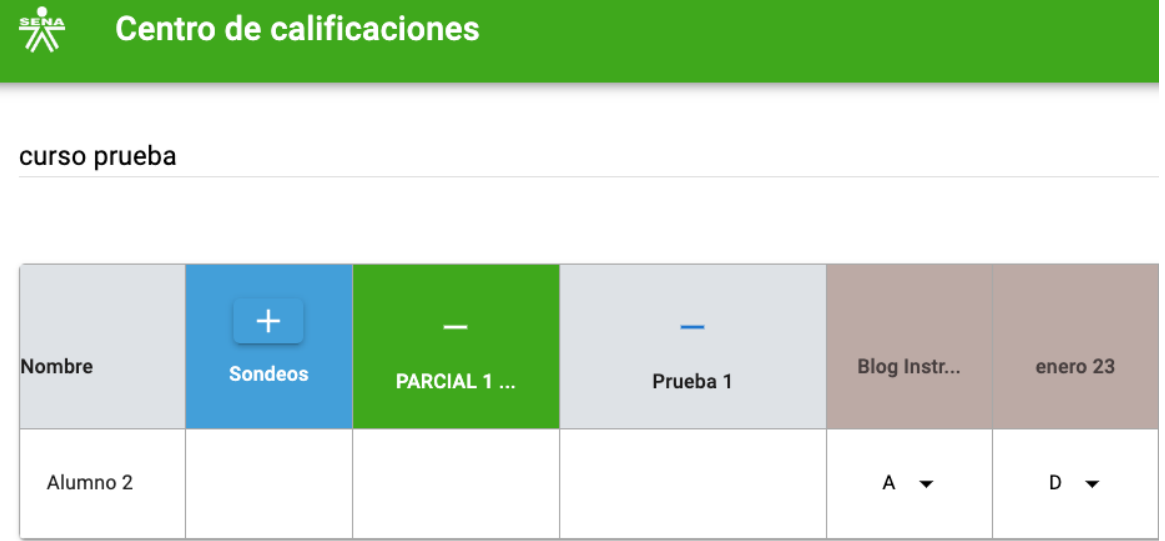

## **20.HERRAMIENTA CHAT**

Esta herramienta está a disposición en el LMS para que el aprendiz pueda comunicarse con su grupo de trabajo de manera sincrónica, se encuentra ubicada en la parte inferior al ingresar al curso, color verde con la palabra Offline y un botón que por defecto se muestra en off.

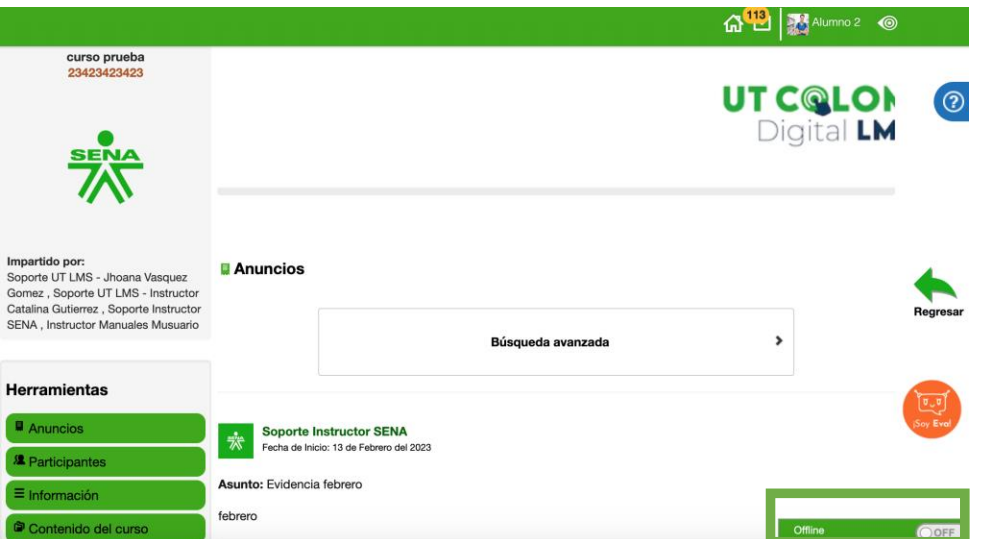

Para acceder al chat, seleccione la funcionalidad chat que se encuentra en la parte inferior derecha. Esta funcionalidad se muestra en todas las funcionalidades de curso,

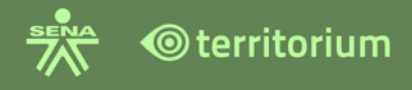

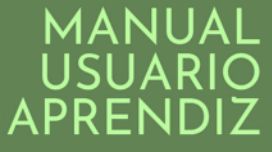

excepto cuando alguna funcionalidad se debe abrir en una ventana externa, como por ejemplo Calificaciones.

Para activar el Chat se debe hacer clic en OFF, el sistema le presentará a la siguiente ventana emergente debe dar clic en el botón **Aceptar** para que el estado del chat sea ON.

sena.territorio.la dice

La página actual se actualizará. ¿Deseas continuar?

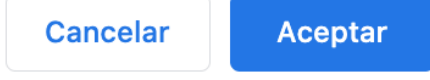

Al hacer clic sobre este botón se listan los usuarios que están en línea para poder iniciar el chat.

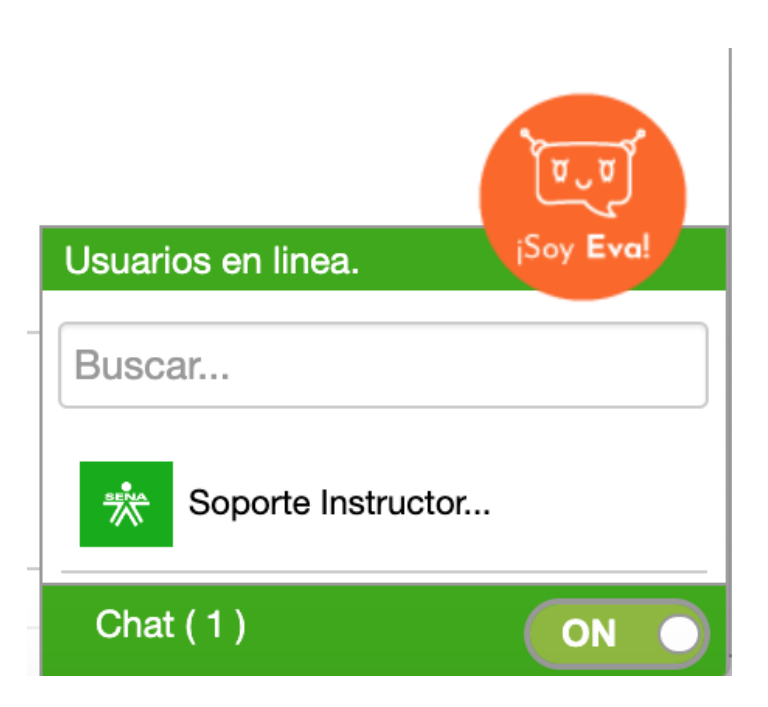

Al hacer clic sobre el usuario con quien se quiere chatear, cargará una ventana para escribir el texto que se quiere enviar, escriba el mensaje y se presiona la tecla ENTER para enviarlo.

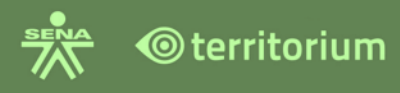

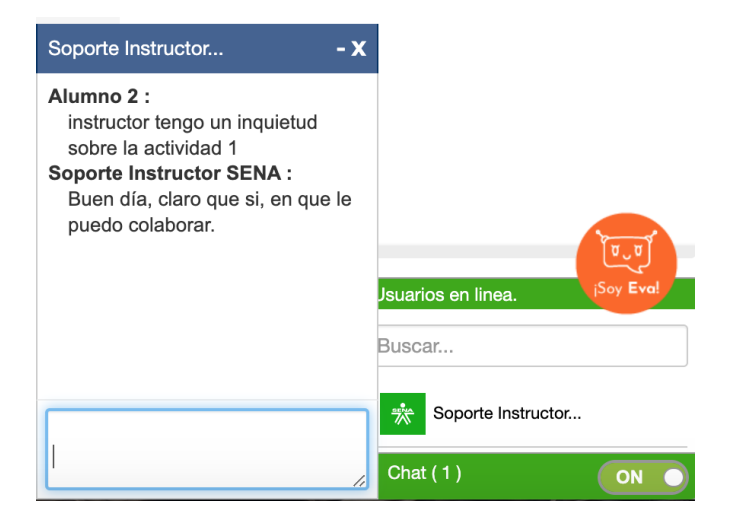

# **21.SONDEOS**

Esta herramienta se dispone para que a través de un sondeo se identifiquen los aprendizajes previos de los aprendices, nivel de satisfacción frente a acciones de formación adelantadas, votación, entre otras. A continuación, se describe la forma de ingreso y uso de esta herramienta para los aprendices. Se dispone en el menú de herramientas del curso la funcionalidad sondeos.

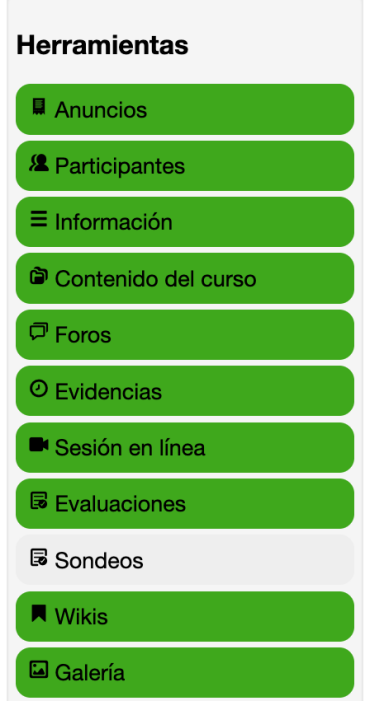

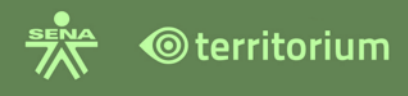

La plataforma mostrará los sondeos que el instructor tiene configurados como disponibles. Haga clic en" Ver Sondeo" para presentarlo.

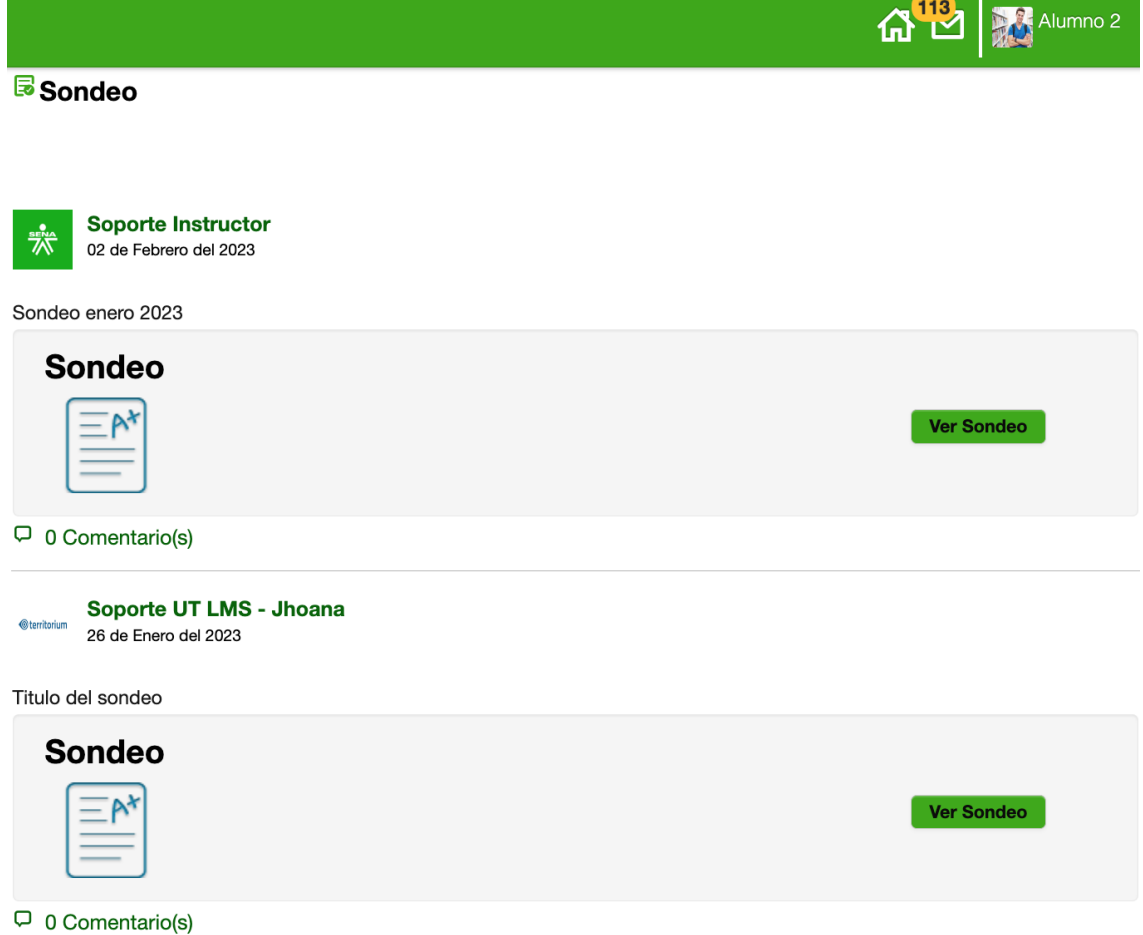

Una vez ingrese al sondeo, el sistema mostrará tres pestañas: Presentación, Preguntas y Finalizar.

**Pestaña Presentación:** Contiene la información del sondeo: descripción, duración, número de preguntas, número de intentos permitidos, fecha de disponibilidad, desde, hasta, instrucciones y un botón verde denominado "Iniciar sondeo".

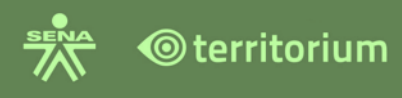

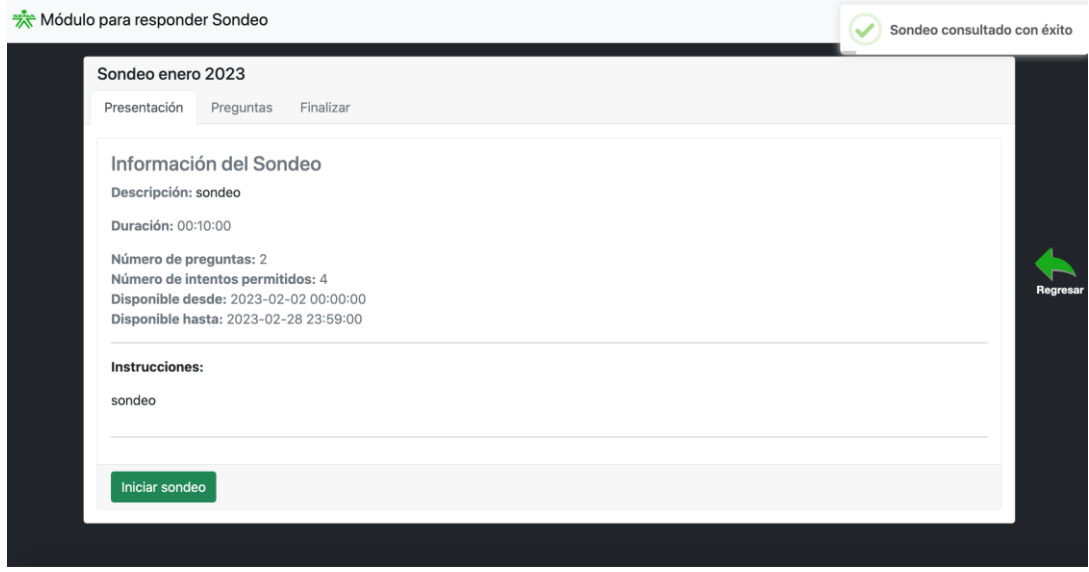

Una vez haga clic en "Iniciar sondeo", aparecerá un recuadro azul en la parte inferior del sondeo indicando que el sondeo está en progreso, podrá responder las preguntas y visualizar el cronómetro en la parte inferior derecha. (si está configurado en determinado tiempo para responder, en caso contrario no se mostrará cronómetro).

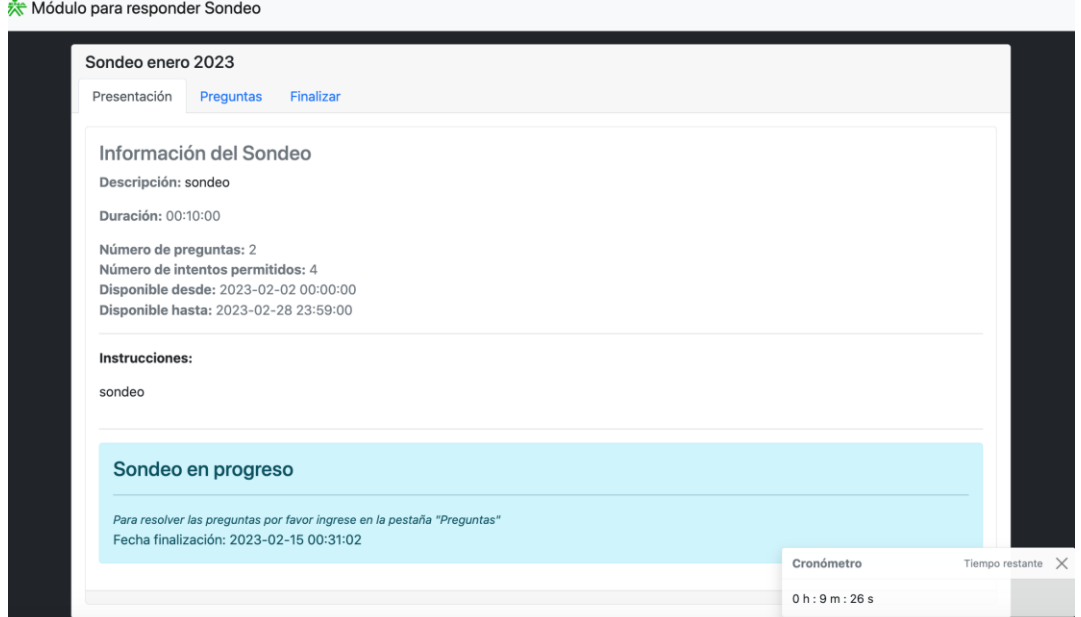

**Pestaña Preguntas:** se cargarán las preguntas configuradas por el instructor, para que sean resueltas por el aprendiz.

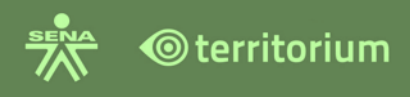

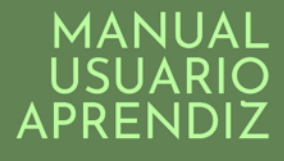

# Preguntas del sondeo.

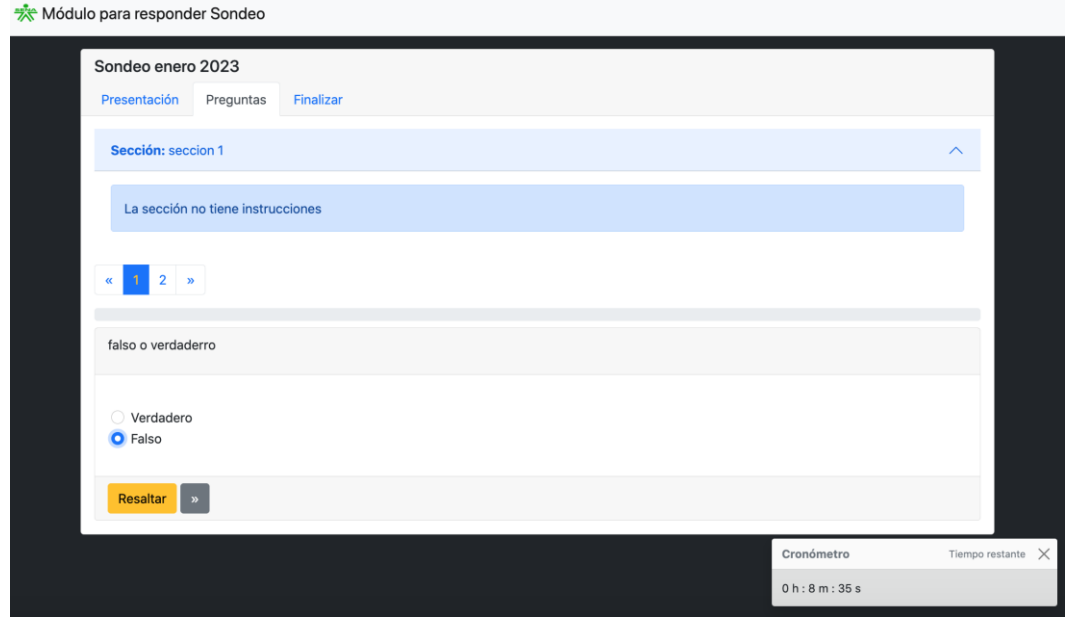

Para finalizar el sondeo podrá hacerlo desde la opción resaltada en amarillo "Finalizar sondeo" de la pestaña preguntas, o desde la pestaña finalizar, como se muestra a continuación:

Finalizar desde la pestaña preguntas.

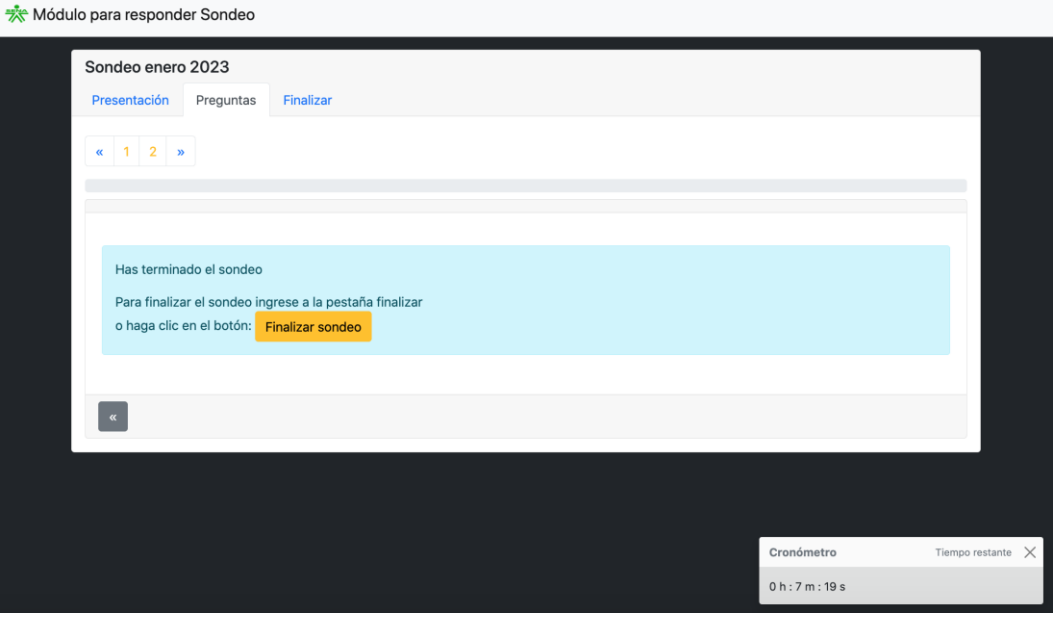

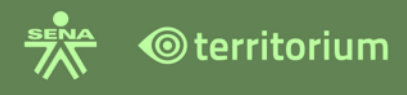

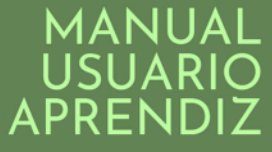

Para confirmar que finalizará el sondeo, la plataforma presentará un mensaje de confirmación indicando que se procede a finalizar el sondeo.

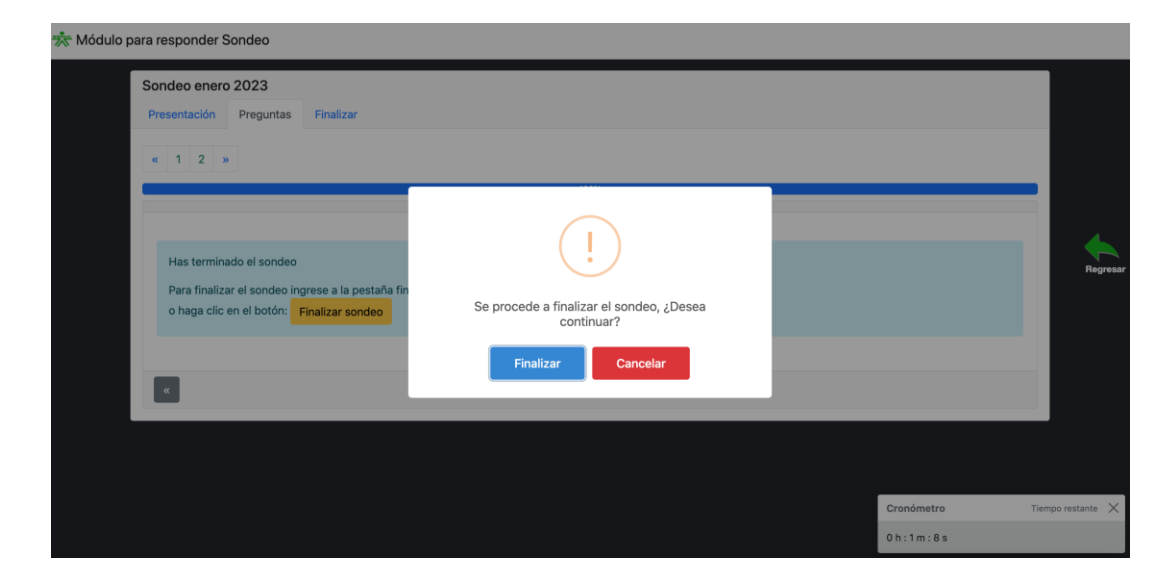

Se presentará un mensaje indicando que usted ha finalizado el sondeo.

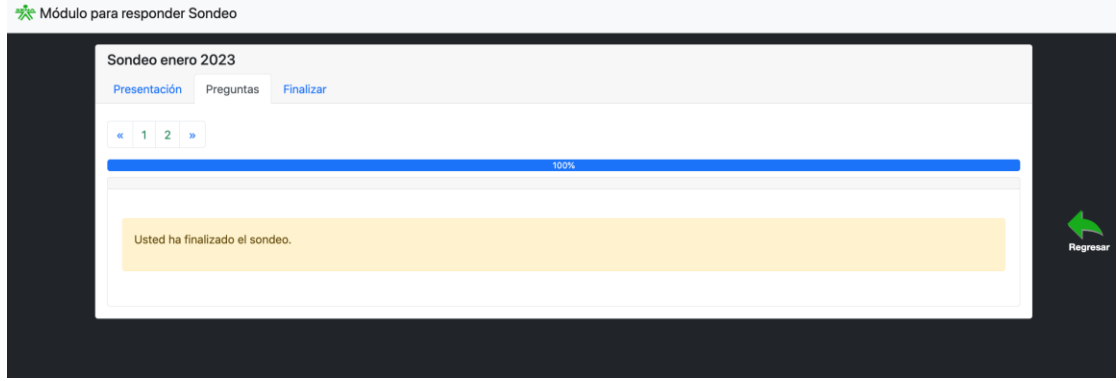

**Pestaña finalizar:** se dispone para finalizar el sondeo si el aprendiz no lo realizó desde la pestaña preguntas como se indicó anteriormente:

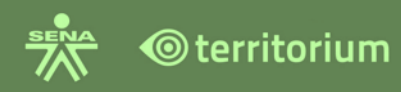

Módulo para responder Sondeo

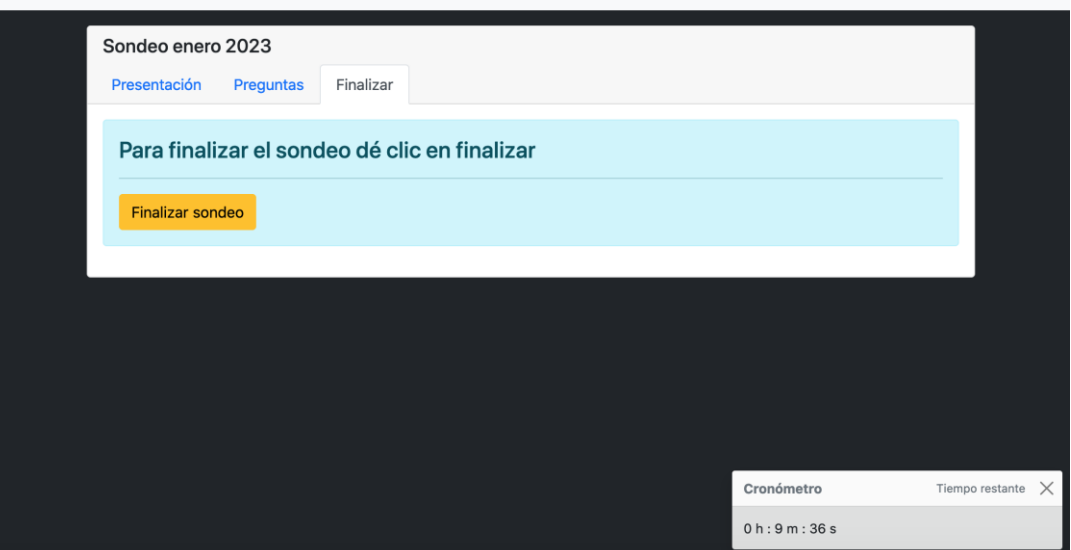

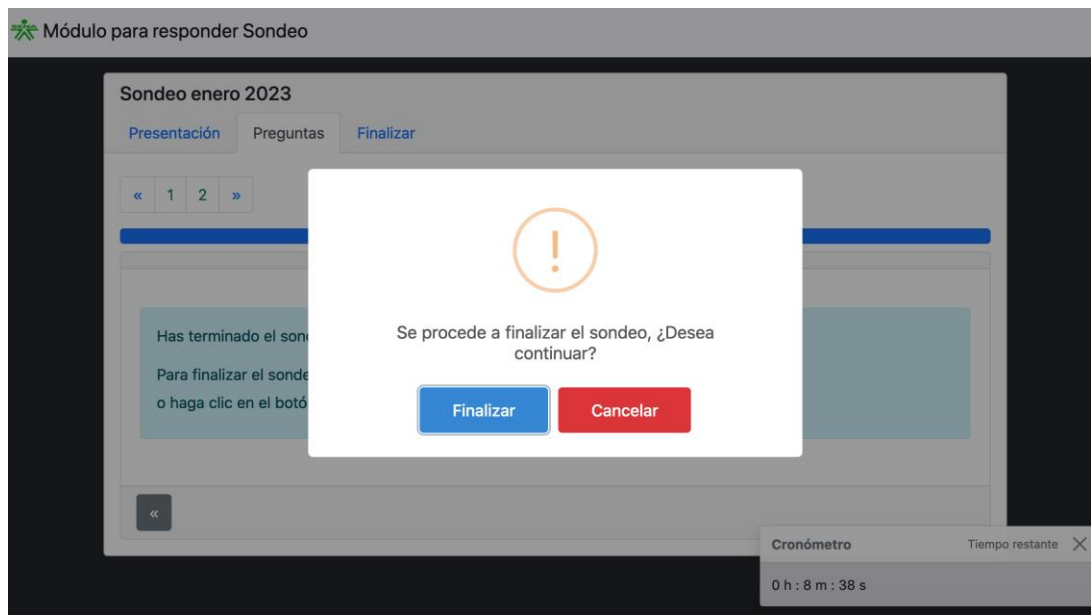

Una vez finalice desde esta opción la plataforma presentará un mensaje indicando "usted ya finalizó el sondeo":

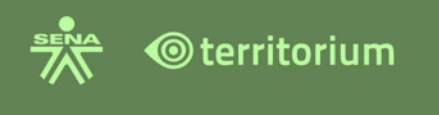

 $\frac{1}{2}$ 

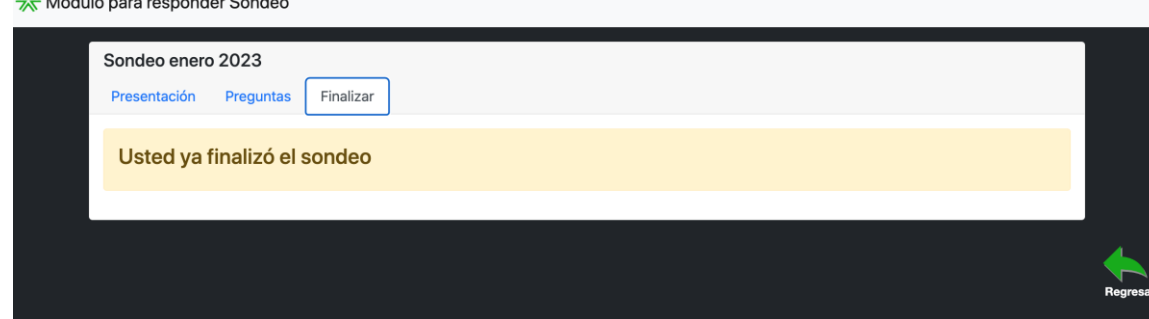

**Nota:** al finalizar un sondeo, si el aprendiz tiene preguntas pendientes por responder, la plataforma informará el número de preguntas que tiene por contestar. El aprendiz podrá responder la pregunta pendiente o finalizar el sondeo, como se muestra en la siguiente imagen.

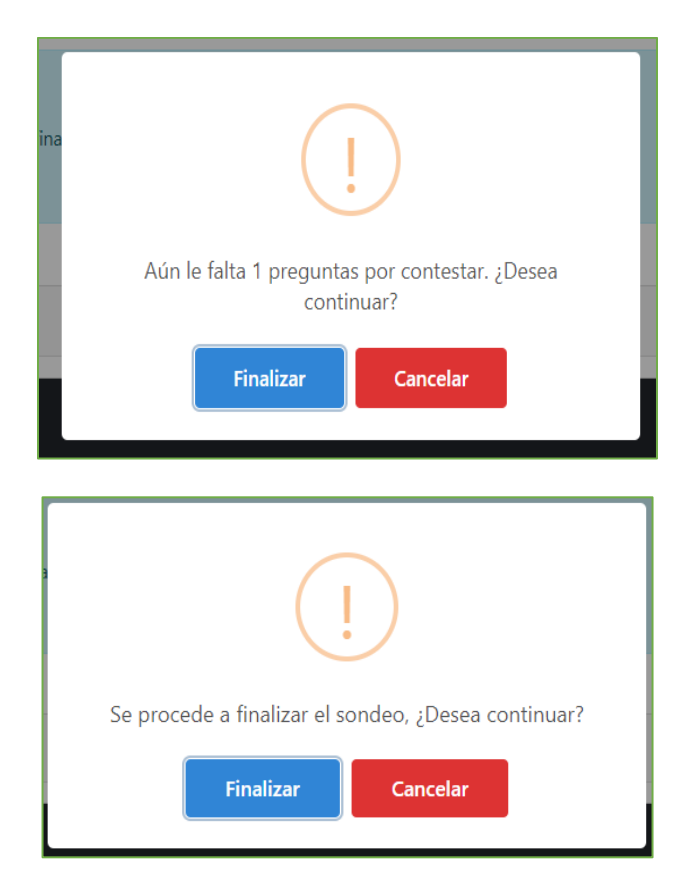

Cuando finalice el sondeo la plataforma informará que las preguntas fueron enviadas y que el sondeo ha sido finalizado.

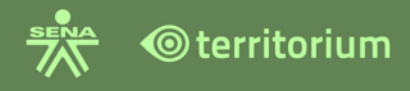

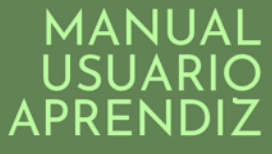

Para validar la participación en el sondeo, ingrese a la pestaña **Presentación**, en la parte inferior en un recuadro de color verde encontrará la información del tiempo utilizado para contestarlo y el número de intentos tomados por el aprendiz (aplica en el caso en que se tengan configurados más de un intento por parte del instructor).

De otra parte, si el instructor ha configurado más de un intento, el aprendiz podrá reiniciar el sondeo haciendo clic en la opción "Reiniciar Sondeo" para presentarlo de nuevo.

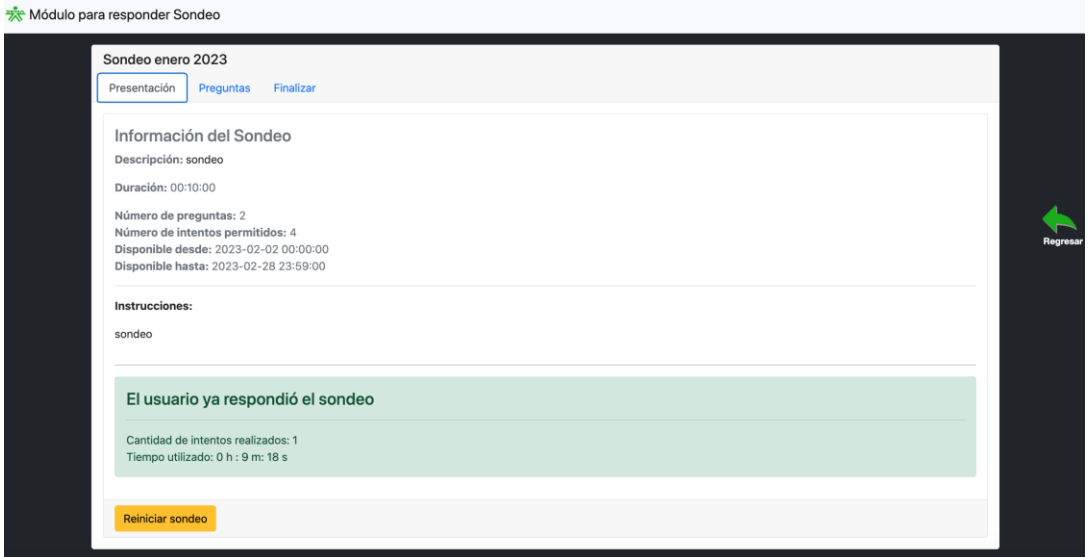

Para reiniciar un sondeo, haga clic en el botón reiniciar. La plataforma desplegará un mensaje "Si reinicia el sondeo perderá el progreso del mismo" ¿Desea continuar?, si desea reiniciar y perder el progreso del intento presentado, haga clic en el botón "Reiniciar", de lo contrario haga clic en la opción cancelar.

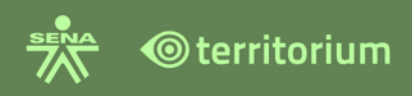

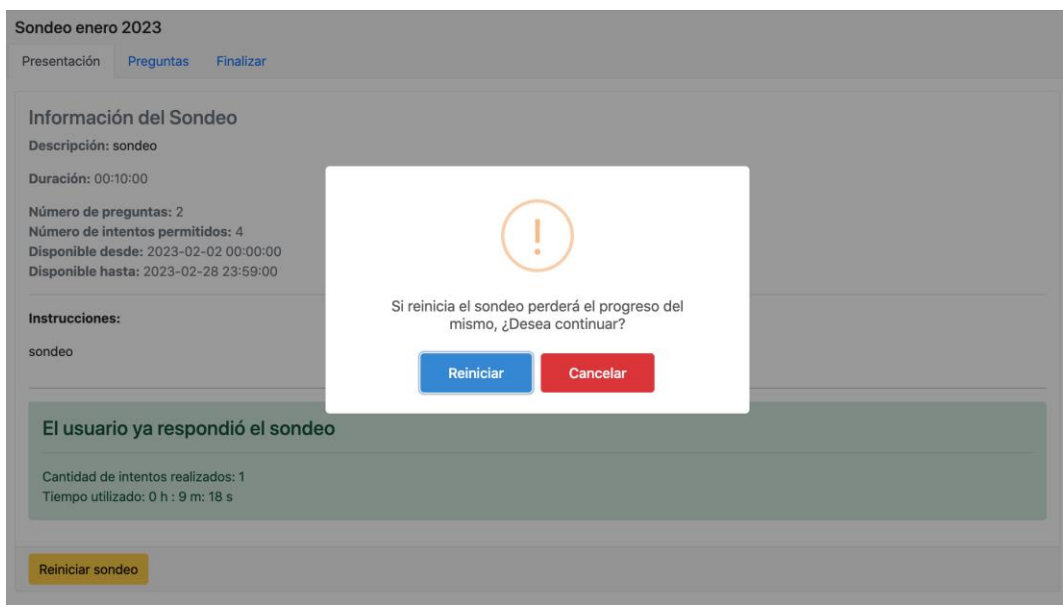

Al hacer clic en reiniciar, la plataforma activará el cronometro (si está configurado el tiempo por el instructor) y el aprendiz presentará nuevamente el sondeo con las preguntas para responder.

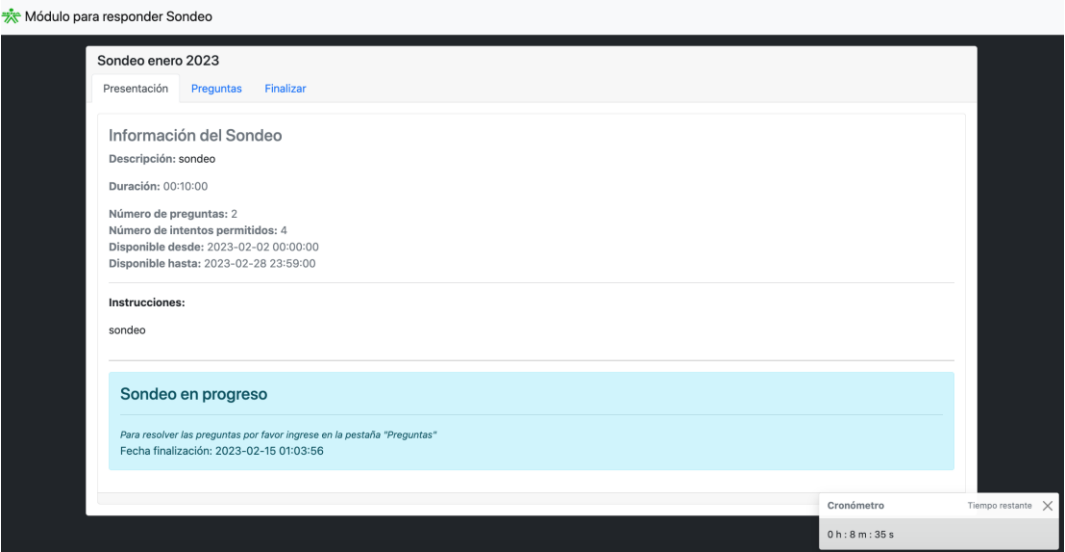

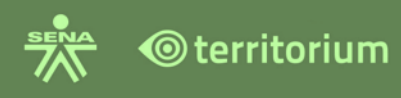

\*\*\* Módulo para responder Sondeo

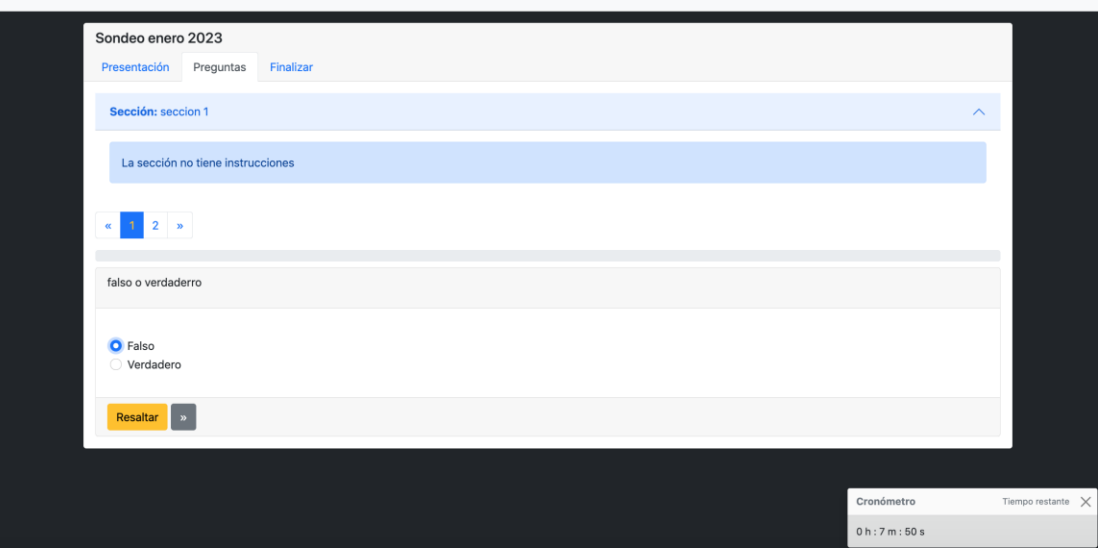

El aprendiz también podrá contestar un sondeo desde la herramienta contenidos del curso. Lo podrá visualizar en la carpeta o TCU (por sus siglas en inglés Territorium Content Unit, que significa, Unidad de Contenido Territorium), que indique el instructor.

Al ingresar a contenidos del curso, desde el menú ubicado a la izquierda de la pantalla, el aprendiz visualizara los sondeos programados durante el desarrollo del curso al cual se encuentra matriculado para iniciar o reiniciar un sondeo, según corresponda.

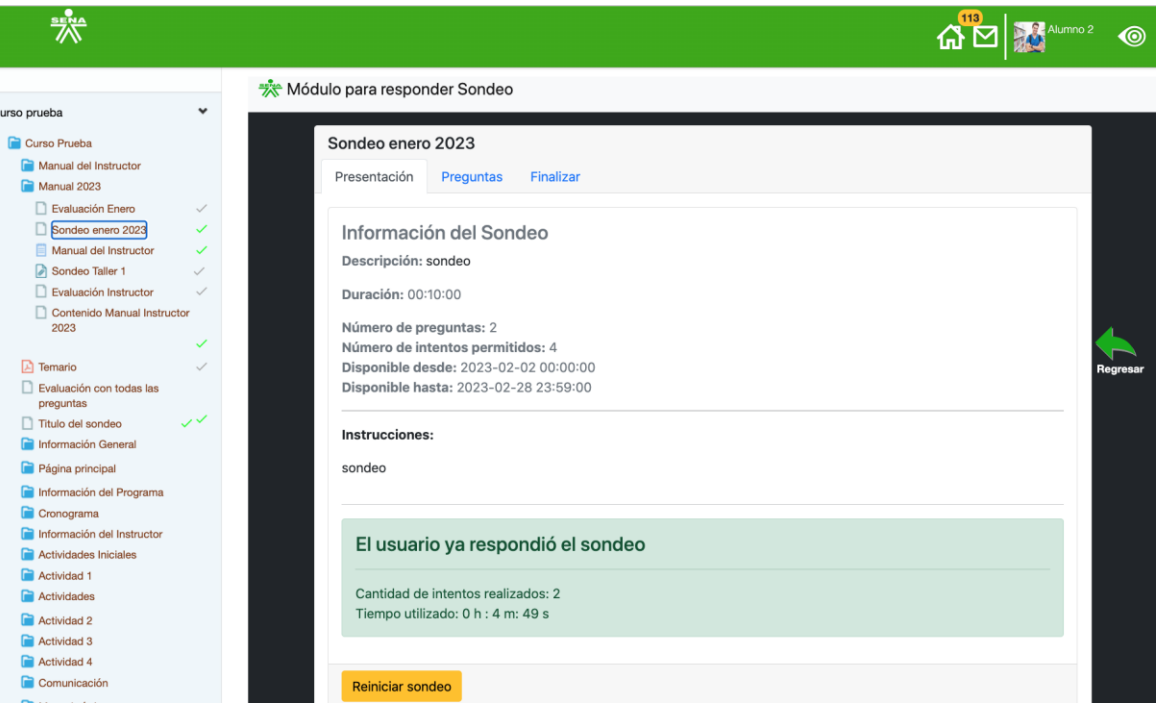

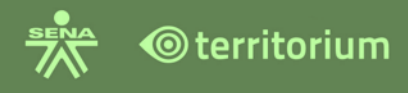

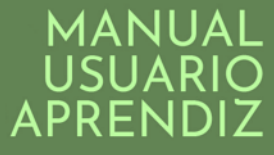

Si el instructor le indica que el sondeo hace parte de un TCU, debe dar clic en el TCU indicado por su instructor, la plataforma mostrará el TCU con el nombre del sondeo haga clic en el botón "Ver sondeo" para que sea respondido.

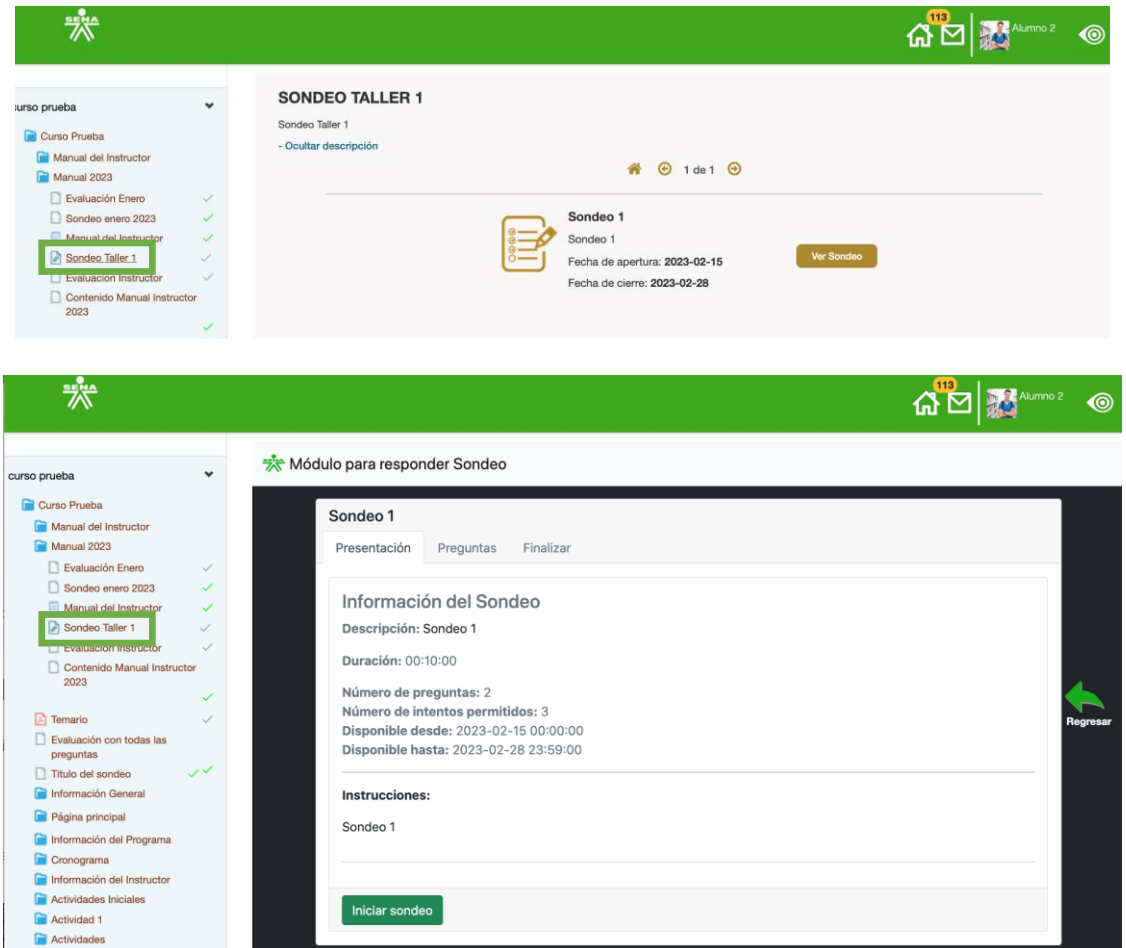

**Búsqueda de un sondeo en anuncios**: si el instructor configuró el sondeo para que se publicará como anuncio, ingrese a la herramienta anuncios, en búsqueda avanzada seleccione sondeos, la plataforma traerá los sondeos disponibles en anuncios, seleccione el sondeo a responder y haga clic en "Responder sondeo".

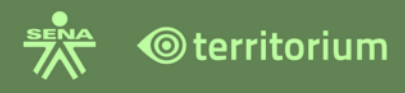

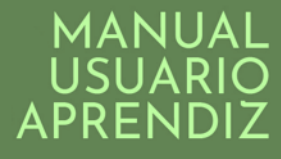

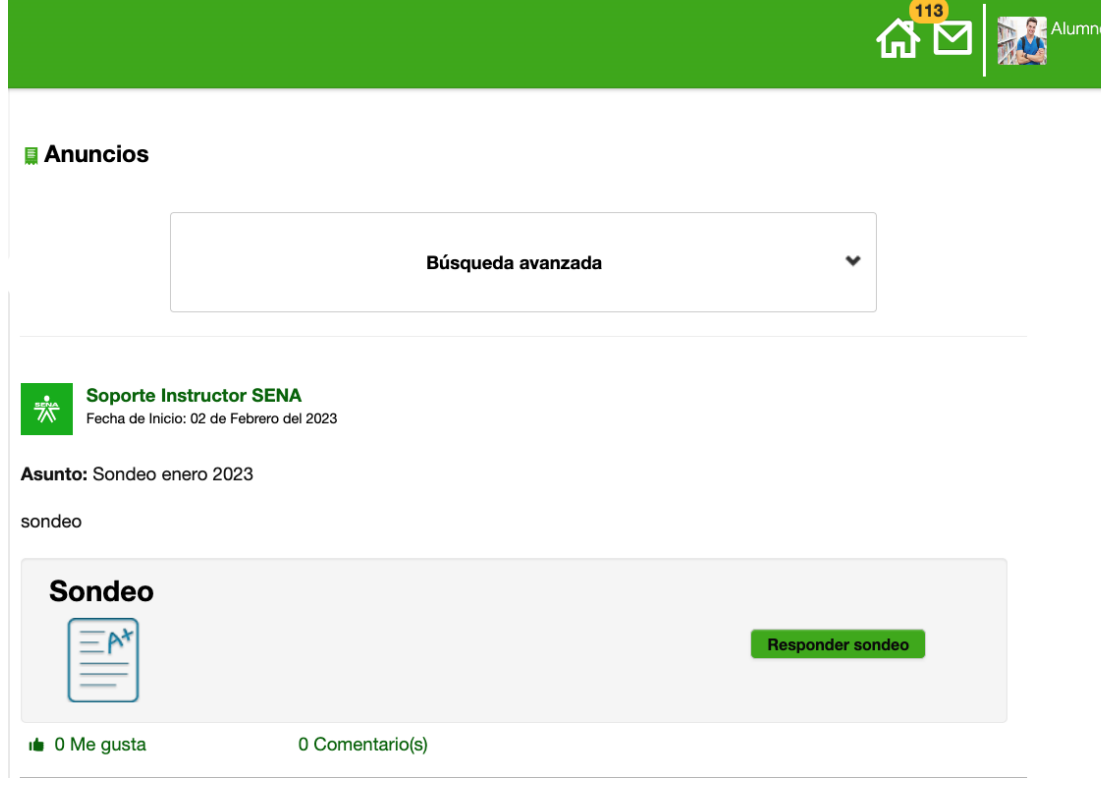

# **22.PROYECTOS Y RETOS**

El aprendiz podrá participar de la entrega de actividades de un proyecto creado y cumplir con un reto, para participar el aprendiz debe ingresar a la herramienta de proyectos.

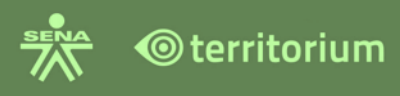

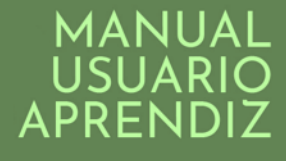

#### **Herramientas**

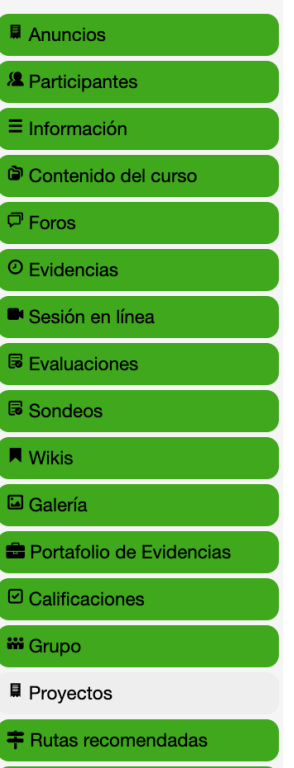

El sistema por defecto se ubica en la pestaña de Proyectos, allí visualiza la información de los proyectos de curso en los cuales se encuentra asignado.

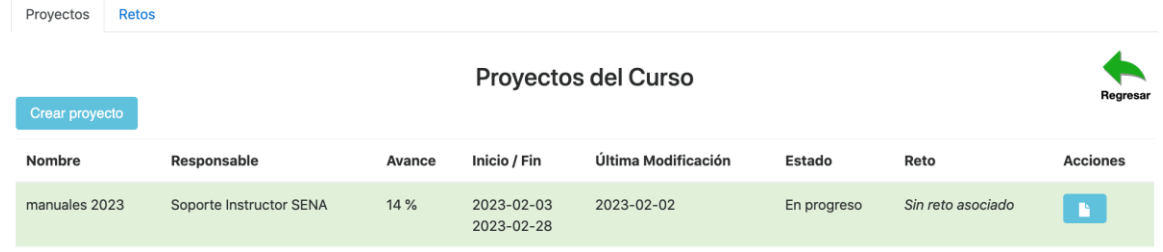

Campos de la tabla proyectos del curso:

- **Nombre**: nombre del proyecto.
- **Responsable**: nombre de quien creo el proyecto.
- **Avance**: va indicando el avance del proyecto según entrega de actividades de cada uno de los aprendices a los cuales fue asignado el proyecto.
- **Inicio/fin**: Fecha de inicio y fin del proyecto.
- **Ultima Modificación**: fecha en la que se modificó el proyecto por última vez.
- **Estado:** Indica el estado en el cual se encuentra el proyecto, al momento de entrega de actividades el estado cambia a "En Progreso".

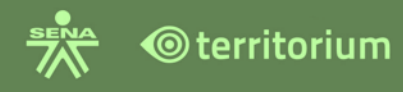

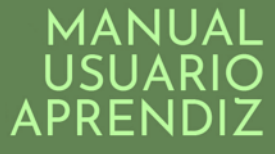

- Reto: el sistema indica si está asociado o no a un Reto; "Sin reto asociado" indica que no está asociado a ningún reto, si el proyecto está asociado a algún reto el sistema indica el nombre del reto al cual está asociado.
- Acciones: iconos que indican las acciones a realizar sobre el proyecto, aparece un icono de hoja descrito a continuación.

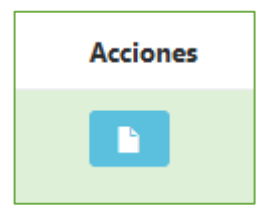

Icono de la hoja, despliega una ventana que permite enviar los archivos de las Actividades del proyecto entregadas. Todo archivo adjunto debe estar asociado a una Actividad del Proyecto de lo contrario este no guardará la información.

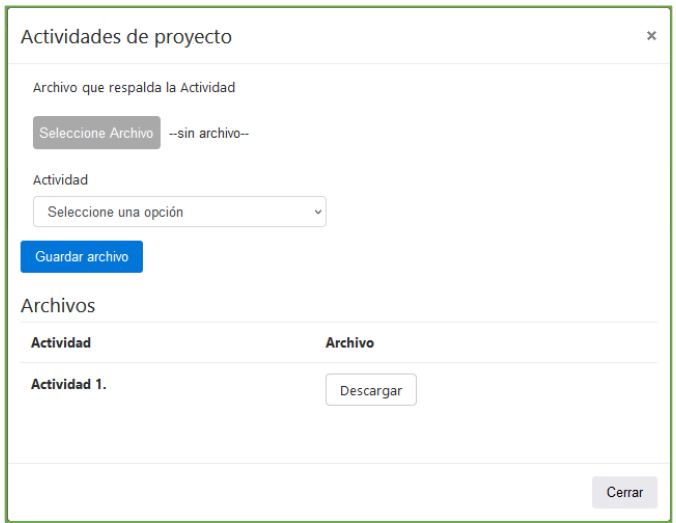

Campos de información:

- **Archivo que respalda la actividad**: selecciona el archivo que va a enviar y lo carga al sistema.
- **Actividad**: lista las Actividades del proyecto que se encuentran creadas en el proyecto, seleccione la actividad que corresponde al archivo que va a cargar.
- **Archivos:** visualiza una tabla con los datos de: Actividad, que muestra el nombre de la actividad que seleccionó y Archivo, botón "Descargar" que permite descargar el archivo enviado que corresponde a esa actividad.

**Nota:** A medida que se va seleccionando una actividad para enviar el archivo que la respalda esta ya no se va a visualizar en el listado del campo de Actividad.
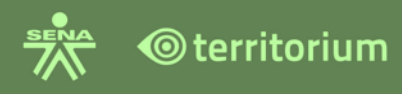

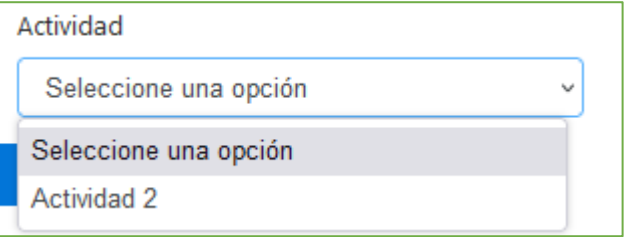

El aprendiz desde la herramienta proyectos, podrá crear, consultar, editar o eliminar proyectos y retos a todos o varios usuarios si estos se encuentran activos en el LMS. El sistema por defecto presenta la pestaña de Proyectos, para crear el proyecto haga clic en el botón azul denominado "Crear Proyecto"

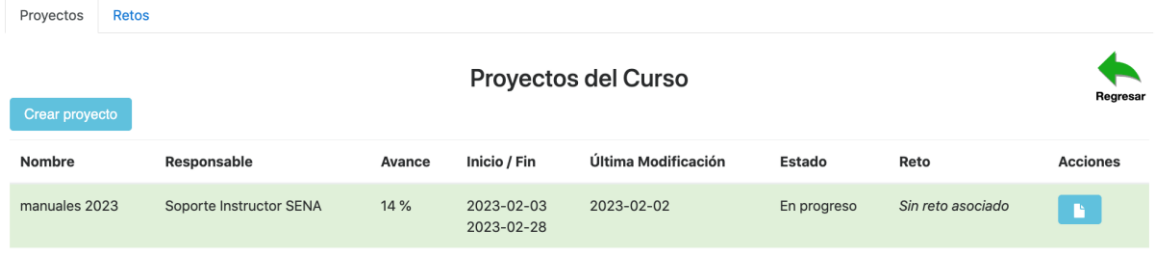

Se abrirá una ventana con los campos para configurar el proyecto.

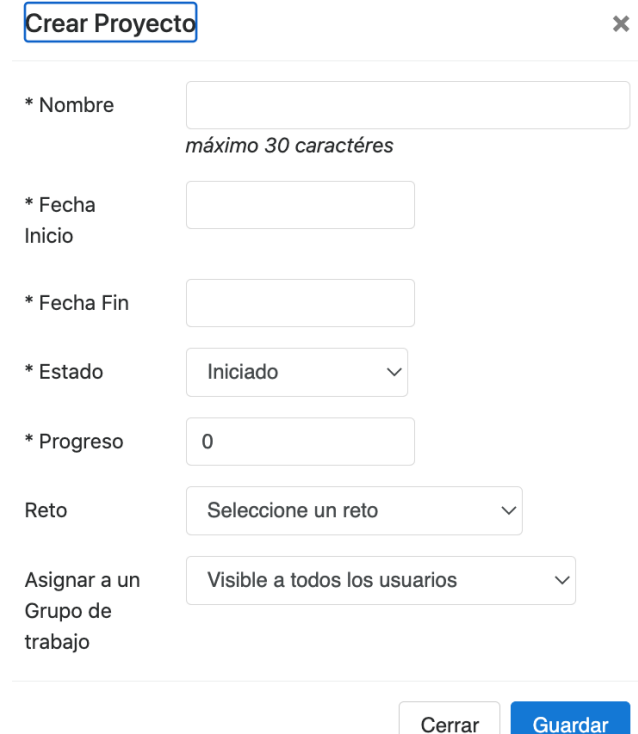

Para crear el Proyecto se debe configurar los siguientes campos:

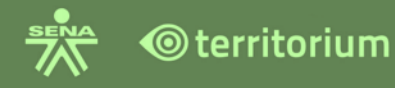

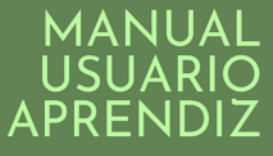

- **Nombre:** Nombre del proyecto con un máximo de 30 caracteres.
- **Fecha de Inicio:** la fecha de inicio del proyecto la cual será un día después del día en que se crea el proyecto.
- **Fecha Fin:** la fecha de finalización del proyecto.
- **Estado**: el estado en que se encuentra el proyecto (iniciado, en progreso, atrasado, finalizado) para agregar actividades a un proyecto su estado debe ser iniciado, si tiene un estado diferente ya no se podrán agregar actividades.
- **Progreso:** porcentaje en el que está el proyecto.
- **Reto:** para realizar seguimiento a las actividades del proyecto y calificarlo
- Asignar a un grupo de trabajo: asigna el proyecto a todos los aprendices o a un grupo específico.

Al dar clic en el botón "Guardar" de la ventana del Proyecto, el sistema confirma la creación del proyecto y crea el proyecto y abre el módulo para crear las Actividades del proyecto.

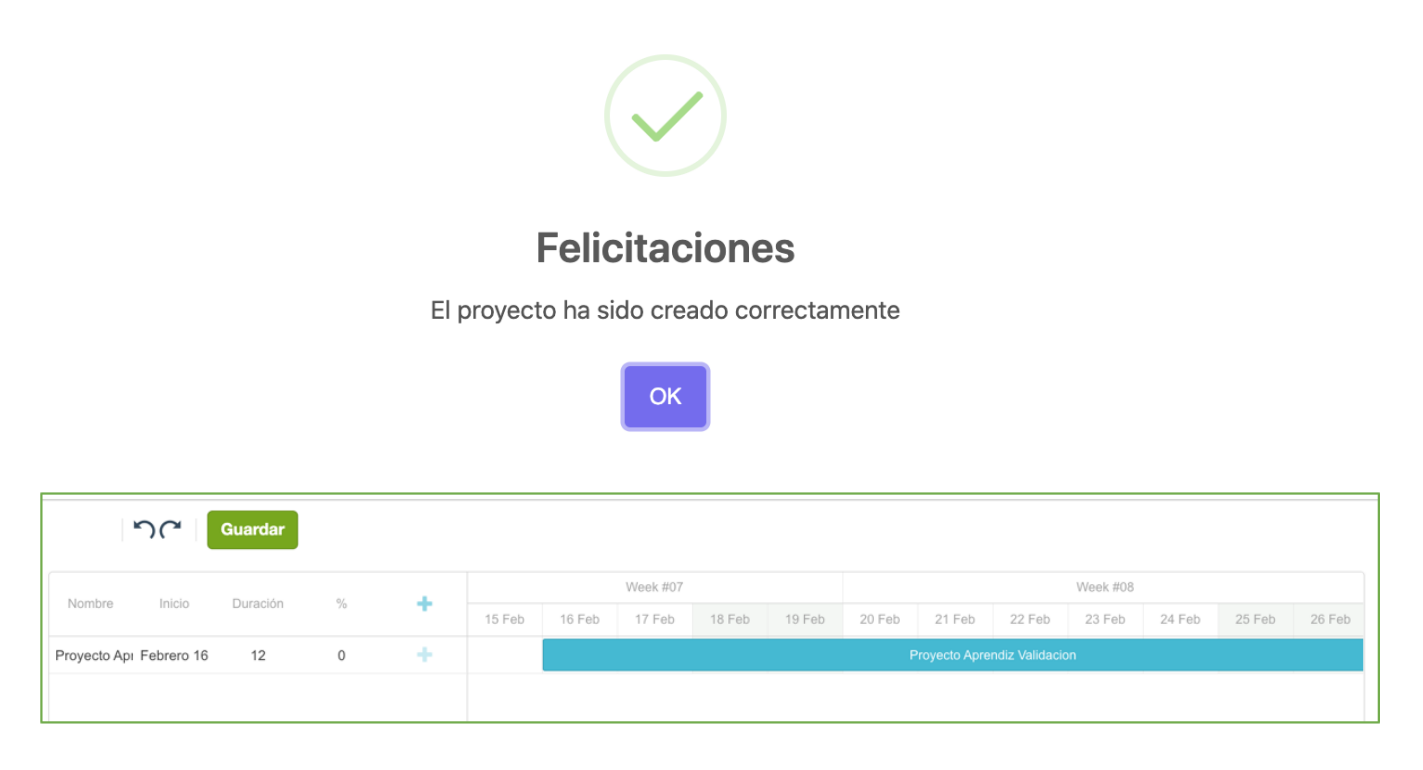

Se visualizan los siguientes campos en la tabla del proyecto creado:

- **Nombre:** Nombre del Proyecto.
- **Inicio:** Fecha de inicio del Proyecto.
- **Duración:** tiempo en días que dura el proyecto.
- **Porcentaje:** el porcentaje ocupado por las actividades del proyecto creadas.

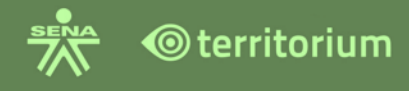

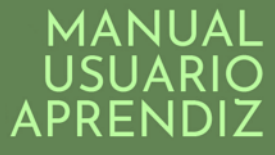

- **Icono Signo (+):** Indica la opción para la creación de las actividades del proyecto. (para agregar actividades el estado del proyecto debe ser iniciado).
- **Semanas:** Indica las semanas del proyecto en el mes que ha sido creado.

Para crear las actividades del Proyecto dé clic en el signo (+) que está ubicado al lado derecho del signo de porcentaje del nombre del proyecto.

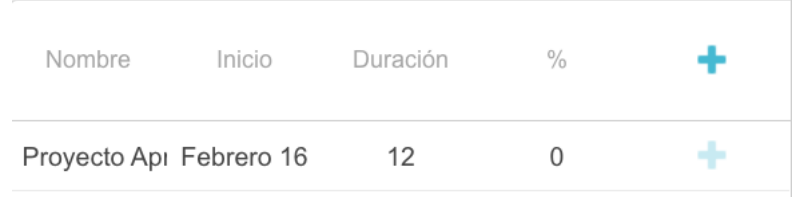

El sistema abre una ventana para diligenciar los campos de la Actividad, se pueden crear cuantas actividades se requieran hasta completar un porcentaje del 100%.

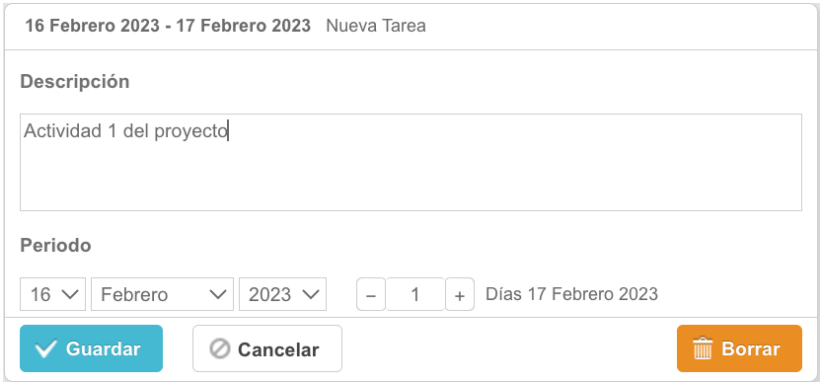

Los campos son.

- **Descripción:** indique nombre y la descripción de la Actividad.
- **Periodo:** configura la fecha de inicio de la actividad y los días que durará la actividad.
- **Botón Guardar:** al hacer clic el sistema guarda la actividad y crea una barra de color azul al lado derecho del módulo la cual ocupará el tiempo según los datos del Periodo, y la barra del proyecto estará en color verde.

En la barra de cada Actividad creada se tienen dos iconos, los cuales permiten configurar el porcentaje de la actividad y cambiar las fechas de esta.

Para asignar el porcentaje a la actividad se oprime el ícono y se arrastra, el sistema va indicando el valor del porcentaje en la columna del lado izquierdo a medida que avanza el icono sobre la barra, la barra va tomando un color azul más oscuro, al dejar de oprimir el icono el sistema configura ese porcentaje para la actividad.

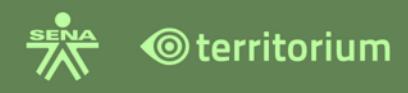

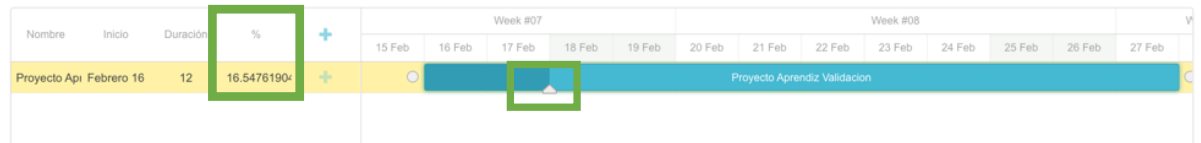

Para cambiar la fecha de inicio o fin de la actividad se oprime al inicio de la barra o al final de la misma respectivamente y se arrastra, el sistema va corriendo la barra según la fecha de ubicación que se indique, al dejar de oprimir el icono el sistema configura la nueva fecha de inicio de la actividad y el tiempo de duración.

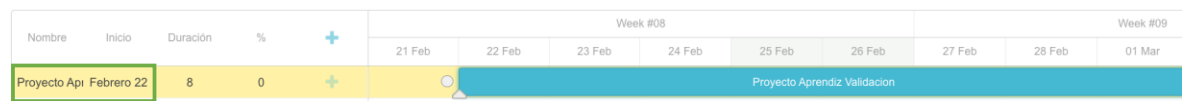

Al terminar de crear las actividades del proyecto dar clic en el botón "Guardar", (si el valor del porcentaje de las actividades creadas suma más de 100% al dar clic en guardar el sistema no permite guardar).

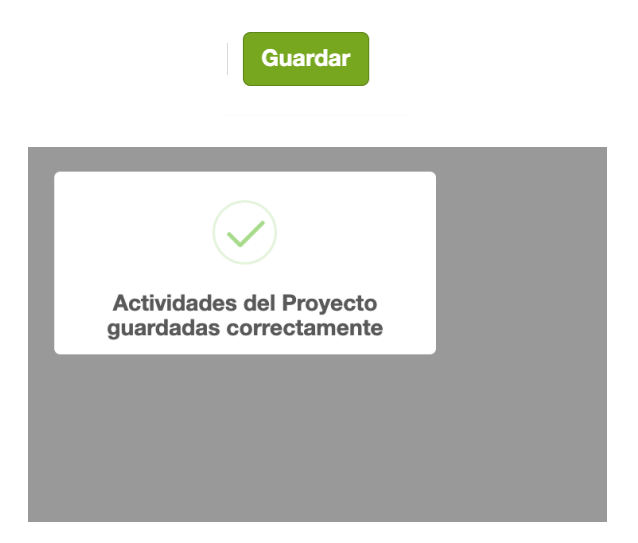

Al guardar, el sistema confirma que las actividades se guardaron correctamente.

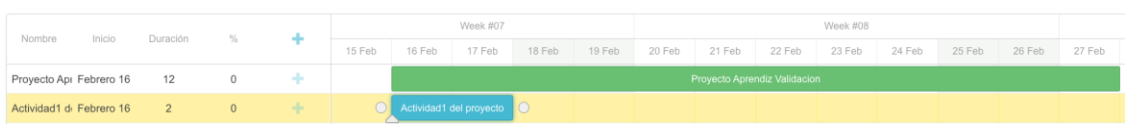

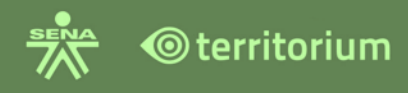

**Retos**: el aprendiz puede consultar la calificación y el puesto del Ranking del reto cuando se encuentre evaluado, ingresando a la pestaña "Retos". La interfaz inicia mostrara los retos del curso.

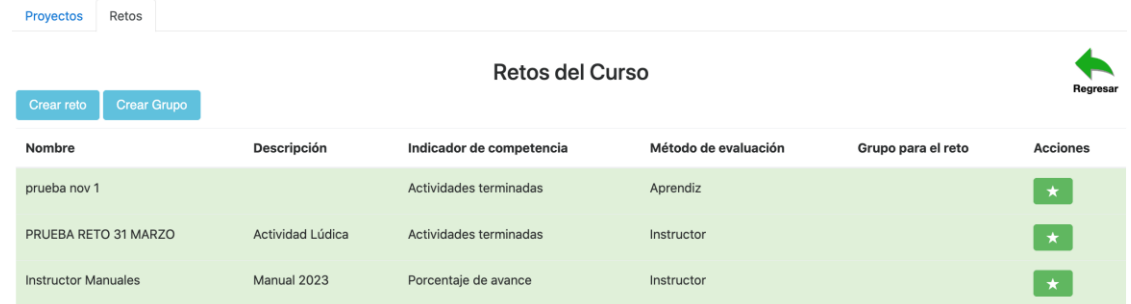

El icono de color verde de la estrella muestra las calificaciones. Según el método de evaluación que tenga asignado el reto este visualizará la tabla de información, con las columnas correspondientes de Calificación del reto y la columna del Ranking.

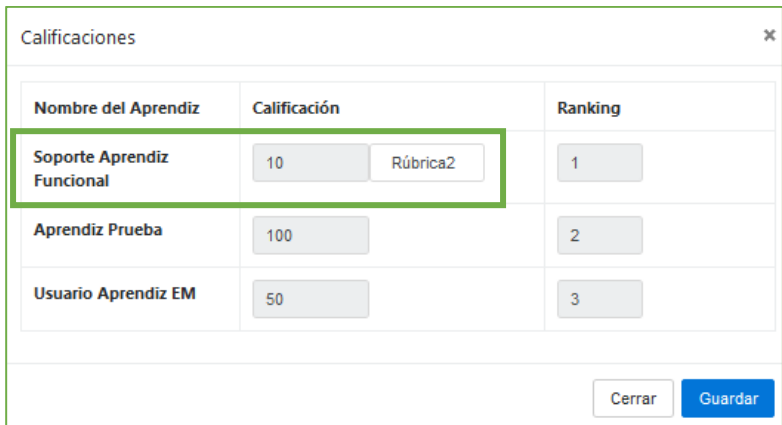

Si el reto ha sido evaluado a través de Rúbrica el aprendiz será el único que puede ver el botón de Rúbrica en su calificación para activarla y ver los criterios sobre los cuales lo evaluaron. El aprendiz tiene la opción de crear retos, se describe a continuación.

**Crear un reto:** el aprendiz podrá crear retos para tener el ranking de los aprendices y/o la calificación del proyecto, el cual lo realiza a través del cumplimiento de la entrega de las actividades del proyecto. Para crea ingrese a la pestaña "Retos".

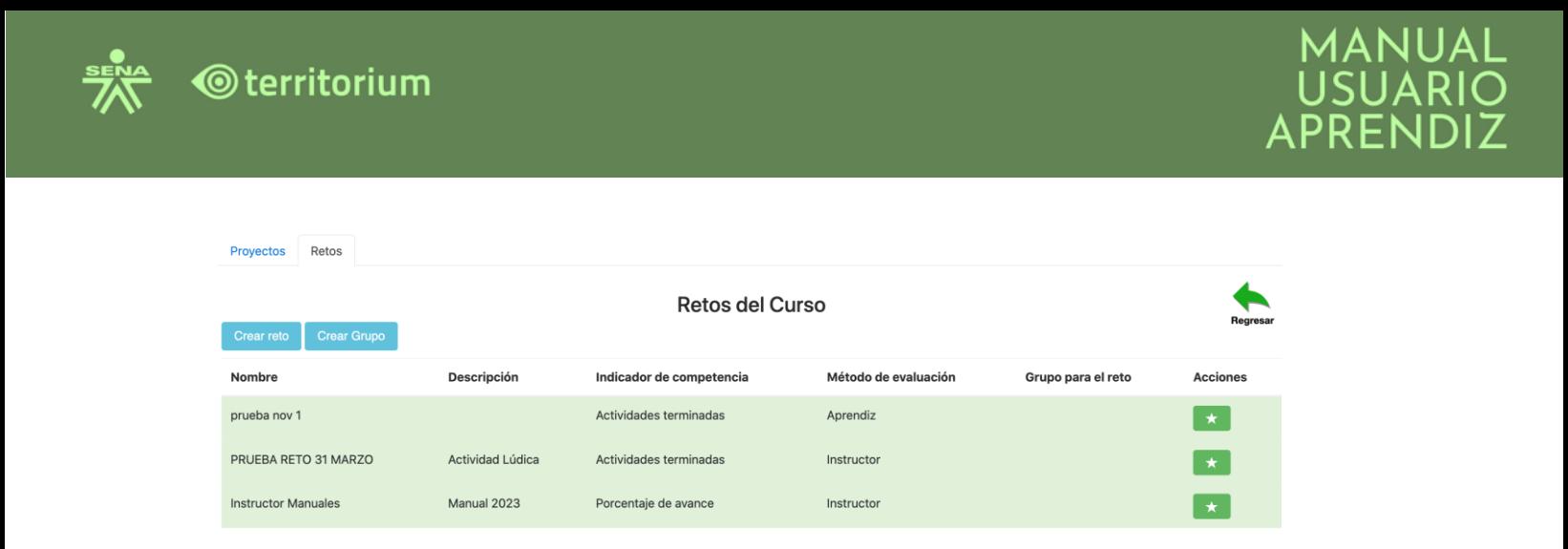

El sistema visualiza el botón "Crear Reto", el botón "Crear Grupo", y la tabla de datos con Nombre, Descripción, Indicador de Competencia, Método de Evaluación, Grupo para el Reto y Acciones. Para crear el reto se ingresa a la pestaña "Reto".

El sistema presenta una ventana con los campos para configurar el reto.

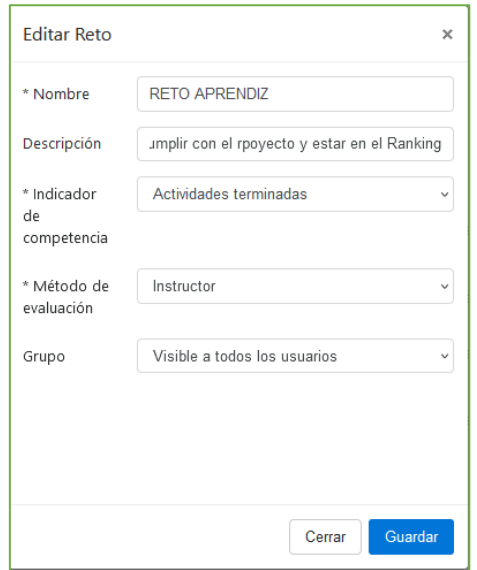

Para crear el Reto se debe configurar los siguientes campos:

- **Nombre:** Nombre del reto.
- **Descripción:** espacio para describir el reto que se está creando.
- **Indicador de Competencia:** permite seleccionar el indicador por el cual se medirá al aprendiz para el ranking, se selecciona del listado que se despliega, estos son Actividades Terminadas o Porcentaje de Avance.

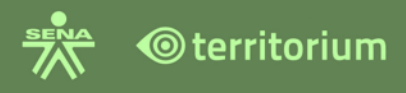

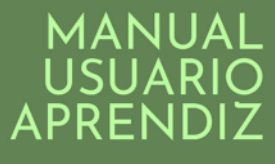

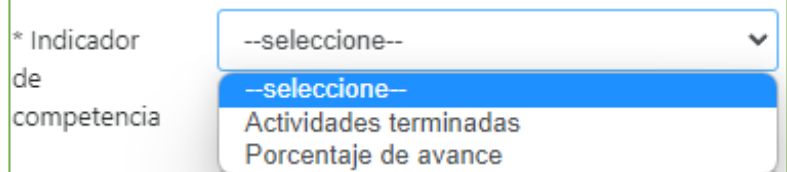

● **Método de Evaluación**: Permite seleccionar el método a través del cual se va a evaluar el Reto para cumplir con el proyecto, se selecciona de la lista que se despliega, estos métodos son Instructor, Aprendiz o Evaluación 360.

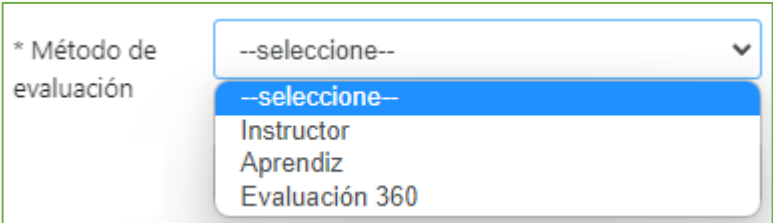

- **Método Instructor**: Método donde el único que evalúa es el instructor.
- **Método Aprendiz**: Método donde todos los aprendices evalúan a su compañero.
- **Método 360**: Método donde tanto los aprendices como el instructor evalúan.

**Grupo:** la opción grupo asigna el reto a todos los usuarios para su visualización.

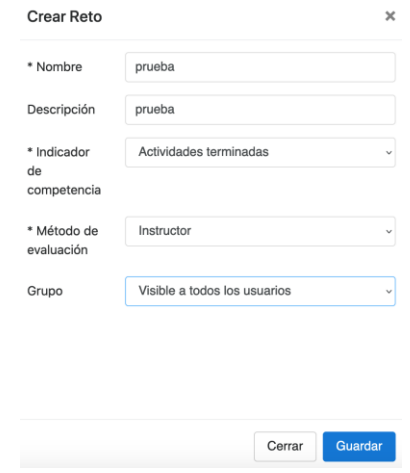

Al dar clic en el botón "Guardar" el sistema confirma la creación del Reto y nos ubica en la pestaña de Proyectos.

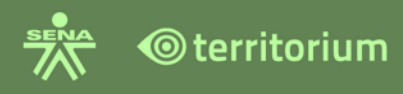

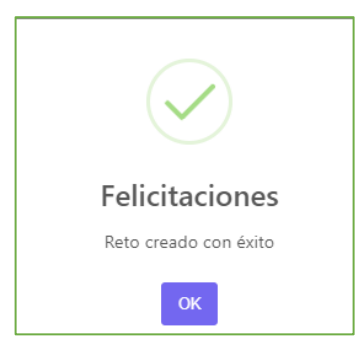

Para consultar el Reto creado se ingresa nuevamente a la pestaña de "Reto" y visualiza la información de los campos de la creación del reto.

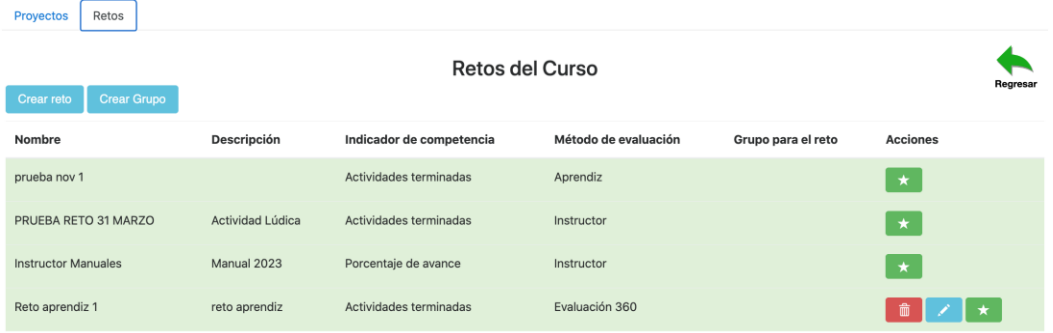

Campo de la tabla retos del curso:

- **Nombre:** Nombre asignado al Reto
- **Descripción**: Visualiza la descripción del Reto
- **Indicador de Competencia**: el indicador de competencia asignado al Reto
- **Método de Evaluación:** Método de evaluación asignado al Reto
- **Grupo para el Reto**: Visualiza el nombre del grupo si este reto esta creado únicamente para un grupo, si está creado para todos los aprendices del curso muestra el campo vacío.
- **Acciones:** iconos que indican las acciones a realizar sobre el proyecto.

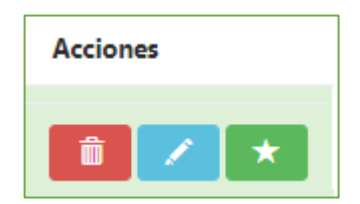

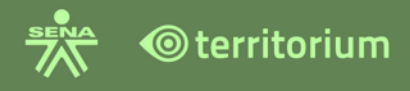

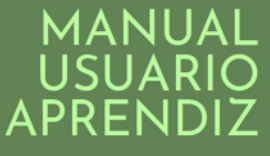

**Icono del botón rojo**: elimina el reto.

**Icono del Lápiz**: despliega la ventana con los campos del reto para editar los que requiera.

**Icono de la Estrella:** despliega la ventana para evaluar el reto.

**Evaluación Instructor:** el aprendiz visualiza su calificación, si se evalúa a través de Rúbrica al dar clic en el botón de "Rúbrica", visualizará los criterios con los que fue evaluado; si la calificación se asigna directamente en la celda, solamente visualizará la nota.

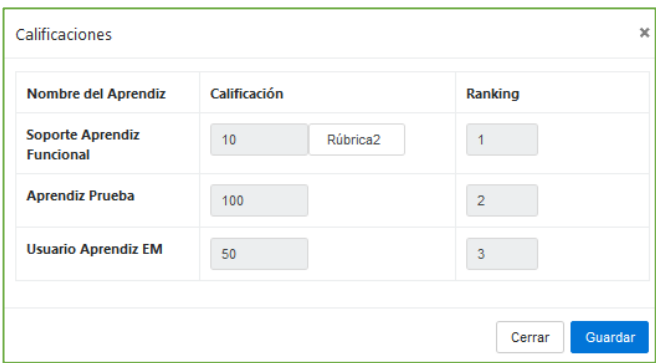

**Evaluación Aprendiz:** todos los aprendices evalúan a su compañero, si el instructor asignó una rúbrica el aprendiz evalúa a través de esa rúbrica, el instructor únicamente podrá visualizar la calificación y el ranking independientemente que estos hayan evaluado a través de una rúbrica.

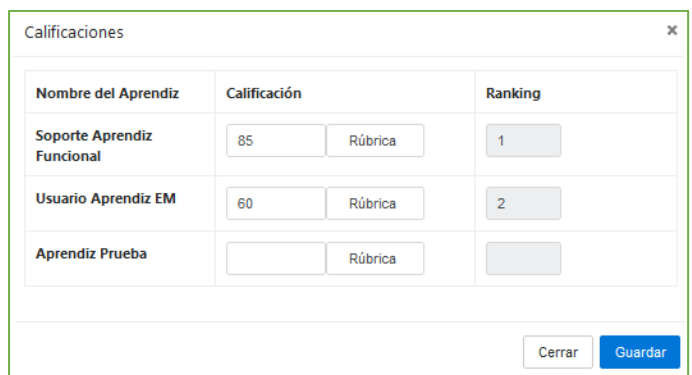

**Evaluación 360:** evalúa el Aprendiz y evalúa el Instructor, el aprendiz únicamente podrá cambiar la calificación asignada por él, la calificación asignada por el instructor solo podrá ser visualizada.

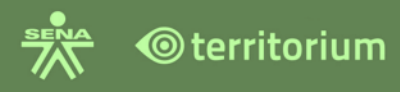

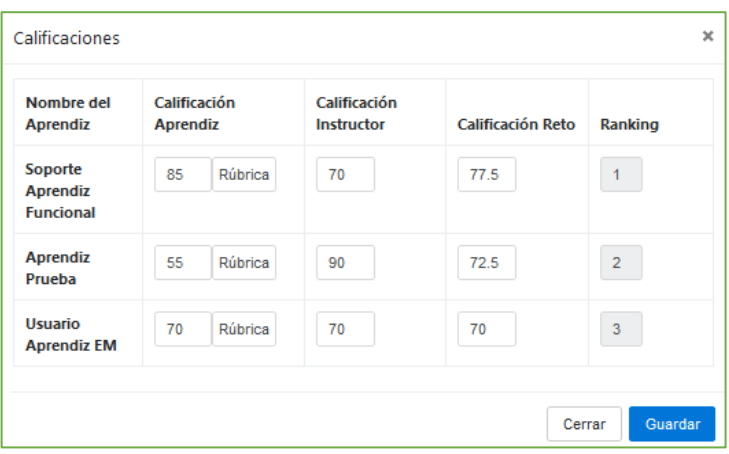

Cuando el reto ha sido evaluado, este reto ya no podrá ser eliminado ni tampoco editado y los iconos de estas acciones ya no estarán visibles, solamente se visualizará el icono de la acción de Calificar (estrella verde).

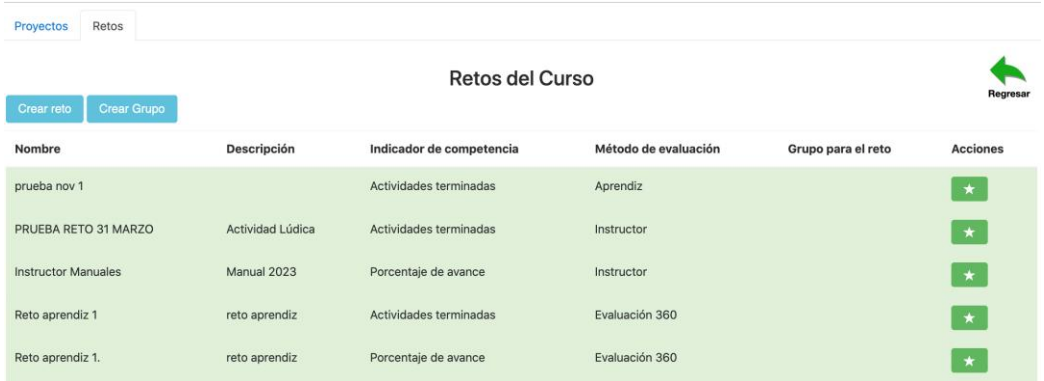

# **23.GAMIFICACIÓN**

El aprendiz podrá ver las diferentes medallas y puntajes que puede obtener por su desempeño en cada ficha.

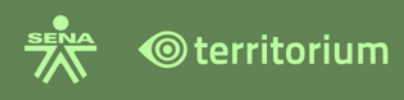

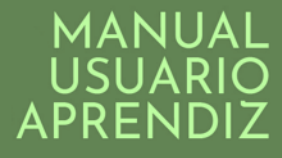

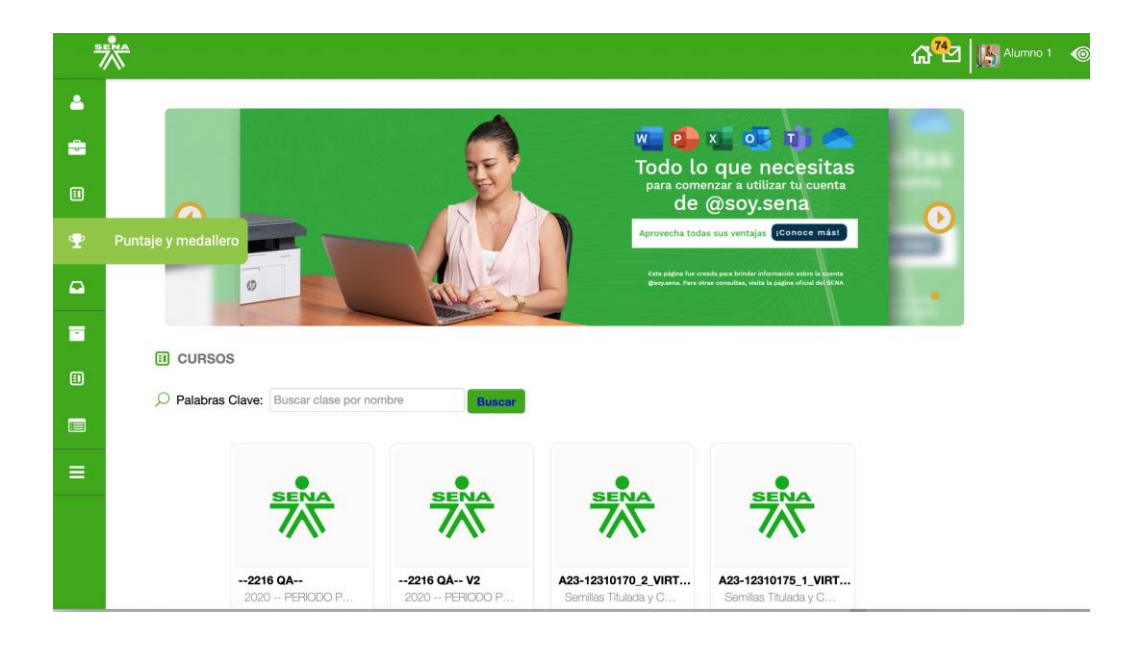

Una vez ingrese encontrará un menú con las opciones "Tablero General", "Tablero Personal" y "Regresar".

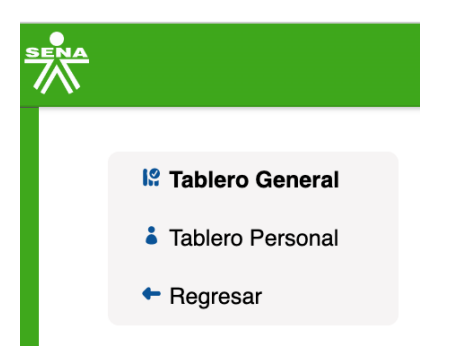

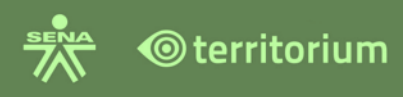

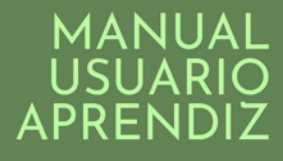

 $\bullet$ 

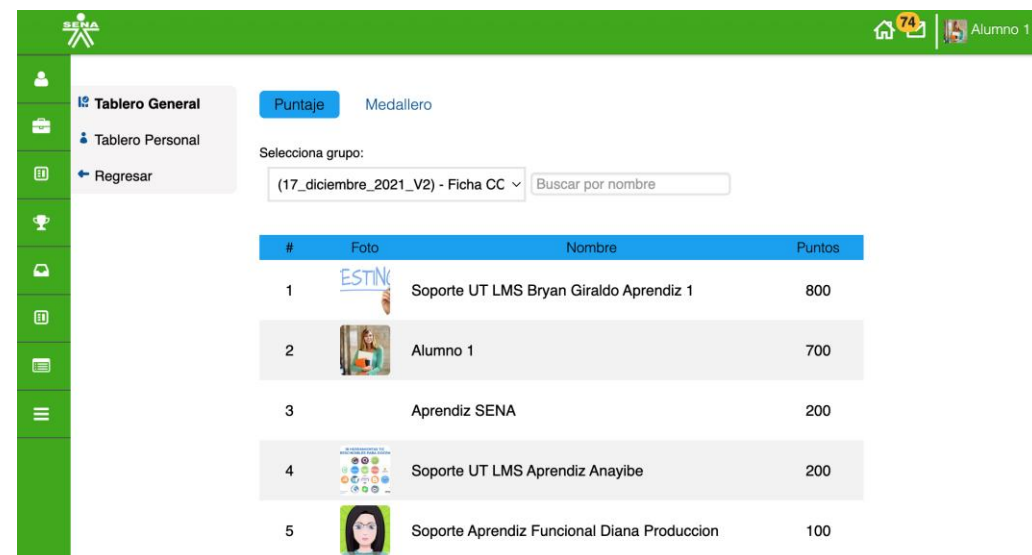

Por las opciones "Tablero General" y "Tablero Personal" cuenta con las opciones "Puntaje" y "Medallero".

**Tablero General / puntaje:** al consultar la pestaña "Puntaje" lista por curso la clasificación de los aprendices por puntaje.

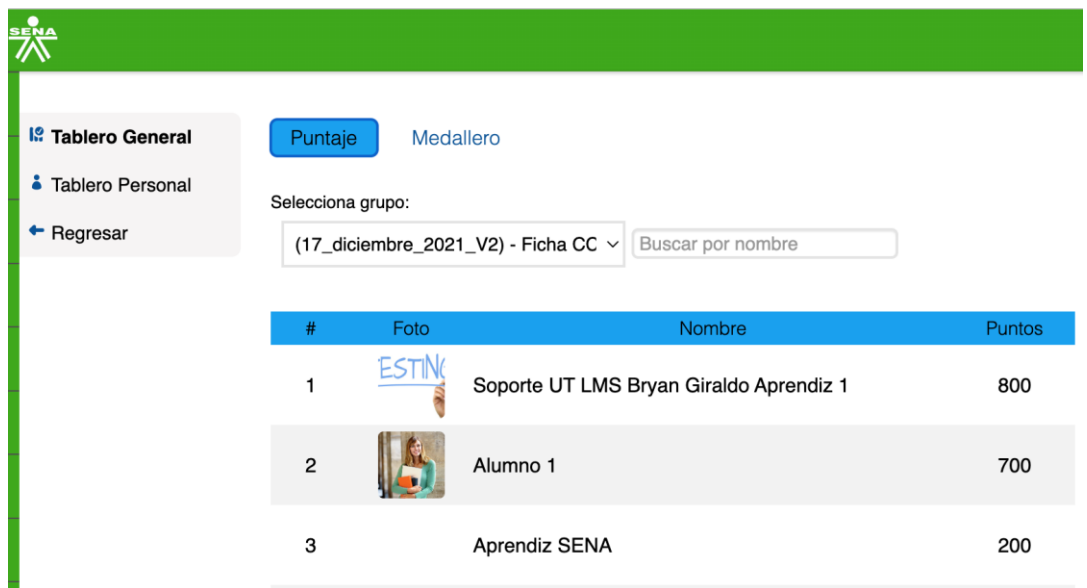

Al hacer clic sobre la fecha de la opción "Selecciona Grupo", lista los cursos en los cuales el aprendiz se encuentra matriculado.

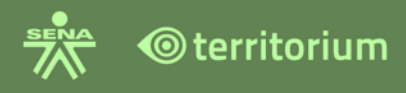

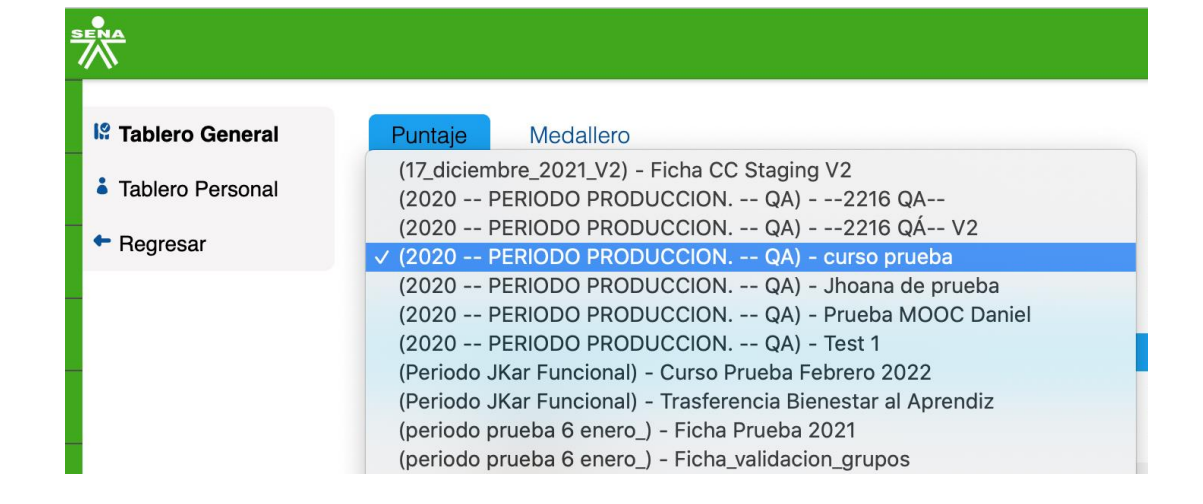

**Tablero Personal / puntaje:** muestra al aprendiz una relación de su posición por puntaje en las diferentes fichas.

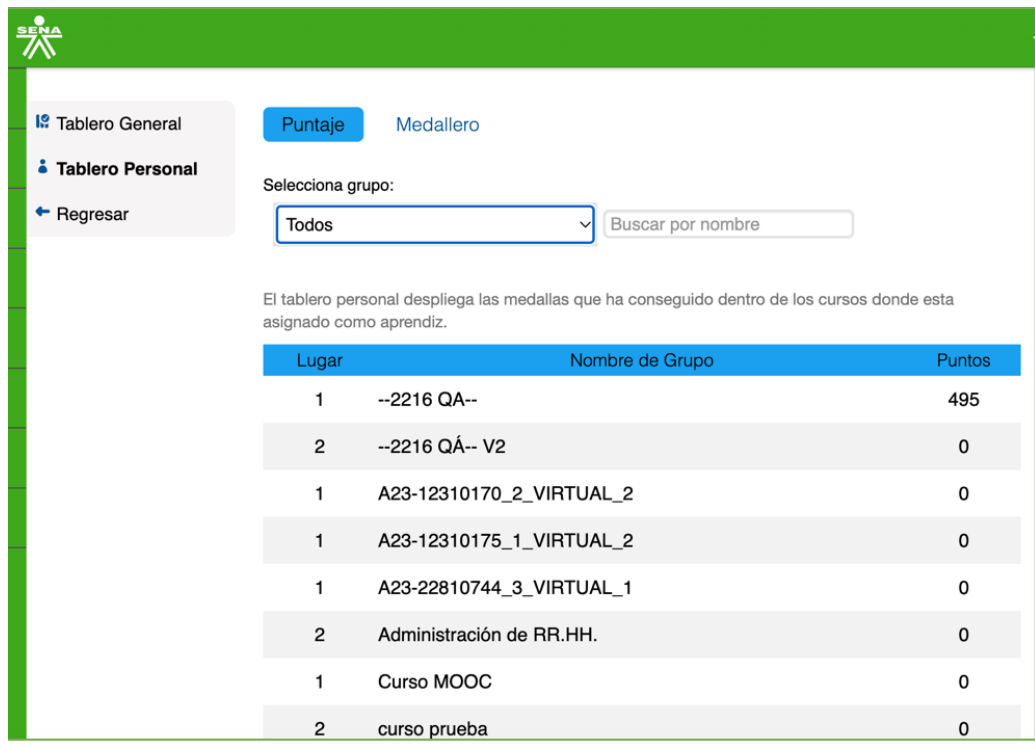

**Medallero:** muestra el detalle de las medallas que ganó.

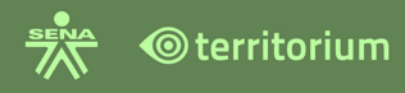

**Tablero General / medallero.** muestra al aprendiz el listado general de los cursos en las cuales se encuentra matriculado y la cantidad de medallas que ha obtenido. Al hacer clic en el icono **">**" muestra el detalle de las medallas que ganó.

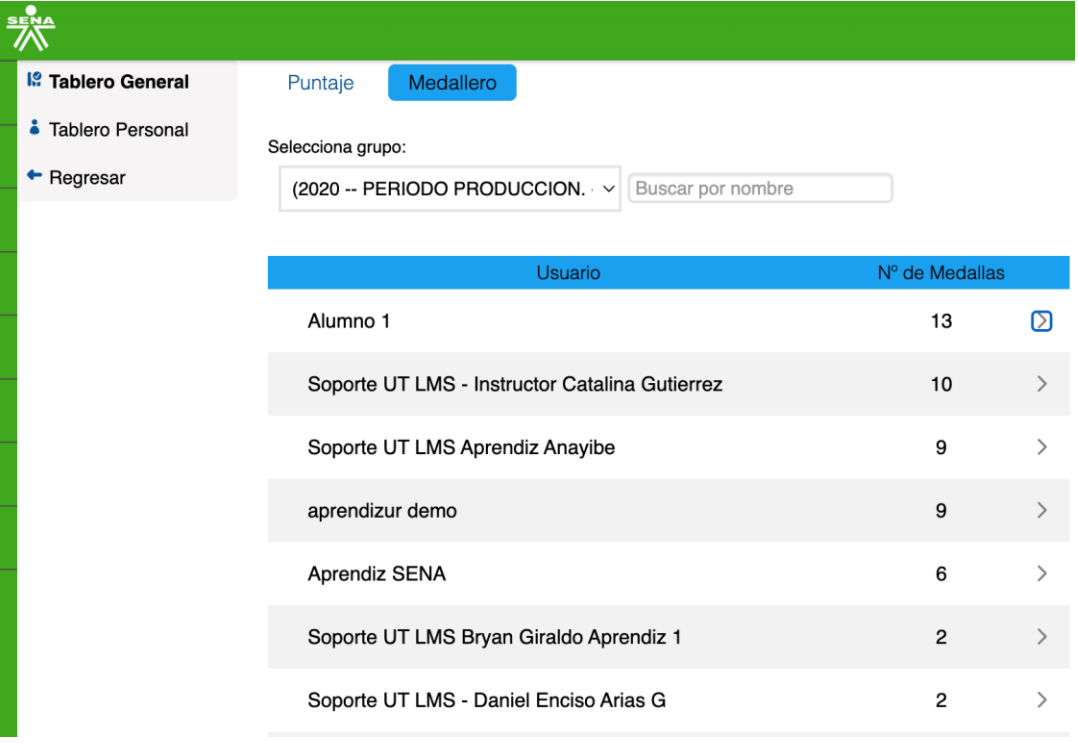

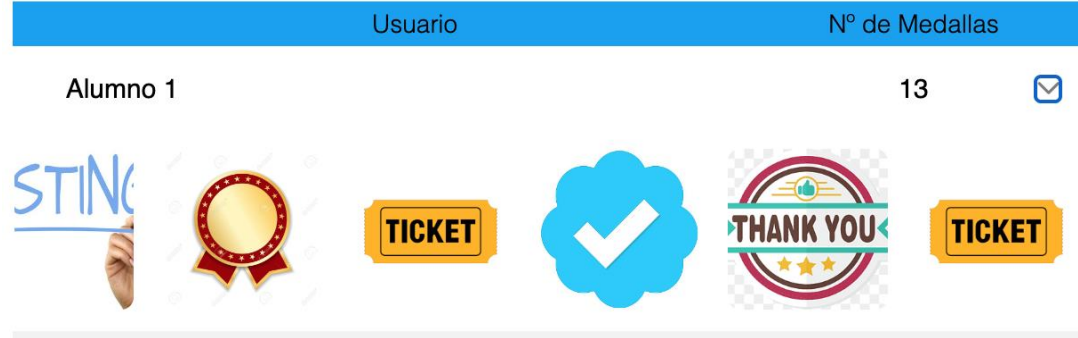

Al hacer clic sobre cada medalla visualiza el detalle de esta.

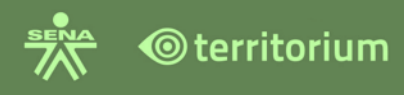

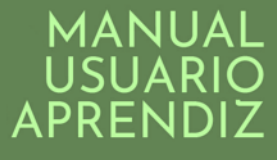

 $\bar{\mathsf{x}}$ 

**Medalla Manual del Instructor** 

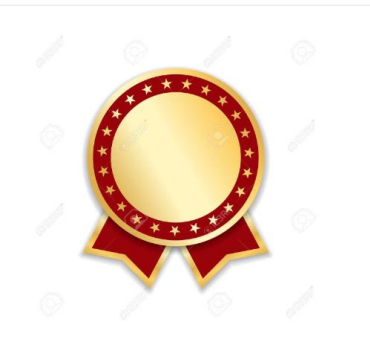

Insignia para manual del instructor

**Tablero personal / medallero.** muestra al aprendiz una relación de su posición por medallas obtenidas en las diferentes fichas.

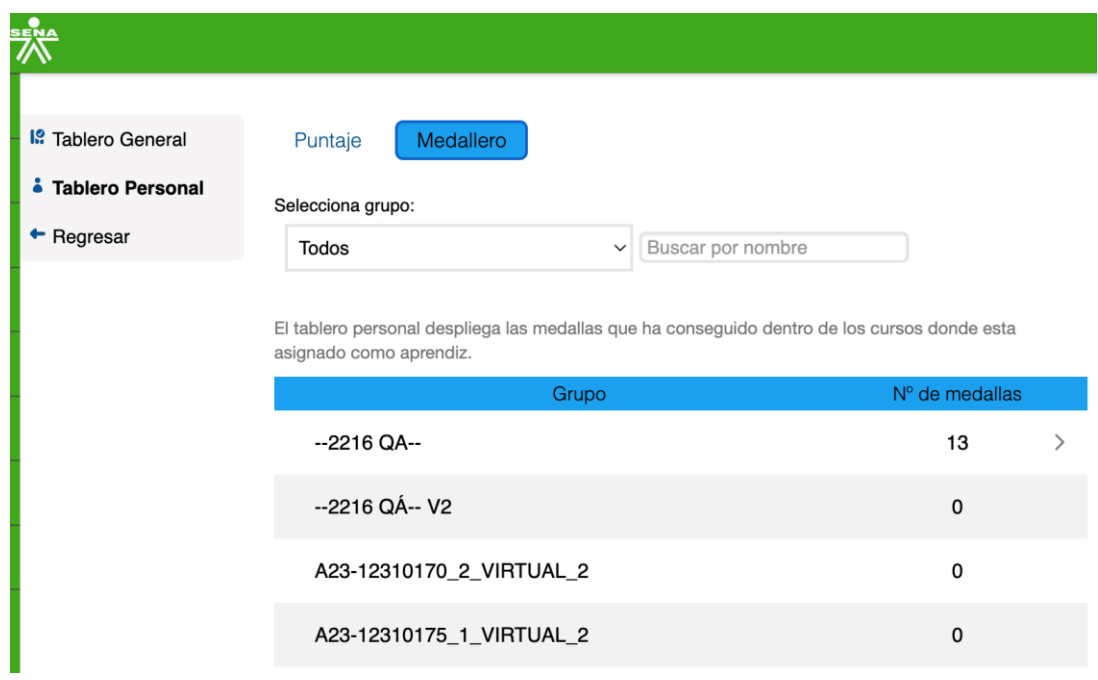

Al hacer clic en el icono " **>** " le muestra el detalle de las medallas que ganó.

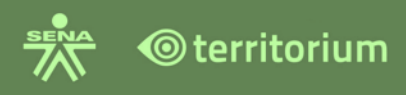

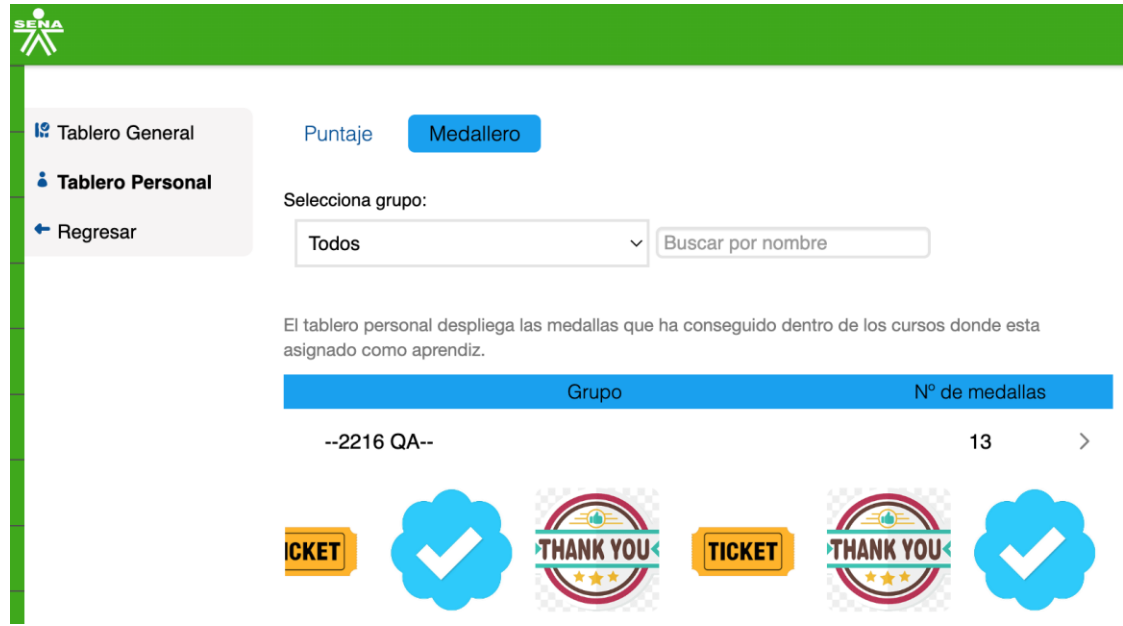

El aprendiz puede dar clic sobre cada medalla y poder ver el detalle de está.

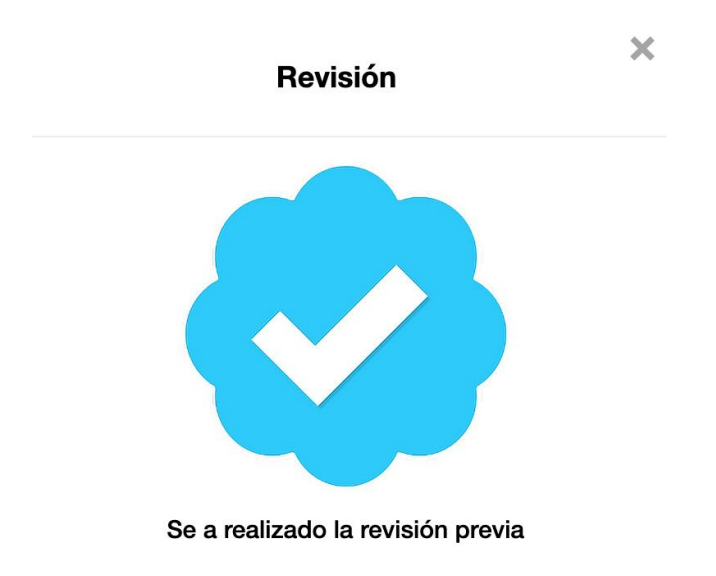

## **23.1 Gamificación en Foros**

El aprendiz puede identificar que un foro otorga medallas y sus respectivos puntales al encontrar en la descripción general la descripción de los componentes a tener presente.

Para este ejemplo se observa que otorga puntaje por:

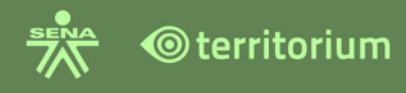

- Puntaje por cargar la actividad: 50
- Puntaje a obtener por excelencia: 100

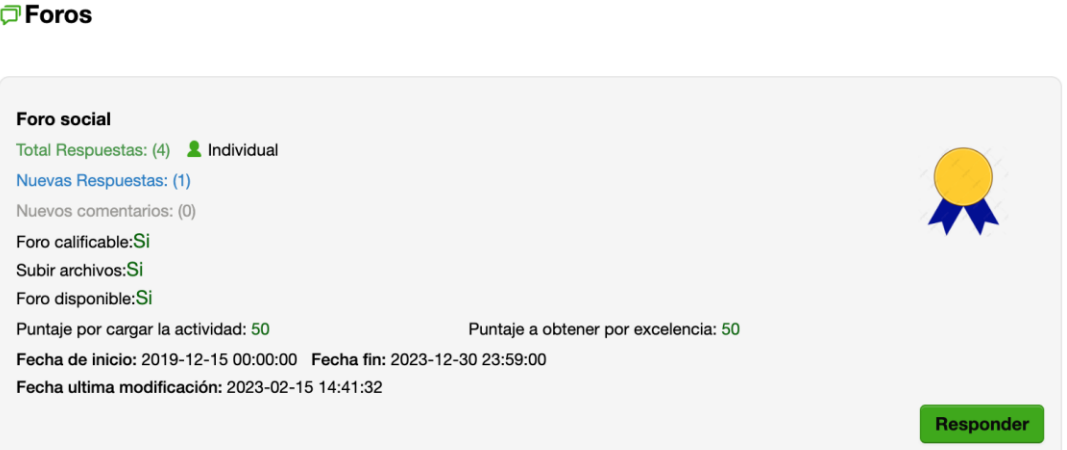

#### **23.2 Gamificación en Evidencias**

El aprendiz en el área de anuncios, al buscar una evidencia puede visualizar la configuración que tiene de medalla y el puntaje a obtener por su realización.

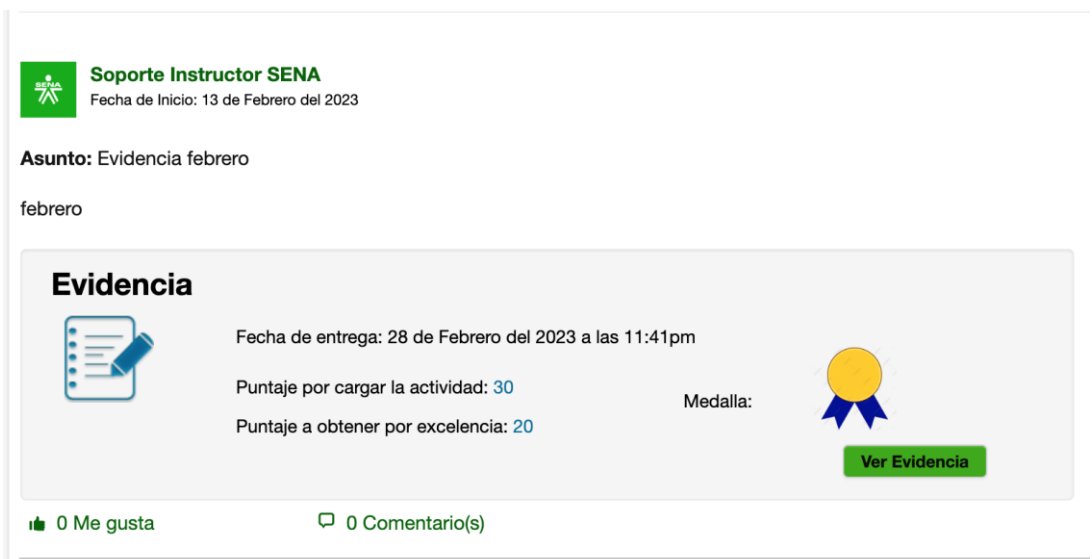

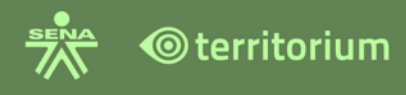

Después de entregar la evidencia, el LMS asigna la medalla de acuerdo con la configuración.

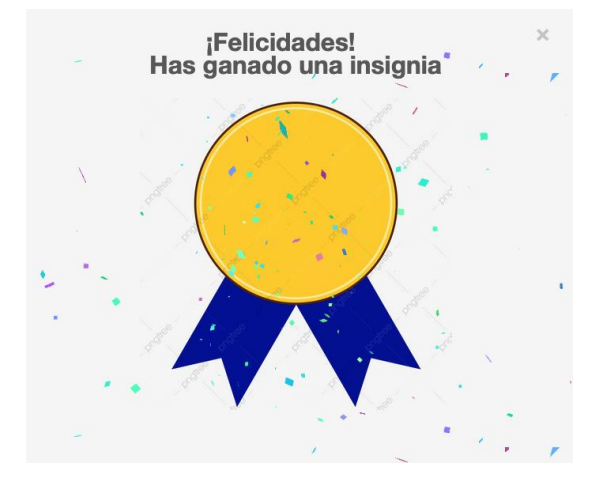

## **23.3 Gamificación en Evaluaciones**

El aprendiz en el área de anuncios se puede observar el correspondiente a la evaluación, en esta se puede apreciar que tiene configurada medalla y el puntaje por cargar la actividad y puntaje por excelencia.

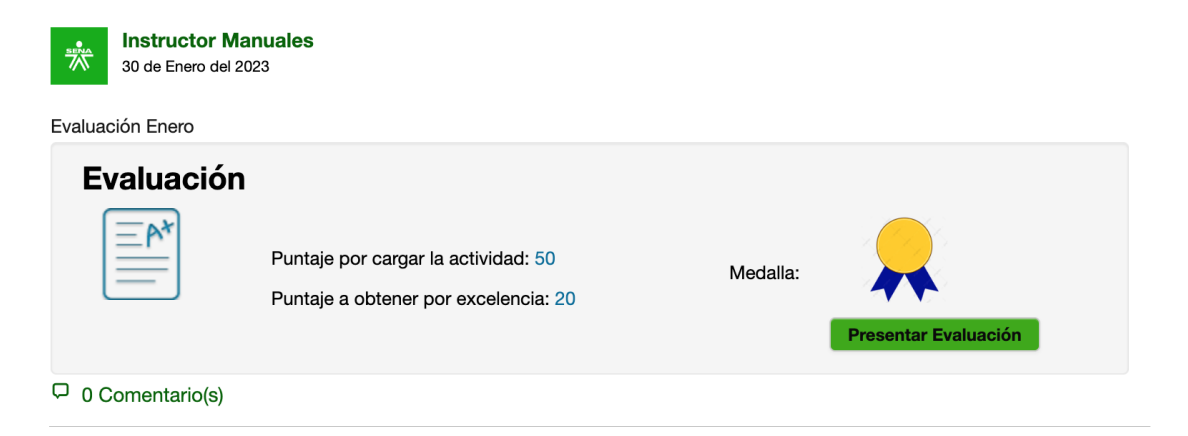

Después de realizar la evaluación, el LMS asigna la medalla de acuerdo con la configuración.

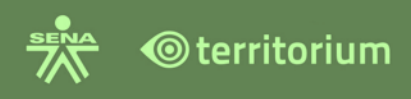

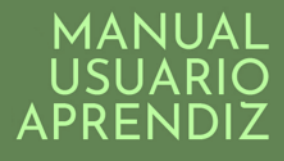

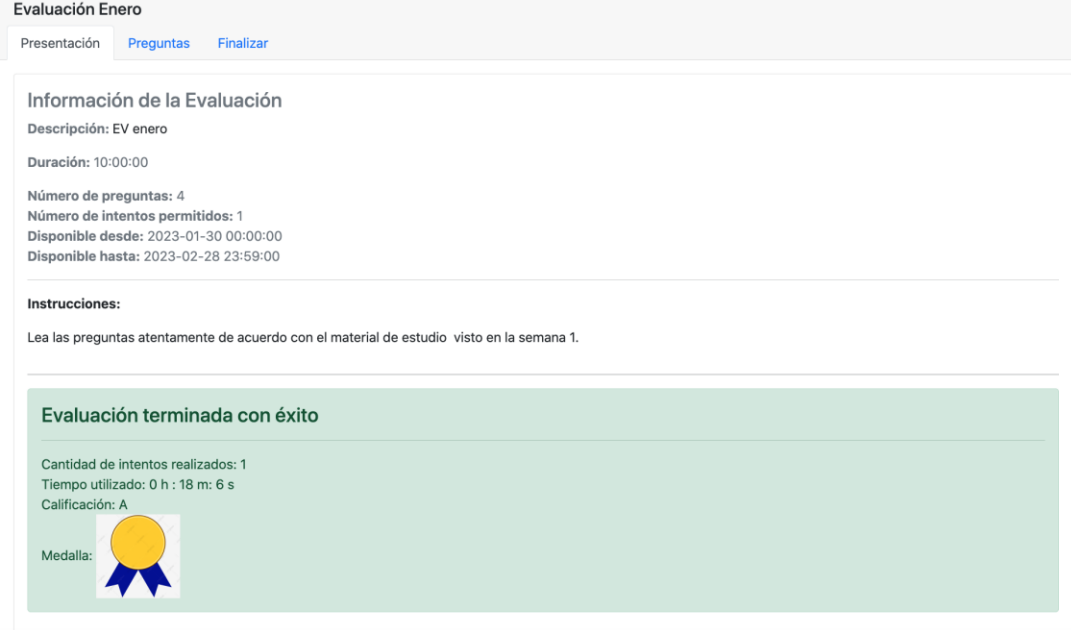

## **24.HERRAMIENTAS APLICADAS A LA FORMACIÓN UTILIZANDO TECNOLOGÍA PARA DISPOSITIVOS MÓVILES**

De acuerdo con la plataforma operativo de su dispositivo móvil Android o iOS, ingrese a la tienda App Store o Play Store y realice la búsqueda de la App SENA Virtual. Esta app permitirá a la comunidad educativa del SENA, acceder a los cursos en los cuales se encuentra activo como usuario.

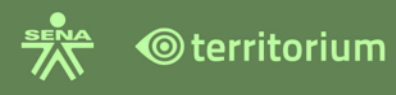

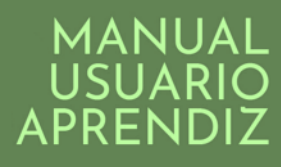

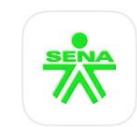

**SENA Virtual** SENA Virtual ★☆☆☆☆ 299

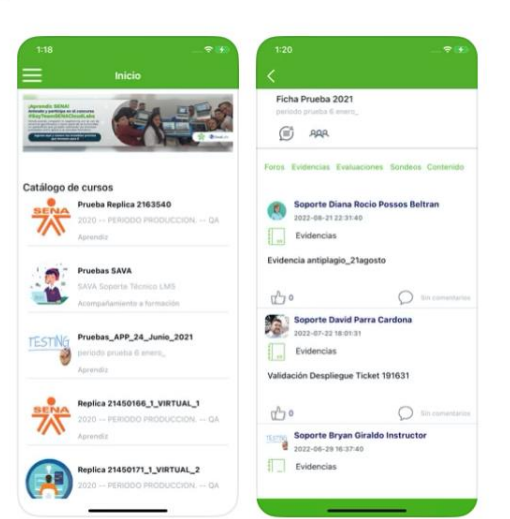

 $\mathbb{Q}$ 

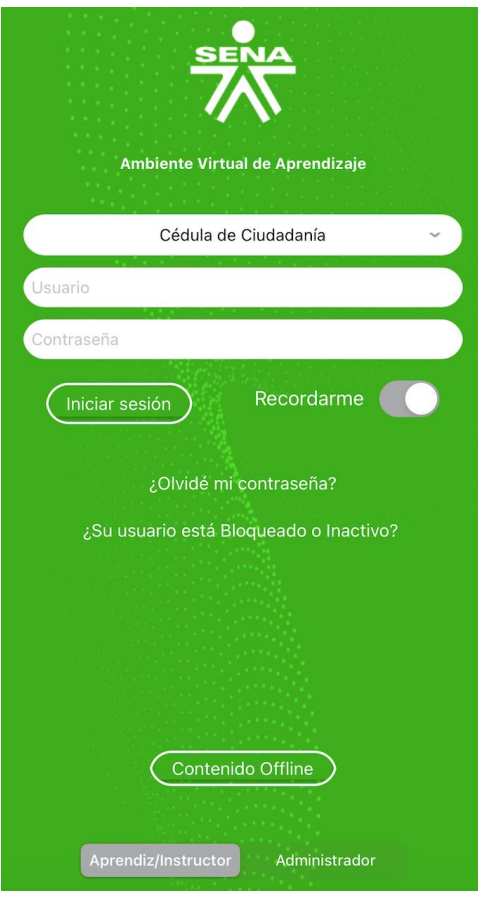

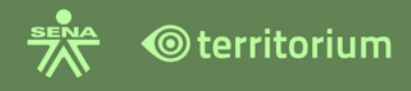

A través de la aplicación móvil el usuario podrá consultar, desarrollar y descargar actividades permitiéndole adelantar los procesos de formación.

Consulte el anexo Manual App Rol Aprendiz, para conocer las funcionalidades dispuestas en la app y su manejo.

## **25.RESPONDER UNA ENCUESTA**

El rol aprendiz podrá consultar las encuestas asignadas, desde la interfaz inicial del LMS, desde el menú principal (lateral izquierdo), desde la ficha, desde la herramienta notificaciones, también recibirá un mensaje al correo electrónico registrado en el sistema.

**Contestar encuesta desde la Interfaz inicial del LMS**: al ingresar al LMS se visualiza un botón denominado "Encuestas por responder" al hacer clic, el sistema presentará el listado de las encuestas por responder como lo muestra la siguiente imagen.

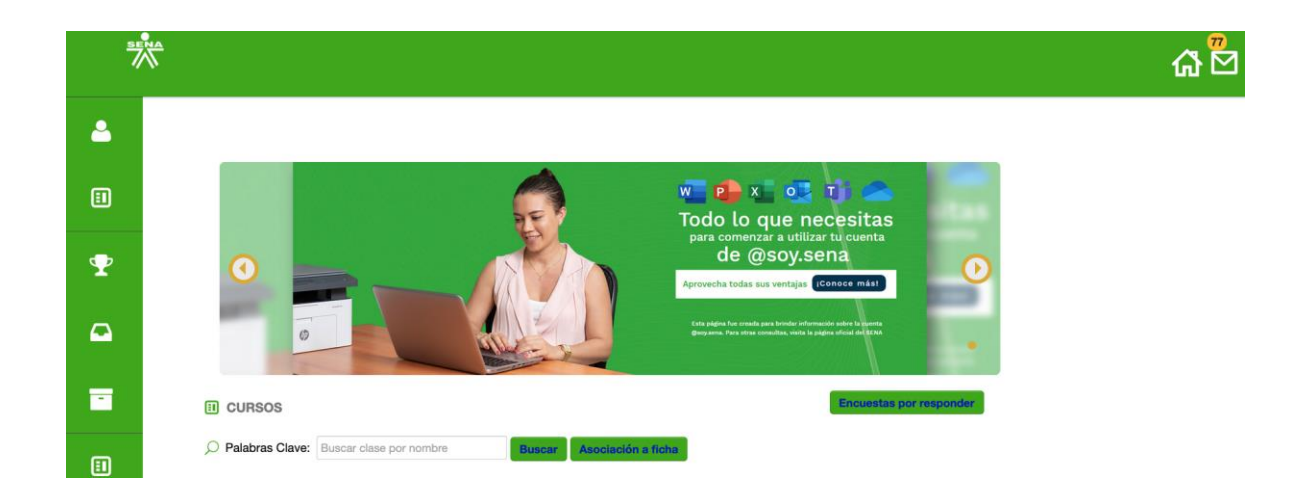

Al hacer clic en encuestas por responder, el sistema presentará el listado de encuestas, que contiene: nombre de la encuesta, el nombre de la asignación de la encuesta, el código de la ficha (si fue asignada a una ficha en particular), la fecha de presentación y el enlace para contestar la encuesta.

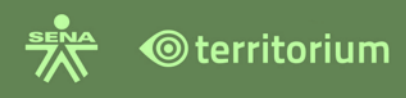

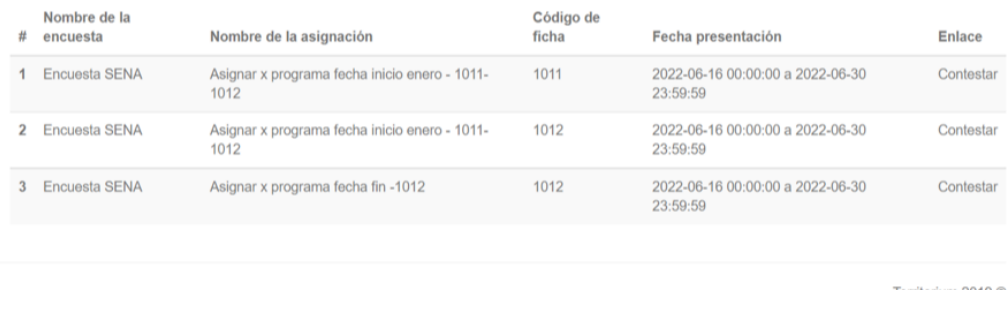

**Contestar encuesta desde el menú principal lateral izquierdo:** el aprendiz debe ingresar al menú lateral izquierdo y seleccionar la opción encuestas.

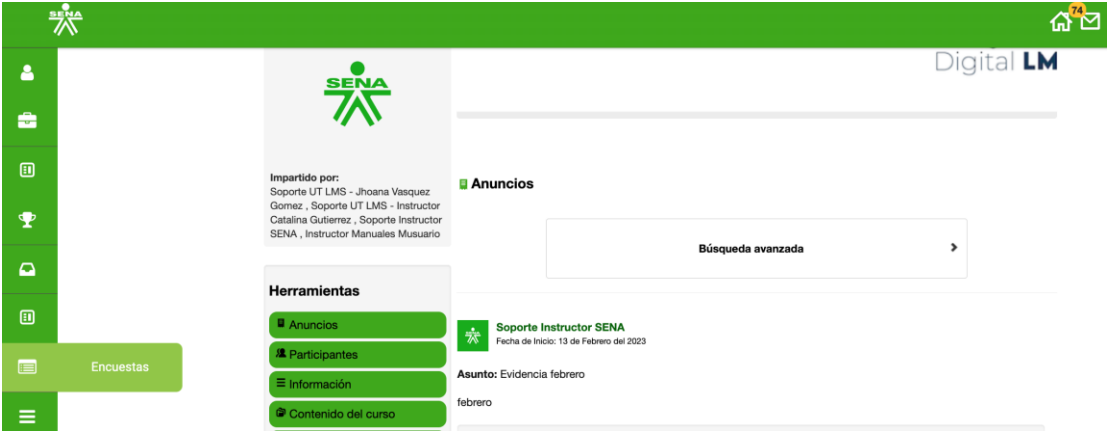

Una vez seleccione encuestas, el sistema presentará el listado de encuestas, que contiene: nombre de la encuesta, el nombre de la asignación de la encuesta, el código de la ficha (si fue asignada a una ficha en particular), la fecha de presentación y el enlace para contestar la encuesta.

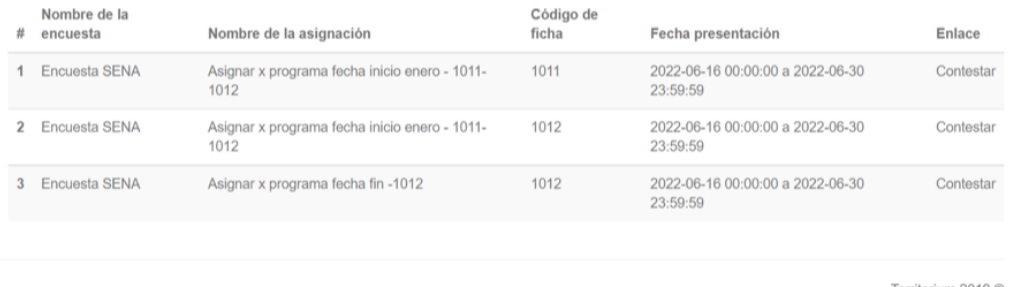

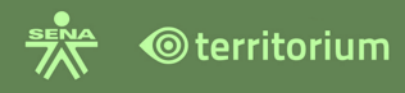

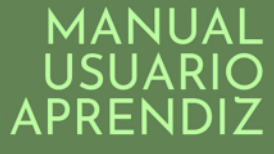

**Contestar encuesta desde una Ficha**: al ingresar a la ficha el aprendiz visualizará un botón denominado "Encuestas por responder", al hacer clic, abrirá un recuadro con la información de las encuestas asignadas a esa ficha y el enlace para responder.

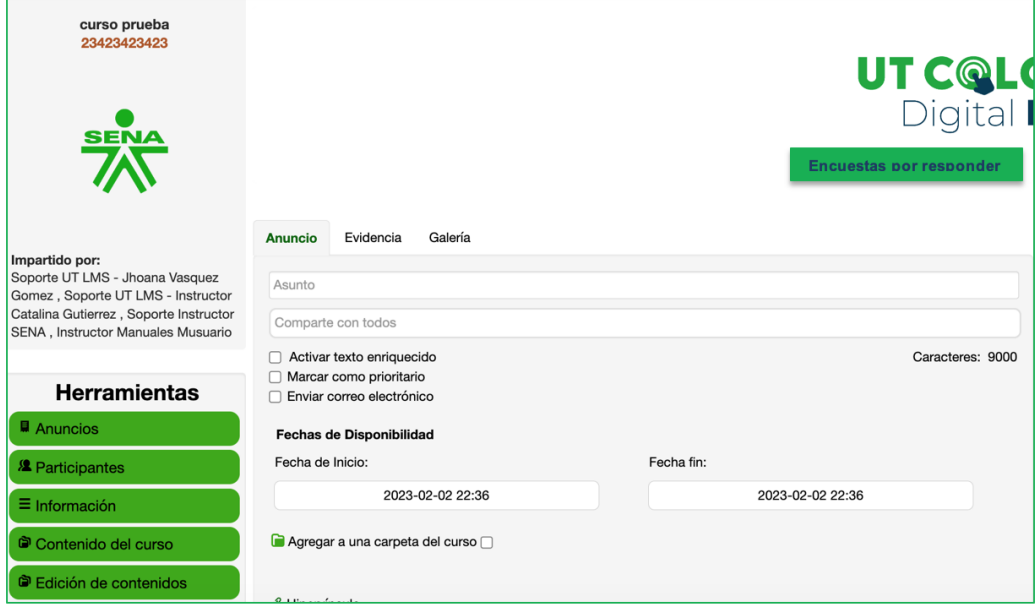

Al hacer clic en encuestas por responder, el sistema presenta un recuadro con la información de la(s) encuesta(s) asignadas a esa ficha: nombre de la encuesta, nombre de la asignación, código de la ficha, fechas de presentación y enlace para contestarla.

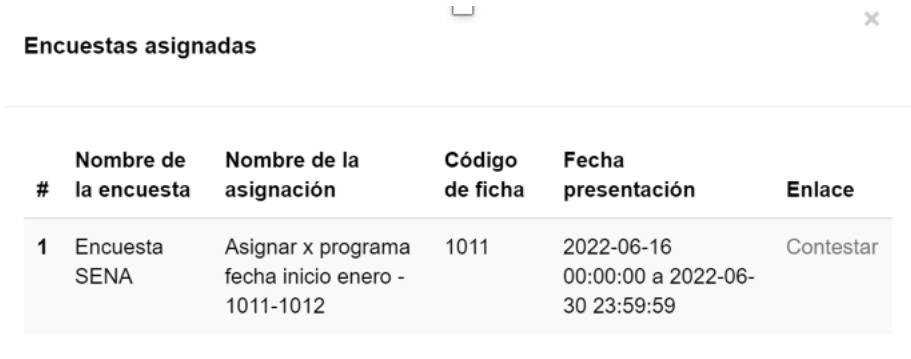

**Contestar una encuesta desde la herramienta notificaciones del LMS:** si la encuesta se encuentra configurada para recibirla a la herramienta notificaciones, el aprendiz, recibirá la notificación de la encuesta asignada en la bandeja de entrada de la herramienta notificaciones del LMS, el mensaje de la notificación contiene: nombre del aprendiz, nombre de la encuesta, nombre de la asignación, fecha de disponibilidad de la encuesta,

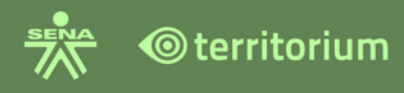

código de la ficha (si se asignó a una ficha en particular), enlace para contestar la encuesta.

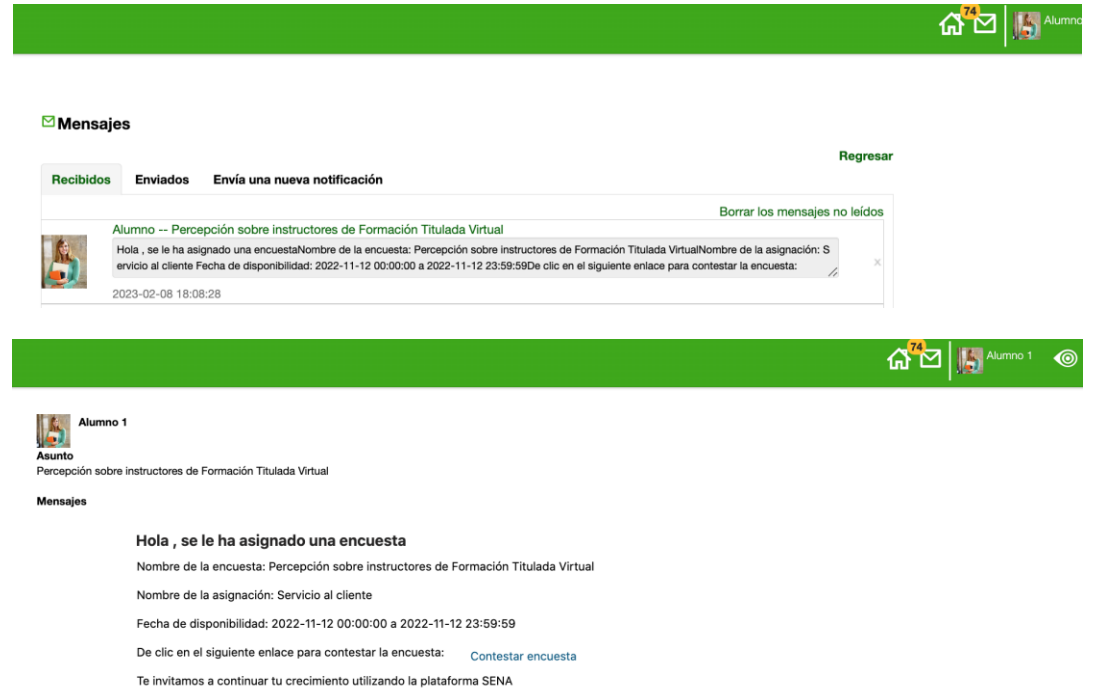

**Contestar una encuesta desde el Correo electrónico:** si la encuesta se encuentra configurada para recibirla al correo electrónico del aprendiz, este la recibirá en el buzón de entrada del correo electrónico registrado en el sistema. El mensaje contiene: nombre del aprendiz, nombre de la encuesta, nombre de la asignación, fecha de disponibilidad de la encuesta, código de la ficha (si se asignó a una ficha en particular), enlace para contestar la encuesta.

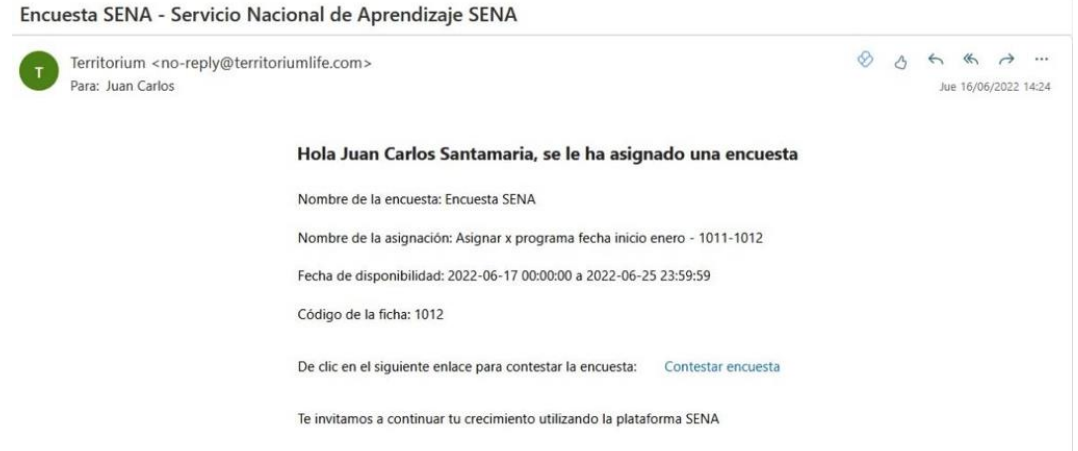

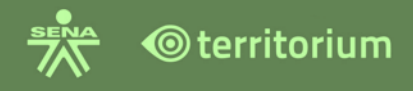

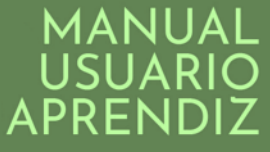

**Enlace Contestar:** el enlace contestar dispuesto en los sitios mencionados, contiene la siguiente información.

**Presentación:** contiene el nombre de la encuesta, el número de intentos a realizar y realizados (si ya tuvo intentos anteriores), descripción de la encuesta, botón iniciar encuesta.

**Preguntas:** contiene las preguntas que el aprendiz debe responder.

**Despedida:** muestra la despedida una vez finalice las preguntas de la encuesta.

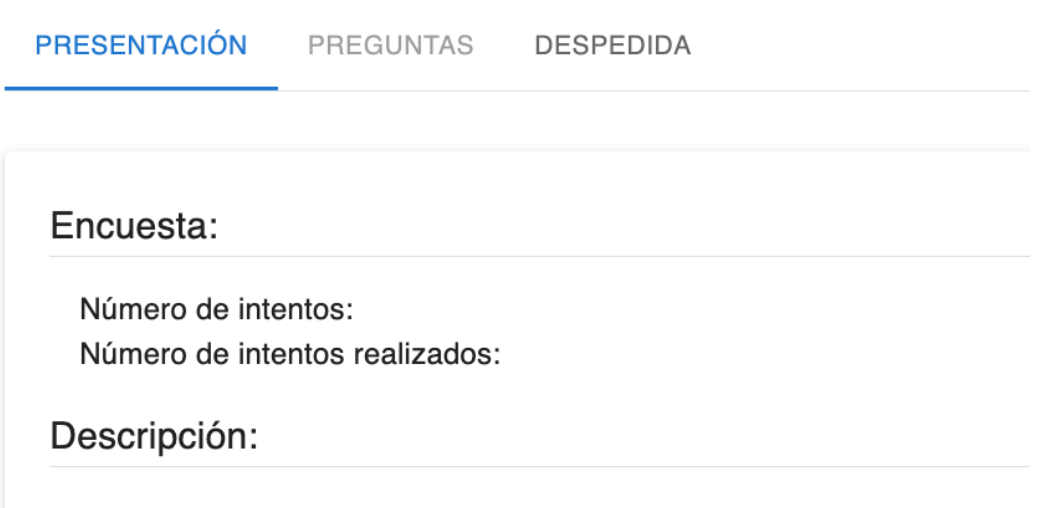

Para responder la encuesta haga clic en el botón verde denominado "iniciar encuesta". El sistema confirma que la encuesta es iniciada con éxito.

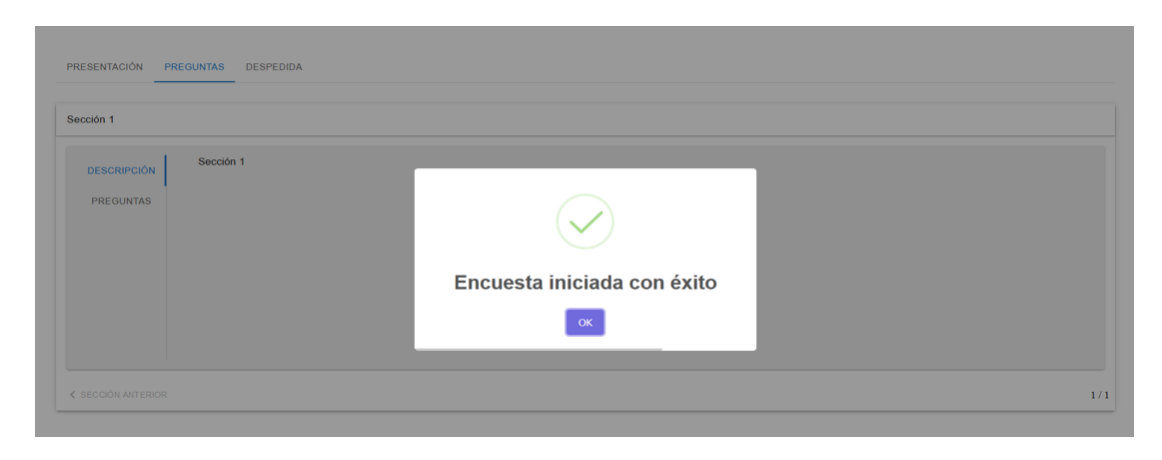

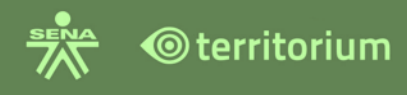

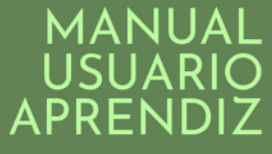

En la pestaña de preguntas encontrará la descripción de la sección de la pregunta, la pregunta y el número de preguntas de la encuesta en la parte superior.

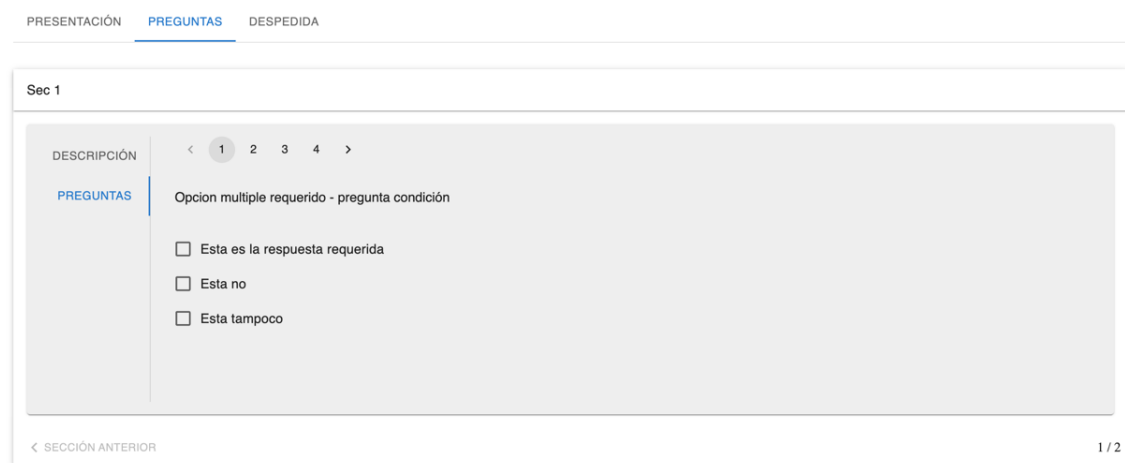

Para avanzar o regresar de una pregunta a otra, utilice los íconos de avanzar > o retroceder<, también podrá hacer clic sobre el número de la pregunta que desea consultar o responder una pregunta.

**Nota:** El sistema presentará mensajes de alerta si una pregunta depende de otra.

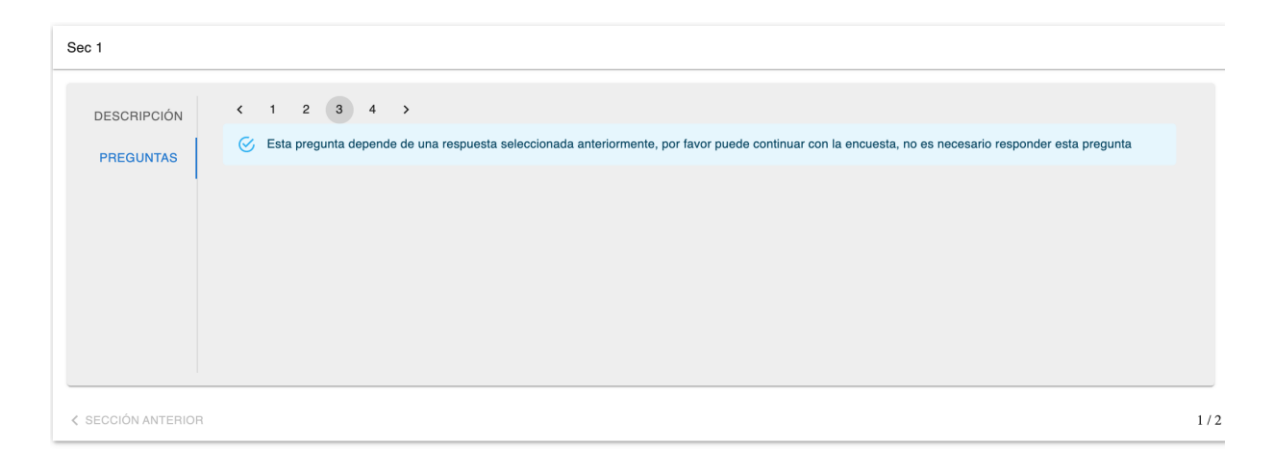

Para culminar la encuesta, haga clic en el botón "Guardar y finalizar", el sistema notificará que la encuesta ha sido culminada con éxito:

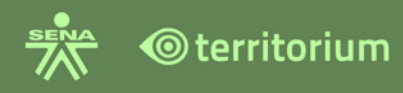

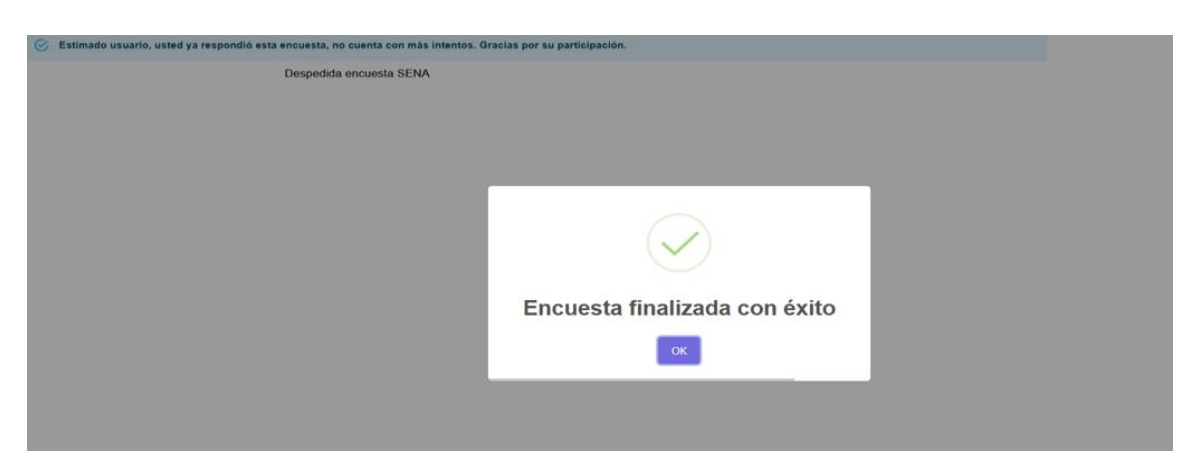

Nota: de acuerdo con el intento que tenga la encuesta, el aprendiz podrá o no, volver a presentar la encuesta.

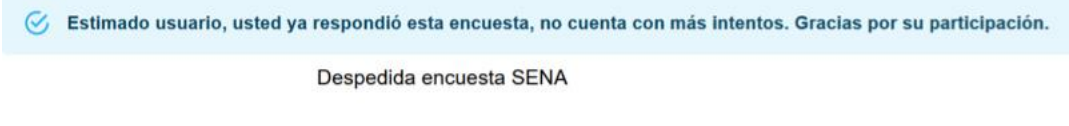

#### **26. ACCESIBILIDAD**

Actualmente el desarrollo se encuentra implementado en la herramienta JAWS únicamente para el Sistema Operativo Windows.

JAWS es un software que convierte a voz la información que se muestra en la pantalla, permitiendo a las personas ciegas hacer un uso autónomo del computador y sus aplicaciones.

El cual se puede descargar de forma gratuita desde el sitio web [https://www.convertic.gov.co/.](https://www.convertic.gov.co/)

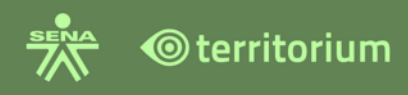

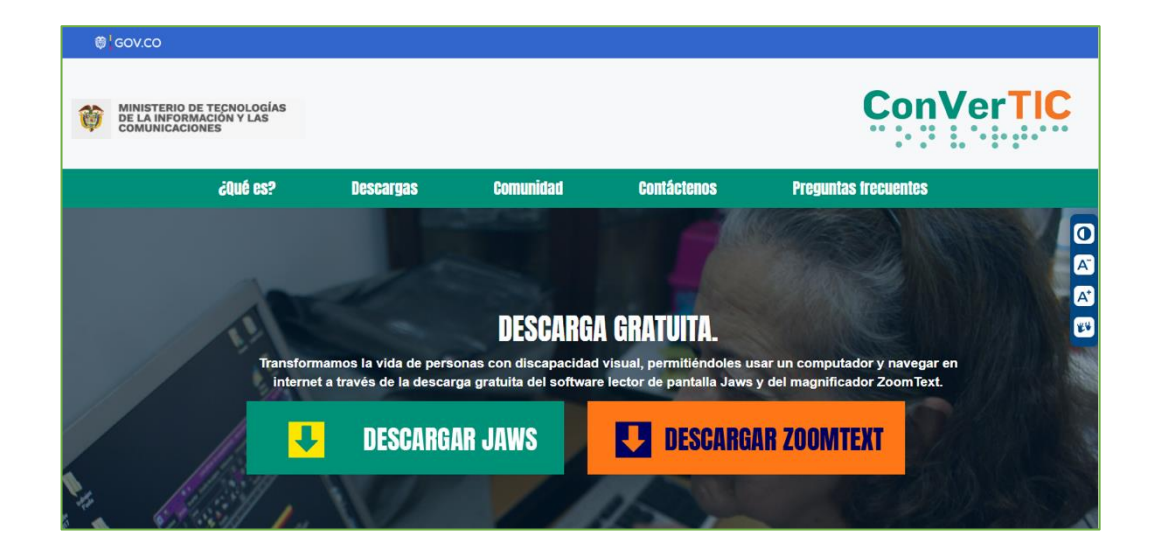

Para poder tener la herramienta licenciada debe realizar los pasos de registro que indica el sitio web.

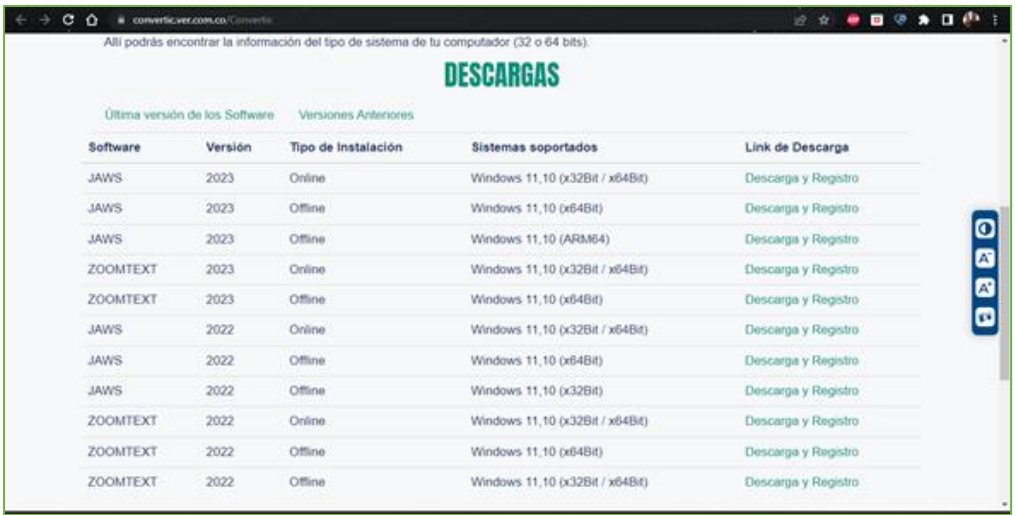

Esta herramienta permitirá a la comunidad educativa del SENA, acceder a los cursos en los cuales se encuentra activo como usuario.

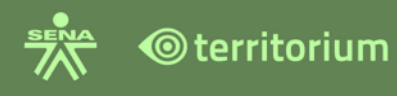

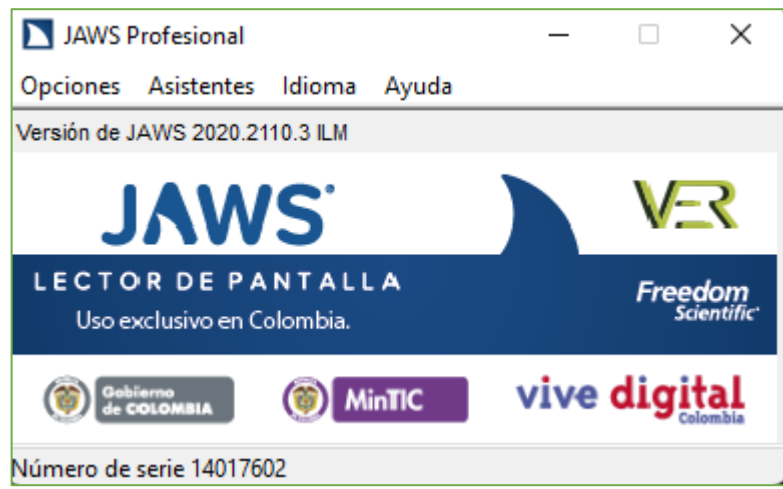

Desde el momento que se abre realiza lectura de los componentes del LMS, indicando con un rectángulo en color rojo en que parte se encuentra y que está leyendo. Para poder desplazarse en el LMS se debe presionar la tecla TAB. De acuerdo con el elemento indicará adicional a la descripción la acción, por ejemplo "Botón Guardar, presione enter".

Se utilizan las teclas: Tabulador – TAB, Barra Espaciadora, Flechas de dirección y enter.

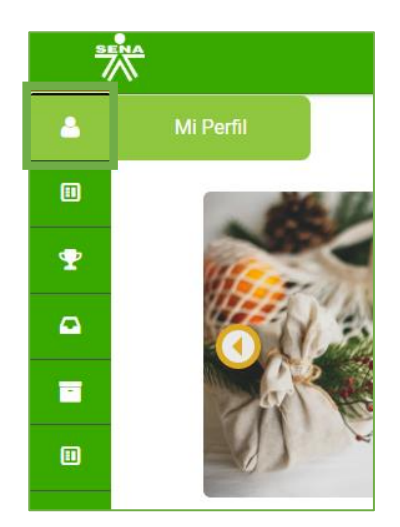

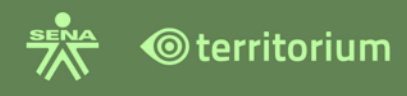

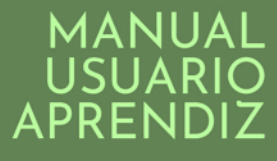

#### **27.BOTON REGRESAR**

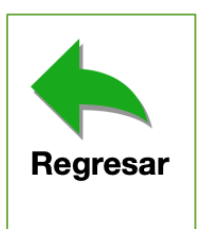

Este botón se encuentra en las diferentes herramientas del curso y tiene tres comportamientos los cuales se describen a continuación:

**Comportamiento 1:** Si el usuario está gestionando una herramienta en una misma ventana, al hacer clic en el botón "Regresar" el sistema llevará al usuario al punto anterior donde se encontraba.

*Ejemplo*: a continuación, se presenta el ejemplo con la herramienta foros, al ejecutar una acción y hacer clic en regresar, el sistema lo llevara a la acción anterior.

Haga clic en foros.

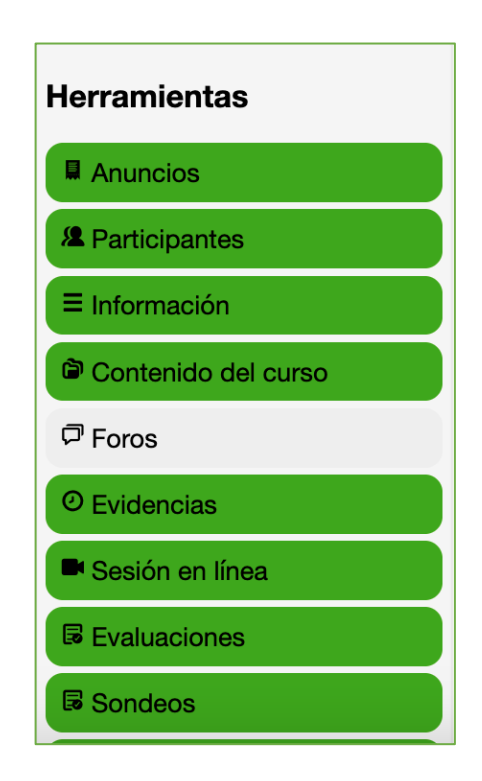

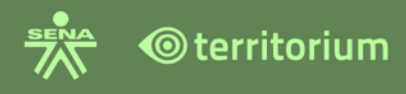

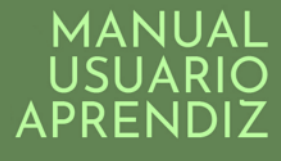

El sistema muestra el listado de foros.

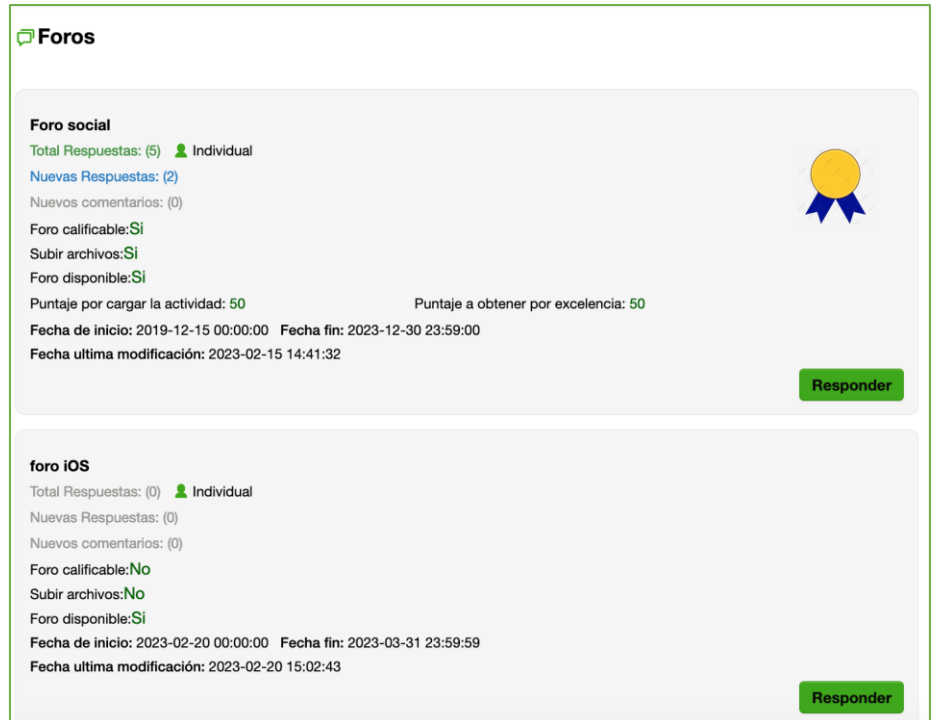

## Se ejecuta la acción "responder"

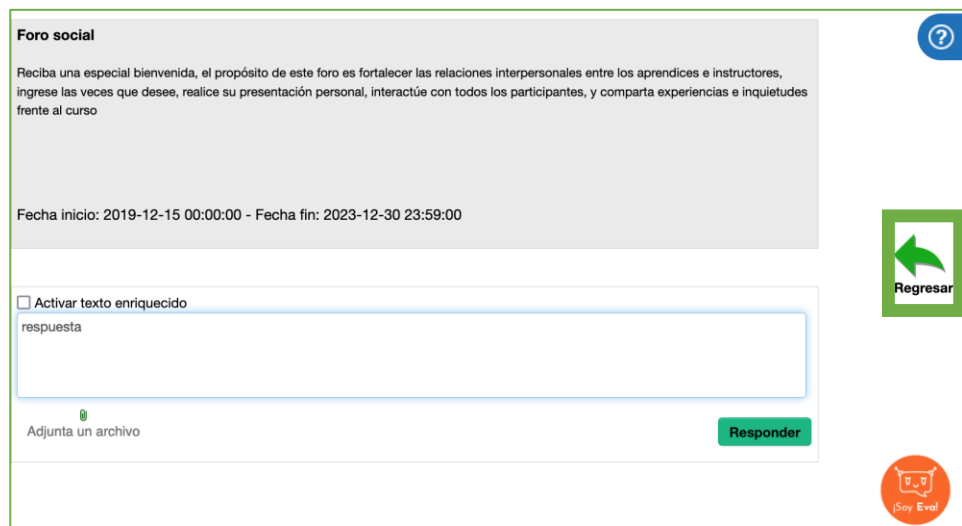

Al hacer clic en el botón regresar, el sistema llevara al usuario nuevamente al listado de foros.

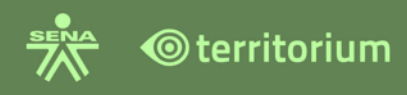

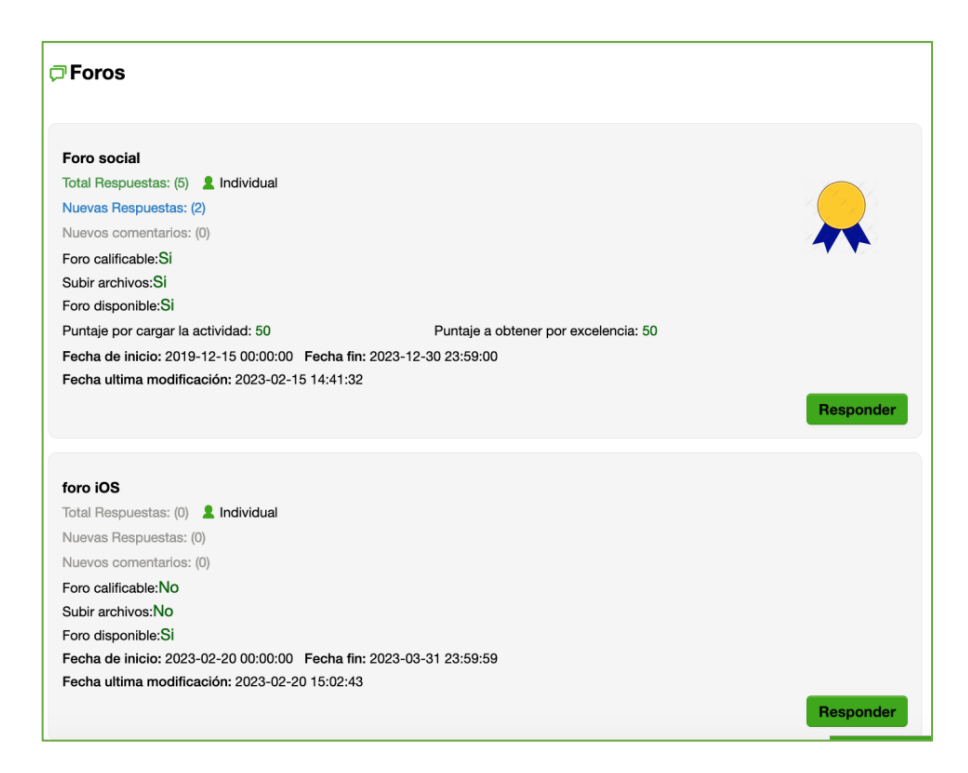

**Comportamiento 2.** Si el sistema abre una pestaña o nueva ventana o para realizar una acción, cuando el usuario haga clic en el botón regresar, el sistema direccionar el usuario al inicio del curso.

**Ejemplo pestaña nueva:** la herramienta "Contenidos del Curso" abre en una pestaña nueva, al ingresar y dar clic en el botón "Regresar" este direcciona al Inicio de la Ficha, es decir, a Anuncios.

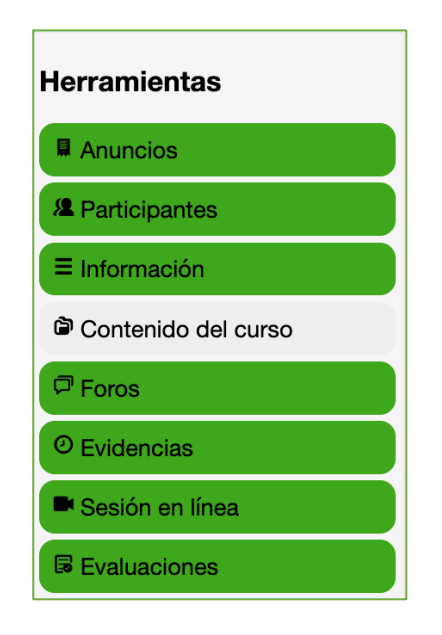

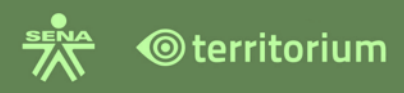

# MANUA APREN

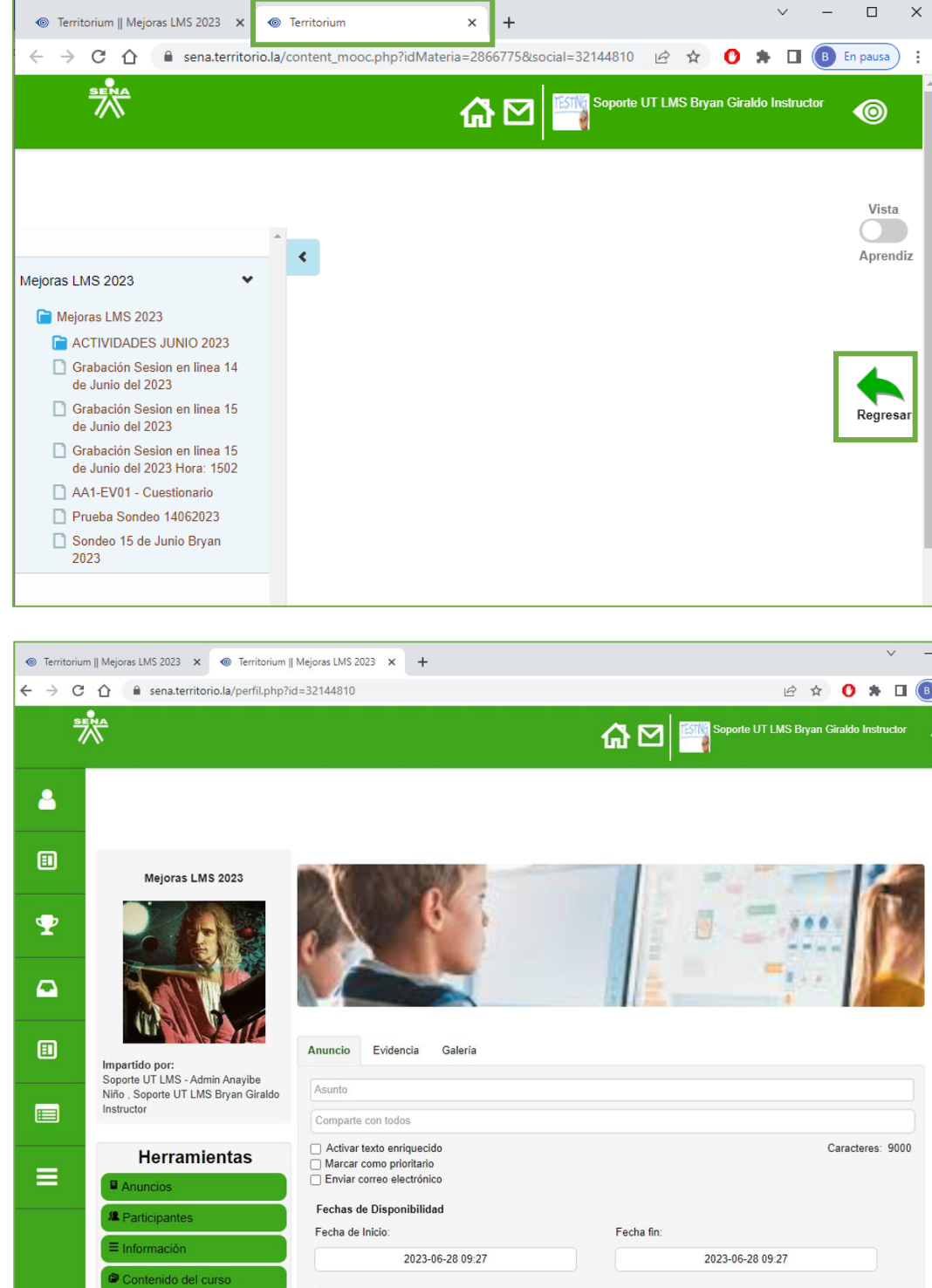

**Comportamiento 3:** Aquellas herramientas que contienen un menú interno de navegación rápida, el usuario podrá gestionar las acciones de avanzar o regresar dentro de este menú como se describe a continuación:

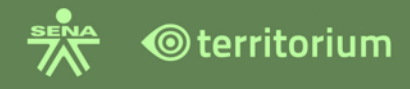

**Ejemplo:** Al ingresar a la herramienta de "Seguimiento" el usuario encuentra un menú interno de navegación rápida, donde visualiza las diferentes opciones que contiene esta herramienta, podrá acceder a cada una haciendo clic sobre la pestaña que requiera consultar. El botón regresar en este caso llevara al usuario al inicio del curso.

**Nota:** es importante precisar que el LMS cuenta con las aplicaciones: evaluaciones y sondeos las cuales contienen botones propios para avanzar o regresar al ejecutar una acción (botón atrás y botón regresar).

#### **27.GLOSARIO**

**Archivo txt:** Es un tipo de archivo estructurado en líneas de texto.

**CMS:** Por sus siglas en inglés *Content Management System*, sistema **de gestión de contenidos para páginas web,** este término es utilizado en el SENA para su sistema de comunidad [www.senavirtual.edu.co.](http://www.senavirtual.edu.co/)

**Hipervínculo:** Vínculo asociado a un elemento a través de un enlace que apunta a un archivo o dirección web.

**HTML:** Hipertexto Markup, "Lenguaje de Marcas de Hipertexto". Es un lenguaje de programación por sus siglas en inglés, el LMS en el texto enriquecido tiene la opción de insertar códigos HTML, creados por el instructor o por el equipo de producción de contenidos del SENA.

**Learning Management System – LMS\***: Es un software instalado en un servidor web que se emplea para administrar, distribuir y controlar las actividades de formación no presencial (o aprendizaje electrónico) de una institución u organización.

**Libro de Calificaciones\*:** El libro de calificaciones es la herramienta que un LMS dispone para la organización de la valoración de las actividades que realizan los aprendices. El libro de calificaciones por lo tanto se constituye de una serie de filas en la cuales se encuentra la información de los participantes en el curso, y columnas en las cuales está cada una de las actividades objeto de evaluación del curso. En la intersección de una fila con una columna, se encuentra, por lo tanto, la nota de un aprendiz con respecto a una actividad. El libro de calificaciones es flexible en el sentido de permitir tantas columnas como actividades de aprendizaje haya, así como tantas filas como aprendices haya en el curso.

**Login:** Es el proceso que controla el ingreso a un sistema, mediante credenciales de autenticación (ingresar o entrar).

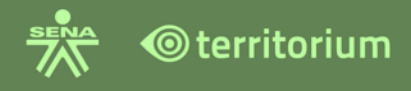

**Navegador:** Son programas que permiten navegar en la red, algunos de ellos son; Mozilla Firefox, Safari, Chrome**.**

Resultados de Aprendizaje<sup>\*1</sup>: Enunciados que están asociados a las Actividades de Aprendizaje y Evaluación, y que orientan al Instructor y al Aprendiz en la verificación de los procesos cognitivos, motores, valorativos, actitudinales y de apropiación de los conocimientos técnicos y tecnológicos requeridos en el aprendizaje.

**SOFIA plus\***: La sigla significa Sistema Optimizado para la Formación y el Aprendizaje Activo. En el año 2009 empezará a operar el aplicativo denominado SOFIA PLUS, como la principal herramienta para facilitar la gestión de los nuevos procesos formativos en el SENA. La operación del sistema requiere la interacción de tres componentes importantes: el entendimiento y adopción de los nuevos procesos de gestión del aprendizaje, la prueba y uso del aplicativo diseñado para la gestión de estos nuevos procesos, y la migración de información útil del actual aplicativo de gestión académica de centros hacia el nuevo aplicativo que soportará todos los procesos. Para efectos de este proceso se referencia SOFIA Plus como sistema de información académico de la entidad, sin embargo, el proveedor debe tener en cuenta que por evolución tecnológica o de negocio el SENA puede tener un sistema de información académico diferente o coexista más de uno.

**TCU**: por sus siglas en inglés Territorium Content Unit; que traduce Unidad de Contenido Territorium y que hace parte de los contenidos del curso.

**URL:** Por sus siglas en inglés Uniform Resource Locator, en español; Localizador Uniforme de Recursos. Es una dirección que se asigna a un recurso para ser localizado o identificado en el sistema.

**Ventana emergente:** Es un elemento que aparece automáticamente en la pantalla del navegador, a través de una ventana superpuesta.

#### **ANEXOS**

Anexo 1. Manual App Rol Aprendiz.

Anexo 2. Guía de uso "Practicas para elementos HTML y requerimientos para el LMS" V2.0

 $^{\rm 1}$  Las definiciones marcadas con el ícono de asterisco fueron tomadas de la Ficha Técnica Plataforma de Aprendizaje Virtual Tipo E-Learning